# <span id="page-0-0"></span>**Dell Precision™ WorkStation 620-Systeme: Benutzerhandbuch**

**[Einführung](file:///C:/data/systems/ws620/ge/ug/intro.htm)** [System-Setup](file:///C:/data/systems/ws620/ge/ug/ssprog.htm) [Netzwerkschnittstellen-Controller verwenden](file:///C:/data/systems/ws620/ge/ug/network.htm) [Verwendung des integrierten Audio-Controllers](file:///C:/data/systems/ws620/ge/ug/audio.htm) [Integrierte SCSI-Controller anwenden](file:///C:/data/systems/ws620/ge/ug/scsi.htm) [Arbeiten im Innern des Computers](file:///C:/data/systems/ws620/ge/ug/inside.htm) [Systemplatinenoptionen installieren](file:///C:/data/systems/ws620/ge/ug/boards.htm) [Laufwerke installieren](file:///C:/data/systems/ws620/ge/ug/drives.htm) [Technische Daten](file:///C:/data/systems/ws620/ge/ug/specs.htm) [Hardware-Konfigurationsfunktionen](file:///C:/data/systems/ws620/ge/ug/hardware.htm) [Fehlerbehebung](file:///C:/data/systems/ws620/ge/ug/trouble.htm) **[Glossar](file:///C:/data/systems/ws620/ge/ug/glossary.htm)** 

*ANMERKUNG: Die neueste Version dieses Dokuments ist auf der Support-Website von Dell unter http://support.dell.com erhältlich.*

#### **Anmerkungen, Hinweise und Vorsichtshinweise**

In diesem Handbuch sind verschiedene Textabschnitte fett oder kursiv gedruckt. Diese Texte sind Anmerkungen, Hinweise und Vorsichtshinweise, die wie folgt eingesetzt werden:

*ANMERKUNG: Eine ANMERKUNG macht auf wichtige Informationen aufmerksam, die es Ihnen ermöglichen, das System besser einzusetzen.*

**HINWEIS: Ein HINWEIS warnt vor möglichen Beschädigungen der Hardware oder Datenverlust und zeigt, wie diese vermieden werden können.**

**AL VORSICHT: Ein VORSICHTSHINWEIS zeigt eine mögliche gefährliche Situation an, die bei Nichtbeachtung zu leichten oder mittelschweren Verletzungen führen könnte.**

**Irrtümer und technische Änderungen vorbehalten. © 2000-2001 Dell Computer Corporation. Alle Rechte vorbehalten.**

Nachdrucke jeglicher Art ohne die vorherige schriftliche Genehmigung der Dell Computer Corporation sind strengstens untersagt.

Warenzeichen in diesem Text: *Dell*, *Dell Precision*, *OptiPlex*, *OptiFrame*, *Dell OpenManage*, *Dimension*, *Latitude* und *DellWare* sind eingetragene Warenzeichen der Dell Computer Corporation; *Microsoft*, *Windows*, *MS-DOS* und *Windows NT* sind eingetragene Warenzeichen der Microsoft Corporation; *Intel* und *Pentium* sind eingetragene Warenzeichen und *Celeron*, *Intel386*, *MMX* und *Xeon* sind Warenzeichen der Intel Corporation; *3Com* ist ein eingetragenes Warenzeichen der 3Com Corporation; *IBM* und *OS/2* sind eingetragene Warenzeichen der International Business Machines Corporation; *Novell* und *NetWare* sind eingetragene Warenzeichen der Novell, Inc.; *UNIX* ist ein eingetragenes Warenzeichen der Open Group in den Vereinigten Staaten und anderen Ländern; *VESA* ist ein eingetragenes Warenzeichen der Video Electronics Standards Association. Als ENERGY-STAR-Partner hat die Dell Computer Corporation sichergestellt, daß dieses Produkt den ENERGY-STAR-Richtlinien für einen effizienten Umgang mit Energie entspricht.

Alle anderen in dieser Dokumentation genannten Warenzeichen und Handelsbezeichnungen sind Eigentum der entsprechenden Hersteller und Firmen. Die Dell Computer Corporation verzichtet auf alle Besitzrechte an Warenzeichen und Handelsbezeichnungen, die nicht ihr Eigentum sind.

Modell WCP

*Erstausgabe: 28. Januar 2000 Letzte Überarbeitung: 6. April 2001*

# <span id="page-1-0"></span>**Verwendung des integrierten Audio-Controllers - Dell Precision™ WorkStation 620- Systeme: Benutzerhandbuch**

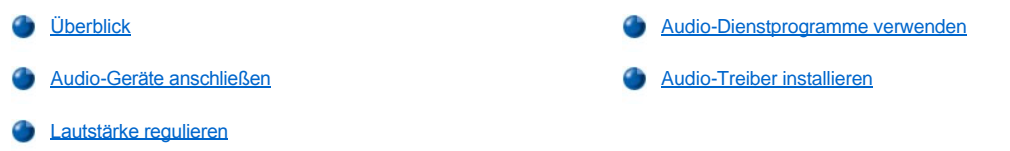

#### <span id="page-1-1"></span>**Überblick**

Dieses Kapitel beschreibt das Anschließen des Computersystems an externe Audio-Geräte, die den integrierten 32-Bit-Audio-Controller auf der Systemplatine des Computers benutzen.

Der integrierte Crystal SoundFusion CS4614 PCI (Peripheral Component Interconnect [Verbindung peripherer Komponenten]) Audio-Controller ist Sound Blaster Pro-kompatibel und unterstützt Microsoft<sup>®</sup> DirectSound, DirectSound3D und Wavetable-Synthese. Der Controller CS46143 besitzt eine SRS (Sound Retrieval System [Klangwiedergewinnungssystem) 3D Stereo DSP(Digital Signal Processing [Digitale Signalverarbeitung])-Maschine, die räumliche Sound-Informationen, Richtungsanleitungen und weitere Sound-Optionen, die gewöhnlich fehlen oder durch elektronische Reproduktion von Stereosound verfälscht werden, abruft und wiederherstellt.

Außerdem beschreibt dieser Abschnitt die Audio-Anwendungsprogramme, die von Dell auf dem Festplattenlaufwerk installiert wurden, und erläutert, wie Audio-Treiber ggf. neu installiert werden.

*ANMERKUNG: Die Anleitungen in diesem Abschnitt gelten für Systeme, die den integrierten Audio-Controller verwenden. Bei Einsatz einer Sound-Karte sind die Verbindungsanleitungen in der mitgelieferten Dokumentation zur Sound-Karte zu verwenden.*

#### <span id="page-1-2"></span>**Audio-Geräte anschließen**

Es kann eine Vielfalt von Audio-Geräten an das System angeschlossen werden. Die Audio-Anschlüsse auf der Eingabe-/Ausgabe (E/A)-Leiste auf der Systemrückseite können mit Hilfe von Abbildung 1 gefunden werden.

#### <span id="page-1-3"></span>**Abbildung 1. Audio-Anschlüsse**

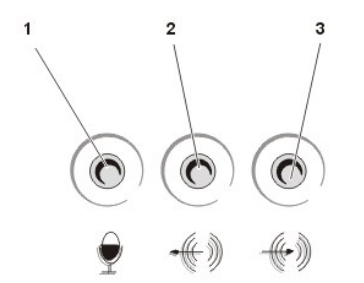

- **1** Mikrofonbuchse
- **2** Audio-Ausgangsbuchse
- **3** Audio-Eingangsbuchse

Stellen Sie vor dem Einsatz eines Audio-Gerätes sicher, daß die Kategorie **[Sound](file:///C:/data/systems/ws620/ge/ug/setupopt.htm#sound)** im System-Setup-Programm auf **On (Ein)** (Standardeinstellung) gesetzt ist.

#### **Lautsprecher**

Das Computersystem unterstützt die meisten Standardlautsprecher, die einen integrierten Verstärker besitzen. Lautsprecher sind separat bei Dell erhältlich.

Verbinden Sie das Audio-Kabel der Lautsprecher mit der Audio-Ausgangsbuchse (siehe [Abbildung 1](#page-1-3)).

*ANMERKUNGEN: Die Audio-Ausgangsbuchse enthält einen mechanischen Schalter, der das Anschließen von externen Lautsprechern registriert. Sind keine externen Lautsprecher angeschlossen, wird sämtlicher Sound, einschließlich Sound aus dem Betriebssystem, zum internen Monolautsprecher geleitet. Sind externe Lautsprecher angeschlossen, wird sämtlicher Sound, einschließlich des PC-Signaltons, über die Audio-Ausgangsbuchse zu den externen Lautsprechern geleitet. Sound wird niemals gleichzeitig an den internen Lautsprecher und an die externen Lautsprecher gleichzeitig geleitet.*

*Die Option [Sound](file:///C:/data/systems/ws620/ge/ug/setupopt.htm#sound) im System-Setup-Programm schaltet den Audio-Controller ein und aus. Wenn Sound auf Off (Aus) gesetzt ist, erzeugen weder die externen Lautsprecher noch der interne Lautsprecher Sound.*

*Die Option [PC Speaker \(PC-Lautsprecher\)](file:///C:/data/systems/ws620/ge/ug/setupopt.htm#pc_speaker) im System-Setup-Programm aktiviert bzw. deaktiviert den PC-Legacy-Signalton. Der* 

*interne Lautsprecher wird auf diese Weise nicht ein- oder ausgeschaltet. Die Signaltoncodes des BIOS (Basic Input/Output System [Grundlegendes Eingabe-/Ausgabesystem]) funktionieren unabhängig von dieser Optionseinstellung und sind immer hörbar.*

#### **Mikrofone**

Das Computersystem unterstützt die meisten standardmäßigen PC-Mikrofone. Mikrofone sind separat von Dell erhältlich.

*ANMERKUNG: Keine Standardmikrofone verwenden. Es sind nur Mikrofone zu verwenden, die für Computer vorgesehen sind.*

Das Audio-Kabel des Mikrofons in die Mikrofonbuchse stecken (siehe [Abbildung 1](#page-1-3)).

#### **Aufzeichnungs- und Wiedergabegeräte**

Das Computersystem unterstützt eine Vielzahl von Aufzeichnungs- und Wiedergabegeräten (z. B. Kassettenrecorder, CD-Player [Compact Disc], Radios, Stereosysteme, Video-Kassettenrecorder und Tondbandgeräte).

Das Leitungsausgangskabel des jeweiligen Gerätes mit der Audio-Eingangsbuchse auf der Systemrückseite verbinden (siehe [Abbildung 1](#page-1-3)).

#### **CD-ROM-Laufwerke**

Um ein internes CD-ROM-Laufwerk mit dem integrierten Audio-Controller einzusetzen, führen Sie folgende Schritte durch:

1. Installieren Sie das CD-ROM-Laufwerk in das System.

Anleitungen zum Installieren eines CD-ROM-Laufwerks, das die EIDE (Enhanced Integrated Drive Electronics [Erweiterte integrierte Laufwerkelektronik])-Schnittstelle verwendet, finden Sie unter ["Laufwerk in einen 5,25-Zoll-Laufwerkschacht installieren"](file:///C:/data/systems/ws620/ge/ug/drives.htm#installing_a_drive_in_a_5_25_inch_drive_bay).

Anleitungen zum Installieren eines SCSI (Small Computer System Interface [Schnittstelle für kleine Computersysteme])-CD-ROM-Laufwerks finden Sie unter "SCSI-[Geräte installieren](file:///C:/data/systems/ws620/ge/ug/drives.htm#installing_scsi_devices)".

2. Verbinden Sie mit dem Audio-Kabel das CD-ROM-Laufwerk mit dem CD-ROM-Laufwerk-Audio-Anschluß auf der Systemplatine.

In [Abbildung 1](file:///C:/data/systems/ws620/ge/ug/boards.htm#figure_1_system_board_features) unter "Systemplatinenoptionen installieren" ist dargestellt, wo sich der CD-ROM-Laufwerk-Audio-Anschluß (CD-IN) auf der Systemplatine befindet.

*ANMERKUNGEN: Mit dem integrierten Audio-Controller können MIDI- (Musical Instrument Digital Interface [Digitale Musikinstrumenten-Schnittstelle]) Dateien auf dem System manipuliert und deren Inhalt über die externen Lautsprecher abgespielt werden. Um mit einem externen MIDI-Gerät (z. B. einem Synthesizer oder einem anderen Musikinstrument) zu kommunizieren, muß [eine MIDI-kompatible Erweiterungskarte eingebaut werden.](file:///C:/data/systems/ws620/ge/ug/boards.htm#installing_an_expansion_card) Wenn eine MIDI-Karte eingesetzt wird, die Kategorie [Sound](file:///C:/data/systems/ws620/ge/ug/setupopt.htm#sound) im System-Setup-Programm auf Aus setzen.* 

*Für den Einsatz eines Joysticks [ist eine Joystick-kompatible Erweiterungskarte](file:///C:/data/systems/ws620/ge/ug/boards.htm#installing_an_expansion_card) in das System einzubauen. Wird eine Joystick-Karte mit Sound-Funktionen eingesetzt, setzen Sie [Sound](file:///C:/data/systems/ws620/ge/ug/setupopt.htm#sound) im System-Setup-Programm auf Aus.*

## **Aux-In**

Das Computersystem unterstützt die Analogeingabe von DVD-Dekodierer- und Fernseh-Tuner-Erweiterungskarten.

Schließen Sie das Datenkabel von einer der Erweiterungskarten an den weißen AUX-Anschluß an der Systemplatine an.

#### **TAPI**

Auf diesem Computersystem kann ein Voice-Modem mit dem integrierten Audio-System über eine Schnittstelle verbunden werden.

Schließen Sie das Voice-Modem-Datenkabel an den grünen TAPI (Telephony Application Programming Interface [Telephonie-Anwendungsprogrammierschnittstelle])-Anschluß an der Systemplatine an.

#### <span id="page-2-0"></span>**Lautstärke regulieren**

Verwenden Sie die Anleitungen in den nachfolgenden Unterabschnitten zum Regulieren der Lautsprecherbalance und -lautstärke einer Audio- Quelle, die den integrierten Audio-Controller des Dell™ Computers verwendet, bzw. zum Stummschalten des internen Lautsprechers.

## **Lautstärkeregelung unter dem Betriebssystem Microsoft Windows NT® 4.0**

- 1. Doppelklicken Sie auf das Lautsprechersymbol in der Windows NT-Task-Leiste, um die Lautstärkeregelung **Master Out (Master-Ausgang)** zu öffnen.
- 2. Verwenden Sie die Schieberegler unter **Master-Ausgang** mit den Bezeichnungen **Volume (Lautstärke)** und **Balance**, um die Lautstärke und die Balance für alle Geräte einzustellen, oder stellen Sie die Schieberegler für ein einzelnes Gerät ein.

Detaillierte Anleitungen zum Regulieren der Lautstärke befinden sich in der Dokumentation zu Windows NT.

## **Stummschalten des PC-Legacy-Signaltons**

*ANMERKUNG: Durch das Stummschalten der internen Lautsprecher werden lediglich die vom Computersystem erzeugten Signaltoncodes stummgeschaltet. Der interne Lautsprecher wird automatisch deaktiviert, sobald externe Lautsprecher angeschlossen werden.*

Um den internen Lautsprecher auszuschalten, führen Sie folgende Schritte durch:

- 1. Rufen Sie das [System-Setup-Programm](file:///C:/data/systems/ws620/ge/ug/ssprog.htm) auf.
- 2. Setzen Sie die Option **PC-Lautsprecher** auf **Aus**.
- 3. Starten Sie das Computersystem neu.

#### <span id="page-3-0"></span>**Audio-Dienstprogramme verwenden**

Das auf dem Dell System installierte Betriebssystem verfügt über spezielle Dienstprogramme, mit denen Audio-CDs wiedergegeben und **.wav**-Dateien aufgenommen und wiedergegeben werden können:

- <sup>l</sup> Unter Windows NT 4.0 ist der **Sound Recorder (Sound-Aufnahmegerät)** zur Steuerung der Eingangssignalstärke von Geräten, von denen **.wav**-Daten aufgenommen werden, zu verwenden. Mit der Option **Record (Aufnehmen)** kann das ausgewählte Audio-Eingangsgerät eingestellt werden.
- <sup>l</sup> Mit Hilfe der Lautstärkeregelung unter **Master-Ausgang** werden Sound-Einstellungen von mehreren unterschiedlichen Audio-Quellen reguliert.

Genaue Anleitungen zur Verwendung dieser Geräte finden Sie in der Dokumentation zu Windows NT.

## <span id="page-3-1"></span>**Audio-Treiber installieren**

Die Audio-Treiber des Systems wurden von Dell bereits installiert und sind bei Lieferung des Systems betriebsbereit - es ist keine weitere Installation bzw. Konfiguration erforderlich. Informationen zur Neuinstallation dieser Treiber finden Sie in der Begleitdokumentation zur *CD Dell Precision Resource*.

[Zurück zum Inhaltsverzeichnis](file:///C:/data/systems/ws620/ge/ug/index.htm)

# **Grundfunktionen überprüfen - Dell Precision™ WorkStation 620-Systeme: Benutzerhandbuch**

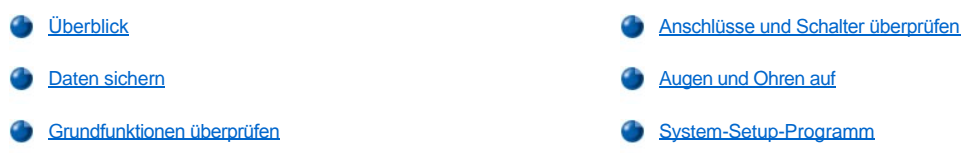

## <span id="page-4-0"></span>**Überblick**

Wenn das Dell™ Computersystem nicht wie erwartet funktioniert und die zu ergreifenden Korrekturmaßnahmen noch nicht bekannt sind, lesen Sie zuerst die in diesem Kapitel beschriebenen Verfahren zur Fehlerbehebung. Dieser Abschnitt erklärt grundlegende Schritte zur Lösung von grundsätzlichen Systemproblemen. Hier befinden sich auch detaillierte Informationen und Anleitungen zur Behebung komplexerer Probleme.

#### <span id="page-4-2"></span>**Daten sichern**

Die Dateien sollten unbedingt gesichert werden, sobald das System sich ungewöhnlich verhält. Unterziehen Sie das Bandlaufwerk anschließend, sofern eines installiert ist, einem Sicherungskopie- und Bestätigungstest, wie im mitgelieferten Handbuch beschrieben. Ansonsten finden Sie Informationen über das Sichern von Dateien in der Dokumentation des Betriebssystems.

## <span id="page-4-3"></span>**Grundfunktionen überprüfen**

Gehen Sie die folgenden Abschnitte in der angegebenen Reihenfolge durch, bis das Problem beseitigt ist:

- 1 [Wenn der Computer feucht oder beschädigt ist, finden Sie unter "S](file:///C:/data/systems/ws620/ge/ug/internal.htm#troubleshooting_a_damaged_computer)[törungen bei einem feuchten Computer beheben](file:///C:/data/systems/ws620/ge/ug/internal.htm#troubleshooting_a_wet_computer)" oder "Störungen bei einem beschädigten Computer beheben" entsprechende Hinweise.
- 1 Führen Sie die unter ["Anschlüsse und Schalter überprüfen](#page-4-1)" beschriebenen Schritte durch.
- 1 Führen Sie die unter "[Augen und Ohren auf"](#page-5-0) beschriebenen Schritte durch.
- 1 Lesen Sie "[Wie Sie Hilfe bekommen](file:///C:/data/systems/ws620/ge/ug/getting.htm)", wenn das System die Startroutine nicht vollständig durchlaufen hat.
	- *ANMERKUNG: Bei der Startroutine lädt das Betriebssystem seine Dateien aus dem Startsektor auf dem Festplattenlaufwerk oder einem anderen startfähigen Gerät in den Speicher.*
- 1 Wenn das System eine Meldung oder einen Signaltoncode ausgegeben hat, finden Sie entsprechende Hinweise unter "Meldungen und Codes".
- 1 Überprüfen Sie die Einstellungen im [System-Setup-Programm.](file:///C:/data/systems/ws620/ge/ug/ssprog.htm)
- 1 Starten Sie die [Dell Diagnose](file:///C:/data/systems/ws620/ge/ug/diag.htm).

## <span id="page-4-1"></span>**Anschlüsse und Schalter überprüfen**

Falsch eingestellte Schalter und Regler, sowie lose und falsch angeschlossene Kabel sind die häufigste Ursache für Störungen des Computers, des Monitors oder anderer Peripheriegeräte (wie z. B. Drucker, Tastatur, Maus oder andere externe Geräte).

*ANMERKUNG: Schlagen Sie die Position der externen Verbindungen und Schalter unter "[Hardware-Konfigurationsfunktionen](file:///C:/data/systems/ws620/ge/ug/hardware.htm)" nach.*

Um alle Verbindungen und Schalter zu überprüfen, führen Sie folgende Schritte durch:

1. Schalten Sie das Computersystem und alle angeschlossenen Peripheriegeräte aus.

Trennen Sie alle Netzkabel von der Stromquelle.

2. Wenn das System an einer Steckerleiste angeschlossen ist, schalten Sie die Leiste aus und dann wieder an. Wenn das Problem nicht beseitigt ist, versuchen Sie es mit einer anderen Steckerleiste oder schließen Sie das System direkt an das Netz an, um zu überprüfen, ob die ursprüngliche Steckerleiste fehlerhaft ist.

3. Schließen Sie das System an eine andere Steckdose an.

Ist das Problem beseitigt, so ist die ursprüngliche Steckdose fehlerhaft.

- 4. Schließen Sie das System erneut an eine Steckdose an. Vergewissern Sie sich, daß alle Verbindungen ordnungsgemäß angeschlossen sind und schalten Sie das System ein.
- 5. Ist das Problem beseitigt, so ist die fehlerhafte Verbindung korrigiert worden.
- 6. Lesen Sie "[Störungen bei einem Monitor beheben"](file:///C:/data/systems/ws620/ge/ug/external.htm#troubleshooting_the_monitor), wenn der Monitor nicht ordnungsgemäß funktioniert
- 7. Lesen Sie "[Störungen bei einer Tastatur beheben](file:///C:/data/systems/ws620/ge/ug/external.htm#troubleshooting_the_keyboard)", wenn die Tastatur nicht ordnungsgemäß funktioniert.
- 8. Lesen Sie "Störungen bei E/A[-Schnittstellen beheben](file:///C:/data/systems/ws620/ge/ug/external.htm#troubleshooting_io_ports)", wenn die Maus oder der Drucker nicht ordnungsgemäß funktionieren. Oder auch "[Augen und Ohren auf"](#page-5-0).

## <span id="page-5-0"></span>**Augen und Ohren auf**

Die visuelle und akustische Überprüfung des Systems ist bei der Störungssuche besonders wichtig. Achten Sie auf die in Tabelle 1 beschriebenen Anzeichen.

Konnten Sie das Problem trotz aufmerksamen Zuhörens und Beobachtens nicht beheben, fahren Sie mit den Empfehlungen in "[System-Setup](file:///C:/data/systems/ws620/ge/ug/ssprog.htm)" fort.

## **Tabelle 1. Anzeichen bei der Startroutine**

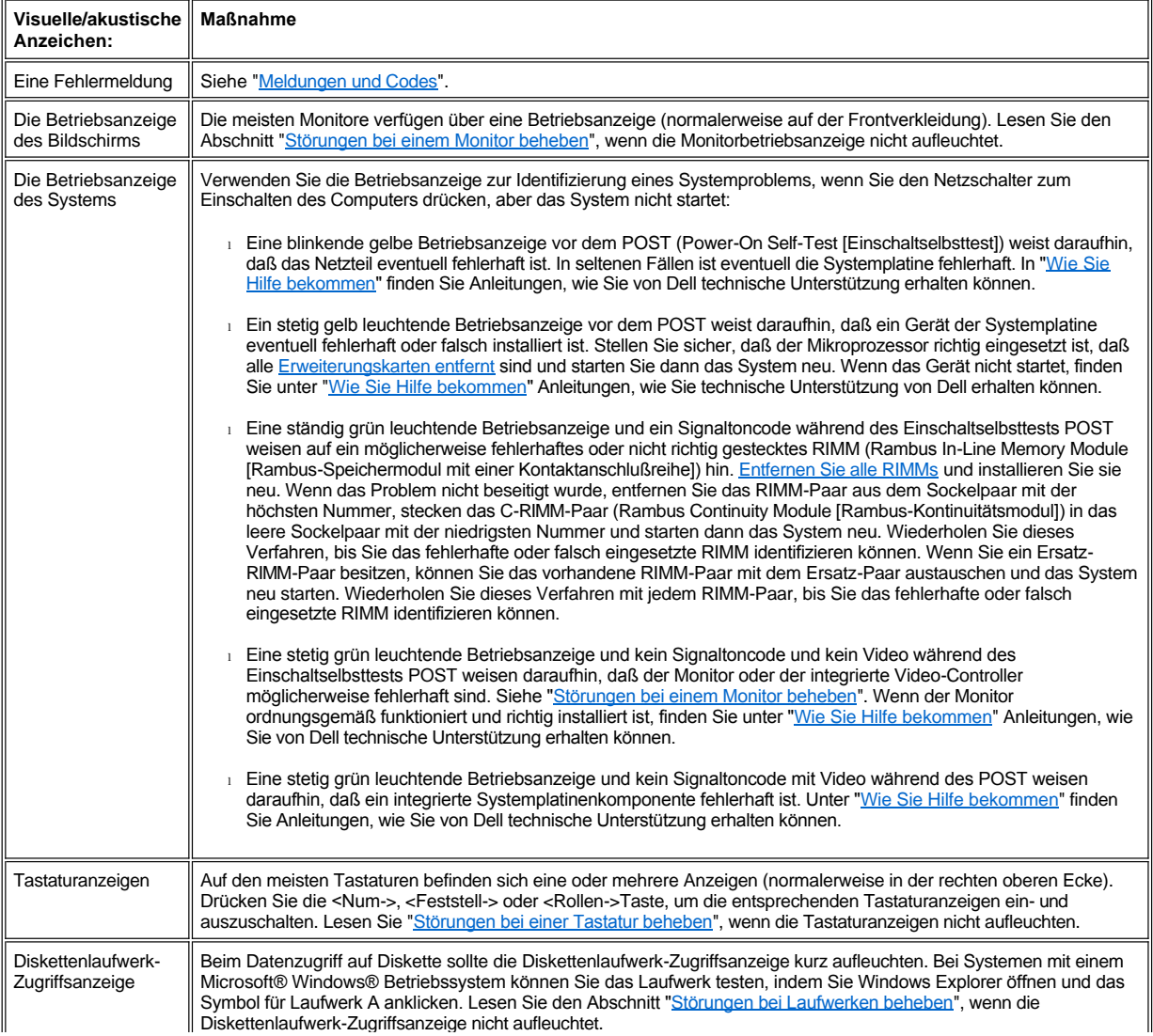

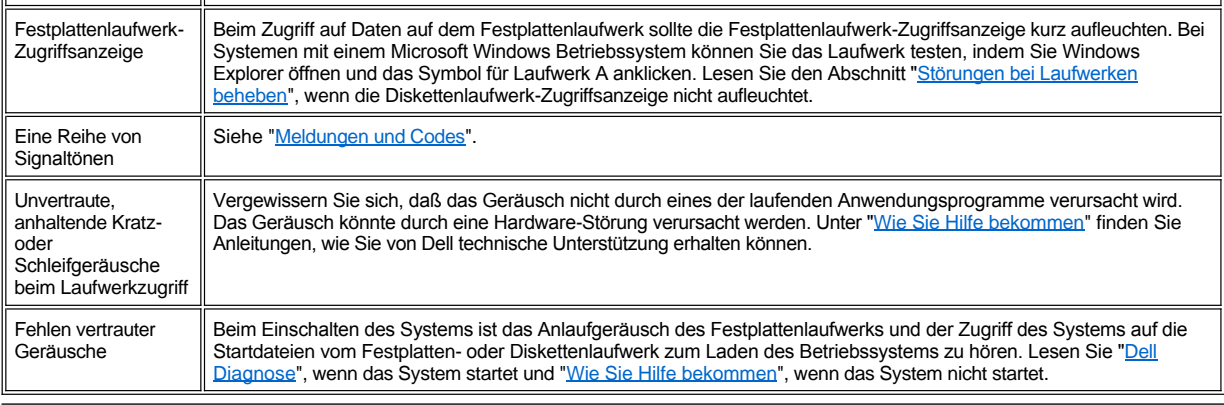

# <span id="page-6-0"></span>**System-Setup-Programm**

Einige Probleme lassen sich einfach durch Prüfung und Korrektur der Einstellungen im <u>System-Setup</u> beheben. Beim Start vergleicht das System die Konfigurationsdaten mit der tatsächlich vorhandenen Hardware-Konfiguration. Stimmt die Hardware-Konfiguration des Systems nicht mit den im System-Setup gespeicherten Informationen überein, erscheint auf dem Bildschirm eine Fehlermeldung.

Das kann passieren, wenn die Hardware-Konfiguration des Systems geändert und die entsprechenden Einstellungen im System-Setup nicht aktualisiert wurden. Um dieses Problem zu beseitigen, rufen Sie das System-Setup auf, korrigieren die Einstellungen der entsprechenden Option des System-Setup-Programms und starten das System anschließend neu.

Lesen Sie den Abschnitt [Dell Diagnose](file:///C:/data/systems/ws620/ge/ug/diag.htm), wenn das Problem nach dem Prüfen der Einstellungen im System-Setup nicht behoben ist.

[Zurück zum Inhaltsverzeichnis](file:///C:/data/systems/ws620/ge/ug/index.htm)

# <span id="page-7-0"></span>**Systemplatinenoptionen installieren - Dell Precision™ WorkStation 620-Systeme: Benutzerhandbuch**

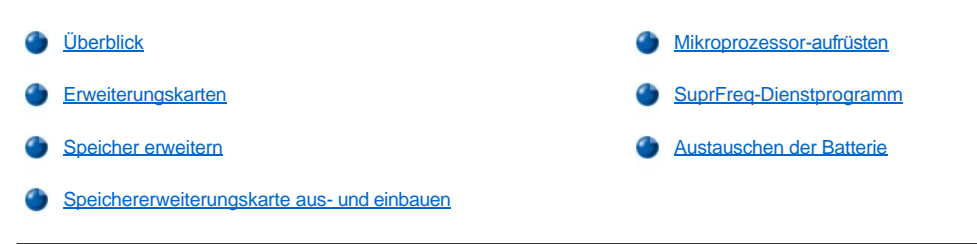

## <span id="page-7-1"></span>**Überblick**

Dieser Abschnitt beschreibt den Einbau der folgenden Optionen :

- <sup>l</sup> PCI (Peripheral Component Interconnect [Verbindung peripherer Komponenten])- und AGP-Erweiterungskarten (Accelerated Graphics Port [Beschleunigte Grafikschnittstelle])
- <sup>l</sup> Systemspeicher
- <sup>l</sup> Mikroprozessor-SEC-Steckmodul (Single-Edge Contact [Einseitiger Anschluß])

Außerdem wird der Austausch der Systembatterie erklärt, für den Fall, daß dieser später notwendig werden sollte.

Abbildung 1 zeigt die Komponenten der Systemplatine.

## <span id="page-7-2"></span>**Abbildung 1. Komponenten der Systemplatine**

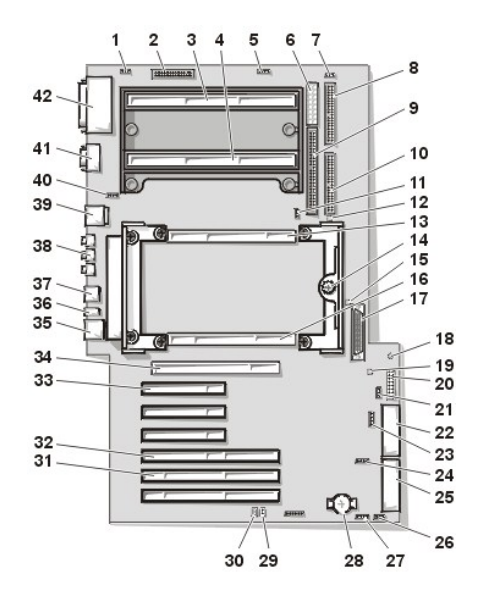

- **1** Anschluß des Prozessorlüfters **22** MT-Stromanschluß 2
- **2** Diskettenlaufwerkanschluß **23** Auxiliary Audio-Eingangsanschluß
- **3** Steckplatz 2 des Prozessorsockels 0 **24** Auxiliary-Laufwerkzugriffsanschluß
- **4** Steckplatz 2 des Prozessorsockels 1 **25** MT-Stromanschluß 1
- **5** CD-ROM-Laufwerk-Audio-Anschluß **26** Lüfteranschluß für Kartenträger
- **6** Stromanschluß des Schachts **27** Anschluß für TAPI
- **7** Prozessorlüfteranschluß 0 **28** Batterie
- **8** Sekundärer EIDE-Anschluß **29** RTCRST-Jumper
- **9** Narrow-SCSI-Anschluß **30** Paßwort-Jumper
- 
- 
- 
- 
- 
- 
- 
- 
- 
- 
- **10** Primärer EIDE-Anschluß **31** 64-Bit-PCI-Erweiterungskartensteckplätze (2)
- 
- 
- **13** Anschluß der Speichererweiterungskarte B **34** Anschluß der AGP-Pro-Grafikkarte
- **14** Systemplatinenflügelschraube **35** Netzwerkanschluß
- **15** LED "Zum RAM suspendieren" **36** Diagnose-LEDs
- **16** Anschluß der Speichererweiterungskarte A **37** USB-Anschlüsse
- 
- 
- **19** LED für fehlerhafte Speichererweiterungskarten-Paarung **40** Systemlüfteranschluß
- 
- 
- **11** Prozessorlüfteranschluß 1 **32** 32-Bit-PCI/RAID-Erweiterungskartensteckplatz
- **12** LED für fehlerhafte Prozessorpaarung **33** 32-Bit-PCI-Erweiterungskartenanschlüsse (3)
	-
	-
	-
	-
- **17** LVD SCSI-Anschluß **38** Anschlüsse für Mikrofon, Audio-Eingang und Audio-Ausgang
- **18** Standby-LED-Betriebsanzeige **39** Tastatur- und Mausanschlüsse
	-
- **20** Anschluß des Bedienungsfelds **41** Anschlüsse der seriellen Schnittstellen 1 und 2
- **21** Remote-Aktivierung LAN-Anschluß **42** Parallele Schnittstellen- und SCSI-Schnittstellenanschlüsse

## <span id="page-8-0"></span>**Erweiterungskarten**

Das Computersystem hat Platz für bis zu sechs Erweiterungskarten (zwei 64-Bit- und vier 32-Bit-PCI-Erweiterungskarten), eine 32-Bit AGP Pro-Karte und ein 32-Bit-PCI/RAID (Redundant Array of Independent Disks [Redundante Anordnung unabhängiger Festplatten])-Anschluß. (Abbildung 2 zeigt typische Beispiele der Erweiterungskarten.)

#### **Abbildung 2. Erweiterungskarten:**

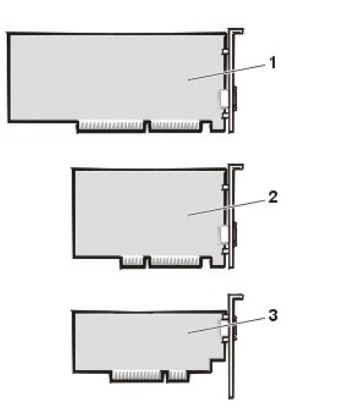

- **1** 64-Bit-PCI-Erweiterungskarte
- **2** 32-Bit-PCI-Erweiterungskarte
- **3** 32-Bit-AGP-Erweiterungskarte

## **Erweiterungssteckplätze**

Das Dell Precision 620-System enthält sechs PCI 2.2-konforme Erweiterungssteckplätze an zwei Peer-Bussen. Vier 32-Bit Steckplätze (1, 2, 3 und 4) befinden sich auf dem primären PCI-Bus. Einer oder zwei dieser Steckplätze können gemeinsam mit dem AGP Pro-Anschluß verwendet werden. Steckplatz 4 wird gemeinsam mit der RAID-Schnittstellenfunktion benutzt. Zwei 64-Bit-Steckplätze (5 und 6) befinden sich auf dem sekundären PCI-Bus.

Eine korrekt codierte Universal-PCI-Erweiterungskarte kann entweder in den 32-Bit (5 Volt [V], 33 Megahertz [MHz])- oder in den 64-Bit (3,3-V, 66- oder 33-MHz)-PCI-Erweiterungssteckplätzen installiert werden. Beide 64-Bit-Erweiterungssteckplätze nehmen eine korrekt codierte 32-Bit-Erweiterungskarte an, ohne daß der andere 64-Bit-Erweiterungssteckplatz beeinträchtigt wird; wenn allerdings in beiden 64-Bit-Erweiterungssteckplätzen eine 33-MHz-Erweiterungskarte installiert wird, wird der andere 64-Bit-Erweiterungssteckplatz gleichermaßen mit 33 MHz betrieben.

*ANMERKUNG: Es sind keine ISA-Steckplätze (Industry-Standard Architecture [Industriestandardarchitektur]) vorhanden.*

#### **Erweiterungskarte installieren**

*ANMERKUNG: Wenn eine PCI-Erweiterungskarte installiert wird, führt das System automatisch alle erforderlichen Konfigurationen während der Startroutine durch.*

#### **HINWEIS: Siehe "Schutz vor elektrostatischer Entladung" im** *Dell Precision WorkStations Systeminformationshandbuch***.**

1. Bereiten Sie die Erweiterungskarte zur Installation vor und [entfernen Sie die Computerabdeckung.](file:///C:/data/systems/ws620/ge/ug/inside.htm#removing_the_computer_cover)

Informationen zum Konfigurieren der Erweiterungskarte, Herstellen interner Verbindungen und zu anwenderspezifischen Karteneinstellungen finden Sie in der mitgelieferten Dokumentation zur Karte.

**VORSICHT: Einige Netzwerkkarten starten das System automatisch, wenn sie angeschlossen werden. Zum Schutz vor einem elektrischen Schlag und um die Beschädigung elektrischer Komponenten zu vermeiden, führen Sie folgende** 

**Schritte durch, bevor Sie Erweiterungskarten installieren:** 

- **a. Ziehen Sie das externe Netzkabel an der Systemrückseite ab.**
- **b. Trennen Sie alle Netzwerkkabel und Telefonleitungen ab.**
- **c. Vergewissern Sie sich, daß die Standby-LED (Light-Emitting Diode [Leuchtdiode]) aus ist. In [Abbildung 1](#page-7-2) ist die Position dieser LED dargestellt.**
- 2. Entfernen Sie die AGP-Kartenstütze entsprechend den Anleitungen unter "AGP-[Kartenstütze entfernen und wieder befestigen](file:///C:/data/systems/ws620/ge/ug/inside.htm#agp_card_brace)".
- 3. Lösen Sie die Schraube des Abdeckblechs und entfernen Sie das Abdeckblech, das die Steckplatzöffnung des Erweiterungssteckplatzes verdeckt, den Sie verwenden wollen (siehe Abbildung 3).

Verwahren Sie die Schraube für den späteren Einbau der Erweiterungskarte.

*ANMERKUNG: Bei der Installation einer AGP Pro (4X) Grafikadaptererweiterungskarte müssen abhängig von der Konfiguration der Karte eventuell bis zu drei nebeneinanderliegende Abdeckbleche entfernt werden.*

#### **Abbildung 3. Abdeckblech entfernen**

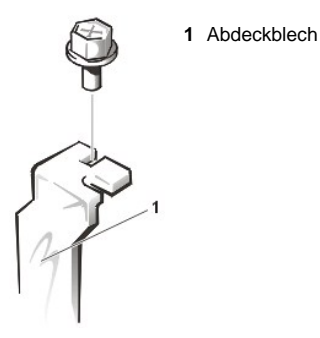

4. Setzen Sie die Erweiterungskarte in den Erweiterungskartensteckplatz ein.

Setzen Sie bei einer Erweiterungskarte voller Baulänge die Vorderseite der Karte in die entsprechende Kartenführung an der vorderen Innenseite des Gehäuses ein, während Sie die Karte in ihren Steckplatz einsetzen.

Schieben Sie den Platinenstecker fest in den entsprechenden Erweiterungssteckplatz. Bewegen Sie die Karte vorsichtig hin- und her, bis sie fest sitzt (siehe Abbildung 4).

### **Abbildung 4. Erweiterungskarte installieren**

- $\overline{3}$
- **1** Erweiterungskarte
- **2** Platinenstecker
- **3** Erweiterungskartensteckplatz

5. Wenn die Karte fest im Anschluß sitzt, befestigen Sie deren Montageblech mit der in Schritt 3 entfernten Schraube am Gehäuse.

6. Stellen Sie alle notwendigen Kabelverbindungen zur Karte her.

Die nötigen Informationen finden Sie in der mitgelieferten Dokumentation zur Karte.

- 7. Bauen Sie die AGP-Kartenstütze wieder ein.
- 8. Befestigen Sie die Computerabdeckung wieder, schließen Sie das Netzwerkkabel und die Telefonleitung (falls vorhanden) wieder an, schließen Sie den Computer und alle Peripheriegeräte wieder am Stromnetz an und schalten Sie sie ein.
	- *ANMERKUNG: Nach dem Entfernen und wieder Anbringen der Abdeckung wird die Gehäuseeingriffswarnung die folgende Meldung beim nächsten Systemstart ausgeben:*

ALERT! Cover was previously removed.

(Achtung! Abdeckung wurde entfernt.)

- 9. Um die Gehäuseeingriffswarnung zurückzusetzen, rufen Sie [System-Setup](file:///C:/data/systems/ws620/ge/ug/sysetup.htm#entering_the_system_setup_program) auf, wählen **System Security (Systemsicherheit)** und setzen **Chassis Intrusion (Gehäuseeingriff)** auf **Enabled (Aktiviert), Enabled-Silent (Aktiviert, Aktiviert-Stumm)** oder **Disabled (Deaktiviert)** zurück.
	- *ANMERKUNG: Falls jemand anders ein Setup-Paßwort eingerichtet hat, gibt der Netzwerkadministrator Informationen zum Zurücksetzen der Gehäuseeingriffswarnung.*

#### **Erweiterungskarte ausbauen**

**HINWEIS: Siehe "Schutz vor elektrostatischer Entladung" im** *Dell Precision WorkStations Systeminformationshandbuch.*

- 1. [Entfernen Sie die Computerabdeckung](file:///C:/data/systems/ws620/ge/ug/inside.htm#removing_the_computer_cover).
- 2. Entfernen Sie die AGP-Kartenstütze entsprechend den Anleitungen unter "AGP-[Kartenstütze entfernen und wieder befestigen](file:///C:/data/systems/ws620/ge/ug/inside.htm#agp_card_brace)".
- 3. Trennen Sie alle Kabelverbindungen zur Karte.
- 4. Schrauben Sie das Montageblech der zu entfernenden Karte ab.
- 5. Fassen Sie die Karte an den oberen Ecken und ziehen Sie sie aus der Kontaktleiste.
- 6. Installieren Sie ein Abdeckblech über der Steckplatzöffnung, wenn Sie die Karte permanent entfernen.
- *ANMERKUNG: Der Einbau eines Abdeckblechs vor leeren Steckkartenleisten ist erforderlich, um den Vorschriften der Funkentstörverordnung zu genügen. Außerdem werden so Staub und Schmutz aus dem System ferngehalten.*
- 7. Bauen Sie die AGP-Kartenstütze wieder ein.
- 8. Befestigen Sie die Computerabdeckung wieder, schließen Sie den Computer und die Peripheriegeräte ans Stromnetz an und schalten Sie sie ein.
	- *ANMERKUNG: Nach dem Entfernen und wieder Anbringen der Abdeckung wird die Gehäuseeingriffswarnung die folgende Meldung beim nächsten Systemstart ausgeben:*

ALERT! Cover was previously removed.

(ACHTUNG! Abdeckung wurde entfernt.)

- 9. Um die Gehäuseeingriffswarnung zurückzusetzen, rufen Sie [System-Setup](file:///C:/data/systems/ws620/ge/ug/sysetup.htm#entering_the_system_setup_program) auf, wählen Sie **Systemsicherheit** und setzen Sie **Gehäuseeingriff** auf **Aktiviert, Aktiviert-Stumm** oder **Deaktiviert** zurück.
	- *ANMERKUNG: Falls jemand anders ein Setup-Paßwort eingerichtet hat, gibt der Netzwerkadministrator Informationen zum Zurücksetzen der Gehäuseeingriffswarnung.*

#### <span id="page-10-0"></span>**Speicher erweitern**

Dell Precision 620-Systeme unterstützen Dual-Direct-RDRAM-Kanäle (Rambus Dynamic Random-Access Memory [Rambus dynamischer Rambus-Direktzugriffsspeicher]). Die Kanäle werden als MEC A und B (Memory Expansion Cards [Speichererweiterungskarten]) bezeichnet. RIMMs (Rambus In-Line Memory Module [Rambus-Speichermodul mit einer Kontaktanschlußreihe]) verfügen über ECC (Error Checking and Correction [Fehlerprüfung und -korrektur]).

Dell Precision 620-Systeme unterstützen bis zu 8 RIMMs (4 RIMMs je MEC) für bis zu 2 Gigabyte (GB) Gesamtspeicher.

*ANMERKUNG: Die einzelnen Speichermodule in den Sockeln auf einer MEC müssen die gleiche Speicherkapazität, die gleiche Anzahl von Komponenten und die gleiche Taktrate haben wie das entsprechende Speichermodul im gleichen Sockel auf der anderen MEC.*

Beim Erweitern des Systemspeichers (RIMMs), müssen die Speichermodulsockel mit Speichermodul- *Paaren* bestückt werden, die die gleiche Speicherkapazität, die gleiche Anzahl von Komponenten und die gleiche Taktrate aufweisen. Auf jeder MEC ein Speichermodul von jedem Paar in den entsprechenden numerierten Sockel installieren.

*ANMERKUNGEN: Wenn Sie RIMMs hinzufügen, müssen Speichermodulpaare in der folgenden Reihenfolge installiert werden: RIMM2\_A, RIMM1\_A, RIMM3\_B und RIMM4\_B oder (siehe [Abbildung 5](#page-11-0)). Wenn der Sockel RIMM1\_A leer ist, muß auf jeder MEC ein C-RIMM (Rambus Continuity Module [Rambus-Kontinuitätsmodul]) in diesem Sockel installiert werden. Wenn RIMM2\_A bis RIMM3\_B RIMMs enthält, aber der Sockel RIMM4\_B leer ist, muß auf jeder MEC ein C-RIMM in diesem Sockel installiert werden.*

*Wenn Sie 512-MB-RIMMs installieren, müssen die Speichermodulpaare in folgender Reihenfolge installiert werden: RIMM3\_B, RIMM4\_B und RIMM2\_A. In Sockel RIMM1\_A muß außerdem ein C-RIMM installiert werden.*

*Ferner ist in den oberen beiden Sockeln jeder Speichersteckkarte eine Kombination von 288- und 144-MB-Technologie nicht erlaubt.*

#### <span id="page-11-0"></span>**Abbildung 5. RIMM-Sockel-Reihenfolge**

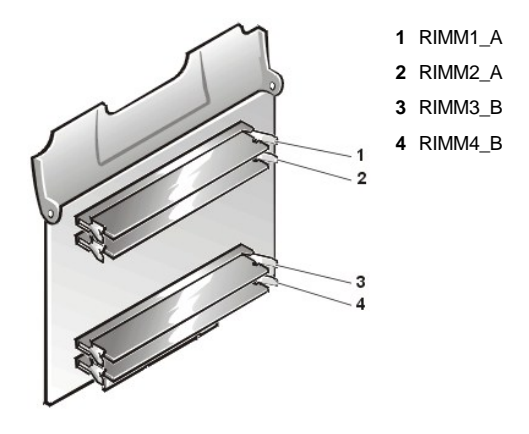

Um den Systemspeicher zu erweitern, führen Sie folgende Schritte durch.

#### **HINWEIS: Siehe "Schutz vor elektrostatischer Entladung" im** *Dell Precision WorkStations Systeminformationshandbuch***.**

- 1. [Entfernen Sie die Computerabdeckung](file:///C:/data/systems/ws620/ge/ug/inside.htm#removing_the_computer_cover).
- 2. Bestimmen Sie die Speichermodulsockel, in die Module installiert bzw. in denen bereits vorhandene Module ausgewechselt werden sollen.
- 3. Drehen Sie die grüne MEC-Abdeckung nach oben, um die MEC von der Systemplatine abzuheben und die MEC aus dem System entfernen. Siehe ["Speichererweiterungskarte aus-](#page-13-0) und einbauen".
- 4. Wiederholen Sie die Schritt 3 für die andere MEC.
- 5. Installieren bzw. ersetzen Sie so viele Speichermodule, daß die gewünschte Gesamtspeichergröße erzielt wird.

#### **HINWEIS: Um Schäden an den Speichermodulen zu vermeiden, drücken Sie die Module gerade in den Sockel herunter und wenden Sie dabei an beiden Enden gleich viel Kraft an.**

Um ein Speichermodul zu installieren, führen Sie folgende Schritte durch:

- a. Suchen Sie die Sicherungsklammern an beiden Enden des Sockels (siehe Abbildung 7). Drücken Sie die Klammern nach außen, bis sie in die geöffnete Stellung einrasten.
- b. Drücken Sie das Speichermodul gerade in den Steckplatz in der Mitte des Sockels, bis die Sicherungsklammern an den Enden des Speichermoduls einschnappen.

**HINWEIS: Lassen Sie keine leeren Sockel zwischen den RIMMs. Sobald Sie das letzte RIMM installiert haben, stecken Sie auf jeder MEC ein C-RIMM in Sockel RIMM1\_A oder RIMM4\_B ein, je nach dem, welches die niedrigste Nummer aufweist.**

**Abbildung 7. Installation eines RIMMs**

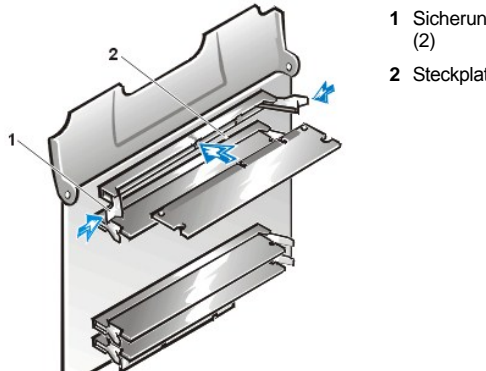

- **1** Sicherungsklammern
- **2** Steckplatzführung

Um ein Speichermodul zu entfernen, drücken Sie die Sicherungsklammern gleichzeitig nach außen, bis sich das Modul aus dem Sockel löst (siehe Abbildung 8). Das Modul sollte etwas herausspringen.

**HINWEIS: Um Schäden am Speichermodul zu vermeiden, drücken Sie die beiden Enden der Sicherungsklammern mit dem gleichen Druck nach außen.**

#### **Abbildung 9. RIMM ausbauen**

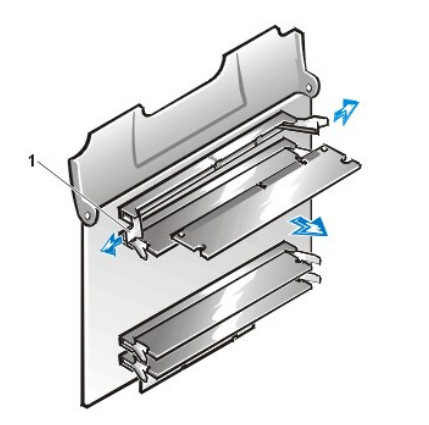

**1** Sicherungsklammern (2)

- 6. Bauen Sie beide MECs wieder auf der Systemplatine ein. Siehe ["Speichererweiterungskarte aus-](#page-13-0) und einbauen".
- 7. Befestigen Sie die Computerabdeckung wieder, schließen Sie den Computer und die Peripheriegeräte ans Stromnetz an und schalten Sie sie ein.

*ANMERKUNG: Nach dem Entfernen und wieder Anbringen der Abdeckung wird die Gehäuseeingriffswarnung die folgende Meldung beim nächsten Systemstart ausgeben:*

ALERT! Cover was previously removed.

(ACHTUNG! Abdeckung wurde entfernt.)

Das System stellt fest, daß die neue Speichergröße nicht mit den Systemkonfigurationsdaten übereinstimmt und gibt daher folgende Fehlermeldung aus:

The amount of system memory has changed.

Strike the F1 key to continue, F2 to run the setup utility

(Die Größe des Systemspeichers hat sich geändert.

Drücken Sie die Taste F1, um fortzufahren, oder F2, um das Setup-Dienstprogramm auszuführen)

8. Drücken Sie <F2>, um das System-Setup-Programm aufzurufen und überprüfen Sie den Wert für **System Memory (Systemspeicher)** in der unteren rechten Ecke auf Seite 1.

Das System sollte die Einstellung **Systemspeicher** bereits auf den neuen Wert geändert haben. Prüfen Sie den Eintrag des Feldes.

- *ANMERKUNG: Wenn der Gesamtspeicherwert nicht korrekt ist, wiederholen Sie die Schritte 1 bis 3. Vergewissern Sie sich, daß die Speichermodule auf den MECs fest in den Sockeln sitzen, und daß die MECs fest in der Systemplatine sitzen. Wiederholen Sie dann die Schritte 7 und 8.*
- 9. Setzen Sie im [System-Setup](file:///C:/data/systems/ws620/ge/ug/sysetup.htm#entering_the_system_setup_program) die Gehäuseeingriffswarnung durch Wählen von **Systemsicherheit** zurück und ändern Sie **Gehäuseeingriff** zu **Enabled, Aktiviert, Aktiviert-Stumm** oder **Deaktiviert**.
	- *ANMERKUNG: Falls jemand anders ein Setup-Paßwort eingerichtet hat, gibt der Netzwerkadministrator Informationen zum Zurücksetzen der Gehäuseeingriffswarnung.*
- 10. Erscheint in der Kategorie Systemspeicher der richtige Wert, beenden Sie das System-Setup-Programm mit der <Esc>-Taste.
- 11. Führen Sie die [Dell Diagnose](file:///C:/data/systems/ws620/ge/ug/diag.htm) aus, um zu prüfen, ob die Speichermodule ordnungsgemäß funktionieren.

#### <span id="page-13-0"></span>**Speichererweiterungskarte aus- und einbauen**

#### **HINWEIS: Siehe "Schutz vor elektrostatischer Entladung" im** *Dell Precision WorkStations Systeminformationshandbuch***.**

Um eine MEC zu entfernen, führen Sie folgende Schritte durch:

- 1. [Entfernen Sie die Computerabdeckung](file:///C:/data/systems/ws620/ge/ug/inside.htm#removing_the_computer_cover).
- 2. Drehen Sie die grüne MEC-Abdeckung nach oben, bis die MEC aus dem Sockel freigegeben wird (siehe Abbildung 11). Ziehen Sie die MEC aus dem System.

#### **Abbildung 11. Entfernen einer Speichererweiterungskarte**

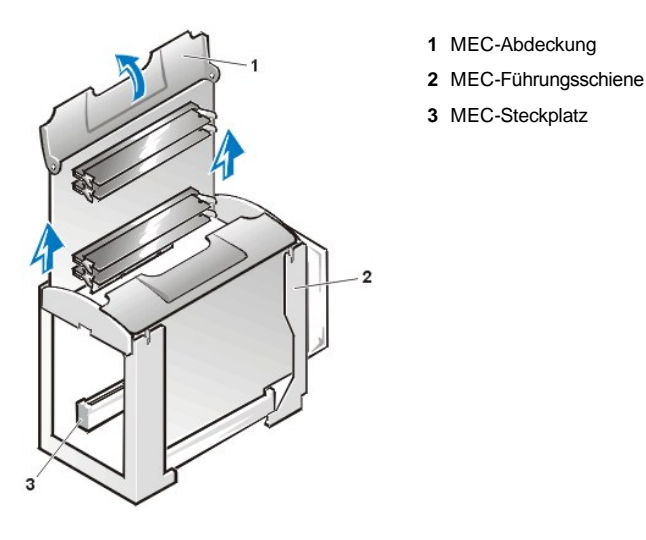

3. Wiederholen Sie Schritt 2 für die zweite MEC.

Um eine MEC wieder zu installieren, führen Sie folgende Schritte durch:

- 1. [Entfernen Sie die Computerabdeckung](file:///C:/data/systems/ws620/ge/ug/inside.htm#removing_the_computer_cover).
- 2. Stecken Sie die MEC in den MEC-Sockel auf der Systemplatine ein. Drücken Sie fest auf die MEC, bis sie hörbar einrastet.
- 3. Drehen Sie die grüne MEC-Abdeckung in die geschlossene Position, um die MEC im Sockel zu sichern.
- 4. Wiederholen Sie die Schritte 2 und 3 für die zweite MEC.
- 5. Befestigen Sie die Computerabdeckung wieder, schließen Sie den Computer und die Peripheriegeräte ans Stromnetz an und schalten Sie sie ein.
	- *ANMERKUNG: Nach dem Entfernen und wieder Anbringen der Abdeckung wird die Gehäuseeingriffswarnung die folgende Meldung beim nächsten Systemstart ausgeben:*

ALERT! Cover was previously removed.

```
(ACHTUNG! Abdeckung wurde entfernt.)
```
- 6. Um die Gehäuseeingriffswarnung zurückzusetzen, rufen Sie [System-Setup](file:///C:/data/systems/ws620/ge/ug/sysetup.htm#entering_the_system_setup_program) auf, wählen **Systemsicherheit** und setzen **Gehäuseeingriff** auf **Aktiviert, Aktiviert-Stumm** oder **Deaktiviert** zurück.
	- *ANMERKUNG: Falls jemand anders ein Setup-Paßwort eingerichtet hat, gibt der Netzwerkadministrator Informationen zum Zurücksetzen der Gehäuseeingriffswarnung.*

#### <span id="page-14-0"></span>**Mikroprozessor aufrüsten**

Um zukünftige Verbesserungen von Taktrate und Funktionalität auszunutzen, können Sie einen zweiten Prozessor hinzufügen bzw. einen oder beide Prozessoren austauschen.

#### **HINWEIS: Der zweite Prozessor muß in bezug auf Typ und Taktrate mit dem ersten Prozessor identisch sein.**

*ANMERKUNG: Nur die Betriebssysteme Microsoft® Windows NT® Version 4.0 und Windows 2000® und höher unterstützen Dualprozessoren.*

#### **Anleitungen zur Installation von Dualprozessor-Support herunterladen**

- 1. Gehen Sie zu **http://support.euro.dell.com**.
- 2. Schließen Sie, falls noch nicht geschehen, das einmalige Registrierungsverfahren ab.
- 3. Klicken Sie unter **Support Tools (Support-Hilfsmittel)** auf **Dell Knowledge Base (Dell Wissensbasis)**, geben Sie in der Option **Search Documents by Words in Title (Dokumente nach Wörtern im Titel suchen)** second processor (zweiter Prozessor) ein und klicken Sie auf **Go (Weiter)**.
- 4. Klicken Sie auf den Dokumententitel, der dem Betriebssystem entspricht, das Sie ausführen.

Die einzelnen Prozessoren und deren assoziierte L2-Cache-Speicher (Level-2) sind in einem separaten SEC-Steckmodul (Single-Edge Contact [Einseitiger Anschluß]) untergebracht, das in einem dedizierten Anschluß (PROC\_0 oder PROC\_1) auf der Systemplatine installiert ist. In Systemen mit nur einem Prozessor ist eine Terminierungskarte im zweiten Prozessoranschluß eingebaut. Der folgende Unterabschnitt beschreibt den Einbau und Austausch eines SEC-Steckmoduls in den ersten oder zweiten Prozessoranschluß.

#### **Mikroprozessor hinzufügen oder austauschen**

Der Mikroprozessor-Aufrüstbausatz enthält folgende Komponenten:

- 1 SEC-Steckmodul mit montiertem Kühlkörper
- 1 Zwei Flügelschrauben zum Sichern des Kühlkörpers

Um ein SEC-Steckmodul hinzuzfügen oder zu ersetzen, führen Sie folgende Schritte durch.

*ANMERKUNG: Dell empfiehlt, dieses Verfahren nur von technisch erfahrenem Servicepersonal ausführen zu lassen.*

#### **HINWEIS: Siehe "Schutz vor elektrostatischer Entladung" im** *Dell Precision WorkStations Systeminformationshandbuch***.**

- 1. [Entfernen Sie die Computerabdeckung](file:///C:/data/systems/ws620/ge/ug/inside.htm#removing_the_computer_cover).
- 2. Entfernen Sie mit einem Kreuzschlitzschraubenzieher die vier großen Flügelschrauben aus der Prozessorhalterung.
- 3. Drücken Sie den Freigaberiegel an der Prozessorhalterung ein und lassen Sie ihn wieder los; drehen Sie anschließend die Halterung in die obere Position hoch (siehe Abbildung 12).

#### <span id="page-14-1"></span>**Abbildung 12. SEC-Steckmodul/Kühlkörperanordnung entfernen**

- **1** Flügelschrauben (4)
- **2** Befestigungslasche
- **3** Prozessorabdeckung

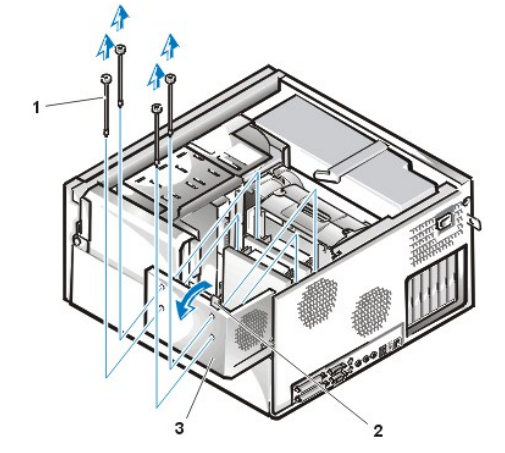

- 4. Wenn Sie einen zweiten Prozessor zu einem Einzelprozessorsystem hinzufügen, entfernen Sie die Terminierungskarte aus dem SEC-Steckmodulanschluß (gekennzeichnet "PROC\_0" oder "PROC\_1"), indem Sie die Terminierungskarte gerade aus dem Anschluß herausziehen.
- 5. Wenn Sie einen installierten Prozessor austauschen, entfernen Sie den Prozessor, indem Sie die folgenden Schritte durchführen:
	- a. Trennen Sie das Kabel des Prozessorlüfters von der Systemplatine (siehe [Abbildung 1\)](#page-7-2).
	- b. Ergreifen Sie die installierte SEC-Steckmodul/Kühlkörperanordnung und ziehen Sie sie aus dem Führungsschienenbausatz (siehe Abbildung 13).
- *ANMERKUNG: Zum Herausnehmen des SEC-Steckmoduls aus dem Anschluß ist ein wesentlicher Kraftaufwand (eventuell bis zu 7 kg) erforderlich.*

#### **Abbildung 13. SEC-Steckmodul/Kühlkörperanordnung**

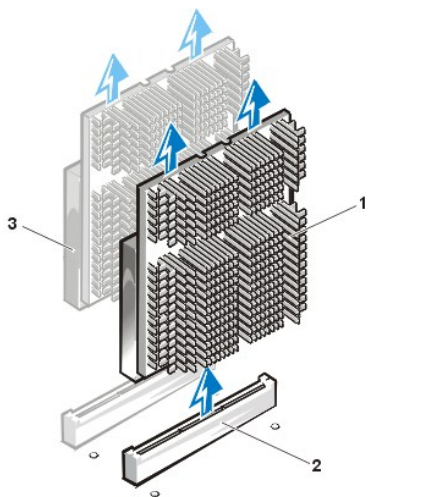

**3** Prozessor/Kühlkörperanordnung

**2** SEC-Steckmodulanschluß

**1** CPU-Lüfter

- 6. Drücken Sie die neue SEC-Steckmodul/Kühlkörperanordnung fest in den Systemplatinenanschluß, bis sie richtig sitzt. Schließen Sie dann den Prozessorlüfter wieder an den Prozessorlüfteranschluß auf der Systemplatine an.
- *ANMERKUNGEN: Zum Einsetzen des SEC-Steckmoduls in die Kontaktleiste ist ein wesentlicher Kraftaufwand (eventuell bis zu 11 kg) erforderlich.*

*Schließen Sie das Netzkabel an, um zu prüfen, ob die neue SEC-Steckmodul/Kühlkörperanordnung richtig installiert ist. Die*  Prozessorfehler-LED leuchtet gelb, wenn der Prozessor nicht richtig eingesetzt ist. In [Abbildung 1](#page-7-2) ist die Lage dieser LED dargestellt. *Ziehen Sie das Netzkabel nach dem Prüfen der LED ab.*

- 7. Drehen Sie die Prozessorhalterung wieder in die geschlossene Position und vergewissern Sie sich, daß sie sicher einrastet ist.
- 8. Befestigen Sie die vier großen Flügelschrauben in den eingelassenen Löchern an der Prozessorhalterung mit einem Kreuzschlitzschraubenzieher.

9. Befestigen Sie die Computerabdeckung wieder, schließen Sie den Computer und die Peripheriegeräte ans Stromnetz an und schalten Sie sie ein.

Das System stellt während des Starts das Vorhandensein des neuen Prozessors fest und ändert die Systemkonfigurationsdaten im System-Setup-Programm automatisch.

*ANMERKUNG: Nach dem Entfernen und Wiederanbringen der Abdeckung wird die Gehäuseeingriffswarnung die folgende Meldung beim nächsten Systemstart ausgeben:*

ALERT! Cover was previously removed.

(ACHTUNG! Abdeckung wurde entfernt.)

- 10. Rufen Sie das [System-Setup](file:///C:/data/systems/ws620/ge/ug/sysetup.htm#entering_the_system_setup_program) auf und prüfen Sie, ob im Systemdatenbereich der Typ und die Anzahl der installierten Prozessoren korrekt sind.
- 11. Setzen Sie im [System-Setup](file:///C:/data/systems/ws620/ge/ug/sysetup.htm#entering_the_system_setup_program) die Gehäuseeingriffswarnung durch Wählen von **Systemsicherheit** zurück und ändern Sie **Gehäuseeingriff** zu **Aktiviert, Aktiviert-Stumm** oder **Deaktiviert**.
	- *ANMERKUNG: Falls jemand anders ein Setup-Paßwort eingerichtet hat, gibt der Netzwerkadministrator Informationen zum Zurücksetzen der Gehäuseeingriffswarnung.*
- 12. Installieren Sie das Betriebssystem neu, wenn Sie einen zweiten Prozessor installiert haben und das System das Betriebssystem Microsoft Windows NT 4.0 ausführt.

Anleitungen finden Sie in der Dokumentation zu Windows NT.

Wenn Sie Windows NT 4.0 neu installieren, erkennt das Betriebssystem den zweiten Prozessor.

*ANMERKUNG: Wenn das Betriebssystem Windows NT 4.0 von Dell installiert wurde, brauchen Sie es nicht neu zu installieren.*

13. Führen Sie die Dell Diagnose durch, um zu überprüfen, ob der neue Prozessor ordnungsgemäß arbeitet.

Anleitungen zum Ausführen der Dell Diagnose und zur Fehlerbehebung finden sie unter "[Fehlerbehebung"](file:///C:/data/systems/ws620/ge/ug/trouble.htm).

## <span id="page-16-0"></span>**SuprFreq-Dienstprogramm**

SuprFreq ist ein MS-DOS®-Dienstprogramm mit dem die Kernfrequenz eines oder mehrerer Prozessoren korrekt eingestellt werden kann. Die Einstellung basiert auf einem Mulitplikatorverhältnis der FSB-Frequenz (Front Side Bus [Frontside-Bus]). Das SuperFreq-Programm stellt Optionen zur Auswahl des richtigen Mulitplikatorverhältnisses zur Verfügung, das der E/A-Controller-Hub (Eingabe/Ausgabe) dem bzw. den Prozessoren zum Festlegen der Taktrate bereitstellt.

**VORSICHT: Für Ihre persönliche Sicherheit und zum Schutz der Geräte ist es wichtig, daß Sie vor dem Ausführen des folgenden Verfahrens sicherstellen, daß die Stromzufuhr zur Systemplatine vollständig unterbrochen ist. Schalten Sie den [Computer aus, trennen Sie ihn vom Stromnetz und warten Sie 15 bis 30 Sekunden. Lesen Sie den Abschnitt "Sicherheit geht](file:///C:/data/systems/ws620/ge/ug/inside.htm#safety_first_for_you_and_your_computer)  vor - für Sie und den Computer" und stellen Sie sicher, daß die Standby-Strom-LED (Light-Emitting Diode [Leuchtdiode]) auf der Systemplatine nicht leuchtet (die Position der LED ist in [Abbildung 1](#page-7-2) zu sehen).**

#### **Situationen, in denen der Einsatz des SuprFreq-Dienstprogramms erforderlich ist**

Führen Sie das SuperFreq-Dienstprogramm aus, wenn die Kernfrequenz der Prozessoren falsch eingestellt ist (siehe ["Verarbeitungsgeschwindigkeit des Systems bestimmen](#page-16-1)"). Falsche Einstellungen können in folgenden Situationen auftreten:

- 1 Nach dem Aufrüsten von Dell Systemprozessoren
- 1 Nach dem Ersetzen der Systemplatine
- <sup>l</sup> Aufgrund einer fehlerhaften Knopfzellensystembatterie, wenn die System-CMOS-NVRAM-Einstellungen (Nonvolatile Random-Access Memory [Nichtflüchtiger Direktzugriffsspeicher]) verloren gehen

#### <span id="page-16-1"></span>**Verarbeitungsgeschwindigkeit des Systems bestimmen**

1. Rufen Sie das System-Setup auf (siehe "[System-Setup verwenden"](file:///C:/data/systems/ws620/ge/ug/sysetup.htm)).

Der **System-Setup**-Bildschirm zeigt aktuelle Einrichtungs- und Konfigurationsinformationen und optionale Einstellungen für das System.

2. Prüfen Sie die Taktrate der Systemprozessoren, die am oberen Rand des **System-Setup**-Bildschirms unter dem Systemnamen aufgeführt ist.

#### <span id="page-16-2"></span>**Bestimmen Sie die maximale Kerntaktrate der Prozessoren**

Lesen Sie "Sicherheit geht vor - [für Sie und den Computer](file:///C:/data/systems/ws620/ge/ug/inside.htm#safety_first_for_you_and_your_computer)" bevor Sie die folgenden Schritte durchführen.

- 1. Schalten Sie das Computersystem aus.
- 2. Entfernen Sie die Computerabdeckung (siehe ["Entfernen Sie die Computerabdeckung"](file:///C:/data/systems/ws620/ge/ug/inside.htm#removing_the_computer_cover)).
- 3. Entfernen Sie mit einem Kreuzschlitzschraubenzieher die vier großen Flügelschrauben aus der Prozessorhalterung.
- 4. Drücken Sie den Freigaberiegel an der Prozessorhalterung ein und lassen Sie ihn wieder los; drehen Sie anschließend die Halterung hoch (siehe [Abbildung 12](#page-14-1)).
- 5. Lesen Sie die maximale Kerntaktrate auf dem Kennzeichen an der oberen Seite der Prozessorkassette(n) ab.

Zum Beispiel: Die Zahl 800 im Kennzeichen "80526KZ800256 2.8V" weist auf eine Kerntaktrate von 800 MHz (Megahertz) hin (256 und 2.8V stehen für 256 KB [Kilobyte] Cache und 2,8-Volt-Prozessorsteckmodul) (siehe [Abbildung 14\)](#page-17-0).

## <span id="page-17-0"></span>**Abbildung 14. Markierung auf dem Prozessorsteckmodul**

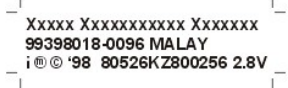

#### **Vergleichen Sie die Taktrate der Systemprozessoren mit den maximalen Kerntaktraten der Prozessoren**

Führen Sie das SuprFreq-Dienstprogramm aus, wenn die Taktrate der Systemprozessoren nicht mit der maximalen Kerntaktrate der Prozessoren übereinstimmt.

*ANMERKUNG: Wenn die Taktrate der Systemprozessoren mit der maximalen Kerntaktrate der Prozessoren übereinstimmt, ist keine Maßnahme erforderlich.*

#### **SuprFreq-Dienstprogramm herunterladen**

1. Gehen Sie zu **http://support.euro.dell.com**.

Wenn Sie noch kein Profil für Ihr spezifisches System erstellt haben, erstellen Sie jetzt in Schritt 1 ein Systemprofil. Geben Sie die Systemservicekennung oder den Express-Servicecode ein oder wählen Sie die Dell Systemmodellnummer im Drop-Down-Menü aus. Klicken Sie in Schritt 3 auf **Weiter!**, um mit der Support-Seite des Systems fortzufahren.

- *ANMERKUNG: Die auf der Support-Seite verfügbaren Dateiformate sind Disketten-Images, die auf das Festplattenlaufwerk heruntergeladen und dann auf Disketten extrahiert werden müssen. Die Installation wird dann von den Disketten aus ausgeführt.*
- 2. Klicken Sie auf der Menüleiste am oberen Rand der Seite auf **Downloads**.

Geben Sie den Dateinamen **sprfrq.exe** in der Option **Search For Files by Exact File Name (Dateien anhand des genauen Dateinamens suchen)** und klicken Sie dann auf **Retrieve (Abrufen)**.

- 3. Laden Sie das SuprFreq-Dienstprogramm auf das Festplattenlaufwerk herunter.
- 4. Legen Sie eine formatierte Diskette in das Laufwerk a:\ ein.
- 5. Doppelklicken Sie auf das selbstextrahierende SuprFreq-Anwendungsprogramm.
- 6. Klicken Sie im Dialogfeld auf **Setup (Einrichten)** und folgen Sie im DOS-Fenster den Schritten zum Extrahieren der Dienstprogrammdateien auf die Diskette.

#### <span id="page-17-1"></span>**SuprFreq-Dienstprogramm ausführen**

- 1. Legen Sie die Diskette mit den SuprFreq-Dienstprogramm-Dateien ein.
- 2. Starten Sie das System mit Hilfe der Dienstprogrammdiskette.

Das folgende Menü wird eingeblendet.

## *ANMERKUNG: Die Menüanleitungen können je nach Prozessortaktrate variieren.*

- 1. Dell WS620 with 733 MHz Processor(s).
- 2. Dell WS620 with 800 MHz Processor(s).
- 3. Review the readme file.

Choose your processor(s) speed[1,2,3]?

- (1. Dell WS620 mit 733 MHz Prozessor[en].
- 2. Dell WS620 mit 800 MHz Prozessor[en].
- 3. Lesen Sie die Lies-mich-Datei.

Wählen Sie die Taktrate des bzw. der Prozessoren [1,2,3] aus)

3. Geben Sie 3 ein, um die Datei **readme.txt** zu sehen.

Um die Kernfrequenz des Systemprozessors neu zu setzen, geben Sie, abhängig von der maximalen Kerntaktrate des Prozessors, entweder 1 oder 2 ein und drücken <Eingabe> (siehe "[Bestimmen Sie die maximale Kerntaktrate der Prozessoren](#page-16-2)").

**HINWEIS: Wenn die gewählte Taktratenoption schneller ist, als die Taktrate des bzw. der Prozessoren, startet das System [bei einem Reset nicht. Die Taktrate der Prozessoren muß manuell neu gesetzt werden \(siehe "](#page-18-0)Prozessortaktraten manuell neu setzen").**

- 4. Nach der Wahl einer Taktrate wird die folgende Meldung eingeblendet:
	- \*\*\*Update Successful\*\*\*

(\*\*\*Aktualisierung erfolgreich\*\*\*)

- 5. Entfernen Sie die Diskette aus dem Laufwerk a:\ und schalten Sie das System aus. Warten Sie 15 bis 30 Sekunden und starten Sie dann den Computer neu.
- 6. Lesen Sie "[Verarbeitungsgeschwindigkeit des Systems bestimmen](#page-16-1)", um den Vorgang zu überprüfen.

### <span id="page-18-0"></span>**Prozessortaktrate manuell neu setzen**

- **VORSICHT: Für Ihre persönliche Sicherheit und zum Schutz der Geräte ist es wichtig, daß Sie vor dem Ausführen des folgenden Verfahrens sicherstellen, daß der Netzstromzufuhr zur Systemplatine vollständig unterbrochen ist. Schalten Sie [den Computer aus, trennen Sie ihn vom Stromnetz und warten Sie 15 bis 30 Sekunden. Lesen Sie den Abschnitt "Sicherheit](file:///C:/data/systems/ws620/ge/ug/inside.htm#safety_first_for_you_and_your_computer)  geht vor - für Sie und den Computer" und stellen Sie sicher, daß die Standby-LED-Betriebsanzeige auf der Systemplatine nicht leuchtet (die Position der LED ist in [Abbildung 1](#page-7-2) zu sehen).**
- 1. Trennen Sie den Computer vom Netz.
- 2. Entfernen Sie die Computerabdeckung (siehe ["Entfernen Sie die Computerabdeckung"](file:///C:/data/systems/ws620/ge/ug/inside.htm#removing_the_computer_cover)).
- 3. Setzen Sie einen Jumper-Shunt (Umgehung) auf den RTCRST-Jumper (siehe [Abbildung 2](file:///C:/data/systems/ws620/ge/ug/hardware.htm#figure_3_system_board_jumpers)).

Legen Sie eine Kopie der Systemkonfigurationsdaten im [System-Setup](file:///C:/data/systems/ws620/ge/ug/ssprog.htm) an. Nehmen Sie Ihre handgeschriebene oder gedruckte Kopie der Systemkonfigurationsinformationen zu Hilfe, um die richtigen Einstellungen nach dem Zurücksetzen der Prozessortaktrate wiederherzustellen.

*ANMERKUNG: Der RTCRST-Jumper setzt die Echtzeituhr und die NVRAM-Einstellungen zurück, wenn er überbrückt ist.*

4. Entfernen Sie die Knopfzellensystembatterie.

Lösen Sie die Batterie mit den Fingern oder einem flachen, nichtleitenden Gegenstand (z. B. einem Plastikschraubenzieher) aus dem Sockel (siehe [Abbildung 15](#page-19-1)).

- 5. Drehen Sie die Systembatterie um (Plusseite [+] nach unten) und installieren Sie sie neu.
- 6. Entfernen Sie die Systembatterie.
- 7. Drehen Sie die Systembatterie um (Plusseite [+] nach unten) und installieren Sie sie neu.
- 8. Entfernen Sie den Jumper-Shunt auf dem RTCRST-Jumper.
- 9. Starten Sie das System mit Hilfe der System-DOS-Diskette zur DOS-Ebene.
- 10. Führen Sie das SuprFreq-[Dienstprogramm aus, um die richtige Frequenz für die Prozessoren zu setzen \(siehe "](#page-17-1)SuperFreq-Dienstprogramm ausführen").
- 11. Rufen Sie das [System-Setup-Programm](file:///C:/data/systems/ws620/ge/ug/sysetup.htm#entering_the_system_setup_program) auf und überprüfen Sie das einwandfreie Funktionieren der Batterie.

Geben Sie im System-Setup-Programm das Datum und die Uhrzeit in den Optionen **Time (Zeit)** und **Date (Datum)** korrekt ein. Stellen Sie mit Hilfe der in Schritt 3 erstellten Kopie die richtigen Einstellungen der Systemkonfigurationsinformationen wieder her.

12. Starten Sie das System.

Die Kernfrequenz der Systemprozessoren wird auf die ausgewählte Taktratenoption zurückgesetzt.

## <span id="page-19-0"></span>**Austauschen der Batterie**

Eine 3,0-V-CR2032-Knopfzellenbatterie auf der Systemplatine erhält bei ausgeschaltetem System Imformationen zu Systemkonfiguration, Datum und Uhrzeit in einem speziellen Speicherbereich.

Die Lebensdauer der Batterie beträgt bis zu dreieinhalb Jahre. Die Batterie muß jedoch eventuell ausgetauscht werden, wenn bei der Startroutine des Systems ein falsches Datum oder eine inkorrekte Uhrzeit zusammen mit einer der folgenden Meldungen angezeigt wird:

Coin cell battery voltage is low

(Knopfzellenbatteriespannung ist niedrig)

oder

Time-of-day not set - please run SETUP program

(Uhrzeit nicht eingestellt - das Setup-Programm ausführen.)

oder

Invalid configuration information -

please run SETUP program

(Ungültige Konfigurationsdaten -

bitte SETUP-Programm ausführen)

oder

Strike the F1 key to continue,

F2 to run the setup utility.

(Zum Fortfahren die Taste F1 und

zum Ausführen des Setup-Programms F2 drücken.)

Starten Sie das System neu, um festzustellen, ob die Batterie ersetzt werden muß. Ist der Batteriestatus niedrig, zeigt das System eine weitere Warnmeldung an.

Sie können auch ohne Batterie mit dem System arbeiten; es gehen jedoch bei jedem Ausschalten des Systems oder einem Stromausfall die Konfigurationsinformationen verloren. In diesem Fall müssen das System-Setup-Programm aufgerufen und die Konfigurationsoptionen zurückgesetzt werden.

Um die Systembatterie gegen eine andere CR2032-Knopfzellenbatterie auszutauschen, führen Sie folgende Schritte durch.

## **VORSICHT: Eine unsachgemäß installierte, neue Batterie kann explodieren. Tauschen Sie die Batterie nur gegen denselben oder einen gleichwertigen vom Hersteller empfohlenen Typ aus. Entsorgen Sie leere Batterien nach Angaben des Herstellers.**

1. Legen Sie eine Kopie der Systemkonfigurationsdaten im [System-Setup](file:///C:/data/systems/ws620/ge/ug/ssprog.htm) an.

Sollten die Einstellungen beim Austauschen der Batterie verlorengehen, können sie anhand der notierten oder ausgedruckten Systemkonfigurationsdaten wiederhergestellt werden.

**HINWEIS: Siehe "Schutz vor elektrostatischer Entladung" im** *Dell Precision WorkStations Systeminformationshandbuch***.**

#### 2. [Entfernen Sie die Computerabdeckung](file:///C:/data/systems/ws620/ge/ug/inside.htm#removing_the_computer_cover).

3. Um auf die Batterie auf der Systemplatine zuzugreifen, drehen Sie das Netzteil wie unter "[Das Netzteil von der Systemplatine wegdrehen](file:///C:/data/systems/ws620/ge/ug/inside.htm#rotating_the_power_supply)" beschrieben zur Seite.

Die Batterie befindet sich in einem mit "BATTERY" beschrifteten Sockel vorne unten auf der Systemplatine (siehe [Abbildung 1](#page-7-2)).

**HINWEIS: Achten Sie darauf, daß die Systemplatine nicht berührt wird, wenn Sie die Batterie aus dem Sockel mit einem stumpfen Gegenstand heraushebeln. Vergewissern Sie sich, daß der Gegenstand vor dem Heraushebeln der Batterie zwischen Batterie und Sockel eingesetzt wurde. Andernfalls könnte die Systemplatine durch Lösen des Sockels oder Unterbrechen der Leiterbahnen beschädigt werden.**

4. Lösen Sie die Batterie mit den Fingern oder einem flachen, nichtleitenden Gegenstand aus dem Sockel (siehe Abbildung 15).

<span id="page-19-1"></span>**Abbildung 15. Systembatterie und Batteriesockel**

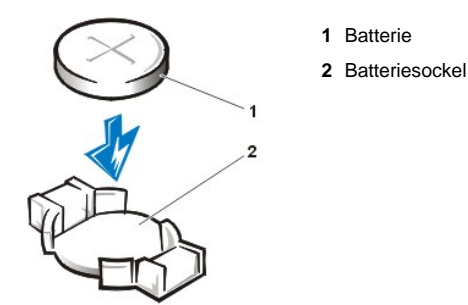

5. Setzen Sie die neue Batterie ein.

Richten Sie die Batterie so aus, daß die mit "+" gekennzeichnete Seite nach oben zeigt. Setzen Sie dann die Batterie so in den Sockel ein, daß sie einrastet.

- 6. [Drehen Sie das Netzteil wieder in die Originalposition und achten Sie dabei darauf, daß die Sicherungsklammer einrastet \(siehe "](file:///C:/data/systems/ws620/ge/ug/inside.htm#rotating_the_power_supply)Das Netzteil von der Systemplatine wegdrehen").
- 7. [Befestigen Sie die Computerabdeckung wieder wieder](file:///C:/data/systems/ws620/ge/ug/inside.htm#replacing_the_computer_cover), schließen Sie das System und die Peripheriegeräte am Stromnetz an und schalten Sie sie ein.
	- *ANMERKUNG: Nach dem Entfernen und wieder Anbringen der Abdeckung wird die Gehäuseeingriffswarnung die folgende Meldung beim nächsten Systemstart ausgeben:*

ALERT! Cover was previously removed.

(ACHTUNG! Abdeckung wurde entfernt.)

8. Rufen Sie das [System-Setup-Programm](file:///C:/data/systems/ws620/ge/ug/sysetup.htm#entering_the_system_setup_program) auf und überprüfen das einwandfreie Funktionieren der Batterie.

Geben Sie im System-Setup-Programm das Datum und die Uhrzeit in den Optionen **Zeit** und **Datum** korrekt ein. Stellen Sie mit Hilfe der in Schritt 1 erstellten Kopie die richtigen Einstellungen der Systemkonfigurationsinformationen wieder her.

- 9. Setzen Sie im [System-Setup](file:///C:/data/systems/ws620/ge/ug/sysetup.htm#entering_the_system_setup_program) die Gehäuseeingriffswarnung durch Wählen von **Systemsicherheit** zurück und ändern Sie **Gehäuseeingriff** zu **Aktiviert, Aktiviert-Stumm** oder **Deaktiviert**.
	- *ANMERKUNG: Falls jemand anders ein Setup-Paßwort eingerichtet hat, gibt der Netzwerkadministrator Informationen zum Zurücksetzen der Gehäuseeingriffswarnung.*
- 10. Schalten Sie das System aus und lassen Sie es wenigstens zehn Minuten lang vom Netz getrennt.
- 11. Nach zehn Minuten schließen Sie das System wieder an das Netz an, schalten Sie es ein und rufen Sie das System-Setup-Programm auf.

Lesen Sie "[Wie Sie Hilfe bekommen"](file:///C:/data/systems/ws620/ge/ug/getting.htm), wenn die Zeit und das Datum noch immer nicht korrekt sind.

[Zurück zum Inhaltsverzeichnis](file:///C:/data/systems/ws620/ge/ug/index.htm)

# **Kontaktaufnahme mit Dell - Dell Precision™ WorkStation 620-Systeme: Benutzerhandbuch**

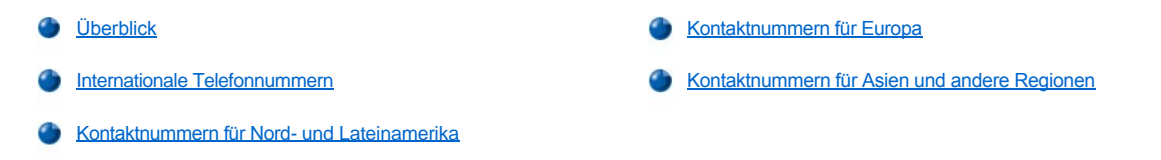

## <span id="page-21-0"></span>**Überblick**

Wenn Sie mit Dell in Kontakt treten wollen, verwenden Sie hierzu die in den folgenden Abschnitten aufgeführten Telefonnummern, Vorwahlnummern und elektronischen Adressen. ["Internationale Telefonnummern](#page-21-1)" führt die verschiedenen Vorwahlnummern auf, die für Ferngespräche und internationale Gespräche erforderlich sind. "[Kontaktnummern für Nord](#page-22-0)- und Lateinamerika", "[Kontaktnummern für Europa](#page-23-0)" und "[Kontaktnummern für Asien und andere Regionen](#page-28-0)" führt, sofern zutreffend, Rufnummern, Ortsvorwahlen, gebührenfreie Nummern und E-Mail-Adressen für Abteilungen oder Service auf, die in den verschiedenen Ländern der Welt zur Verfügung stehen.

Wenn Sie eine Niederlassung außerhalb Ihres örtlichen Fernsprechnetzes direkt anrufen möchten, finden Sie die entsprechenden [Vorwahlnummern, die zusätzlich zu den in den anderen Abschnitten angegebenen Rufnummern erforderlich sind, unter "](#page-21-1)Internationale Telefonnummern".

Wenn Sie z. B. von Paris (Frankreich) nach Bracknell (England) telefonieren möchten, wählen Sie die in Frankreich gültige Vorwahl für ein internationales Gespräch, gefolgt von der Landesvorwahl für England, der Ortskennzahl für Bracknell und schließlich der Rufnummer - wie in der folgenden Abbildung dargestellt:

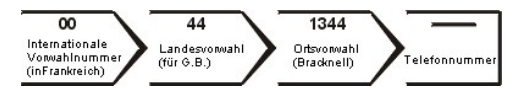

Für ein Ferngespräch innerhalb Ihres eigenen Landes, benötigen Sie nur Ortsvorwahlen statt Vorwahlen für ein internationales Gespräch, Landesvorwahlen oder Ortskennzahlen. Wenn Sie z. B. von Montpellier (Frankreich), nach Paris (Frankreich) telefonieren, wählen Sie die Ortsvorwahl gefolgt von der Rufnummer - wie in der folgenden Abbildung dargestellt:

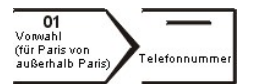

Welche Nummern erforderlich sind, hängt davon ab, von wo und wohin Sie anrufen; außerdem hat jedes Land ein unterschiedliches Wahlprotokoll. Wenn Sie Hilfe bei der Bestimmung der Nummern benötigen, können Sie sich an die örtliche bzw. internationale Telefonauskunft wenden.

*ANMERKUNGEN: Gebührenfreie Nummern gelten nur in den Ländern, für die sie aufgeführt werden. Ortsvorwahlen werden meist nur für Ferngespräche innerhalb eines Landes benötigt, nicht für internationale Gespräche.*

*Halten Sie beim Anruf den Express-Servicecode griffbereit. Der Code hilft Dells automatischem Support-Telefonsystem, Ihren Anruf effizienter weiterzuleiten.*

## <span id="page-21-1"></span>**Internationale Telefonnummern**

Klicken Sie auf ein aufgeführtes Land, um die entsprechenden Kontaktnummern zu erhalten.

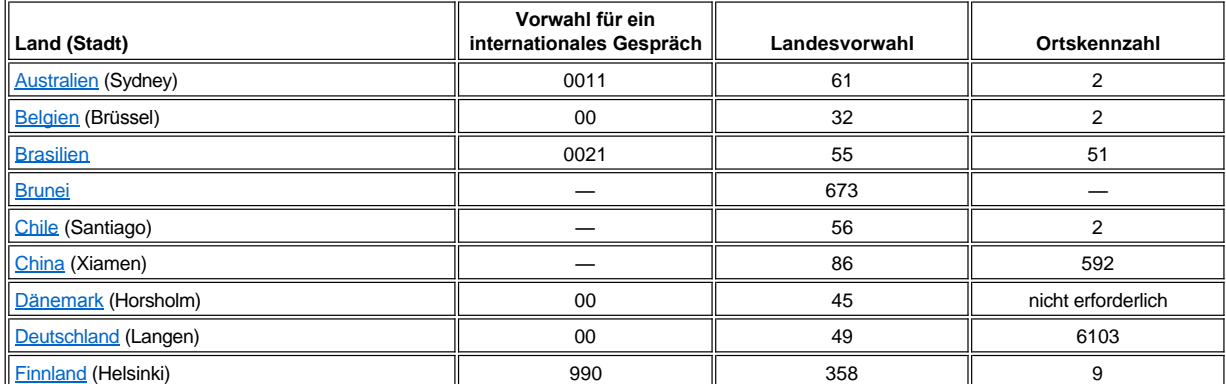

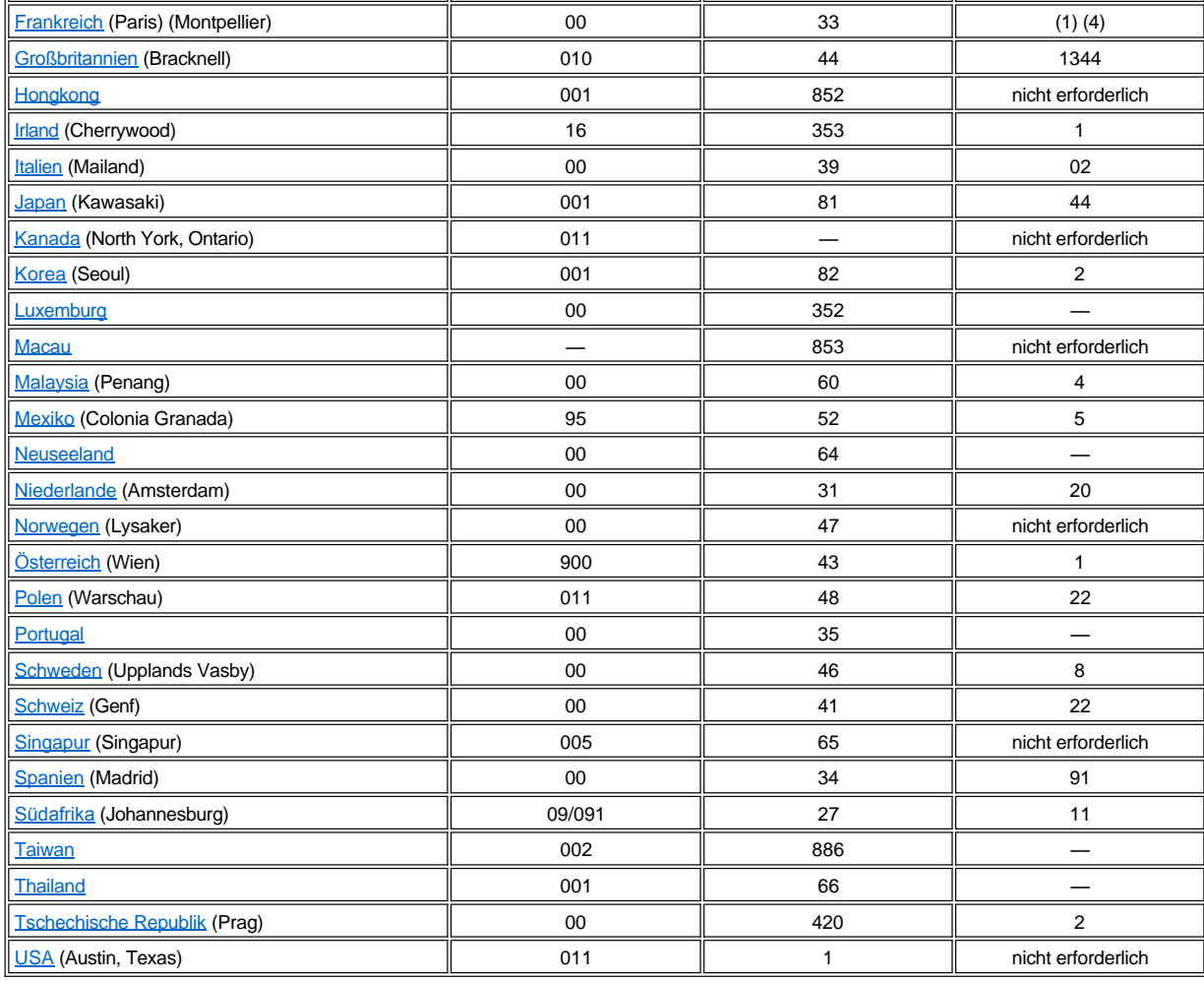

# <span id="page-22-0"></span>**Kontaktnummern für Nord- und Lateinamerika**

<span id="page-22-3"></span><span id="page-22-2"></span><span id="page-22-1"></span>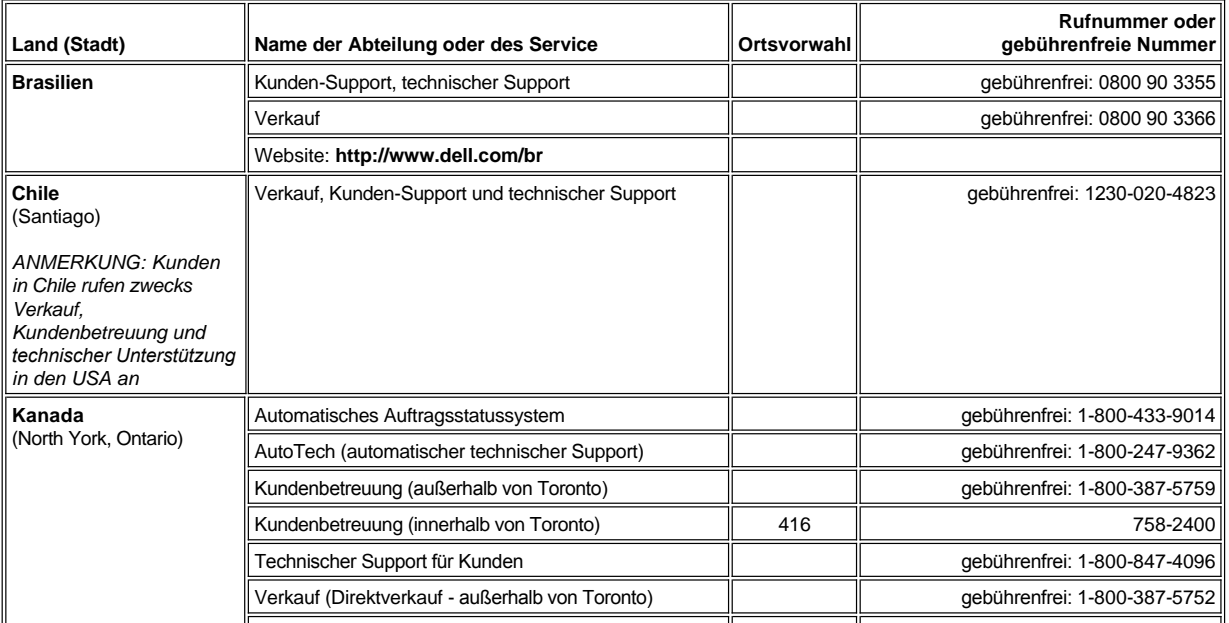

<span id="page-23-2"></span><span id="page-23-1"></span><span id="page-23-0"></span>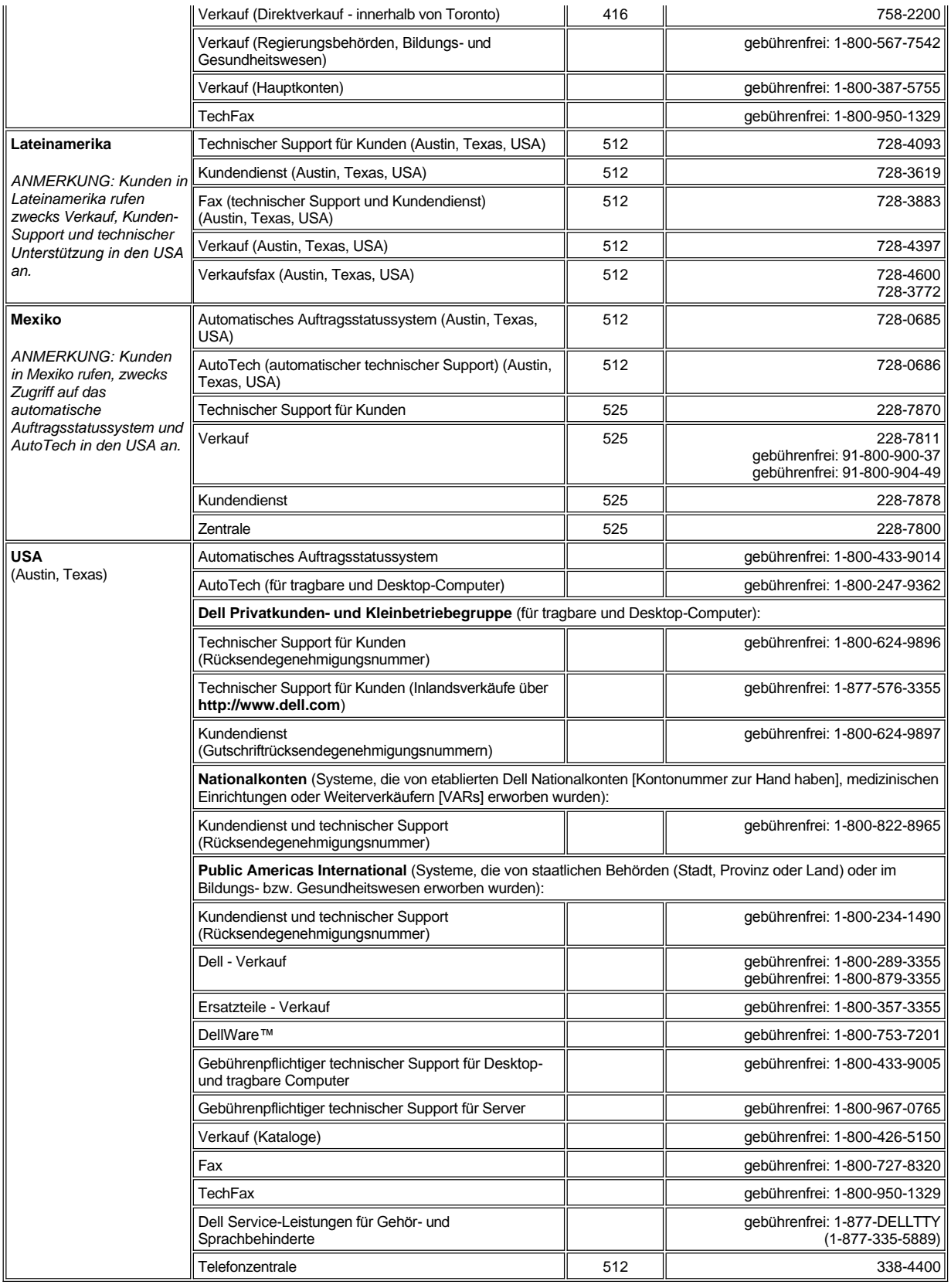

<span id="page-24-4"></span><span id="page-24-3"></span><span id="page-24-2"></span><span id="page-24-1"></span><span id="page-24-0"></span>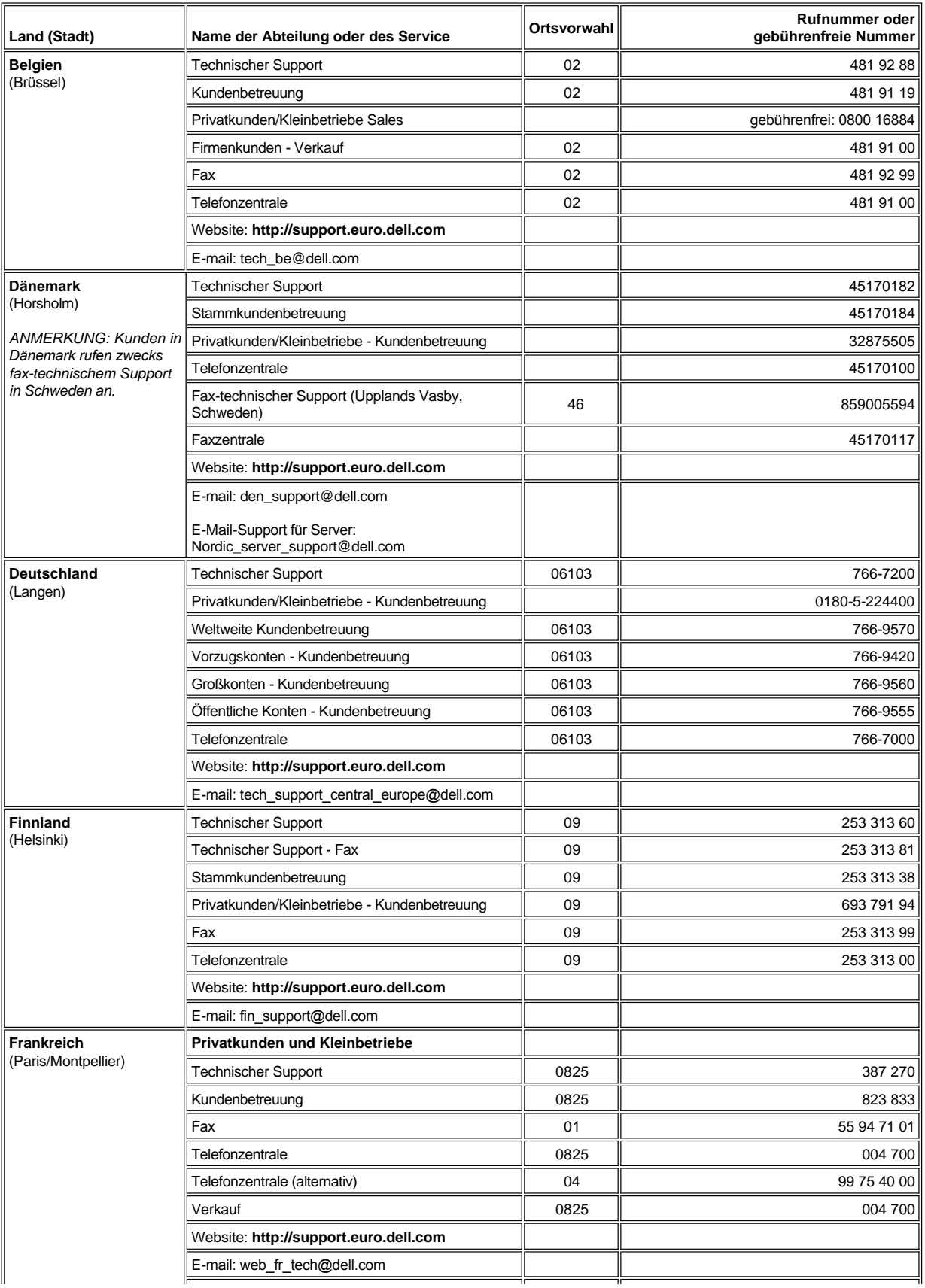

<span id="page-25-3"></span><span id="page-25-2"></span><span id="page-25-1"></span><span id="page-25-0"></span>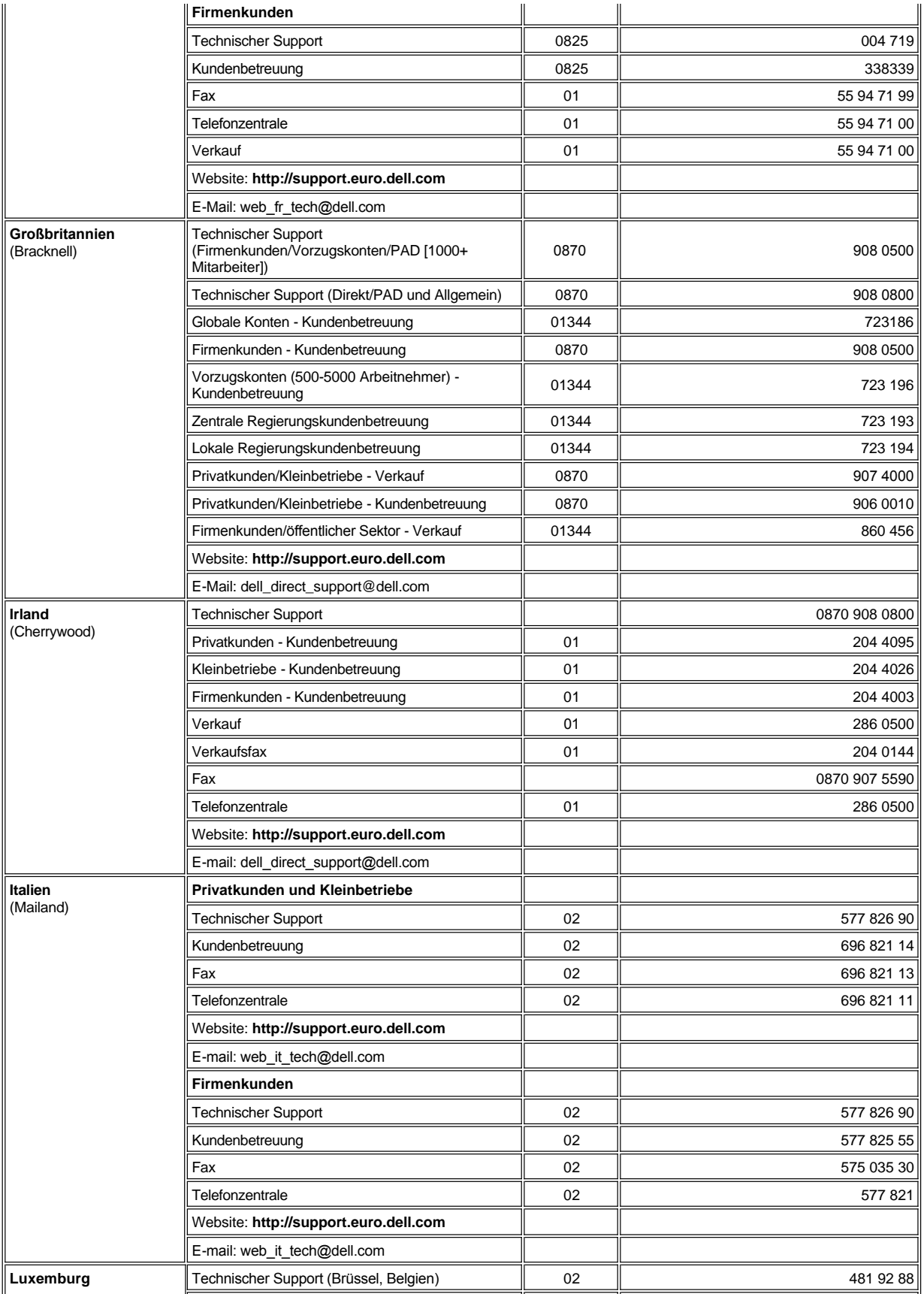

<span id="page-26-4"></span><span id="page-26-3"></span><span id="page-26-2"></span><span id="page-26-1"></span><span id="page-26-0"></span>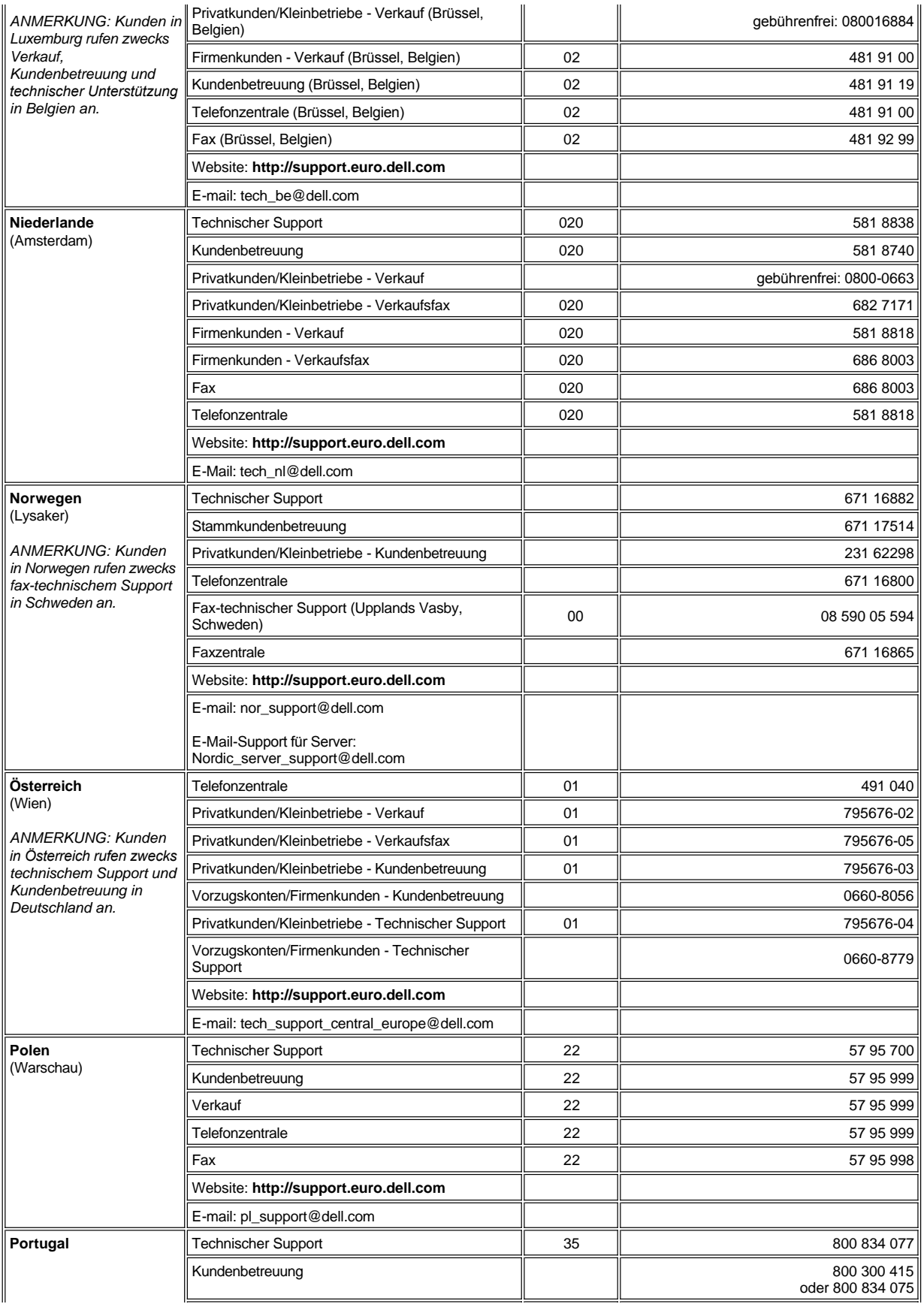

<span id="page-27-3"></span><span id="page-27-2"></span><span id="page-27-1"></span><span id="page-27-0"></span>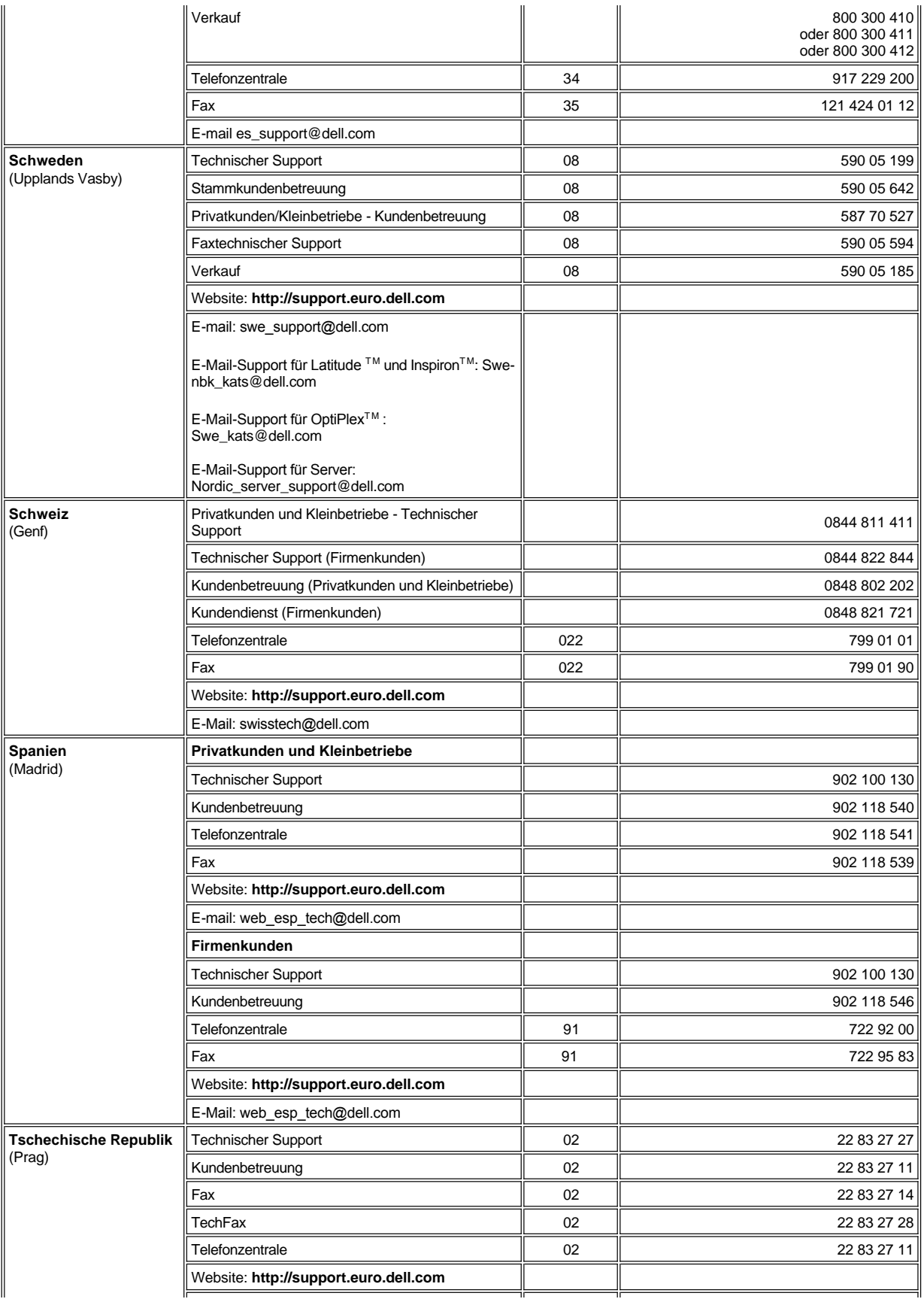

# **Kontaktnummern für Asien und andere Regionen**

<span id="page-28-5"></span><span id="page-28-4"></span><span id="page-28-3"></span><span id="page-28-2"></span><span id="page-28-1"></span><span id="page-28-0"></span>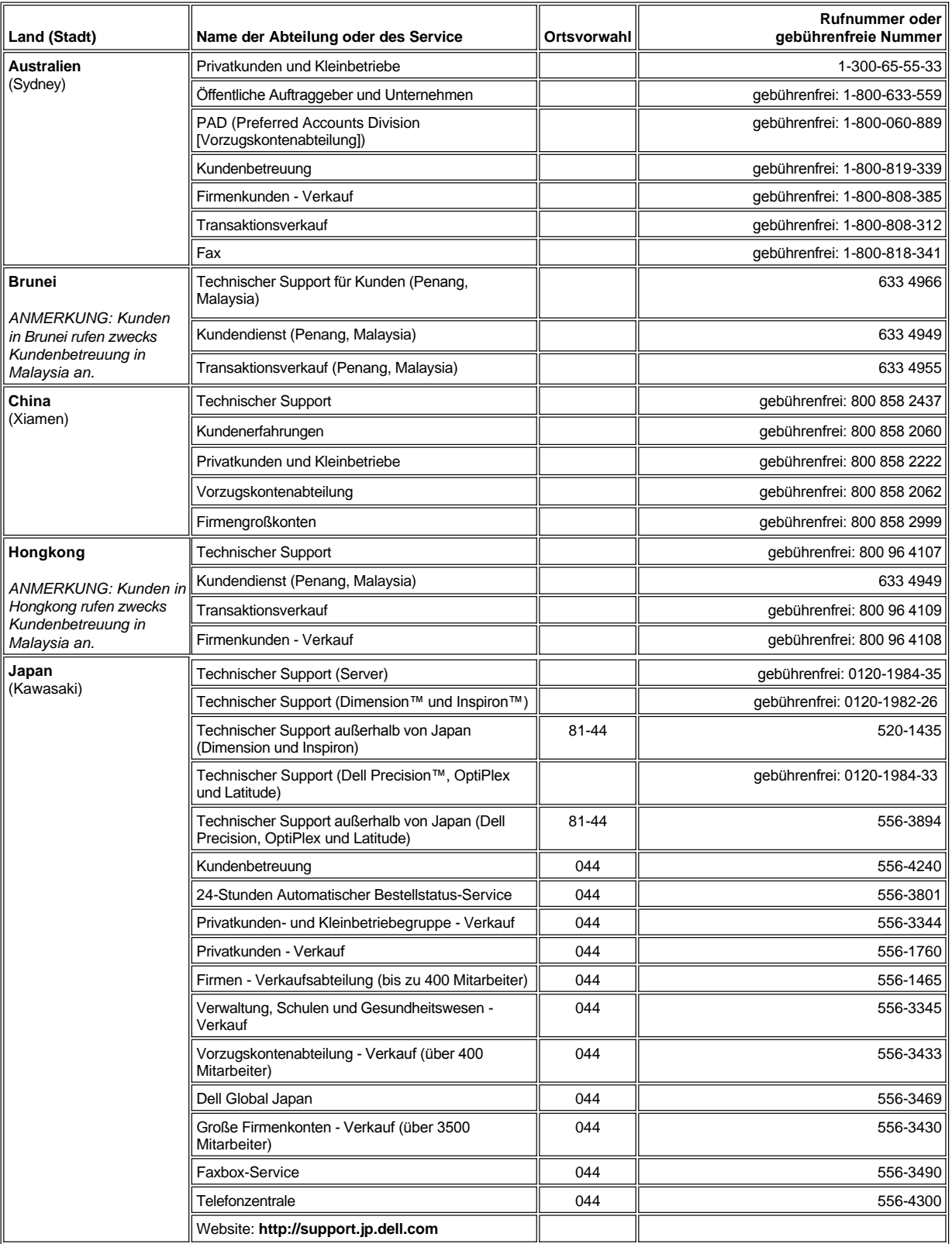

<span id="page-29-7"></span><span id="page-29-6"></span><span id="page-29-5"></span><span id="page-29-4"></span><span id="page-29-3"></span><span id="page-29-2"></span><span id="page-29-1"></span><span id="page-29-0"></span>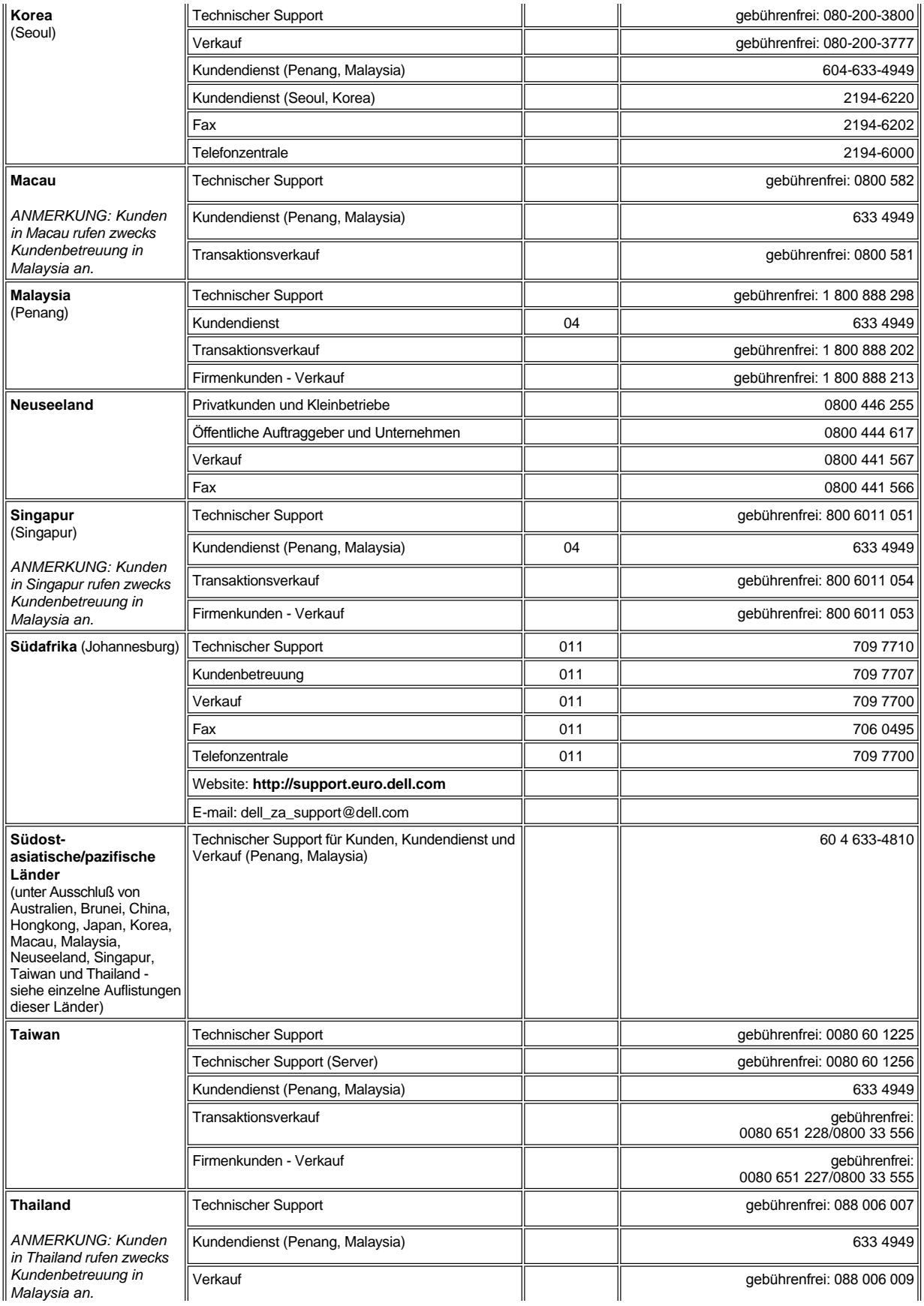

 $\equiv$ 

# <span id="page-31-0"></span>**Diagnose - Dell Precision™ WorkStation 620-System: Benutzerhandbuch**

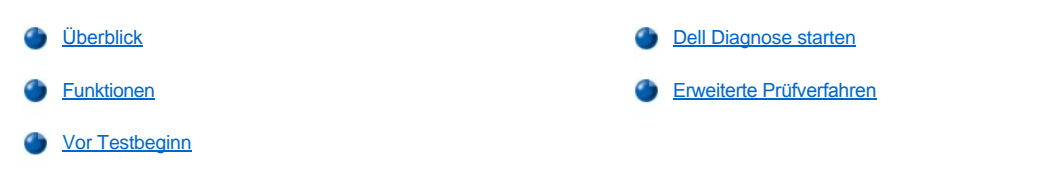

## <span id="page-31-1"></span>**Überblick**

Falls Computerprobleme auftreten, führen Sie die Dell Diagnose aus, bevor Sie bei Dell anrufen, um technische Unterstützung in Anspruch zu nehmen. Die verschiedenen Diagnosetests überprüfen die Hardware des Computers ohne jegliche Zusatzausrüstung und ohne Risiko von Datenverlust. Wenn die Diagnosetests abgeschlossen werden, ohne daß Probleme angezeigt werden, können Sie davon ausgehen, daß Ihr Computer ordnungsgemäß funktioniert. Sollten die Tests jedoch ein Problem ausweisen, das Sie nicht lösen können, so enthalten die ausgegebenen Testfehlermeldungen wichtige Informationen, die Sie beim Gespräch mit dem Kundendienst- und Unterstützungspersonal von Dell benötigen.

**HINWEIS: Verwenden Sie die Dell Diagnose nur zur Überprüfung des Dell Computersystems. Wird dieses Programm mit anderen Komponenten verwendet, kann dies falsche Computerreaktionen verursachen oder zu Fehlermeldungen führen.**

#### <span id="page-31-3"></span>**Funktionen**

Die Funktionen der Diagnosetestgruppe ermöglichen die folgenden Maßnahmen:

- 1 Die Durchführung schneller oder umfassender Tests eines oder aller Geräte
- 1 Die Festlegung, wie oft eine Testgruppe oder ein Subtest wiederholt wird
- <sup>l</sup> Das Anzeigen oder Drucken von Testergebnissen oder deren Speicherung in einer Datei
- <sup>l</sup> Das Anhalten des Testvorgangs, wenn ein Fehler festgestellt wird, oder das Beenden des Testvorgangs, wenn eine einstellbare Fehlergrenze erreicht wird
- 1 Zugriff auf Online-Hilfe-Bildschirme mit Testbeschreibungen und Anleitungen zur Ausführung
- <sup>l</sup> Das Lesen von Statusmeldungen, die darüber informieren, ob Testgruppen oder Subtests erfolgreich abgeschlossen wurden
- 1 Fehlermeldungen, die eine erkannte Störung anzeigen

#### <span id="page-31-4"></span>**Vor Testbeginn**

- <sup>l</sup> Lesen Sie "Sicherheit geht vor [für Sie und den Computer](file:///C:/data/systems/ws620/ge/ug/inside.htm#safety_first_for_you_and_your_computer)" und die Sicherheitshinweise im *Systeminformationshandbuch.*
- 1 Schalten Sie den Drucker ein (falls einer angeschlossen ist) und stellen Sie sicher, daß er online ist.
- <sup>l</sup> Rufen Sie [System-Setup auf](file:///C:/data/systems/ws620/ge/ug/sysetup.htm), bestätigen Sie die Konfigurationsdaten des Computersystems und aktivieren Sie alle Komponenten und Geräte (z. B. Anschlüsse, Schnittstellen) des Systems.
- 1 Führen Sie die Tests unter "[Grundfunktionen überprüfen](file:///C:/data/systems/ws620/ge/ug/basic.htm#basic_checks)" aus.

#### <span id="page-31-2"></span>**Dell Diagnose starten**

- *ANMERKUNG: Dell empfiehlt, diese Verfahren vor Beginn auszudrucken. Weitere Informationen hierzu finden Sie im "Dell Precision WorkStation ResourceCD Benutzerhandbuch", das sich auf der Dell ResourceCD befindet.*
- 1. Legen Sie die Dell *ResourceCD* in das CD-ROM-Laufwerk ein und starten Sie das System neu.
	- *[ANMERKUNGEN: Falls das System nicht vom CD-ROM-Laufwerk startet, rufen Sie](file:///C:/data/systems/ws620/ge/ug/setupopt.htm#boot_sequence) [System-Setup](file:///C:/data/systems/ws620/ge/ug/sysetup.htm#system_setup_screen) auf, um die Boot Sequence (Startsequenz) zu ändern.*

*Wenn die ResourceCD zum ersten Mal auf diesem Computer gestartet wird, wird das Fenster ResourceCD Installation eingeblendet, um Sie darüber zu informieren, daß die ResourceCD die Installation beginnt. Klicken Sie auf OK, um fortzufahren.*  *Um die Installation abzuschließen, folgen Sie den Eingabeaufforderungen des Installationsprogramms. Wenn der Bildschirm Welcome Dell System Owner (Willkommen) geöffnet wird, klicken Sie zum Fortfahren auf Next (Weiter).*

2. Wählen Sie die der gewünschten Sprache entsprechende Zahl aus.

Es wird daraufhin eine numerierte Liste mit acht Optionen eingeblendet.

3. Um **Option 2 – Dell Diagnostics (Option 2 – Dell Diagnose)** zu wählen, geben Sie 2 ein und drücken Sie dann <Eingabe>. Nach dem Laden der Diagnose wird der Bildschirm **Diagnostics Main Menu (Diagnosehauptmenü)** eingeblendet:

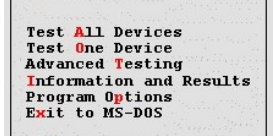

- 4. Sie können eine Option auswählen, indem Sie diese durch Drücken der Nach-Oben- oder Nach-Unten-Pfeiltasten auf dem **Diagnosehauptmenübildschirm** markieren und <Eingabe> drücken, oder indem Sie diejenige Taste drücken, die dem hervorgehobenen Buchstaben im Optionstitel entspricht.
	- <sup>l</sup> **Test All Devices (Alle Geräte testen)** Führt schnelle oder umfassende Tests an allen Geräten durch
	- <sup>l</sup> **Test One Device (Ein Gerät testen)** Führt schnelle oder umfassende Tests an einem Einzelgerät durch, nachdem dieses aus einer Liste von Gerätegruppen ausgewählt wurde. Drücken Sie nach Auswahl von **Ein Gerät testen**, <F1>, um weitere Informationen über einen Test abzurufen.
	- <sup>l</sup> **Advanced Testing (Erweiterte Testverfahren)** Mit dieser Option können Sie die Parameter eines Tests ändern, eine Gruppe von auszuführenden Tests auswählen und zusätzliche Informationen über **Erweiterte Testverfahren erhalten.**
	- <sup>l</sup> **Information and Results (Informationen und Ergebnisse)** Bietet Testergebnisse, Testfehler, Versionsnummern von Subtests sowie Zusatzinformationen über die Dell Diagnose
	- <sup>l</sup> **Program Options (Programmoptionen)** Ermöglicht das Ändern der Einstellungen der Dell Diagnose
	- <sup>l</sup> **Exit to MS-DOS (Zurück zu MS-DOS)** Beendet das Programm und kehrt zur MS-DOS®-Eingabeaufforderung zurück.
- 5. Wählen Sie **Quick Tests (Schnelltests)** aus der Option **Alle Geräte testen** oder **Ein Gerät testen** aus, um eine schnelle Überprüfung des Computers oder eines spezifischen Gerätes durchzuführen.

**Schnelltests** führt nur jene Subtests durch, die sich schnell ausführen lassen und keine Interaktion mit dem Benutzer erfordern. Dell empfiehlt, **Schnelltests** zuerst auszuwählen, um eine bessere Chance zur schnellen Feststellung des jeweiligen Problems zu besitzen.

- 6. Wählen Sie **Extended Tests (Erweiterte Tests)** aus der Option **Alle Geräte testen** oder **Ein Gerät testen** aus, um eine gründliche Überprüfung des gesamten Computers oder einzelner Bereiche durchzuführen.
- 7. Wählen Sie die Option **[Erweiterte Testverfahren](#page-32-0)** aus, um einen oder mehrere Tests an die eigenen Bedürfnisse anpassen.
- 8. Entfernen Sie die *ResourceCD* aus dem CD-ROM-Laufwerk, wenn die Dell Diagnose abgeschlossen ist.

*ANMERKUNG: Wiederholen Sie zum Ändern der Startsequenz Schritt 1, stellen Sie die Startsequenz je nach Bedarf ein und starten Sie den Computer neu.*

## <span id="page-32-0"></span>**Erweiterte Prüfverfahren**

Wenn die Option **Erweiterte Testverfahren** aus dem **Diagnosehauptmenübildschirm** ausgewählt wird, erscheint der folgende Bildschirm für erweiterte Testverfahren.

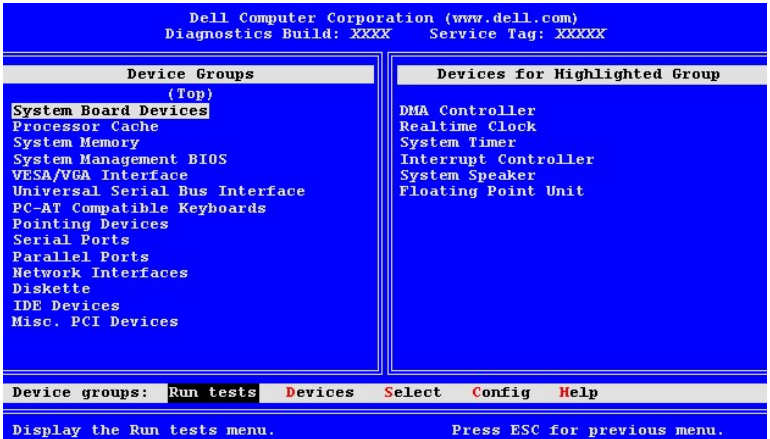

Die Informationen auf dem Bildschirm **Erweiterte Testverfahren** sind folgendermaßen angeordnet:

<sup>l</sup> **Device Groups (Gerätegruppen)** - Führt die Diagnosetestgruppen in der Reihenfolge auf, in der sie ausgeführt werden, wenn die Option **All (Alle)** aus der Menüoption **Run tests (Tests ausführen)** ausgewählt wird

Zum Auswählen einer Testgerätegruppe verwenden Sie die Nach-Oben- bzw. Nach-Unten-Pfeiltaste oder markieren Sie die jeweilige Gruppe.

- *ANMERKUNG: In der Gerätegruppe der Diagnose sind möglicherweise nicht alle Komponenten oder Geräte aufgelistet, die Teil des Computersystems sind. So kann z. B. ein Drucker fehlen, selbst wenn dieser an den Computer angeschlossen ist. Es erscheint jedoch die parallele Schnittstelle in der Liste Gerätegruppen, an dem der Drucker angeschlossen ist. Sie können die Druckerverbindung mit Hilfe der Parallel Ports (parallele Schnittstellen)-Tests überprüfen.*
- 1 **Devices for Highlighted Group (Geräte für markierte Gruppe)** Führt die aktuelle Systemhardware auf
- <sup>l</sup> **Gerätegruppe:** Menu Bar (Menüleiste) Enthält die Optionen **Tests ausführen**, **Devices (Geräte)**, **Select (Auswahl)**, **Config (Konfiguration)** und **Help (Hilfe)**

Sie wählen eine Menüoption, indem Sie die Option mit Hilfe der Nach-Links- oder Nach-Rechts-Taste markieren und dann <Eingabe> drücken, oder indem Sie die Taste, die dem markierten Buchstaben im Kategorietitel entspricht, drücken.

Wählen Sie über den Gebrauch des Bildschirms **Erweiterte Testverfahren** die Menüoption **Hilfe** aus, um weitere Informationen zu erhalten.

*ANMERKUNG: Die auf dem Bildschirm angezeigten Optionen sollten der Hardwarekonfiguration des Computers entsprechen.*

## **Hilfemenü Erweiterte Tests**

Die **Hilfeoptionen** und eine Beschreibung ihrer Funktionen sind in der folgenden Tabelle dargestellt.

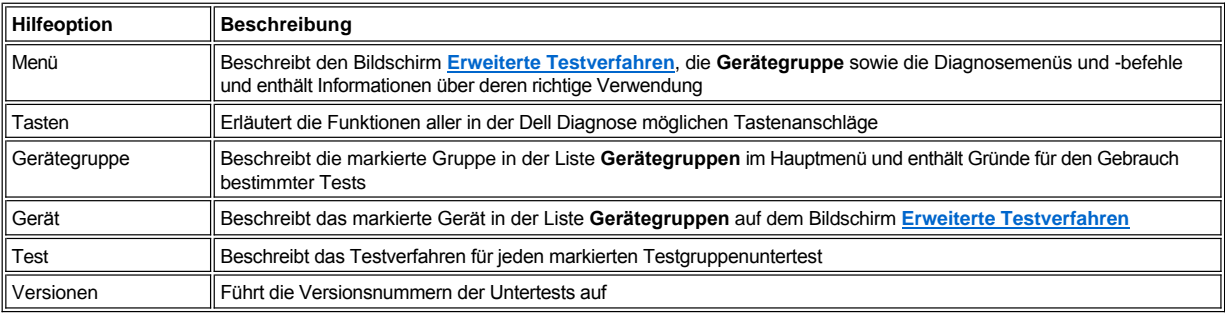

[Zurück zum Inhaltsverzeichnis](file:///C:/data/systems/ws620/ge/ug/index.htm)

# <span id="page-34-0"></span>**Laufwerke installieren - Dell Precision™ WorkStation 620-Systeme: Benutzerhandbuch**

[Überblick](#page-34-1) [Laufwerk in einen 5,25-Zoll-Laufwerkschacht installieren](#page-36-0) [Frontverkleidung entfernen und wieder befestigen](#page-34-2) [EIDE-Festplattenlaufwerk installieren](#page-40-0) [Die Frontblendeneinsätze entfernen und wieder befestigen](#page-35-0) Gegenste SCSI-[Geräte installieren](#page-43-0) [Laufwerke anschließen](#page-36-1)

## <span id="page-34-1"></span>**Überblick**

Der Dell™ Computer hat acht Laufwerkschächte im Minitower-Gehäuse, die zur Installation folgender Laufwerktypen verwendet werden können (siehe Abbildung 1):

- <sup>l</sup> Die von außen zugänglichen Laufwerkschächte auf der Vorderseite des Computers umfassen einen 3,5-Zoll-Laufwerkschacht (dediziert für ein 3,5-Zoll-Diskettenlaufwerk) und drei 5,25-Zoll-Laufwerkschächte, die bis zu drei halbhohe 5,25-Zoll-Geräte aufnehmen können - in der Regel Band- oder CD-ROM-Laufwerke. Alternativ können in den 5,25-Zoll-Schächten auch mit Hilfe von Adaptern, die von Dell erworben werden können, 3,5-Zoll-Geräte installiert werden.
- <sup>l</sup> Bis zu vier 1-Zoll-, bis zu drei 1,6-Zoll oder bis zu zwei 1-Zoll- und zwei 1,6-Zoll-EIDE-Laufwerke können in der internen Festplattenlaufwerkabschirmung unterhalb der extern zugänglichen 5,25-Zoll-Laufwerkschächte installiert werden. Die Laufwerke müssen entweder EIDE- (Enhanced Integrated Drive Electronics [Erweiterte integrierte Laufwerkelektronik]) oder SCSI- (Small Computer System Interface [Schnittstelle für kleine Computersysteme]) Festplattenlaufwerke sein.

In den nächsten drei Abschnitten sind Informationen enthalten, die Sie für mehrere der weiter unten in diesem Kapitel beschriebenen Installationsverfahren benötigen. In den restlichen Abschnitten dieses Kapitels werden alle Arten der Laufwerkinstallation besprochen.

**ANMERKUNGEN:** In den nachfolgenden Verfahren gilt *links und rechts als links und rechts*, wenn Sie der Vorderseite des Computers *gegenübersitzen.*

#### **Abbildung 1. Lage der Laufwerke**

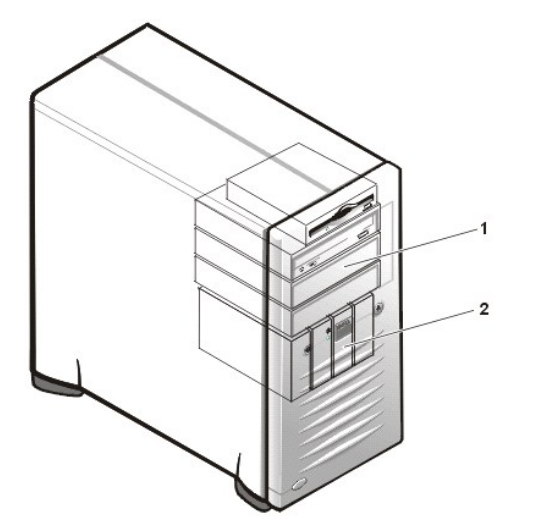

- **1** Externe Laufwerkschächte
- **2** Vier-Schacht-Festplattenlaufwerkabschirmung (intern)

## <span id="page-34-2"></span>**Frontverkleidung entfernen und wieder befestigen**

Die Blende ist an der Vorderseite des Gehäuse mit zwei Klammern und zwei Haken befestigt (siehe Abbildung 2). Um die Blende zu entfernen, führen Sie folgende Schritte durch:

1. [Entfernen Sie die Computerabdeckung](file:///C:/data/systems/ws620/ge/ug/inside.htm#removing_the_computer_cover).

**HINWEIS: Bevor die Frontverkleidung entfernt werden kann, muß die [Computerabdeckung entfernt](file:///C:/data/systems/ws620/ge/ug/inside.htm#removing_the_computer_cover) und auf die grüne Freigabeklammer gedrückt werden.**

2. Halten Sie die grüne Freigabeklammer gedrückt, kippen Sie die Blende schräg vom Gehäuse weg, lösen Sie die beiden Sicherungshaken

an der unteren Kante der Verkleidung und ziehen Sie die Blende vorsichtig vom Gehäuse weg.

## **Abbildung 2. Die Frontverkleidung entfernen**

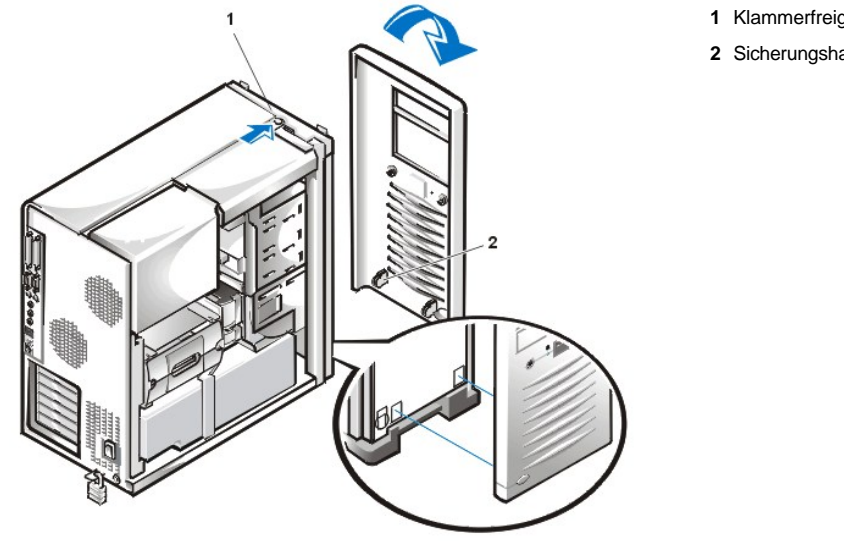

Um die Blende zu befestigen, führen Sie folgende Schritte durch:

- 1. Führen Sie die zwei Sicherungshaken der Blende in die entsprechenden Öffnungen unten am Gehäuse ein.
- 2. Schwenken Sie die Oberseite der Blende zum Gehäuse, bis die oberen Klammern in die entsprechenden Öffnungen auf der Blende einrasten.
- 3. [Befestigen Sie die Computerabdeckung wieder.](file:///C:/data/systems/ws620/ge/ug/inside.htm#replacing_the_computer_cover)

#### <span id="page-35-0"></span>**Die Frontblendeneinsätze entfernen und wieder befestigen**

Leere Laufwerkschächte besitzen Frontblendeneinsätze, um das Eindringen von Fremdteilchen zu vermeiden und den ordnungsgemäßen Luftstrom im Innern des Computers zu gewährleisten. Vor der Installation eines Laufwerks in einen leeren Laufwerkschacht muß zuerst der Frontblendeneinsatz entfernt werden.

Um den Frontblendeneinsatz eines 5,25-Zoll-Laufwerkschachts zu entfernen, führen Sie folgende Schritte durch:

- 1. Schalten Sie sowohl das System als auch die Peripheriegeräte aus und trennen Sie alle Netzkabel von ihren elektrischen Anschlüssen.
- 2. [Entfernen Sie die Computerabdeckung](file:///C:/data/systems/ws620/ge/ug/inside.htm#removing_the_computer_cover).
- 3. [Entfernen Sie die Frontverkleidung](#page-34-2).
- 4. Drücken Sie mit beiden Daumen auf die Enden des Einsatzes, bis dieser aus der Blende am Gehäuse herausspringt (siehe Abbildung 3).

## **Abbildung 3. Frontblendeneinsatz eines 5,25-Zoll-Laufwerkschachts entfernen**

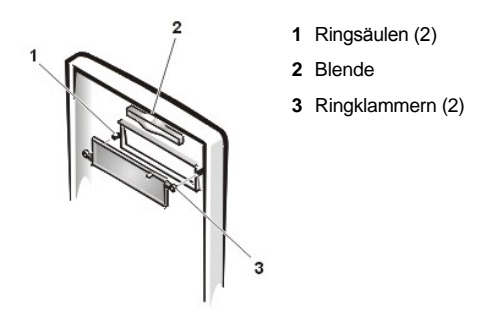

- **1** Klammerfreigaben
- **2** Sicherungshaken (2)
Um den Frontblendeneinsatz eines 5,25-Zoll-Laufwerkschachts wieder zu befestigen, führen Sie folgende Schritte durch:

- 1. Ziehen Sie von der Innenseite der Blende aus die zwei Ringklammern (eine auf jeder Seite der Blende) über die Ringsäulen auf der Innenseite der Schachtöffnung.
- 2. Drücken Sie beide Enden der Blende fest in Position (siehe [Abbildung 3\)](#page-35-0).
- 3. [Bringen Sie die Frontverkleidung wieder an.](#page-34-0)
- 4. [Bringen Sie die Computerabdeckung wieder an.](file:///C:/data/systems/ws620/ge/ug/inside.htm#replacing_the_computer_cover)

#### **Laufwerke anschließen**

Bei der Installation eines Laufwerks werden zwei Kabel, ein Gleichstromkabel und ein Schnittstellenkabel, an der Rückseite des Laufwerks angeschlossen. Der Stromeingangsanschluß des Laufwerks (an dem das Gleichstromkabel angeschlossen wird) gleicht dem in Abbildung 4 dargestellten Anschluß.

# **Abbildung 4. Gleichstromkabelanschluß**

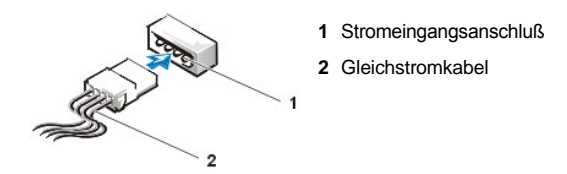

Beim Schnittstellenanschluß des Laufwerks handelt es sich um einen Platinenstecker oder Laufwerkstecker. Siehe Abbildung 5.

# <span id="page-36-0"></span>**Abbildung 5. Laufwerkschnittstellenanschlüsse**

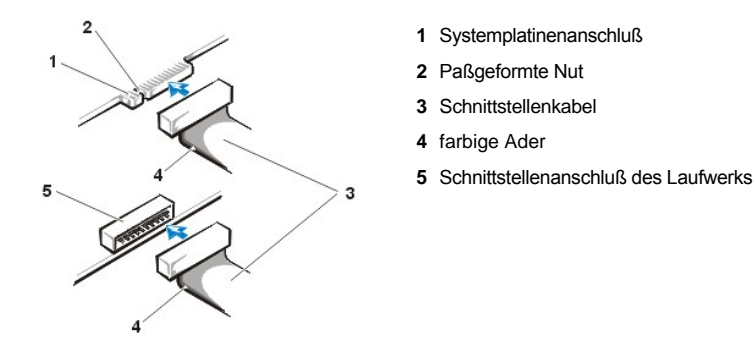

Beim Anschließen eines Schnittstellenkabels an ein Laufwerk ist darauf zu achten, daß die farbige Ader des Kabels auf Stift 1 des Schnittstellenanschlusses des Laufwerks ausgerichtet wird. Die genaue Position von Stift 1 am Schnittstellenanschluß des Laufwerks können Sie in der mitgelieferten Dokumentation des Laufwerks nachschlagen.

Ziehen Sie beim Abziehen eines Schnittstellenkabels von der Systemplatine fest am Kabelanschluß und nicht am Kabel selbst. Beim Anschließen eines Schnittstellenkabels an die Systemplatine ist darauf zu achten, daß das Kabel fest an seinem Anschluß auf der Systemplatine angeschlossen ist.

Die meisten Schnittstellenanschlüsse sind paßgeformt, um ordnungsgemäßes Anschließen zu gewährleisten; diese Kodierung kann eine Kerbe oder ein fehlender Stift auf der einen Seite und eine Nase oder ein gefülltes Stiftloch auf der anderen Seite sein (siehe [Abbildung 5\)](#page-36-0). Durch die Paßformung wird gewährleistet, daß der Stift-1-Draht im Kabel (angezeigt durch die farbige Ader am Rand des Kabels) in das Stift-1-Ende des Anschlusses gesteckt wird.

Das Stift-1-Ende eines Anschlusses auf einer Platine oder Karte ist normalerweise durch eine auf der Platine oder Karte aufgedruckte "1" gekennzeichnet.

**HINWEIS: Achten Sie beim Anschließen eines Schnittstellenkabels darauf, daß das Kabel nicht verdreht aufgesteckt wird (die farbige Ader muß auf Stift 1 des Anschlusses führen). Durch Verdrehen des Kabels funktioniert das Laufwerk nicht ordnungsgemäß, und Controller und Laufwerk oder auch beide können beschädigt werden.**

# <span id="page-36-1"></span>**Laufwerk in einen 5,25-Zoll-Laufwerkschacht installieren**

Der obere 5,25-Zoll-Laufwerkschacht kann die folgenden halbhohen Laufwerktypen aufnehmen:

<sup>l</sup> Ein CD-ROM-, LS-120 SuperDisk- oder Bandlaufwerk, das die sekundäre EIDE-Schnittstelle oder die sekundäre SCSI-Schnittstelle auf der

Systemplatine verwendet

*ANMERKUNGEN: LS-120 SuperDisk-Laufwerke sind EIDE-Geräte.*

*Die Dell Precision WorkStation 620-Systeme sind mit LS-120 SuperDisk-Laufwerken ausgerüstet, und das Laufwerk ist als Hauptgerät auf dem sekundären EIDE-Kanal konfiguriert. Wenn Sie ein LS-120 SuperDisk-Laufwerk in Ihrem System installieren, empfiehlt Dell, das Laufwerk für diese Einstellung zu konfigurieren. Anleitungen zur Konfiguration des Laufwerks als Hauptgerät finden Sie in der Dokumentation des Laufwerks.*

- <sup>l</sup> Ein beliebiges 5,25-Zoll-Gerät, das seine eigene Controller-Karte verwendet
	- *ANMERKUNG: Informationen zur Konfiguration, zum Anschließen und zur Installation von SCSI-Laufwerken finden Sie unter "SCSI-[Geräte installieren](#page-43-0)".*

Um ein Laufwerks in einen 5,25-Zoll-Laufwerkschacht zu installieren, führen Sie folgende Schritte durch:

1. Packen Sie das Laufwerk aus und bereiten Sie es auf den Einbau vor.

### **HINWEIS: Wenn das Laufwerk ausgepackt wird, ist es nicht auf eine harte Oberfläche zu legen, da es dadurch beschädigt werden kann. Legen Sie es statt dessen auf eine Schaumstoffunterlage legen, um es ausreichend zu schützen.**

Schlagen Sie in der mitgelieferten Dokumentation zum Laufwerk nach, ob das Laufwerk für Ihr Computersystem konfiguriert wurde. Nehmen Sie die für Ihre Konfiguration nötigen Einstellungsänderungen vor.

*Bei der Installation eines EIDE-CD-ROM-, LS-120 SuperDisk- oder Bandlaufwerks* ist das Laufwerk für die Einstellung **Cable Select (Kabelwahl)** zu konfigurieren.

*Wird ein SCSI-Gerät installiert*, stellen Sie sicher, daß auf dem Gerät Terminierung deaktiviert ist. Siehe "SCSI-[Geräte installieren](#page-43-0)".

2. [Entfernen Sie die Computerabdeckung](file:///C:/data/systems/ws620/ge/ug/inside.htm#removing_the_computer_cover).

# **HINWEIS: Erden Sie sich durch Berühren einer unbeschichteten Metallfläche an der Computerrückseite.**

- 3. [Entfernen Sie die Frontverkleidung](#page-34-0).
- 4. Entfernen Sie die Laufwerkhalterung von dem Schacht, den Sie benutzen möchten.

Drücken Sie die Metallklammern an beiden Seiten der Laufwerkhalterung zusammen und ziehen Sie die Halterung aus dem Schacht (siehe Abbildung 6).

# **Abbildung 6. Laufwerk entfernen**

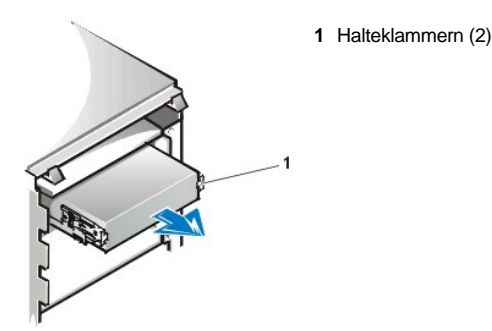

Wenn bereits ein Laufwerk im Schacht installiert ist und ersetzt werden soll, stellen Sie sicher, daß die Gleichstrom- und das Schnittstellenkabel auf der Rückseite des Laufwerks ausgezogen sind, bevor Sie die Halterung aus dem Schacht ziehen. Um das alte Laufwerk aus der Halterung zu entfernen, lösen Sie die vier Schrauben, mit denen das Laufwerk in der Halterung gesichert ist (siehe Abbildung 7).

5. Befestigen Sie die Halterung am neuen Laufwerk.

Finden Sie die vier Schraubenlöcher am Laufwerkrand auf. Bringen Sie die Halterung auf dem Laufwerk an und kippen Sie dann die Frontverkleidung des Laufwerks nach oben, so daß die Halterung nach unten an ihren Platz gleitet. Zur ordnungsgemäßen Installation müssen alle Schraubenöffnungen ausgerichtet sein, und die Klammern an der Frontverkleidung der Halterung sollten mit der Vorderseite des Laufwerks abschließen (siehe Abbildung 7).

# **Abbildung 7. Die Laufwerkhalterung am neuen Laufwerk befestigen**

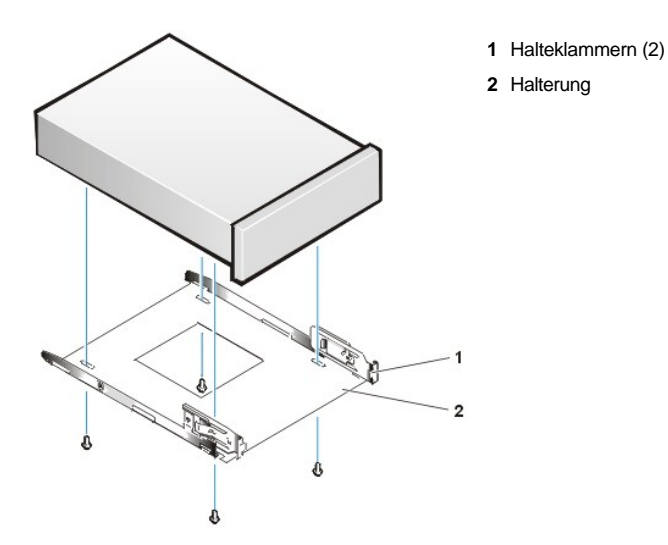

Um die ordnungsgemäße Positionierung des Laufwerks im Gehäuse zu gewährleisten, setzen Sie die vier Schrauben ein und ziehen Sie sie *in der Reihenfolge, in der die Öffnungen numeriert sind* (die Öffnungen sind mit "1" bis "4" markiert), fest.

*ANMERKUNG: Die 5,25-Zoll-Laufwerkhalterung unterstützt nur Laufwerke, die an der Laufwerkunterseite befestigt werden. An den Seiten der Halterung befinden sich keine Schraubenlöcher.* 

6. Schieben Sie das neue Laufwerk in den Laufwerkschacht, bis es hörbar einrastet (siehe Abbildung 8).

Stellen Sie icher, daß *beide* Halteklammern richtig im Laufwerkschacht einschnappen.

# **Abbildung 8. Das neue Laufwerk in den Laufwerkschacht einführen**

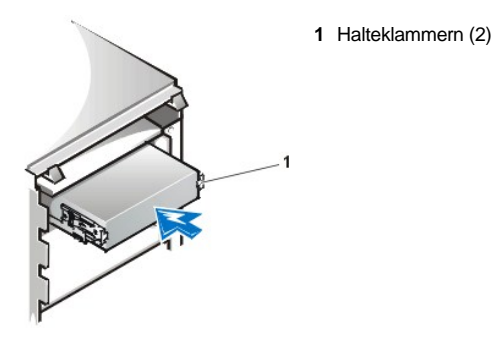

- 7. Wenn ein Laufwerk mit eigener Controller-Karte installiert wird, ist die Controller-Karte in einen Erweiterungssteckplatz zu installlieren (siehe "[Erweiterungskarte installieren"](file:///C:/data/systems/ws620/ge/ug/boards.htm#installing_an_expansion_card)).
- 8. Schließen Sie ein Gleichstromkabel am Stromeingangsanschluß an der Rückseite des Laufwerks an (siehe Abbildung 9).

<span id="page-38-0"></span>**Abbildung 9. EIDE-Bandlaufwerkkabel anschließen**

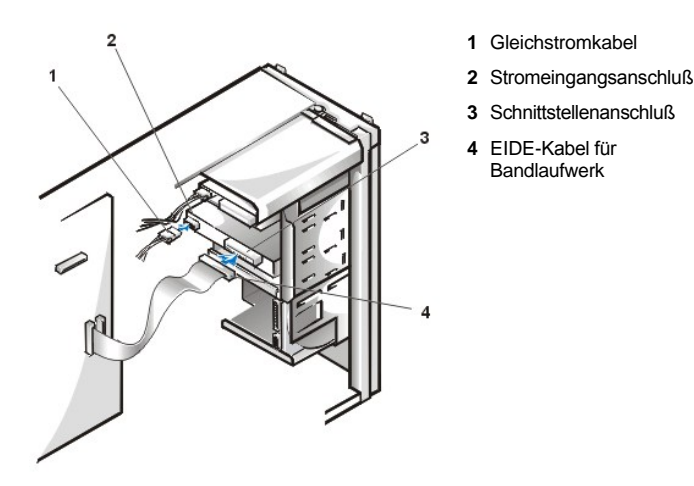

9. Verbinden Sie das entsprechende Schnittstellenkabel mit dem Schnittstellenanschluß an der Rückseite des Laufwerks (siehe [Abbildung 9](#page-38-0)).

Wurde Ihr System mit einem EIDE-CD-ROM- oder Bandlaufwerk geliefert, benutzen Sie den überzähligen Stecker am vorhandenen Schnittstellenkabel. Verwenden Sie ansonsten das im Laufwerkbausatz enthaltene EIDE- oder SCSI-Kabel.

# **HINWEIS: Die farbige Ader des Kabels muß zu Stift 1 des Schnittstellenanschlusses des Laufwerks führen. Es besteht sonst die Gefahr, daß das System beschädigt wird.**

10. Für ein EIDE-Bandlaufwerk, LS-120 SuperDisk-Laufwerk oder CD-ROM-Laufwerk schließen Sie das andere Ende des Schnittstellenkabels auf der Systemplatine an den Schnittstellenanschluß mit der Kennzeichnung "IDE2" an (siehe [Abbildung 1](file:///C:/data/systems/ws620/ge/ug/boards.htm#figure_1_system_board_features) in "Systemplatinenoptionen installieren").

Bei einem SCSI-Laufwerk wird das Laufwerkkabel mit dem Schnittstellenanschluß "SCSI\_NARROW" auf der Systemplatine verbunden.

Bei einem Diskettenlaufwerk wird das Laufwerkkabel mit dem Schnittstellenanschluß "DISKETTE" auf der Systemplatine verbunden.

Bei einem Laufwerk mit eigener Controller-Karte stecken Sie das andere Ende des Schnittstellenkabels auf die Controller-Karte.

- 11. Überprüfen Sie alle Kabelverbindungen. Verlegen Sie die Kabel berührungsfrei und so, daß sie den Luftstrom des Lüfters und die Kühlschlitze nicht blockieren.
- 12. Wenn der 5,25-Zoll-Laufwerkschacht zuvor leer war, [entfernen Sie den Frontblendeneinsatz von der Frontabdeckung](#page-35-1).
- 13. [Frontverkleidung befestigen.](#page-34-0)
- 14. [Computerabdeckung wieder befestigen](file:///C:/data/systems/ws620/ge/ug/inside.htm#replacing_the_computer_cover).
- 15. Schließen Sie den Computer und die Peripheriegeräte wieder an die Stromquelle an und schalten Sie sie ein.
	- *ANMERKUNG: Nach dem Entfernen und wieder Befestigen der Systemabdeckung wird die Gehäuseeingriffswarnung die folgende Meldung beim nächsten Systemstart einblenden:*

ALERT! Cover was previously removed.

(ACHTUNG! Abdeckung wurde entfernt.)

- 16. Um die Gehäuseeingriffswarnung zurückzusetzen, rufen Sie [System-Setup](file:///C:/data/systems/ws620/ge/ug/sysetup.htm#entering_the_system_setup_program) auf, wählen **System Security (Systemsicherheit)** und setzen **Chassis Intrusion (Gehäuseeingriff)** auf **Enabled (Aktiviert), Enabled-Silent (Aktiviert-Stumm)** oder **Disabled (Deaktiviert)** zurück.
	- *ANMERKUNG: Falls jemand anders ein Setup-Paßwort eingerichtet hat, gibt der Netzwerkadministrator Informationen zum Zurücksetzen der Gehäuseeingriffswarnung.*
- 17. Aktualisieren Sie die Systemkonfigurationsdaten.

*Bei einem Diskettenlaufwerk* aktualisieren Sie die entsprechende **[Diskette Drive \(Diskettenlaufwerkkategorie\)](file:///C:/data/systems/ws620/ge/ug/setupopt.htm#diskette_drive_a_and_b)** (**A** oder **B**) auf Seite 1 des [System-Setup-Bildschirms](file:///C:/data/systems/ws620/ge/ug/sysetup.htm#system_setup_screen) so, daß die Größe und Kapazität des neuen Diskettenlaufwerks wiedergegeben wird.

*Bei EIDE CD-ROM- und Bandlaufwerken* setzen Sie die Kategorie **Drive (Laufwerk)** (**0** oder **1**) unter **Drives (Laufwerke): Secondary (Sekundär)** auf **Auto (Automatisch)**.

18. Prüfen Sie, ob das System ordnungsgemäß funktioniert. Hierzu führen Sie die [Dell Diagnose](file:///C:/data/systems/ws620/ge/ug/diag.htm) aus.

Weitere Informationen zum Durchführen der Dell Diagnose sowie zur Fehlersuche bei möglichen Problemen finden Sie im *Diagnoseund Fehlerbehebungshandbuch*. Die folgenden Richtlinien helfen Ihnen bei der Wahl des geeigneten Tests:

- <sup>l</sup> *Wurde ein Diskettenlaufwerk installiert*, testen Sie dieses, indem Sie alle Subtests in der Testgruppe **Diskette Drives (Diskettenlaufwerke)** der Dell Diagnose ausführen.
- <sup>l</sup> *Wurde ein CD-ROM-Laufwerk installiert*, ist in der mit dem Laufwerk mitgelieferten Dokumentation nachzulesen, wie Gerätetreiber geladen und Laufwerke verwendet werden. Handelt es sich um ein EIDE CD-ROM-Laufwerk, ist dieses zu testen, indem alle Subtests in der Testgruppe **EIDE CD-ROM Drives (EIDE CD-ROM-Laufwerke)** der Dell Diagnose ausgeführt werden.
- <sup>l</sup> *Wurde ein Bandlaufwerk installiert*, ist eine Bandsicherungskopie zu erstellen und ein Überprüfungstest am Laufwerk auszuführen. Lesen Sie hierzu die Anleitungen in der mitgelieferten Dokumentation zum Bandlaufwerk.
	- *ANMERKUNG: Die von Dell angebotenen Bandlaufwerke werden mit eigener Betriebssoftware und Dokumentation eliefert. Anleitungen zu Installation und Einsatz der Bandlaufwerksoftware findden Sie in der Dokumentation zum Laufwerk.*

# <span id="page-40-0"></span>**EIDE- Festplattenlaufwerk installieren**

*ANMERKUNG: Obwohl Dell Precision WorkStation 620-Computersysteme normalerweise nur SCSI-Geräte verwenden, unterstützen sie auch EIDE-Geräte. Dieses System unterstützt keine Mischung von SCSI- und EIDE-Geräten.*

Dieser Abschnitt enthält Informationen zur Installation, Partitionierung und Formatierung von EIDE-Festplattenlaufwerken. Anleitungen zur Installation, Partitionierung und Formatierung von SCSI-Festplattenlaufwerken finden Sie unter "SCSI-[Geräte installieren](#page-43-0)".

Bis zu vier 1-Zoll- oder bis zu zwei 1-Zoll- und zwei 1,6-Zoll-EIDE-Laufwerke können im internen Festplattenlaufwerkabschirmung unterhalb der extern zugänglichen 5,25-Zoll-Laufwerkschächte installiert werden.

#### **Adressierung des EIDE-Laufwerks**

Sämtliche EIDE-Geräte sollten für die kabelspezifischen Jumper-Positionen konfiguriert werden, in der Geräte nach Primär- und Sekundärstatus eingeordnet werden, je nach ihrer Position auf dem EIDE-Kabel. Wenn zwei EIDE-Geräte an ein einzelnes EIDE-Schnittstellenkabel angeschlossen und anhand der Jumper-Position Kabelwahl konfiguriert sind, wird das an den letzten Anschluß des Schnittstellenkabels angeschlossene Gerät als Primär- oder Startgerät definiert (drive 0 [Laufwerk 0]) während das an den mittleren Anschluß des Schnittstellenkabels angeschlossene Gerät als Sekundärgerät (drive 1 [Laufwerk 1]) definiert wird. Informationen zum Einrichten von Geräten entsprechend der Jumper-Position Kabelwahl finden Sie in den Laufwerkunterlagen des Aufrüstbausatzes.

Wenn sich beide EIDE-Schnittstellenanschlüsse auf der Systemplatine befinden, unterstützt das System bis zu vier EIDE-Geräte. EIDE-Festplattenlaufwerke sollten an den EIDE-Schnittstellenanschluß mit der Kennzeichnung "IDE1" angeschlossen werden. (EIDE-Bandlaufwerke, LS-120 SuperDisk-Laufwerke und CD-ROM-Laufwerke sollten an den EIDE-Schnittstellenanschluß mit der Kennzeichnung "IDE2" angeschlossen werden.)

#### **Ein EIDE-Festplattenlaufwerk in eine Festplattenlaufwerkhalterung einbauen**

- 1. Wenn ein Festplattenlaufwerk ausgetauscht wird, auf dem sich wichtige Daten befinden, fertigen Sie vor dem Fortführen dieses Verfahrens zuerst eine Sicherungskopie der Dateien an.
- 2. Bereiten Sie das Laufwerk auf die Installation vor.

**HINWEIS: Erden Sie sich durch Berühren einer unbeschichteten Metallfläche an der Computerrückseite.** 

**Wenn das Laufwerk ausgepackt wird, ist es nicht auf eine harte Oberfläche zu legen, da es dadurch beschädigt werden kann. Legen Sie es statt dessen auf eine Schaumstoffunterlage legen, um es ausreichend zu schützen.**

Lesen Sie in der mitgelieferten Dokumentation zum Laufwerk nach, ob das Laufwerk für das System ordnungsgemäß konfiguriert wurde.

3. [Entfernen Sie die Computerabdeckung](file:///C:/data/systems/ws620/ge/ug/inside.htm#removing_the_computer_cover).

# **HINWEIS: Siehe "Sicherheit geht vor - [für Sie und den Computer](file:///C:/data/systems/ws620/ge/ug/internal.htm#safety_first)".**

- 4. [Entfernen Sie die Frontverkleidung](#page-34-0).
- 5. Öffnen Sie die Laufwerkträgerklappe.

Wenn bereits ein Festplattenlaufwerk in der Halterung installiert ist, sind Gleichstrom- und Schnittstellenkabel von jedem der Laufwerke abzuziehen.

Greifen Sie den Griff der Laufwerkträgerklappe auf der Frontverkleidung des Gehäuses und ziehen Sie ihn heraus- und herunter, bis sich die Bügel der Laufwerkträgerklappe aus den Klammern auf der Halterung lösen (siehe Abbildung 10). Hierdurch wird die Halterung zwischen 2 und 8 cm aus dem Laufwerkträger herausgezogen.

# **Abbildung 10. Festplattenlaufwerkhalterung ausbauen**

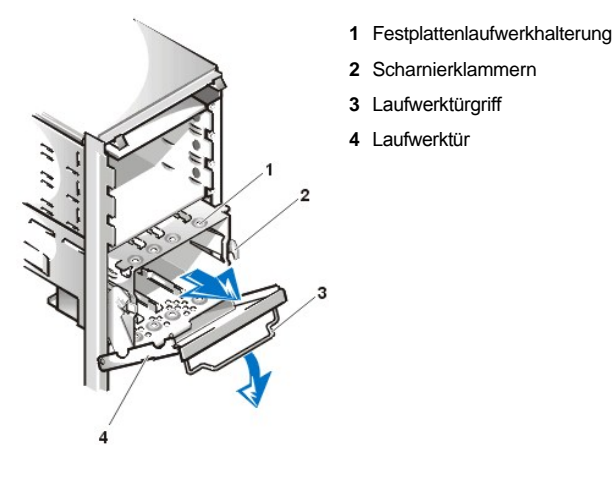

- 6. Entfernen Sie die Laufwerkhalterung aus dem Laufwerkträger.
- 7. Schieben Sie das Laufwerk in den gewünschten Schacht der Halterung, und zwar so, daß die Anschlüsse an der Rückseite des Laufwerks zur hinteren Seite des Gehäuses weisen, wenn die Halterung wieder installiert wird (siehe Abbildung 11).
- 8. Richten Sie die vier Schraubenöffnungen am Laufwerk und an der Halterung aus.
- 9. Führen Sie die vier Schrauben, die mit dem Aufrüstbausatz mitgeliefert wurden, an der Halterung oben und unten ein und ziehen Sie sie fest (siehe Abbildung 11), um das/die installierte(n) Festplattenlaufwerk(e) zu sichern.

# **Abbildung 11. Ein 1-Zoll-Festplattenlaufwerk in die Halterung einführen**

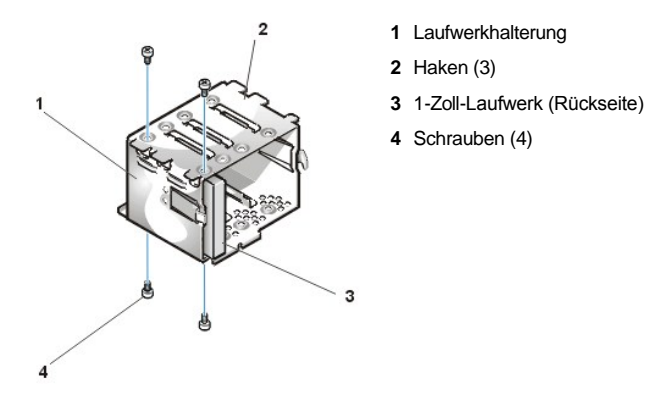

10. Führen Sie die Halterung in den Laufwerkträger ein, indem Sie sie bis zu einem hörbaren Klicken der Halteklammern einschieben (siehe Abbildung 12). Kippen Sie die Laufwerkträgerklappe nach oben und zum Gehäuse, bis sie fest einrastet. Legen Sie den Griff der Laufwerkträgerklappe unbedingt nach unten, damit die Blende wieder am Gehäuse angebracht werden kann.

# **Abbildung 12. Festplattenlaufwerkhalterung in das Gehäuse einführen**

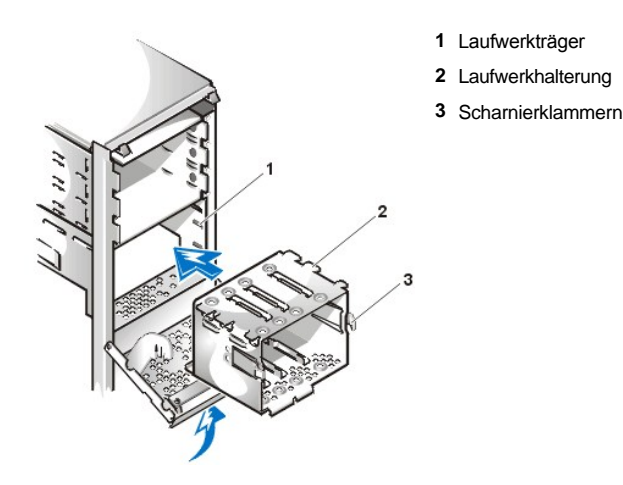

- 11. Verbinden Sie ein Gleichstromkabel mit dem Stromeingangsanschluß an der Rückseite des Laufwerks (siehe Abbildung 13).
- 12. Überprüfen Sie alle Kabelverbindungen auf korrekten Sitz und Anschluß.
- 13. Schließen Sie einen der Geräteanschlüsse des EIDE-Kabels an den 40-poligen-Schnittstellenanschluß auf der Rückseite des Festplattenlaufwerks an (siehe Abbildung 13).

**HINWEIS: Die farbige Ader des EIDE-Kabels muß auf Stift 1 des Schnittstellenanschlusses des Laufwerks geführt werden. Es besteht sonst die Gefahr, daß das System beschädigt wird.**

# **Abbildung 13. Festplattenlaufwerkkabel anschließen**

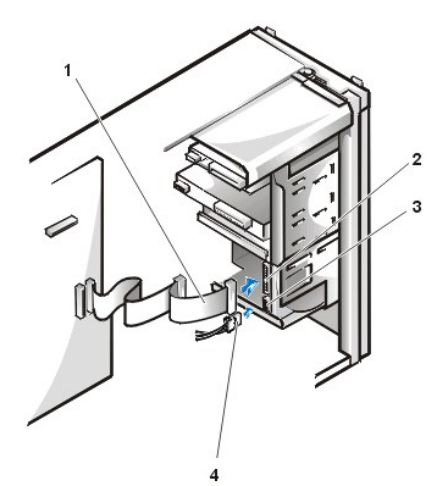

- **1** EIDE-Schnittstellenkabel
- **2** EIDE-Schnittstellenanschluß
- **3** Gleichstromeingangsanschluß
- **4** Gleichstromkabel

14. Falls noch nicht geschehen, verbinden Sie das andere Ende des EIDE-Kabels mit dem IDE1-Schnittstellenanschluß auf der Systemplatine.

# **HINWEIS: Die farbige Ader des EIDE-Kabels muß auf Stift 1 des IDE1-Anschlusses führen. Es besteht sonst die Gefahr, daß das System beschädigt wird.**

Die Lage des IDE1-Anschlusses finden Sie in [Abbildung 1](file:///C:/data/systems/ws620/ge/ug/boards.htm#figure_1_system_board_features) unter "Systemplatinenoptionen installieren".

- 15. [Bringen Sie die Frontverkleidung wieder an.](#page-34-0)
- 16. [Bringen Sie die Computerabdeckung wieder an.](file:///C:/data/systems/ws620/ge/ug/inside.htm#replacing_the_computer_cover)
- 17. Schließen Sie den Computer und die Peripheriegeräte wieder an die Stromquelle an und schalten Sie sie ein.
	- *ANMERKUNG: Nach dem Entfernen und wieder Befestigen der Systemabdeckung wird die Gehäuseeingriffswarnung die folgende Meldung beim nächsten Systemstart einblenden:*

ALERT! Cover was previously removed.

```
(ACHTUNG! Abdeckung wurde entfernt.)
```
- 18. Legen Sie eine startfähige Diskette (z. B. die *Dell Diagnosediskette*) in Laufwerk A ein.
- 19. Rufen Sie das System-Setup auf und aktualisieren Sie die entsprechende **Drive (Laufwerk)**-Kategorie (**0** oder **1**) unter **Primary Drive n (Primärlaufwerk n)** und **Secondary Drive n (Sekundärlaufwerk n)**.

Siehe "Primärlaufwerk *n* [und Sekundärlaufwerk](file:///C:/data/systems/ws620/ge/ug/setupopt.htm#primary_secondary_drive_n) *n*".

- 20. Setzen Sie die Gehäuseeingriffswarnung zurück während Sie im System-Setup sind, indem Sie **Systemsicherheit** auswählen und **Gehäuseeingriff** zu **Aktiviert, Aktiviert-Stumm** oder **Deaktiviert** ändern.
	- *ANMERKUNG: Falls jemand anders ein Setup-Paßwort eingerichtet hat, gibt der Netzwerkadministrator Informationen zum Zurücksetzen der Gehäuseeingriffswarnung.*
- 21. Nachdem die Einstellungen des System-Setup aktualisiert wurden, starten Sie das System neu.
- 22. Nehmen Sie für das EIDE-Festplattenlaufwerk mit Hilfe der Programme des Betriebssystems eine Partitionierung und logische Formatierung vor.
	- *ANMERKUNGEN: EIDE-Festplattenlaufwerke müssen physisch formatiert, partitioniert und logisch formatiert sein, bevor sie zum Speichern von Daten verwendet werden können. Alle Festplattenlaufwerke von Dell werden physisch formatiert, bevor sie geliefert werden.*

*Unter dem Betriebssystem Microsoft® Windows NT®mit dem FAT 16 (File Allocation Table [Dateizuordnungstabelle])- Dateisystem darf die primäre Partition für die Festplattenlaufwerke nicht größer als 2 Gigabyte (GB) sein. Erweiterte Partitionen können 2 GB überschreiten, die einzelnen logischen Laufwerk innerhalb einer erweiterten Partition dürfen 2 GB jedoch nicht überschreiten.*

23. Testen Sie das Festplattenlaufwerk, indem Sie die Testgruppe **Hard-Disk Drives (Non-SCSI) (Festplattenlaufwerke [Nicht-SCSI])** in der Dell Diagnose ausführen.

Anleitungen zum Aufruf der Dell Diagnose zur Fehlerbehebung finden Sie im *Diagnose- und Fehlerbehebungshandbuch*.

24. Installieren Sie das Betriebssystem auf dem Festplattenlaufwerk.

Informationen hierzu finden Sie in der mitgelieferten Dokumentation zum Betriebssystem.

# <span id="page-43-0"></span>**SCSI-Geräte installieren**

*ANMERKUNG: Obwohl Dell Precision WorkStation 620-Computersysteme normalerweise nur SCSI-Geräte verwenden, unterstützen*   $\mathbb{X}^{\mathcal{T}}$ *sie auch EIDE-Geräte. Dieses System unterstützt keine Mischung von SCSI- und EIDE-Geräten.*

In diesem Abschnitt wird erläutert, wie SCSI-Geräte im Computersystem installiert und konfiguriert werden.

Grundsätzlich werden SCSI-Geräte wie andere Geräte installiert, die Konfigurationsanforderungen sind jedoch unterschiedlich. Einzelheiten über die Konfiguration eines bestimmten SCSI-Subsystems finden Sie in der mit dem SCSI-Gerät und der Host-Adapterkarte mitgelieferten Dokumentation. In den folgenden Unterabschnitten finden Sie allgemeine Richtlinien zur SCSI-Konfiguration.

# **SCSI-ID-Nummern**

Interne SCSI-Geräte, die an den integrierten Adaptec 7899 Ultra160/M LVD (Low Voltage Differential [Niederspannungsdifferential])-Controller durch den 68-poligen Primären SCSI-Anschluß auf der Systemplatine angeschlossen sind, müssen eine eindeutige SCSI-ID-Nummer von 0 bis 15 aufweisen.

Extern zugängliche SCSI-Geräte, die an den integrierten Adaptec 7899 Ultra160/M Controller durch den 50-poligen Narrow-SCSI-Anschluß auf der Systemplatine angeschlossen sind, müssen eine eindeutige SCSI-ID-Nummer von 0 bis 7 aufweisen.

Externe SCSI-Geräte, die an den integrierten Adaptec 7899 Ultra160/M-Controller durch den 68-poligen Ultra/Wide-SCSI-Anschluß an der Systemrückseite angeschlossen sind, müssen eine eindeutige SCSI-ID-Nummer von 0 bis 15 aufweisen. Diese SCSI-ID-Nummer darf mit keiner anderen SCSI-ID-Nummer in Konflikt geraten, die bereits einem SCSI-Gerät zugewiesen wurde, das an den 50-poligen internen SCSI-Anschluß auf der Systemplatine angeschlossen ist.

Dell weist den primären und sekundären Controllern Standard-SCSI-ID-Nummern wie folgt zu:

- 1 Primäre SCSI-Controller:
	- o Der primäre 7899 Ultra160/M LVD-SCSI-Controller wird über das BIOS (Basic Input/Output System [Grundlegendes Eingabe-/Ausgabesystem]) des Computers als SCSI-ID 7 konfiguriert.
	- o Das erste interne SCSI-Festplattenlaufwerk wird als SCSI-ID 0 konfiguriert. (Das Laufwerk, mit dem das System gestartet wird, sollte immer als SCSI-ID 0 konfiguriert werden.)
- <sup>l</sup> Sekundärer SCSI-Controller:
	- ¡ Der sekundäre 7899 Ultra160/M SCSI-Controller wird über das BIOS des Computers als SCSI-ID 7 konfiguriert.
	- o Ein SCSI-CD-ROM-Laufwerk wird als SCSI-ID 5 konfiguriert.
	- ¡ Ein SCSI-Bandlaufwerk oder DAT (Digital Audio Tape [Digitalaudioband])-Laufwerk (sofern installiert) wird als SCSI-ID 6 konfiguriert.
- *ANMERKUNGEN: Die SCSI-ID-Nummern müssen nicht in ununterbrochener Reihenfolge vergeben werden. Auch die Position der Laufwerke am Controller-Kabel steht in keinem Bezug zur ID-Nummernfolge*

*Informationen zu Leistungseinschränkungen des zweiten Controllers finden Sie unter "[Systemfunktionen"](file:///C:/data/systems/ws620/ge/ug/intro.htm#system_features).*

Von Dell installierte SCSI-Geräte werden während der Computermontage korrekt konfiguriert. Die SCSI-ID für diese Geräte braucht nicht eingestellt zu werden.

Werden zusätzliche optionale SCSI-Geräte angeschlossen, finden Sie in der mit dem jeweiligen Gerät mitgelieferten Dokumentation die zur Konfigurierung der SCSI-ID-Nummer nötigen Informationen.

#### **Geräteterminierung**

In der SCSI-Logik müssen die Terminierungen der beiden Geräte am entgegengesetzten Ende der SCSI-Kette aktiviert und die der restlichen Geräte dazwischen deaktiviert sein. Da jedoch beide SCSI-Controller selbstabschließend sind und sämtliche von Dell gelieferten internen SCSI-Kabel am Kabelende aktivterminierend sind, sollte bei allen selbstinstallierten SCSI-Geräten der Terminierung deaktiviert werden.

Zum Anschließen von externen SCSI-Geräte sollten nur externe SCSI-Kabel mit aktiver Terminierung am Kabel verwendet werden. Bei Verwendung mit dieser Art Kabel muß bei sämtlichen externen SCSI-Geräten außerdem die Terminierung an den Geräten selbst deaktiviert werden.

Informationen zum Deaktivieren einer Terminierung an einem Gerät finden Sie in der Dokumentation zum erworbenen optionalen SCSI-Gerät.

#### <span id="page-44-0"></span>**SCSI-Kabel**

Das 68-polige (interne) SCSI-Kabel im System verbindet SCSI-Geräte mit dem 7899 Ultra160/M LVD-Controller.

- 1 Der Anschluß am Ende des Kabels wird mit dem Ultra2/Wide LVD primären SCSI-Controller-Anschluß mit der Kennzeichnung "SCSI\_ULTRA2" auf der Systemplatine verbunden.
- <sup>l</sup> Die anderen Anschlüsse am Kabel werden zum Anschließen von zwei SCSI-Festplattenlaufwerken in den internen Laufwerkschächten verwendet (siehe Abbildung 14).

Das 50-polige (interne) Narrow-SCSI-Kabel im System verbindet SCSI-Geräte mit dem 7899 Ultra160/M-Controller.

- <sup>l</sup> Der schmale Anschluß am Ende des Kabels wird mit dem Ultra2/Wide LVD sekundären SCSI-Controller-Anschluß mit der Kennzeichnung "SCSI\_NARROW" auf der Systemplatine verbunden.
- <sup>l</sup> Die anderen Anschlüsse am Kabel werden zum Anschließen von SCSI-Geräten in den extern zugänglichen Laufwerkschächten verwendet (siehe Abbildung 14).

Ein optionaler, abgeschirmter 68-poliger Anschluß wird zum Anschließen von externen SCSI-Geräten an den 7899 Ultra160/M externen SCSI-Anschluß an der Systemrückseite verwendet.

In der mit dem SCSI-Gerät mitgelieferten Dokumentation finden Sie Informationen zum Anschließen des Gerätes, zum Einstellen der SCSI-ID und zum Deaktivieren der Terminierung.

# **Abbildung 14. Internes SCSI-Kabel**

- **1** 50-poliges SCSI-Kabel (an Gerät[e] im extern zugänglichen Laufwerkschacht)
- **2** 68-poliges SCSI-Kabel (an Festplattenlaufwerk)

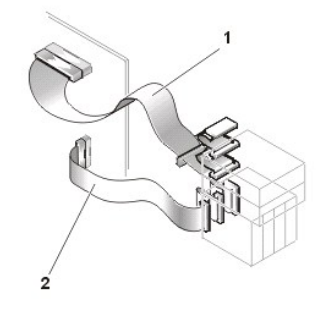

**SCSI-Geräte installieren**

Um ein SCSI-Gerät zu installieren, führen Sie folgende Schritte durch:

- 1. [Stellen Sie fest, welcher Anschluß am internen SCSI](#page-43-0)-Kabel an das jeweilige SCSI-Gerät angeschlossen wird (siehe "SCSI-Geräte installieren").
- 2. Packen Sie das SCSI-Gerät aus und bereiten Sie es auf die Installation vor.

**HINWEIS: Erden Sie sich durch Berühren einer unbeschichteten Metallfläche an der Computerrückseite.** 

### **Wenn das Laufwerk ausgepackt wird, ist es nicht auf eine harte Oberfläche zu legen, da es dadurch beschädigt werden kann. Legen Sie es statt dessen auf eine Schaumstoffunterlage legen, um es ausreichend zu schützen.**

- 3. Konfigurieren Sie das Gerät für eine SCSI-ID-Nummer und deaktivieren Sie, falls notwendig, die Terminierung. Anleitungen finden Sie in der mit dem SCSI-Gerät mitgelieferten Dokumentation sowie unter "SCSI-[Geräte installieren](#page-43-0)".
- 4. Installieren Sie die SCSI-Geräte wie erforderlich.
	- <sup>l</sup> *Um ein SCSI-Festplattenlaufwerk zu installieren*, führen Sie Schritte 3 bis 10 unter "[EIDE-Festplattenlaufwerk installieren](#page-40-0)" durch. Fahren Sie dann mit Schritt 5 *dieses* Verfahrens fort.
	- <sup>l</sup> *Um ein SCSI-Bandlaufwerk, ein CD-ROM-Laufwerk oder ein DAT-Laufwerk zu installieren*, führen Sie die Schritte 2 bis 6 unter "[Laufwerk in einen 5,25-Zoll-Laufwerkschacht installieren](#page-36-1)" durch. Fahren Sie dann mit Schritt 5 *dieses* Verfahrens fort.
	- <sup>l</sup> *Um ein externes SCSI-Gerät zu installieren*, fahren Sie mit Schritt 5 *dieses* Verfahrens fort.
	- <sup>l</sup> *Zum Installieren einer SCSI-Host-Adapterkarte* konfigurieren Sie die Karte und installieren Sie sie in einem leeren Erweiterungssteckplatz (siehe ["Erweiterungskarte installieren"](file:///C:/data/systems/ws620/ge/ug/boards.htm#installing_an_expansion_card)). Werden SCSI-Festplattenlaufwerke an die SCSI-Host-Adapterkarte angeschlossen, verbinden Sie das Festplattenzugriffskabel mit der Host-Adapterkarte und dem Anschluß "AUX\_LED" auf der Systemplatine (siehe [Abbildung 1](file:///C:/data/systems/ws620/ge/ug/boards.htm#figure_1_system_board_features) in "Systemplatinenoptionen installieren"). Fahren Sie dann mit Schritt 5 *dieses* Verfahrens fort.
- 5. Verbinden Sie das SCSI-Kabel mit allen SCSI-Geräten.

Zusätzliche Anleitungen zum Anschließen von SCSI-Geräten finden Sie unter "[SCSI-Kabel](#page-44-0)".

<sup>l</sup> *Beim der Installation eines internen SCSI-Gerätes* drücken Sie den Laufwerkstecker des SCSI-Kabels fest auf den 50- bzw. 68-poligen Anschluß an der Rückseite des Gerätes.

# **HINWEIS: Die farbige Ader des Kabels muß zu Stift 1 des Schnittstellenanschlusses des Laufwerks führen. Es besteht sonst die Gefahr, daß das System beschädigt wird.**

Die Anschlüsse der Narrow-SCSI-Kabel sind für eine ordnungsgemäße Installation ausgelegt - ein erhöhter Bereich am Äußeren des Laufwerksteckers paßt genau in eine Kerbe auf dem Geräteanschluß. Die Stecker an Wide-SCSI-Kabeln sind so geformt, daß sie nur auf eine mögliche Art angeschlossen werden können.

- <sup>l</sup> *Wenn Sie ein externen SCSI-Gerät installieren*, verbinden Sie das eine Ende des externen SCSI-Kabels mit dem SCSI-Bus-Anschluß auf der Rückseite des Gerätes. Schließen Sie das andere Ende des SCSI-Zugriffkabels an den SCSI-Anschluß an der Systemrückseite an.
- 6. Schließen Sie das/die SCSI-Gerät(e) an eine Stromquelle an.
	- <sup>l</sup> *Wenn Sie ein internes SCSI-Gerät installieren*, verbinden Sie das Gleichstromkabel mit dem Stromeingangsanschluß auf dem SCSI-Gerät.
	- <sup>l</sup> *Beim Installieren eines externen Gerätes* verbinden Sie den Stecker des Netzkabels mit der Steckdose auf der Rückseite des SCSI-Gerätes. Stecken Sie das andere Ende des Netzkabels in eine Schukosteckdose.
- 7. Überprüfen Sie alle anderen Kabelverbindungen. Verlegen Sie alle internen Kabel berührungsfrei und so, daß sie den Luftstrom des Lüfters oder die Kühlschlitze nicht blockieren.
- 8. Wenn ein extern zugängliches Gerät eingebaut wurde, [entfernen Sie den Frontblendeneinsatz des Laufwerkschachts](#page-35-1).
- 9. [Bringen Sie die Frontverkleidung wieder an.](#page-34-0)
- 10. [Bringen Sie die Computerabdeckung wieder an.](file:///C:/data/systems/ws620/ge/ug/inside.htm#replacing_the_computer_cover)
- 11. Schließen Sie den Computer und die Peripheriegeräte wieder an die Stromquelle an und schalten Sie sie ein.
	- *ANMERKUNG: Nach dem Entfernen und wieder Befestigen der Systemabdeckung wird die Gehäuseeingriffswarnung die folgende Meldung beim nächsten Systemstart einblenden:*

ALERT! Cover was previously removed.

(ACHTUNG! Abdeckung wurde entfernt.)

- 12. Um die Gehäuseeingriffswarnung zurückzusetzen, rufen Sie [System-Setup](file:///C:/data/systems/ws620/ge/ug/sysetup.htm#entering_the_system_setup_program) auf, wählen **Systemsicherheit** und setzen **Gehäuseeingriff** auf **Aktiviert, Aktiviert-Stumm** oder **Deaktiviert** zurück.
	- *ANMERKUNG: Falls jemand anders ein Setup-Paßwort eingerichtet hat, gibt der Netzwerkadministrator Informationen zum Zurücksetzen der Gehäuseeingriffswarnung.*
- 13. Falls notwendig, aktualisieren Sie die Systemkonfigurationsinformationen des Laufwerks im [System-Setup-Programms.](file:///C:/data/systems/ws620/ge/ug/setupopt.htm)

Für alle SCSI-Geräte sollte die entsprechende Kategorie unter **Drives: Primary (Laufwerke: Primär)** oder **Laufwerke: Sekundär** auf **None (Keine)** eingestellt werden.

14. Wenn Sie ein SCSI-Festplattenlaufwerk installiert haben, nehmen Sie eine Partitionierung und Formatierung des Laufwerks vor. Installieren Sie anschließend das Betriebssystem auf dem neuen Festplattenlaufwerk.

Es ist eventuell möglich, daß zur Partitionierung und Formatierung von SCSI-Festplattenlaufwerken andere als im Lieferumfang des Betriebssystems enthaltene Programme benötigt werden. Anleitungen zur Installation der ordnungsgemäßen Treiber und zur Vorbereitung des SCSI-Festplattenlaufwerks für den Betrieb finden Sie in der mit der SCSI-Treiber-Software gelieferten Dokumentation.

- *ANMERKUNG: Im Betriebssystem Windows NT mit dem FAT 16-Dateisystem darf die primäre Partition für jedes Festplattenlaufwerk 2 GB nicht überschreiten. Erweiterte Partitionen können 2 GB überschreiten, jedes einzelne logische Laufwerk innerhalb einer erweiterten Partition darf 2 GB jedoch nicht überschreiten.*
- 15. Testen Sie die SCSI-Geräte.
	- <sup>l</sup> Ein SCSI-Festplattenlaufwerk wird getestet, indem das SCSI-Diagnoseprogramm ausgeführt wird. Weitere Informationen zum Durchführen der Dell Diagnose sowie zur Fehlersuche bei möglichen Problemen finden Sie im *Diagnose- und Fehlerbehebungshandbuch*.
	- 1 Um ein SCSI-Bandlaufwerk zu testen, führen Sie mit Hilfe der Dokumentation des Bandlaufwerks einen Bandlaufwerksicherungsund -Überprüfungstest durch.

[Zurück zum Inhaltsverzeichnis](file:///C:/data/systems/ws620/ge/ug/index.htm)

# [Zurück zum Inhaltsverzeichnis](file:///C:/data/systems/ws620/ge/ug/index.htm)

# **Externe Komponenten - Dell Precision™ WorkStation 620-Systeme: Benutzerhandbuch**

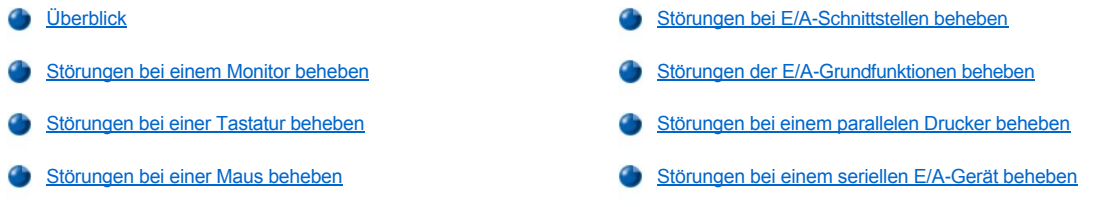

# <span id="page-47-0"></span>**Überblick**

Das vorliegende Kapitel bietet Verfahren zur Behebung von Störungen an Geräten, die unmittelbar mit der E/A-Leiste (Eingabe/Ausgabe) des [Computers verbunden sind, z. B. Monitor, Tastatur, Maus oder Drucker. Vor dem Durchführen dieser Verfahren den Abschnitt "Anschlüsse und](file:///C:/data/systems/ws620/ge/ug/basic.htm#checking_connections_and_switches)  Schalter überprüfen" lesen. Anschließend das für das betreffende Gerät gültige Verfahren zur Fehlerbehebung durchführen.

Um die Verfahren in diesem Abschnitt durchzuführen, ist die Dell Diagnose auf der *Dell Precision ResourceCD* auszuführen.

# <span id="page-47-1"></span>**Störungen bei einem Monitor beheben**

Bei der Behebung von Videoproblemen wird ermittelt, welche der folgenden Komponenten die Störungsquelle ist:

- 1 Monitor oder Monitorschnittstellenkabel
- <sup>l</sup> Video-Controller

Die Verfahren dieses Abschnitts befassen sich mit Monitor und Monitor-Schnittstellenkabel.

Werden Informationen auf dem Monitorbildschirm nur falsch oder überhaupt nicht angezeigt, führen Sie folgende Schritte in der angegebenen Reihenfolge durch bis das Problem gelöst ist:

- 1. System und alle angeschlossenen Peripheriegeräte einschalten.
- 2. Schalter und Bedienelemente gemäß der Dokumentation des Monitors justieren, um das Bild sowie dessen horizontale und vertikale Position und Größe richtig einzustellen.
- 3. Legen Sie die *Dell Precision ResourceCD* in das CD-ROM-Laufwerk ein, starten Sie das System neu und führen Sie die Testgruppe **Video** in der [Dell Diagnose](file:///C:/data/systems/ws620/ge/ug/diag.htm) aus.
- 4. System ausschalten und vom Stromnetz trennen. Monitor gegen ein funktionierendes Gerät gleichen Typs austauschen und das System wieder mit dem Stromnetz verbinden.
- 5. System neustarten und die Testgruppe **Video** erneut durchführen.

Verlaufen die Tests erfolgreich, ist der ursprüngliche Monitor fehlerhaft. Versagt der Test weiterhin, ist eventuell der Video-Controller auf der Systemplatine fehlerhaft. Unter ["Wie Sie Hilfe bekommen](file:///C:/data/systems/ws620/ge/ug/getting.htm)" finden Sie Anleitungen dazu, wie Sie technische Unterstützung erhalten können.

# <span id="page-47-2"></span>**Störungen bei einer Tastatur beheben**

Dieses Verfahren ermittelt die Ursache einer Tastaturstörung. Wenn eine Systemfehlermeldung beim Starten des Computersystems ein Tastaturproblem meldet oder die Tastatur nicht wie erwartet funktioniert, führen Sie folgende Schritte durch, bis das Problem behoben ist:

- 1. Wenn die Tastatur oder die Kabel beschädigt sein sollten oder die Tasten nicht funktionieren, die Tastatur durch eine funktionierende Tastatur austauschen.
- 2. Legen Sie die *Dell Precision ResourceCD* in das CD-ROM-Laufwerk ein, starten Sie das System neu und führen Sie die Testgruppe **Tastatur** in der [Dell Diagnose](file:///C:/data/systems/ws620/ge/ug/diag.htm) aus.
- 3. Wenn der **Keyboard Interactive Test (Interaktiver Tastaturtest)** versagt, die Tastatur ersetzten.
- 4. Wenn der **Keyboard Controller Test (Keyboard-Controller-Test)** versagt, ist die Systemplatine eventuell fehlerhaft. Unter "Wie Sie Hilfe bekommen", finden Sie Anleitungen, wie Sie technische Unterstützung erhalten können.

### <span id="page-48-3"></span>**Störungen bei einer Maus beheben**

Dieses Verfahren ermittelt die Ursache einer Mausstörung. Wenn beim Start des Computersystems eine Fehlermeldung angibt, daß ein Mausproblem vorliegt, oder wenn die Maus nicht wie erwartet funktioniert, führen Sie folgende Schritte in der angegebenen Reihenfolge durch, bis das Problem behoben ist:

1. Die Maus gemäß den Anleitungen in der Maus-Dokumentation reinigen.

Die meisten Mäuse besitzen eine Kugel, die entfernt und gereinigt werden kann. Dazu die Maus umdrehen und die Abdeckung an der Unterseite der Maus entfernen. Zusätzlich alle Fusseln oder andere Schmutzteilchen, die sich eventuell an der Unterseite der Maus angesammelt haben können, entfernen.

- 2. Wenn die Maus oder das Kabel beschädigt sein sollten oder die Tasten nicht funktionieren, ist die Maus durch eine funktionierende Maus zu ersetzen.
- 3. Die *Dell Precision ResourceCD* in das CD-ROM-Laufwerk einlegen und das System neu starten, danach die **Mouse (Maus)**-Testgruppe der [Dell Diagnose](file:///C:/data/systems/ws620/ge/ug/diag.htm) ausführen.
- 4. Wenn der **Mouse Test (Maustest)** versagt, ist die Systemplatine möglicherweise fehlerhaft. Unter ["Wie Sie Hilfe bekommen können](file:///C:/data/systems/ws620/ge/ug/getting.htm)", finden Sie Anleitungen, wie Sie technische Unterstützung erhalten können.

### <span id="page-48-0"></span>**Störungen bei E/A-Schnittstellen beheben**

In diesem Abschnitt bietet ein Verfahren zur Behebung von Störungen an den Anschlüssen der E/A-Leiste des Computers und der daran angeschlossenen Geräte (z. B. Drucker, Scanner oder andere Peripheriegeräte).

Mit diesem Verfahren werden außerdem die E/A-Schnittstellen auf Erweiterungskarten getestet. Es sollte jedoch zunächst sichergestellt werden, daß die Karte ordnungsgemäß konfiguriert und eingebaut wurde.

Wenn eine Systemmeldung die Störung einer Schnittstelle anzeigt oder das daran angeschlossene Gerät falsch oder gar nicht funktioniert, kommen folgende Ursachen in Frage:

- 1 Eine fehlerhafte Verbindung zwischen E/A-Schnittstelle und Peripheriegerät
- 1 Ein defektes Kabel zwischen E/A-Schnittstelle und Peripheriegerät
- <sup>l</sup> Ein defektes Peripheriegerät
- 1 Falsche Einstellungen im [System-Setup](file:///C:/data/systems/ws620/ge/ug/basic.htm#system_setup)
- 1 Falsche Einstellungen in den Konfigurationsdateien des Systems
- 1 Ein fehlerhafter E/A-Schnittstellenschaltkreis auf der Systemplatine
- *ANMERKUNG: Wenn bestimmte Modems installiert sind, könnten die Serial Port (Serielle Schnittstelle)-Subtests dieser Testgruppe versagen, da das Diagnoseprogramm das Modem als serielle Schnittstelle ansieht, es aber nicht als solche testen kann. Wenn bei einem installierten Modem ein Test der seriellen Schnittstelle versagen sollten, das Modem ausbauen und die Diagnose noch einmal ausführen.*

### <span id="page-48-1"></span>**Störungen der E/A-Grundfunktionen beheben**

Wenn eine Systemfehlermeldung angibt, daß ein E/A-Problem vorliegt oder das an den Anschluß angeschlossene Gerät nicht ordnungsgemäß funktioniert, führen Sie folgende Schritte in der angegebenen Reihenfolge durch, bis das Problem behoben wurde:

- 1. Das [System-Setup](file:///C:/data/systems/ws620/ge/ug/setupopt.htm) ausführen und prüfen, ob die Einstellungen der Optionen **Serielle Schnittstelle 1**, **Seriellen Schnittstelle 2** und **Parallele Schnittstelle** auf **Auto (Automatisch)** gesetzt sind.
- 2. Die *Dell Precision ResourceCD* in das CD-ROM-Laufwerk einlegen, das System neu starten und die Testgruppe **Serial/Infrared Ports (Serielle/Infrarot-Schnittstellen)** und/oder die Testgruppe **Parallele Schnittstellen** in der [Dell Diagnose](file:///C:/data/systems/ws620/ge/ug/diag.htm) durchführen.

Wenn die Tests versagen, ist eventuell die Systemplatine fehlerhaft. Unter ["Wie Sie Hilfe bekommen"](file:///C:/data/systems/ws620/ge/ug/getting.htm) befinden sich Hinweise, wie Sie technische Unterstützung erhalten können.

Wenn das Problem weiterhin besteht mit "[Störungen bei einem parallelen Drucker beheben](#page-48-2)" oder "Störungen bei einem seriellen E/A-Gerät beheben[" fortfahren, je nachdem welches Gerät defekt erscheint.](#page-49-0)

# <span id="page-48-2"></span>**Störungen bei einem parallelen Drucker beheben**

Wenn die Informationen unter "Störungen der E/A[-Grundfunktionen beheben](#page-48-1)" anzeigen, daß das Problem bei einem parallelen Drucker liegt, führen Sie folgende Schritte in der angegebenen Reihenfolge durch, bis das Problem beseitigt ist:

1. Den Druckergerätetreiber neu installieren.

Anleitungen zum Neuinstallieren des Druckertreibers finden Sie in der Dokumentation zum Drucker und zum Betriebssystem.

2. Den Paralleldrucker und den Computer ausschalten, das Schnittstellenkabel des Paralleldruckers mit einem funktionierenden Kabel austauschen und Paralleldrucker und Computer wieder einschalten.

Wenn das Problem behoben ist, war das ursprüngliche Druckerkabel fehlerhaft.

3. Selbsttest des Paralleldruckers starten.

Wenn der Test versagt, ist der Drucker fehlerhaft.

Ist das Problem immer noch nicht beseitigt, ist die Systemplatine eventuell fehlerhaft. Unter "[Wie Sie Hilfe bekommen](file:///C:/data/systems/ws620/ge/ug/getting.htm)", finden Sie Anleitungen, wie Sie technische Unterstützung erhalten können.

# <span id="page-49-0"></span>**Störungen bei einem seriellen E/A-Gerät beheben**

Wenn die Informationen in "Störungen der E/A[-Grundfunktionen beheben](#page-48-1)" besagen, daß das Problem mit einem Gerät zusammenhängt, das an einen der seriellen Schnittstellen angeschlossen ist, führen Sie folgende Schritte in der angegebenen Reihenfolge durch, bis das Problem behoben wurde:

1. Das serielle Gerät an die andere serielle Schnittstelle anschließen. (Falls es zum Beispiel derzeit an der seriellen Schnittstelle 1 angeschlossen ist, schließen Sie das Gerät jetzt an die serielle Schnittstelle 2 an.)

Wenn das Problem behoben ist, ist die serielle Schnittstelle auf der Systemplatine fehlerhaft. Unter "[Wie Sie Hilfe bekommen"](file:///C:/data/systems/ws620/ge/ug/getting.htm) finden Sie Anleitungen dazu, wie Sie technische Unterstützung erhalten können.

2. Besitzt das fehlerhafte Gerät ein abnehmbares serielles Kabel, ersetzen Sie dieses.

Wenn das Problem behoben ist, war das serielle Kabel fehlerhaft.

3. Das fehlerhafte serielle Gerät ersetzen.

Wenn das Problem weiterhin nicht behoben ist, ist eventuell die Systemplatine fehlerhaft. Unter ["Wie Sie Hilfe bekommen](file:///C:/data/systems/ws620/ge/ug/getting.htm)" finden Sie Anleitungen dazu, wie Sie technische Unterstützung erhalten können.

[Zurück zum Inhaltsverzeichnis](file:///C:/data/systems/ws620/ge/ug/index.htm)

<span id="page-50-0"></span>[Zurück zum Inhaltsverzeichnis](file:///C:/data/systems/ws620/ge/ug/index.htm)

**Wie Sie Hilfe bekommen - Dell Precision™ WorkStation 620-Systeme: Benutzerhandbuch**

**[Hilfeüberblick](file:///C:/data/systems/ws620/ge/ug/help.htm)** 

[Kontaktaufnahme mit Dell](file:///C:/data/systems/ws620/ge/ug/contact.htm)

# <span id="page-51-2"></span>**Glossar - Dell Precision™ WorkStation 620-Systeme: Benutzerhandbuch**

[A](#page-51-0) • [B](#page-51-1) • [C](#page-52-0) • [D](#page-53-0) • [E](#page-55-0) • [F](#page-56-0) • [G](#page-56-1) • [H](#page-57-0) • [I](#page-57-1)• [J](#page-58-0) • [K](#page-58-1) • [L](#page-58-2) • [M](#page-59-0) • [N](#page-60-0) • [O](#page-61-0) • [P](#page-61-1) • Q • [R](#page-62-0) • [S](#page-63-0) • [T](#page-65-0) • [U](#page-66-0) • [V](#page-66-1) • [W](#page-68-0) • [X](#page-68-1) • Y • [Z](#page-69-0)

<span id="page-51-0"></span>**A**

*A*

Ampere

*AC*

Alternating Current (Wechselstrom)

*ACPI*

Advanced Configuration and Power Interface (Erweiterte Konfigurations- und Stromverwaltungsschnittstelle). ACPI erlaubt das vom Betriebssystem geleitete Stromverwaltung anstelle der vom System-BIOS geleiteten Stromverwaltung. Außerdem stellt es einen allgemeinen Systemereignismechanismus für Plug-and-Play und eine Schnittstelle für die Konfigurationssteuerung bereit.

#### *Adapterkarte*

Eine Erweiterungskarte, die in einem Erweiterungskartensteckplatz auf der Systemplatine des Computers Platz findet. Eine Adapterkarte erweitert das System mit besonderen Funktionen, indem die Karte eine Schnittstelle zwischen einem Erweiterungsbus und einem Peripheriegerät bereitstellt. Adapterkarten sind z. B. Netzwerkkarten und Sound-Karten.

*ADI*

Autodesk Device Interface (Autodesk-Geräteschnittstelle)

*AGP*

Accelerate Graphics Port (Beschleunigte Grafikschnittstelle). AGP ist eine dedizierte Grafikschnittstelle, die eine schnellere Schnittstelle zwischen dem Videosubsystem und Systemspeicher als ein PCI-Grafikgerät bereitstellt und es ermöglicht, konventionellen Speicher für videobezogene Aufgaben zu verwenden. Die verbesserte Schnittstellenbewegung ermöglicht dem AGP ein glattes, echtfarbiges Videobild zu liefern.

*Anwendungsprogramm*

Software, mit deren Hilfe eine spezielle Aufgabe oder eine Reihe von Aufgaben ausgeführt werden kann, z. B. Tabellenkalkulationen oder Textverarbeitungsprogramme. Anwendungsprogramme werden über das Betriebssystem ausgeführt.

# *ASCII*

American Standard Code for Information Interchange (Amerikanischer Standardcode für Informationsaustausch). Eine Textdatei, die nur Zeichen aus der ASCII-Zeichensatztabelle enthält (normalerweise mit einem Texteditor, wie zum Beispiel dem Programm Notepad in Microsoft® Windows®, erstellt), wird als ASCII-Datei bezeichnet.

*ASIC*

Application-Specific Integrated Circuit (Anwendungsspezifische integrierte Schaltung)

*Attribut*

In Bezug auf DMI ist ein Attribut Teil der Information über eine Komponente. Attribute können zu Gruppen zusammengefügt werden. Handelt es sich um ein Lese-Schreib-Attribut, kann es durch ein Verwaltungsprogramm definiert werden.

### *autoexec.bat-Datei*

Die Datei **autoexec.bat** (nur für Windows 98 und MS-DOS®) wird beim Start des Computers ausgeführt (nachdem alle Befehle in der Datei **config.sys** ausgeführt wurden). Diese Startdatei enthält Befehle, die die Merkmale der einzelnen am Computer angeschlossenen Geräte definieren und führt Programme aus, die nicht im aktiven Verzeichnis gespeichert sind.

# <span id="page-51-1"></span>**B**

*Basisspeicher*

Synonym für konventioneller Speicher.

### *Baudrate*

Meßeinheit der Übertragungsgeschwindigkeit für Daten. Ein Modem überträgt Daten beispielsweise mit einer oder mehreren festgelegten Baudraten über den COM-Anschluß (Serielle Schnittstelle) des Computers.

#### *BBS*

Bulletin Board Service (Elektronisches Schwarzes Brett). Ein Computersystem, das als Zentralstelle für den Zugriff auf Daten oder zur Weitergabe von Nachrichten dient. Beispiel: Dell™ TechConnect BBS enthält die aktuellsten Softwareversionen (z. B. Videotreiber). Wenn das System ein Modem besitzt, besteht Zugriff auf das BBS zum Herunterladen der aktuellsten Version eines Softwareprogramms.

#### *Bedienungsfeld*

Der Teil des Computers, der die Anzeigen und Bedienelemente enthält; wie z. B. Netzschalter, Festplattenlaufwerkzugriffsanzeige und Betriebsanzeige.

*Bildschirmadapter*

Siehe Videoadapter.

#### *Bildwiederholfrequenz*

Die Frequenz, mit der der Bildschirm das Videobild auf dem Monitorbildschirm neu zeichnet. Genauer gesagt, die Bildwiederholfrequenz (oder Auffrischfrequenz) ist die in Hz gemessene Frequenz, mit der die horizontalen Bildschirmzeilen neu aufgeladen werden (manchmal auch als *Vertikalfrequenz* bezeichnet). Je höher die Bildwiederholfrequenz, desto weniger Bildflimmern kann vom menschlichen Auge wahrgenommen werden. Die höheren Bildwiederholfrequenzen werden auch zeilensprungfrei ausgeführt.

#### *binär*

Ein auf zwei Zustandswerten basierendes System, das Informationen (als Folgen von) 0 und 1 (Bits) ausgibt. Der Computer führt Vorgänge basierend auf der Anordnung und Berechnung dieser zwei Ziffern durch.

### *BIOS*

(Basic Input/Output System [Grundlegendes Eingabe-/Ausgabesystem]). Das BIOS des Computers enthält Programme, die in einem Flash-Speicherchip abgelegt sind. Das BIOS überwacht folgende Funktionen:

- <sup>l</sup> Kommunikation zwischen dem Mikroprozessor und den Peripheriegeräten, wie z. B. Tastatur und Videoadapter.
- 1 Verschiedene Funktionen, wie z. B. Systemmeldungen.

*Bit*

Die kleinste Informationseinheit, die vom Computer verarbeitet wird.

*bpi*

Bits per Inch (Bits pro Zoll)

*bps*

Bits pro Sekunde

*BTU*

British Thermal Unit (Britische Einheit der Wärmemenge)

*bus*

Ein Leitungssystem zur Informationsübertragung zwischen den Komponenten eines Computers. Der Computer besitzt einen Erweiterungsbus, mit dessen Hilfe der Mikroprozessor mit den Controllern der verschiedenen Peripheriegeräten, die am Computer angeschlossen sind, Daten austauschen kann. Zusätzlich besitzt der Computer einen Adreßbus und einen Datenbus für den Datenaustausch zwischen Mikroprozessor und RAM.

*Byte*

Ein Byte besteht aus 8 zusammenhängenden Bits, der kleinsten Einheit, mit der Computer in der Regel arbeiten.

<span id="page-52-0"></span>**C**

*C*

Celsius

### *C-RIMM*

Continuity Rambus Inline Memory Module (Rambus-Speichermodul mit einer Kontaktanschlußreihe). Mit Rambus-Kontinuitätsmodulen werden leere RIMM-Steckplätze in manchen Systemen belegt.

#### *Cache*

Ein schneller Speicherbereich, der eine Kopie von Daten oder Befehlen enthält, um die Zugriffszeiten auf Daten zu verkürzen. So könnte z. B. das BIOS des Computers den ROM-Code in einem schnelleren RAM ablegen. Oder ein Festplatten-Cache-Dienstprogramm könnte RAM reservieren, in dem häufig benutzte Informationen der Festplattenlaufwerke des Computers abgelegt werden. Wenn ein Programm Daten von einem Festplattenlaufwerk anfordert, die sich im Cache-Speicher befinden, kann das Festplatten-Cache-Dienstprogramm die Daten aus dem RAM schneller aufrufen als vom Festplattenlaufwerk.

## *CD-ROM*

Compact Disc Read-Only Memory (Compact Disc-Nur-Lese-Speicher). CD-ROM-Laufwerke verwenden optische Technologie, um Daten von Compact Disks zu lesen. Compact Discs sind Nur-Lese-Speichermedien; man kann mit Standard-CD-ROM-Laufwerken keine neuen Daten auf einer Compact Disc abspeichern.

*cm*

# Zentimeter

# *CMOS*

Complementary Metal-Oxide Semiconductor (Komplementärer Metalloxidhalbleiter). In Computern werden CMOS-Speicherchips häufig für NVRAM-Speicherung eingesetzt.

# *COMn*

Die Gerätenamen für die erste bis vierte serielle Schnittstelle des Computers lauten COM1, COM2, COM3 und COM4. Die Standardunterbrechung für COM1 und COM3 lautet IRQ4 und die für COM2 und COM4 IRQ3. Bei der Konfiguration der Software, die ein serielles Gerät steuert, muß daher vorsichtig vorgegangen werden, damit Unterbrechungskonflikte vermieden werden.

# *config.sys-Datei*

Die Datei **config.sys** (nur für Windows 98 und MS-DOS) wird beim Start des Systems ausgeführt (bevor alle Befehle der Datei **autoexec.bat** ausgeführt werden). Diese Startdatei enthält Befehle, die festlegen, welche Geräte zu installieren und welche Treiber zu verwenden sind. Weitere Befehle legen fest, wie das Betriebssystem den Speicher verwendet und Dateien verwaltet.

#### *Controller*

Ein Chip zur Steuerung der Datenübertragung zwischen Mikroprozessor und Speicher bzw. Mikroprozessor und Peripheriegerät (wie z. B. einem Festplattenlaufwerk oder einer Tastatur).

#### <span id="page-53-1"></span>*Coprozessor*

Ein Chip, der dem Mikroprozessor des Computers bestimmte Verwaltungsaufgaben abnimmt. So unterstützt ein mathematischer Coprozessor die Arithmetikprozesse. Ein grafischer Coprozessor unterstützt die Videoausgabe. Der Intel® Pentium®-Mikroprozessor z. B. besitzt einen integrierten mathematischen Coprozessor.

*cpi*

Characters per Inch (Zeichen pro Zoll)

# *CPU*

Central Processing Unit (Zentrale Verarbeitungseinheit). Siehe auch [Mikroprozessor.](#page-60-1)

#### *Cursor*

Ein Markierungszeichen, z. B. ein Block, ein Unterstreichungszeichen oder ein Zeiger, der die Position angibt, an der die nächste Tastatur- oder Mausaktion vorgenommen wird.

# <span id="page-53-0"></span>**D**

*DAT*

Digital Audio Tape (Digital-Audio-Band)

*dB*

Dezibel

# *dBA*

Adjusted Decibel(s) (Angepaßte Dezibel)

*DC*

# Direct Current (Gleichstrom)

#### *Dell Diagnose*

Ein umfassender Satz von Diagnosetests für den Dell Computer. Zum Aufruf der Diagnose muß der Computer über die *Dell Diagnosediskette* neu gestartet werden. Weitere Informationen zum Einsatz der Dell Diagnose finden Sie im *Diagnose- und Fehlerbehebungshandbuch*.

#### *Dell Inspector*

Ein DMI-Browser, mit dem die aktuelle Hardwarekonfiguration des Computersystems eingesehen und die aktuelle Version des Betriebssystems abgerufen werden kann. Wenn das System über von Dell installierte Software verfügt, kann dieses Programm vom Programmordner **Dell Accessories (Dell Zubehör)** gewählt werden.

## *Dienstprogramm*

Ein Programm zum Verwalten von Systemressourcen - z. B. Speicher, Festplattenlaufwerke oder Drucker.

*DIN*

#### *Deutsche Industrienorm*

*DIP*

Dual In-line Package (Chips mit zwei Kontaktanschlußreihen). Auf einer Platine (z. B. einer Systemplatine oder Erweiterungskarte) können sich DIP-Schalter befinden, die zum Konfigurieren der Platine dienen. DIP-Schalter sind immer Kippschalter mit einer EIN- und AUS-Position.

#### *DMA*

Direct Memory Access (Direkter Speicherzugriff). Ein DMA-Kanal erlaubt bestimmte Datenübertragungen zwischen RAM und einem Gerät, ohne den Mikroprozessor zu adressieren.

# *DMI*

Desktop Management Interface (Desktop-Verwaltungsschnittstelle). Durch DMI wird die Verwaltung der Soft- sowie Hardware des Computersystems möglich. Die DMI sammelt Informationen über Systemkomponenten wie Betriebssystem, Speicher, Peripheriegeräte, Erweiterungskarten und Systemkennummer. Informationen zu den Systemkomponenten können als MIF-Datei oder im Programm Dell Inspector angezeigt werden.

#### *DMTF*

Distributed Management Task Force. Ein Konsortium von Hardware- und Softwarelieferanten, in dem die Dell Computer Corporation Mitglied ist.

*dpi*

Dots per Inch (Punkte pro Zoll)

# *DPMS*

Display Power Management Signaling (Bildschirm-Stromverwaltungssignalisierung). Ein Standard, der von der Video Electronics Standards Association (VESA) entwickelt wurde und Hardwaresignale definiert, die vom Video-Controller gesendeten werden, um in einem Monitor die verschiedenen Stromverwaltungzustände zu aktivieren. Ein Monitor wird als DPMS-kompatibel bezeichnet, wenn er nach Empfang des entsprechenden Signals vom Video-Controller in den jeweiligen Energiesparzustand wechselt.

#### *DRAM*

Dynamic Random-Access Memory (Dynamischer Direktzugriffsspeicher). Der RAM eines Computers besteht normalerweise nur aus DRAM- Chips. Da DRAM-Chips elektrische Ladung nicht auf unbegrenzte Zeit speichern können, frischt der Computer jeden DRAM-Chip fortlaufend auf.

*DSP*

Digital Signal Processing (Digitale Signalverarbeitung).

# *DTE*

Data Terminal Equipment (Daten-Terminal-Einrichtung). Jedes Gerät (z. B. ein Computersystem), das Daten in digitaler Form über ein Kabel oder eine Kommunikationsleitung senden kann. Das DTE ist über ein DCE (Data Communications Equipment [Datenkommunikationsausrüstung]), z. B. ein Modem, an das Kabel oder die Kommunikationsleitung angeschlossen.

# <span id="page-55-0"></span>**E**

*ECC*

Error Checking and correction (Fehlerkorrekturcode)

*ECP*

Extended Capabilities Port (Anschluß mit erweiterter Funktionalität)

# *EEPROM*

Electrically Erasable Programmable Read-only Memory (elektrisch lösch- und programmierbarer Nur-Lese-Speicher)

*EIDE*

Enhanced Integrated Drive Electronics (Erweiterte integrierte Laufwerkelektronik). EIDE-Geräte zeichnen sich gegenüber traditionellen IDE- Geräten durch ein oder mehrere der folgenden zusätzlichen Merkmale aus:

- 1 Datentransferraten von bis zu 16 MB/Sek
- 1 Unterstützung sowohl von Festplattenlaufwerken als auch anderen Laufwerken, z. B. CD-ROM- oder Bandlaufwerken
- 1 Unterstützung von Festplattenlaufwerken mit einer Kapazität von mehr als 528 MB
- 1 Unterstützung von bis zu zwei Controllern, an denen maximal je zwei Geräte angeschlossen sind

# *EISA*

Extended Industry-Standard Architecture (Erweiterte Industriestandardarchitektur), ein 32-Bit Erweiterungsbusdesign. Die Erweiterungskartensteckplätze in einem EISA-Computer sind mit 8- und 16-Bit-ISA-Erweiterungskarten kompatibel.

Um beim Einbau einer EISA-Erweiterungskarte einen Konfigurationskonflikt zu vermeiden, muß das EISA-Konfigurationsprogramm aufgerufen werden. Über dieses Dienstprogramm wird angegeben, in welchem Erweiterungssteckplatz sich die Karte befindet; außerdem erhält es Informationen über die erforderlichen Systemressourcen der Karte von einer entsprechenden EISA-Konfigurationsdatei.

### *EMC*

Electromagnetic Compatibility (Elektromagnetische Kompatibilität)

*EMI*

Electromagnetic Interference (Elektromagnetische Interferenz)

# *EMM*

Expanded Memory Manager (Expansionsspeicherverwalter). Ein Dienstprogramm, das Erweiterungsspeicher verwendet, um auf Computern mit einem Intel386™ oder schnelleren Mikroprozessor einen Expansionsspeicher zu emulieren.

# *EMS*

Expanded Memory Specification (Spezifikationen für den Expansionsspeicher)

# *EPROM*

Erasable Programmable Read-Only Memory (Lösch- und programmierbarer Nur-Lese-Speicher)

### *Erweiterungsbus*

Der Computer besitzt einen Erweiterungsbus, über den der Mikroprozessor direkt mit den Controllern der Peripheriegeräte (z. B. einer Netzwerkkarte oder einem internen Modem) Daten austauschen kann.

### *Erweiterungskartensteckplatz*

Ein Steckplatz auf der Systemplatine des Computers, in dem die Erweiterungskarte installiert werden.

### *Erweiterungsspeicher*

RAM oberhalb der 1 MByte-Grenze. Die meisten Softwareprogramme, die diesen Speicher benutzen können (z. B. das Windows-Betriebssystem), erfordern, daß sich ein Erweiterungsspeicher unter der Kontrolle eines XMM befinden.

# *ESD*

Electrostatic Discharge (Elektrostatische Entladung)

### *Expansionsspeicher*

Ein Verfahren, um den RAM oberhalb von 1 MB zu adressieren. Der Expansionsspeicher kann nur mit Hilfe eines EMM genutzt werden. Sie sollten das System nur dann für einen Expansionsspeicher konfigurieren, wenn Sie Anwendungsprogramme ausführen werden, die Expansionsspeicher benutzen können (oder erfordern).

### *Externer Cache-Speicher*

Ein RAM-Cache, der SRAM-Chips verwendet. Da SRAM-Chips wesentlich schneller als DRAM-Chips sind, kann der Mikroprozessor Daten und Anweisungen schneller aus dem externen Cache-Speicher als dem RAM einlesen.

<span id="page-56-0"></span>**F**

*F*

# Fahrenheit

*FAT*

File Allocation Table (Dateizuordnungstabelle). Die von MS-DOS verwendete Dateisystemstruktur zum Organisieren und Verwalten der Dateienspeicherung. Die Betriebssysteme Microsoft Windows NT® und IBM® OS/2® können wahlweise eine FAT-Dateisystemstruktur verwenden.

# *FCC*

Federal Communications Commission (Amerikanische Bundesbehörde für das Kommunikationswesen)

### *Flash-Speicher*

Eine Sonderform des EEPROM-Chips, die mittels eines auf Diskette befindlichen Dienstprogramms neu programmiert werden kann, während sie im Computer installiert ist. Die meisten EEPROM-Chips können nur mit Hilfe spezieller Programmiergeräte neu beschrieben werden.

### *Formatieren*

Der Vorgang, mit dem eine Festplatte oder Diskette auf die Dateienspeicherung vorbereitet wird. Ein uneingeschränkter Formatierungsbefehl löscht alle Daten vom Datenträger.

# *ft*

Foot/Feet (Fuß [Längeneinheit])

#### *FTP*

File Transfer Protocol (Dateiübertragungsprotokoll)

# <span id="page-56-1"></span>**G**

*g*

Gramm

# *G*

Gravities (Schwerkraft)

*GB*

Gigabyte. Ein Gigabyte entspricht 1024 Megabyte oder 1.073.741.824 Byte.

# *Gerätetreiber*

Ein Programm, mit dem das Betriebssystem oder ein anderes Programm mit einem Peripheriegerät (z. B. einem Drucker) kommunizieren kann. Die meisten Gerätetreiber werden zusammen mit dem Betriebssystem installiert.

### *Grafik-Coprozessor*

### Siehe Coprozessor.

### *Grafikmodus*

Ein Videomodus, der durch *x* horizontale mal *y* vertikale Pixel mal *z* Farben definiert werden kann.

### *Gruppe*

Bezüglich DMI ist eine Gruppe eine Datenstruktur, die allgemeine Informationen oder Attribute einer verwaltbaren Komponente definiert.

*GUI*

Graphical User Interface (Grafische Benutzerschnittstelle)

#### <span id="page-57-0"></span>**H**

*h*

Hexadezimale Bezeichnung für eine Zahl aus dem 16er-System, mit der beim Programmieren oft die Adressen im RAM des Computers und die E/A-Adressen der Peripheriegeräte identifiziert werden. Die Dezimalzahlen von 0 bis 16 werden hexadezimal z. B. folgendermaßen ausgedrückt: 0, 1, 2, 3, 4, 5, 6, 7, 8, 9, A, B, C, D, E, F, 10. Im Text folgt hexadezimalen Zahlen oft ein *h*.

#### *HMA*

High Memory Area (Hoher Speicherbereich). Die ersten 64 KB des Erweiterungsspeichers oberhalb von 1 MB. Eine XMS-gestützte Speicherverwaltung kann HMA als direkte Erweiterung des konventionellen Speichers ausweisen. Siehe auch [oberer Speicherbereich](#page-61-2) und [XMM](#page-68-2).

#### *Host-Adapter*

Ein Host-Adapter implementiert die Kommunikation zwischen dem Bus des Computers und dem Controller eines Peripheriegerätes. Controller-Subsysteme für Festplattenlaufwerke enthalten einen integrierten Host-Adapter-Schaltkreis.

#### *HPFS*

High Performance File System (Hochleistungsdateiensystem). Eine Option in den Microsoft Windows NT- und IBM OS/2-Betriebssystemen.

*Hz*

Hertz

# <span id="page-57-1"></span>**I**

*ICES*

Interface-Causing Equipment Standard (Standard zur Frequenzstörfreiheit von Geräten) (in Kanada)

*ICU*

ISA Configuration Utility (ISA-Konfigurationsdienstprogramm)

*I/O*

Eingabe/Ausgabe. Die Tastatur ist ein Eingabegerät, und der Drucker ist ein Ausgabegerät. Generell kann man zwischen E/A-Aktivitäten und Rechneraktivitäten unterschieden. Beispiel: Wenn ein Programm ein Dokument zu einem Drucker sendet, unternimmt es eine Ausgabeaktivität; wenn das Programm eine Liste mit Begriffen sortiert, unternimmt es eine Rechneraktivität.

*ID*

Identifikation

*Interlacing*

Ein Verfahren zur Erhöhung der Bildschirmauflösung, indem die horizontalen Zeilen nur abwechselnd aufgefrischt werden. Da Interlacing zu sichtbarem Bildschirmflimmern führen kann, bevorzugen die meisten Benutzer zeilensprungfreie Bildschirmauflösungen.

### *Interner Mikroprozessor-Cache*

Ein Befehls- und Daten-Cache, der im Mikroprozessor realisiert ist. Der Intel Pentium-Mikroprozessor besitzt einen internen 16-KB-Cache, der als 8-KB-Nur-Lese-Instruktions-Cache und als 8-KB-Lese-Schreib-Daten-Cache arbeitet.

*IPX*

Internetwork Packet eXchange (Netzüberschreitender Datenpaktaustausch).

#### *IPX/SPX*

Internet Packet eXchange/Sequenced Packet eXchange(Netzüberschreitender Datenpaktaustausch/Sequentieller Datenpaktaustausch)

# *IRQ*

Interrupt Request (Unterbrechungsaufforderung). Dieses Signal gibt an, daß Daten an ein Peripheriegerät auszugeben oder von ihm zu empfangen sind und über eine IRQ-Leitung zum Mikroprozessor geleitet werden. Jeder Peripherieverbindung muß eine separate IRQ-Nummer zugewiesen werden. Beispiel: Der ersten seriellen Schnittstelle des Computers (COM1) ist standardmäßig IRQ4 zugewiesen. Zwei Geräte können sich die gleiche IRQ-Zuweisung teilen, dann aber nicht gleichzeitig verwendet werden.

*ISA*

Industry-Standard Architecture (Industriestandardarchitektur). Eine 16-Bit-Erweiterungsbus-Architektur. Die Erweiterungskartensteckplätze in einem ISA-Computer sind auch mit 8-Bit-ISA-Erweiterungskarten kompatibel.

*ITE*

Information Technology Equipment (Informationstechnische Geräte).

### <span id="page-58-0"></span>**J**

### *Jumper*

Jumper sind kleine Blöcke auf einer Platine, aus denen zwei oder mehrere Stifte herausragen. Jumper-Stecker aus Plastik mit eingeschweißtem Draht passen auf diese Stifte. Der Draht verbindet die Stifte und stellt einen Schaltkreis her. Jumper sind eine einfache Methode, den Schaltkreis auf einer Platine temporär zu ändern.

# <span id="page-58-1"></span>**K**

*K*

Kilo (der Faktor 1,000).

*KB*

Kilobyte, 1024 Byte.

*KB/sec*

Kilobyte pro Sekunde

*Kbit*

Kilobit, 1024 Bit.

*Kbit/Sek*

Kilobit pro Sekunde

*kg*

Kilogramm, 1000 Gramm.

*kHz*

Kilohertz, 1000 Hertz.

*Komponente*

Bezüglich DMI handelt es sich bei verwaltbaren Komponenten um Betriebssysteme, Computersysteme, Erweiterungskarten oder Peripheriegeräte die mit DMI kompatibel sind. Jede Komponente besteht aus Gruppen und Attributen, die für diese Komponente als relevant definiert sind.

*Konventioneller Speicher*

Die ersten 640 KByte des RAM. Alle Computer enthalten einen konventionellen Speicher. Falls sie nicht speziell dafür entworfen wurden, sind die MS-DOS-Programme auf den konventionellen Speicherbereich beschränkt.

#### *Kühlkörper*

<span id="page-58-2"></span>Eine Metallplatte mit Stiften oder Rippen, die der Wärmeableitung dient. Die meisten Mikroprozessoren besitzen integrierte Kühlkörper.

# *LAN*

Local Area Network (Lokales Netzwerk). Ein LAN-System ist normalerweise örtlich beschränkt (dasselbe oder einige benachbarte Gebäude), wobei alle Geräte in einem Netzwerk durch Verkabelung fest miteinander verbunden sind.

#### *Laufwerktypennummer*

Der Computer kann eine Anzahl bestimmter Festplattenlaufwerke identifizieren. Jedes trägt eine Laufwerktypennummer, die im NVRAM abgespeichert ist. Die im System-Setup-Programm angegebenen Festplattenlaufwerke müssen mit den im Computer installierten Festplatten übereinstimmen. Über das System-Setup-Programm können außerdem für die Festplatten, die nicht in der Tabelle der in NVRAM gespeicherten Laufwerktypen angeführt sind, physikalische Parameter (logische Zylinder, logische Köpfe, Zylinderanzahl und logische Sektoren pro Paket) angegeben werden.

*lb*

US-Pfund (454 g)

*LED*

Light-Emitting Diode (Leuchtdiode). Ein elektronisches Teil, daß durch elektrischen Strom aufleuchtet.

# *Lies-mich-Datei*

Eine Textdatei, die mit einem Softwarepaket oder einem Hardwareprodukt ausgeliefert wird und ergänzende oder aktualisierende Informationen zur Dokumentation der Soft- bzw. Hardware enthält. Lies-mich-Dateien erklären die Installation der Software, beschreiben neue Produktverbesserungen oder Korrekturen, die noch nicht in der Dokumentation erfaßt sind, und weisen auf Probleme und andere Dinge hin, die beim Einsatz der Software oder Hardware zu beachten sind.

#### *Local Bus*

Für einen Computer mit Local Bus-Expansionsfähigkeit können bestimmte Peripheriegeräte (z. B. Videoadapter) so entwickelt werden, daß sie wesentlich schneller arbeiten als mit einem herkömmlichen Expansionsbus. Einige Local Busgeräte können etwa mit derselben Taktrate und Datenbusbreite wie der Mikroprozessor arbeiten.

## *LPTn*

**M** *m*  $M$ 

Die Gerätebezeichnungen für die erste bis einschließlich dritte Druckerschnittstelle des Computers sind LPT1, LPT2 und LPT3.

<span id="page-59-0"></span>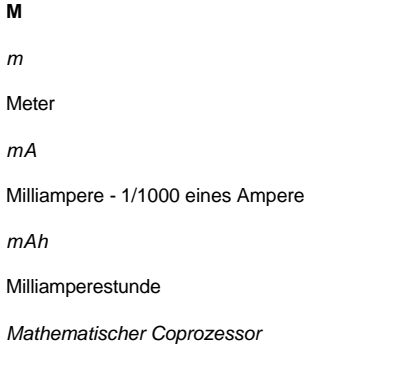

Siehe [Coprozessor](#page-53-1).

*Maus*

Ein Zeige- und Eingabegerät, das die Cursor-Bewegungen auf dem Bildschirm steuert. Mit mausorientierter Software können Sie Befehle aufrufen, indem Sie den Zeiger auf das dargestellte Objekt bewegen und eine Maustaste klicken.

*Mb*

```
Megabit
```
*MB*

Megabyte. Der Begriff *Megabyte* steht für 1.048.576 Bytes. Im Zusammenhang mit der Speicherkapazität einer Festplatte wird der Begriff jedoch häufig abgerundet und steht dann generell für 1.000.000 Bytes.

#### *MB/Sek*

Megabyte pro Sekunde

*Mbps*

Megabits pro Sekunde

*MBR*

Master Boot Record (Hauptstartverzeichnis)

*MEC*

Memory Expansion Card (Speichererweiterungskarte)

*MHz*

Megahertz

<span id="page-60-1"></span>*Mikroprozessor*

Der primäre Rechenchip im Innern des Computers, der die Auswertung und Ausführung von arithmetischen und logischen Funktionen steuert. Eine für einen bestimmten Mikroprozessor geschriebene Software muß normalerweise revidiert werden, damit sie sich auch für einen anderen Mikroprozessor eignet. CPU ist ein Synonym für Mikroprozessor.

*MIDI*

Musical Instrument Digital Interface (Digitale Musikinstrumenten-Schnittstelle)

*MIF*

Management Information Format (Management-Informationsformat). Eine MIF-Datei enthält Informationen, Zustandsangaben und Verknüpfungen zu Komponenteninstrumentation. MIF-Dateien werden von der DMI- Dienstschicht in die MIF-Datenbank geschrieben. Der Inhalt einer MIF-Datei wird von einem DMTF-Arbeitskommittee festgelegt und in Form eines MIF-Definitionsdokumentes zugänglich gemacht. Diese Dokument weist die Gruppen und Attribute der verschiedenen DMI-verwaltbaren Komponenten.

*mm*

Millimeter

*Modem*

Ein Gerät, das die Kommunikation des Computers mit anderen Computern über eine Telefonleitung ermöglicht.

*MPEG*

Motion Picture Experts Group (wörtl. Expertengruppe für bewegte Bilder). MPEG ist ein digitales Videodateienformat.

*ms*

Millisekunde

*MS-DOS*

Microsoft Disk Operating System (Microsoft-Festplatten-Betriebssystem)

*MTBF*

Mean Time Between Failures (Durchschnittliche Zeitdauer bis zum Versagen einer Komponente)

*Multifrequenzmonitor*

Ein Monitor, der mehrere Videostandards unterstützt. Er kann sich auf den Frequenzbereich des Signals verschiedener Videoadapter einstellen.

*mV*

Millivolt

# <span id="page-60-0"></span>**N**

*NDIS*

Network Driver Interface Specification (Schnittstellenspezifikation des Netzwerktreibers)

*NIC*

Network Interface Controller (Netzwerkschnittstellen-Controller)

*NLM*

NetWare® Loadable Module (Netware-ladbares Modul)

*NMI*

Nonmaskable Interrupt (Nichtmaskierbare Unterbrechungsaufforderung). Ein Gerät gibt ein NMI an den Mikroprozessor aus, um Hardwarefehler (z. B. Paritätsfehler) anzuzeigen.

# *Non-Interlaced*

Ein Verfahren, um ein Bildschirmflimmern durch sequentielles Auffrischen jeder horizontalen Zeile zu vermindern.

*ns*

Nanosekunde, ein Milliardstel einer Sekunde.

# *NTFS*

NT File System (NT-Dateiensystem). Eine Option des Betriebssystems Windows NT.

# *Nur-Lese-Datei*

Eine Nur-Lese-Datei kann weder bearbeitet noch gelöscht werden. Eine Datei kann Nur-Lese-Status haben, wenn folgendes zutrifft:

- <sup>l</sup> Das Nur-Lese-Attribut ist aktiviert.
- 1 Sie befindet sich auf einer schreibgeschützten Diskette oder auf einer Diskette in einem schreibgeschützten Laufwerk.
- 1 Die Datei befindet sich in einem Netzwerkverzeichnis, für das Ihnen der Systemadministrator nur Leserechte zugewiesen hat.

# *NVRAM*

Nonvolatile Random-Access Memory (Nichtflüchtiger Direktzugriffsspeicher). Dabei handelt es sich um einen Speicher, dessen Inhalt beim Abschalten des Computers nicht verloren geht. NVRAM wird benutzt, um Konfigurationsinformationen des Systems zu speichern.

# <span id="page-61-0"></span>**O**

#### <span id="page-61-2"></span>*oberer Speicherbereich*

Speicher im RAM-Bereich zwischen 640 KByte und 1 MByte. Wenn sich im Computer ein Intel386er oder höherer Mikroprozessor befindet, kann ein *Speicherverwalter*-Dienstprogramm UMBs im oberen Speicherbereich bereitstellen, in denen Gerätetreiber und speicherresidente Programme geladen werden.

*OS/2*

Operating System/2 (Betriebssystem/2)

*OTP*

```
One-Time Programmable (Einmalig programmierbar)
```
# <span id="page-61-1"></span>**P**

### *Parallele Schnittstelle*

Eine E/A-Schnittstelle, über den ein Paralleldrucker am Computer angeschlossen werden kann. Der Anschluß ist an seiner 25-poligen Steckbuchse zu erkennen.

### *Parameter*

Ein Wert oder eine Option, die von einem Programm gefordert wird. Ein Parameter wird manchmal auch als logischer *Schalter* oder *Argument* bezeichnet.

#### *Partition*

Ein Festplattenlaufwerk kann mit dem Befehl **fdisk** in mehrere physikalische Abschnitte, sogenannte *Partitionen*, unterteilt werden.Jede Partition kann über mehrere logische Laufwerke verfügen.

Nach dem Partitionieren muß jedes Festplattenlaufwerk mit dem Befehl **format** logisch formatiert werden.

*PCI*

Peripheral Component Interconnect (Verbindung peripherer Komponenten). Ein Standard für Local-Bus-Implementierungen, die von der Intel Corporation entwickelt wurden.

# *Peripheriegerät*

Ein mit dem Computer verbundenes internes oder externes Gerät - z. B. ein Drucker, ein Festplattenlaufwerk oder eine Tastatur.

#### *PGA*

Pin Grid Array (Pin-Gruppierung). Eine Art Mikroprozessorsockel, der den Ausbau des Chips ermöglicht.

*Pixel*

Ein einzelner Bildpunkt in einer Videoanzeige. Pixel sind in Zeilen und Spalten angeordnet und erzeugen so ein Bild. Bildschirmauflösungen (z. B. 640 x 480) werden durch Anzahl der horizontalen und vertikalen Pixel ausgedrückt.

#### *Platinenstecker*

der metallene Kontaktbereich an der Unterseite einer Erweiterungskarte, der in einen Erweiterungskartensteckplatz eingesetzt wird.

#### *Plug-and-Play*

Eine Industriestandard, mit dem Hardware-Geräte leichter an Personalcomputer angeschlossen werden können. Plug-and-Play bietet automatische Installation und Konfiguration, Kompatibilität mit bereits vorhandener Hardware sowie dynamische Unterstützung mobiler Computerumgebungen.

### *POST*

Power-On Self-Test (Einschaltselbsttest). Nach dem Einschalten des Computers wird zuerst ein POST durchgeführt, der Systemkomponenten wie RAM, Festplattenlaufwerke und Tastatur testet, bevor das Betriebssystem geladen werden kann.

*ppm*

Pages per Minute (Seiten pro Minute)

#### *PQFP*

Plastic Quad Flat Pack (Plastik-Quadrant-Flachpackung. Eine Art Mikroprozessorsockel, auf dem der Mikroprozessorchip permanent installiert ist.

### *PS/2*

Personalsystem/2

# <span id="page-62-0"></span>**R**

# *RAID*

Redundant Arrays of Independent Disks (Redundante Anordnungen unabhängiger Festplatten)

<span id="page-62-1"></span>*RAM*

Random-Access Memory (Direktzugriffsspeicher). Der primäre und temporäre Speicher des Computers für Programminstruktionen und Daten. Jeder Bereich im RAM ist durch eine Zahl gekennzeichnet, die sogenannte *Speicheradresse*. Alle im RAM abgelegten Daten und Befehle gehen beim Ausschalten des Computers verloren.

# *Rambus*

Eine Direktzugriffsspeicher-Architektur.

# *RAMDAC*

Random-Access Memory Digital-to-Analog Converter (Direktzugriffsspeicher-Digital-Analog-Wandler)

#### *Realmodus*

Ein Betriebsmodus, der von 80286er oder höheren Mikroprozessortypen unterstützt wird und die Architektur eines 8086er Mikroprozessors emuliert.

# *RFI*

#### Radio Frequency Interference (Hochfrequenzinterferenz)

*RGB*

rot/grün/blau

*RIMM*

Rambus In-Line Memory Module (Rambus-Speichermodul mit einer Kontaktanschlußreihe)

*ROM*

Read-Only Memory (Nur-Lese-Speicher). Einige der für den Einsatz des Computers wesentlichen Programme befinden sich im ROM-Code. Im Gegensatz zum RAM geht der Inhalt des ROM-Chips beim Ausschalten des Systems nicht verloren. Beispiele von Code in ROM schließen das Programm mit ein, das die Startroutine des Computers und den POST einleitet.

### *RTC*

Real-Time Clock (Echtzeituhr). Eine von der Stützbatterie gespeiste Uhr im Innern des Computers, die bei ausgeschaltetem Computer Datum und Uhrzeit beibehält.

# <span id="page-63-0"></span>**S**

#### *Schalter*

Schalter kontrollieren verschiedene Schaltkreise auf der Systemplatine bzw. steuern verschiedene Funktionen in einem Computersystem. Diese Schalter werden auch als *DIP-Schalter* bezeichnet. Sie sind normalerweise zu Gruppen von zwei oder mehreren Schaltern in einem Kunststoffgehäuse zusammengefaßt. Zwei Sorten von DIP-Schaltern sind auf Systemplatinen gebräuchlich: *Schiebeschalter* und *Kippschalter*. Die Bezeichnungen der Schalter beziehen sich auf die Weise, mit der die Stellungen (ein und aus) verändert werden.

#### *schreibgeschützt*

Nur-Lese-Dateien sind *schreibgeschützt*. Eine 3,5-Zoll-Diskette kann durch Verschieben des Schreibschutzkerbe in die offene oder durch Einstellen der Schreib-Schutz-Funktion im System-Setup-Programm Position, schreibgeschützt werden.

#### *Schutzmodus*

Ein Betriebsmodus, der von 80286er oder höheren Mikroprozessortypen unterstützt wird und dem Betriebssystem folgende Funktionen ermöglicht:

- 1 Einen Speicheradreßbereich von 16 MB (80286er Mikroprozessoren) bis 4 GB (Intel386 oder höher)
- <sup>l</sup> Multitasking
- <sup>l</sup> Virtueller Speicher, ein Verfahren, um den adressierbaren Speicherbereich durch Verwendung des Festplattenlaufwerks zu vergrößern

Die 32-Bit Betriebssysteme Windows NT, OS/2 und UNIX® werden im Schutzmodus betrieben. MS-DOS kann nicht im Schutzmodus arbeiten; einige Programme, die unter MS-DOS ausgeführt werden (z. B. Windows können jedoch den Computer im Schutzmodus laufen lassen.

#### *Sicherungskopie*

Eine Kopie eines Programms oder einer Datendatei. Aus Sicherheitsgründen sollten Sie regelmäßig Sicherungskopien der Festplattenlaufwerke anlegen. Bevor Sie Änderungen an der Computerkonfiguration vornehmen, sollten Sie die wichtigsten Systemstartdateien in Ihrem Betriebssystem sichern.

*SEC*

Single-Edge Contact (Einseitiger Anschluß). Die neueren Intel-Prozessoren, wie z. B. der Pentium III Xeon™-Prozessor, verwenden diesen Anschlußtyp als Schnittstelle zwischen dem Prozessor und der Systemplatine.

*sek*

Sekunde

### *Serielle Schnittstelle*

Eine E/A-Schnittstelle, die meistens dazu verwendet wird, ein Modem an den Computer anzuschließen. Sie können eine Serielle Schnittstelle normalerweise an ihrem 9-poligen Anschluß erkennen.

#### *Service-Tag-Nummer*

Strichcode auf dem Computer, der zur Identifizierung des Gerätes verwendet wird, wenn Sie zwecks technischem Support bei Dell anrufen.

#### *Signaltoncode*

Eine diagnostische Meldung in Form einer Serie von Signaltonmustern, die über den Lautsprecher des Computers ausgegeben wird. Ein Signaltoncode von einem zweiten und dann von drei kurz aufeinanderfolgenden Signaltönen gefolgt erhält z. B. den Code 1-1-3.

# *SIMD*

Single Instruction, Multiple Data (Wiederholtes Ablaufen eines einfachen Befehls mit mehrfachen Daten)

#### *SIMM*

Single In-line Memory Module (Speichermodul mit einseitiger Anschlußfolge). Ein kleine Platine, die DRAM Chips enthält und an die Systemplatine angeschlossen ist.

#### *SMART*

Self-Monitoring Analysis and Reporting Technology (Selbstüberwachende Analyse- und Berichtstechnologie). Eine Technologie, die Festplattenlaufwerken ermöglicht, Fehler und Ausfälle an das System-BIOS zu melden, das dann eine entsprechende Fehlermeldung auf dem Bildschirm anzeigt. Um von dieser Technologie Gebrauch machen zu können, müssen Sie über ein SMART-kompatibles Festplattenlaufwerk und die entsprechende Unterstützung im System-BIOS verfügen.

### *SNMP*

Simple Network Management Protocol (Einfaches Netzwerk-Verwaltungsprotokoll). SNMP ist eine Industriestandardschnittstelle, mit der ein Netzwerkverwalter Workstations im Fernzugriff überwachen und verwalten kann.

#### *Speicher*

Der Computer kann verschiedene Speichertypen besitzen, wie z. B. RAM, ROM und Videospeicher. Das Wort *Speicher* wird oft als Synonym für RAM verwendet. Beispiel: Im allgemeinen besagt eine Aussage wie "ein Computer mit 16-MB-Speicher", daß es sich um einen Computer mit 16 MB RAM handelt.

#### *Speicheradresse*

Eine bestimmte Adresse im RAM des Computers, die als hexadezimale Zahl angegeben wird.

#### *Speichermodul*

Ein kleine Platine, die DRAM Chips enthält und an die Systemplatine angeschlossen ist.

#### *Speicherverwalter*

Ein Dienstprogramm, das die Implementierung des über den konventionellen Speicher hinausgehenden Speicherplatzes, wie z. B. Erweiterungsoder Expansionsspeicher, regelt.

### *Spiegeln*

Der System- und Video-BIOS-Code des Computers wird normalerweise auf ROM-Chips gespeichert. Shadowing bezieht sich auf eine leistungssteigernde Technik, bei der der BIOS-Code während der Startroutine in schnelleren RAM-Chips im oberen Speicherbereich (oberhalb von 640 KB) abgelegt wird.

# *SRAM*

Static Random-Access Memory (Statischer Direktzugriffsspeicher). Da SRAM-Chips nicht konstant aufgefrischt werden müssen, sind sie wesentlich schneller als DRAM-Chips.

### *SRS*

Sound Retrieval System (Klangwiedergewinnungssystem)

# *Stapeldatei*

Eine ASCII-Textdatei mit einer Reihe von Befehlen, die in Folge aufgerufen werden. Anstatt jeden einzelnen Befehl einzugeben, brauchen Sie nur noch den Namen der Stapeldatei eingeben. Das System führt die Befehle aus, als ob jeder Befehl einzeln eingegeben wurde. Die Dateinamenerweiterung von Stapeldateien muß **bat** lauten.

# *Startroutine*

Der Computer löscht beim Starten alle Speicher, initialisiert die Geräte und lädt das Betriebssystem. Wenn das Betriebssystem nicht versagt, können Sie den Computer mit der Tastenkombination <Strg><Alt><Entf>; neu starten (auch Warmstart genannt); ansonsten muß durch Drücken der Reset-Taste oder durch Aus- und wieder Einschalten des Computers ein Kaltstart durchgeführt werden.

#### <span id="page-64-0"></span>*startfähige Diskette*

Der Computer kann über eine Diskette zum Betriebssystem gestartet werden, wenn er nicht von der Festplatte gestartet werden kann.

#### *Stützbatterie*

Wenn der Computer ausgeschaltet ist, liefert die Stützbatterie einem speziellen Speicherabschnitt mit Daten zur Systemkonfiguration sowie dem Systemdatum und der Systemzeit Strom.

### *SVGA*

Super Video Graphics Array (Super-Video-Grafikanordnung). VGA und SVGA sind Standards für Videoadapter mit höherer Auflösung und besserer Farbanzeige als frühere Standards.

Um ein Programm mit einer bestimmten Auflösung wiederzugeben, müssen die entsprechenden Videotreiber installiert sein, und der Monitor muß die gewünschte Auflösung unterstützen. Die Anzahl der Farben, die ein Programm anzeigen kann, hängt ähnlich von der Leistungsfähigkeit des Monitors, dem Videotreiber und der Größe des installierten Videospeichers ab.

#### *Syntax*

Die Regeln, die bei der Eingabe einer Instruktion oder eines Befehls zu befolgen sind, damit der Computer die Eingabe ordnungsgemäß verarbeiten kann.

# *system.ini-Datei*

Eine Startdatei des Betriebssystems Windows. Beim Aufruf des Windows-Betriebssystems wird zuerst die Datei **system.ini** gelesen, um die verschiedenen Optionen für die Windows-Betriebsumgebung festzulegen. U. a. wird in der Datei **system.ini** festgehalten, welche Video-, Mausund Tastaturtreiber für Windows installiert sind.

Überarbeitungen von Einstellungen in der Systemsteuerung oder das Durchführen des Windows-Setup-Programms führen zu Veränderungen in der Datei **system.ini**. In anderen Fällen müssen eventuell mit einem Texteditor (z. B. Notepad) Optionen für die Datei **system.ini** manuell geändert oder hinzugefügt werden.

### *System-Kennummer-Code*

Ein individueller einem Computer, gewöhnlich durch einen Systemadministrator, zugewiesener Code für Sicherheits- und Überwachungszwecke.

#### *System-Setup-Programm*

Mit diesem im BIOS abgespeicherten Programm kann die Hardware des Computers konfiguriert und die Arbeitsweise des Computers durch das Einrichten von solchen Funktionen wie Paßwortschutz und Stromverwaltung angepaßt werden. Bei einigen Optionen des System-Setup-Programms muß der Computers neu gestartet werden (oder der Computer startet automatisch neu), damit eine Änderung in der Hardwarekonfiguration wirksam wird. Da das System-Setup-Programm im NVRAM gespeichert ist, bleiben alle Einstellungsänderungen bis zur nächsten Änderung in Kraft.

# *Systemdiskette*

Synonym für [startfähige Diskette](#page-64-0).

#### *Systemkonfigurationsdaten*

Im Speicher abgelegte Daten, die dem Computer mitteilen, welche Hardware installiert ist und wie der Computer für den Einsatz zu konfigurieren ist.

*Systemspeicher*

Synonym für [RAM.](#page-62-1)

#### *Systemplatine*

Auf der Hauptplatine des Systems befinden sich normalerweise die folgenden integrierten Computerkomponenten:

- <sup>l</sup> Mikroprozessor
- <sup>l</sup> RAM
- 1 Controller für standardmäßige Peripheriegeräte, wie z. B. die Tastatur
- <sup>l</sup> Verschiedene ROM-Chips

*Hauptplatine* und *Platine* werden oft als Synonyme für Systemplatine verwendet.

# <span id="page-65-0"></span>**T**

#### *Tastenkombination*

Ein Befehl, der ein gleichzeitiges Drücken von mehreren Tasten verlangt. Beispielsweise kann der Computer durch Drücken der Tastenkombination <Strg><Alt><Entf> neu gestartet werden.

#### *Terminierung*

Manche Geräte müssen mit einem Abschlußwiderstand versehen werden, um Signalreflektionen und Störsignale im Kabel zu verhindern. Wenn mehrere dieser Geräte in Serie geschaltet sind, muß eventuell der Abschlußwiderstand an diesen Geräten aktiviert oder deaktiviert werden, indem Sie einen Jumper oder eine Schalterstellung am Gerät ändern oder die Einstellungen in der Konfigurationssoftware für das Gerät ändern.

*Texteditor*

Ein Anwendungsprogramm zum Bearbeiten von Textdateien, die ausschließlich aus ASCII-Zeichen bestehen. Windows Notepad ist z. B. ein Texteditor. Die meisten Textverarbeitungsprogramme verwenden programmspezifische Dateiformate mit Binärzeichen, obwohl einige auch Textdateien lesen und schreiben können.

*Textmodus*

Ein Videomodus kann als *x* Spalten mal *y* Reihen mit Zeichen definiert werden.

*tpi*

Tracks per Inch (Spuren pro Zoll)

*TSR*

Terminate-and-Stay-Resident (Speicherresident). Ein TSR-Programm läuft "im Hintergrund" ab. Die meisten TSR-Programme implementieren eine vorbestimmte Tastenkombination (die auch als *Hot Key* bezeichnet wird), mit der die Schnittstelle des TSR-Programms aktiviert werden kann, während ein anderes Programm ausgeführt wird. Nach Ablauf des TSR-Programms können Sie zum anderen Anwendungsprogramm zurückkehren, wobei das TSR-Programm im Speicher verbleibt und für spätere Einsätze abrufbar ist.

Manchmal können TSR-Programme Speicherkonflikte verursachen. Bei der Fehlersuche kann diese Möglichkeit ausgeschlossen werden, indem der Computer ohne das Abrufen von TSR-Programmen neu gestartet wird.

<span id="page-66-0"></span>**U**

*U/min*

Umdrehungen pro Minute

*UL*

Underwriters Laboratories

*UMB*

Upper Memory Blocks (Obere Speicherblöcke).

*UPS*

Unterbrechungsfreie Stromversorgung. Ein batteriebetriebenes Gerät, das bei Stromausfall automatisch die Versorgung des Computers übernimmt.

*USB*

Universal Serial Bus (Universeller serieller Bus). Ein USB-Anschluß stellt einen einzelnen Anschluß für mehrere USB-kompatible Geräte wie z. B. Mausgeräte, Tastaturen, Drucker oder Computerlautsprecher. USB-Geräte können außerdem auch während des Betriebs angeschlossen oder abgenommen werden.

*UTP*

Unshielded Twisted Pair (Nichtabgeschirmtes Twisted-Pair).

<span id="page-66-1"></span>**V**

*V*

Volt

*VAC*

Volt(s) Alternating Current (Volt-Wechselstrom)

*VCCI*

Voluntary Control Council for Interference (Freiwilliger Kontrollrat für Funkstörungen).

*VCR*

Video Cassette Recorder (Videorecorder)

*VDC*

Volt(s) Direct Current (Volt-Gleichstrom)

#### *Verzeichnis*

Mit Hilfe von Verzeichnissen können Dateien auf einer Festplatte in einer hierarchischen Struktur (ähnlich der eines umgekehrten Baumes) organisiert werden. Jede Festplatte besitzt ein "Stammverzeichnis"; Die Eingabeaufforderung <C:\> zeigt zum Beispiel normalerweise das Stammverzeichnis des Festplattenlaufwerks C an. Zusätzliche Verzeichnisse, die vom Stammverzeichnis abzweigen, werden Unterverzeichnisse genannt. Von Unterverzeichnissen können zusätzliche Verzeichnisse abzweigen.

*VESA*

Video Electronics Standards Association (Verband für Videoelektroniknormen)

*VGA*

Video Graphics Array (Videografikanordnung). VGA und SVGA sind Standards für Videoadapter mit höherer Auflösung und besserer Farbanzeige als frühere Standards.

Um ein Programm mit einer bestimmten Auflösung wiederzugeben, müssen die entsprechenden Videotreiber installiert sein, und der Monitor muß die gewünschte Auflösung unterstützen. Die Anzahl der von einem Programm wiedergegebenen Farben hängt von den Fähigkeiten des Bildschirms, des Videotreibers und der Größe des für den Videoadapter installierten Speichers ab.

#### *VGA-Funktionsanschluß*

In einigen Systemen mit einem internen VGA-Videoadapter ermöglicht ein VGA-Funktionsanschluß das Hinzufügen eines Erweiterungsadapters (z. B. ein Videobeschleuniger). Ein VGA-Funktionsanschluß wird manchmal auch als *VGA-Durchschreibanschluß* bezeichnet.

#### *Video-Adapter*

Die Schaltkreise, die gemeinsam mit dem Monitor die Videomöglichkeiten des Computers realisieren. Ein Video-Controller kann mehr oder weniger Funktionen unterstützen als ein bestimmter Monitor. Zum Videoadapter gehören Videotreiber, mit denen populäre Anwendungsprogramme und Betriebssysteme in einer Vielzahl von Videomodi arbeiten können.

Bei einigen Dell Computern ist der Videoadapter in die Systemplatine integriert. Gleichzeitig steht eine Vielzahl von Videoadapterkarten zur Verfügung, die in einem Erweiterungssteckplatz eingebaut werden können.

Videoadapter können zusätzlich zum RAM auf der Systemplatine separaten Speicher aufweisen. Die Größe des Videospeichers kann außerdem zusammen mit den Videotreibern des Adapters die Anzahl der gleichzeitig darstellbaren Farben beeinflussen. Einige Videoadapter besitzen zudem ihren eigenen Coprozessor zur schnelleren Grafikverarbeitung.

### *Videoauflösung*

Videoauflösung (wie z. B. 800 x 600) wird durch die Anzahl der horizontalen und vertikalen Pixel ausgedrückt. Damit ein Programm mit einer bestimmten Videoauflösung arbeitet, müssen die entsprechenden Videotreiber geladen sein und der Monitor die gewünschte Auflösung unterstützen.

# *Videomodus*

Videoadapter unterstützen normalerweise mehrere Text- und Grafikanzeigemodi. Programme, die auf Buchstaben basieren, zeigen Textmodus an, der durch *x* Spalten mal *y* Reihen von Buchstaben definiert werden kann. Auf Grafik basierende Programme zeigen in Grafikmodus an, der durch *x* horizontale mal *y* vertikale Pixel mal *z* Farben definiert werden kann.

#### *Videospeicher*

Die meisten VGA- und SVGA-Videoadapter enthalten zusätzlich zum RAM des Computers eigene Speicherchips. Die Größe des installierten Videospeichers beeinflußt in erster Linie die Anzahl der Farben, die ein Programm anzeigen kann (abhängig von den entsprechenden Videotreibern und der Fähigkeit des Bildschirms).

# *Videotreiber*

Grafikmodus-Anwendungsprogramme und -Betriebsumgebungen benötigen ein solches Programm, um die Anzeige mit einer bestimmten Auflösung und Farbenzahl darzustellen. Dabei kann ein Softwarepaket einige "generische" Videotreiber umfassen. Zusätzliche Videotreiber müssen in der Regel auf den im Computer installierten Videoadapter zugeschnitten sein.

#### *Virtueller Speicher*

Ein Verfahren, um durch Verwendung des Festplattenlaufwerks den adressierbaren RAM zu vergrößern. Beispiel: In einem Computer mit 16-MB- RAM und 16- MB virtuellem Speicher auf der Festplatte würde das Betriebssystem den Speicher so verwalten, als ob es tatsächlich einen

### physikalischen RAM mit 32 MB hätte.

*Virus*

Ein selbststartendes Programm, dessen Funktion darin besteht, Probleme zu bereiten. Virusprogramme sind dafür bekannt, daß sie die auf dem Festplattenlaufwerk abgespeicherten Dateien beschädigen oder sich selber so lange duplizieren, bis auf einem System oder Netzwerk kein Speicherbereich mehr zur Verfügung steht.

Virusprogramme werden in der Regel durch "infizierte" Disketten von einem System zum anderen übertragen und kopieren sich dann selbständig auf dem Festplattenlaufwerk. Sie können vorbeugend folgende Schritte durchführen:

- <sup>l</sup> Führen Sie in regelmäßigen Abständen ein Dienstprogramm aus, das das Festplattenlaufwerk auf Viren überprüft.
- <sup>l</sup> Führen Sie für alle Disketten (einschließlich der gewerblich erstandenen Software) vor deren Anwendung stets eine Virusüberprüfung durch.

*VLSI*

Very-Large-Scale Integration (Hochintegration)

*Vpp*

Peak-Point Voltage (Spitzenspannung)

# *VRAM*

Video Random-Access Memory (Video-Direktzugriffsspeicher) Einige Videoadapter verwenden VRAM-Chips (oder eine Kombination von VRAM- und DRAM-Chips), um die Videoleistung zu steigern. VRAM-Speicher sind zweikanalig, so daß der Videoadapter gleichzeitig den Bildschirm auffrischen und neue Anzeigedaten empfangen kann.

<span id="page-68-0"></span>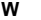

*W*

Watt

*WH*

**Wattstunde** 

# *win.ini -Datei*

Eine Startdatei des Betriebssystems Windows. Beim Start von Windows konsultiert das Programm die Datei **win.ini**, um verschiedene Optionen für die Windows-Betriebsumgebung festzulegen. Unter anderem wird in der Datei **win.ini** festgehalten, welche Drucker und Schriftarten für Windows installiert wurden. Andere Teile der Datei **win.ini** enthalten optionale Einstellungen für auf der Festplatte installierte Windows-Anwendungen.

Überarbeitungen von Einstellungen in der **Systemsteuerung** oder das Durchführen des Windows-Setup-Programms führen zu Veränderungen in der Datei **win.ini**. In anderen Fällen müssen eventuell mit einem Texteditor (z. B. Notepad) Optionen für die Datei **win.ini** geändert oder hinzugefügt werden.

#### *Windows 95*

Ein integriertes und vollständiges grafisches Microsoft Windows Betriebssystem, das MS-DOS nicht erfordert und verbesserte Betriebsfunktionen, leichtere Bedienung, erweiterte Arbeitsgruppenfähigkeit und vereinfachte Dateienverwaltung und -einsicht bietet.

#### *Windows NT*

Ein Betriebssystem für Hochleistungs-Server und -workstations, das MS-DOS nicht erfordert und verbesserte Betriebsfunktionen, leichtere Bedienung, erweiterte Arbeitsgruppenfähigkeit und vereinfachte Dateienverwaltung und -einsicht bietet.

*WWW*

World Wide Web

# <span id="page-68-1"></span>**X**

<span id="page-68-2"></span>*XMM*

eXtended Memory Manager (Erweiterungsspeicherverwalter) Ein Dienstprogramm zur Speicherverwaltung, das Anwendungsprogrammen und Betriebssystemen erlaubt, Erweiterungsspeicher gemäß XMS-Richtlinien zu nutzen.

<span id="page-69-0"></span>**Z**

*Zeitüberschreitung*

Eine bestimmte Zeitperiode, in der das System nicht aktiv ist. Diese Zeit muß auftreten, bevor die Stromsparfunktion aktiviert wird.

*ZIF*

Zero Insertion Force (Null-Einbau-Kraft). Einige Computer besitzen ZIF-Sockel und Anschlüsse, mit denen Bauteile wie der Mikroprozessor ohne Kraftaufwendung ein- und ausgebaut werden können.

[Zurück zum Inhaltsverzeichnis](file:///C:/data/systems/ws620/ge/ug/index.htm)

# [Zurück zum Inhaltsverzeichnis](file:///C:/data/systems/ws620/ge/ug/index.htm)

# **Hardware-Konfigurationsfunktionen - Dell Precision™ WorkStation 620-Systeme: Benutzerhandbuch**

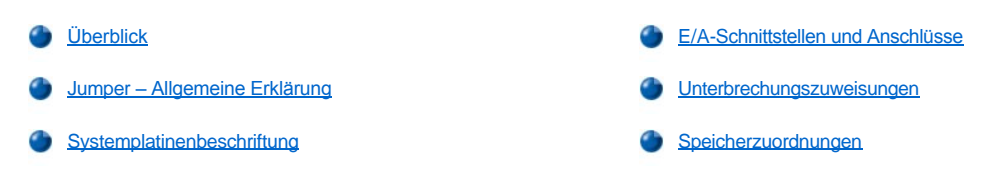

# <span id="page-70-0"></span>**Überblick**

Dieser Anhang enthält spezielle Informationen über die Jumper auf der Systemplatine und die E/A-Schnittstellen und Anschlüsse an der Systemrückseite. Er enthält außerdem allgemeine Erklärungen zu Jumpern und Schaltern, eine Liste der IRQ (Interrupt Request [Unterbrechungsaufforderung])-Zuordnungen und Speichermap.

# <span id="page-70-1"></span>**Jumper – Allgemeine Erklärung**

Über Jumper können die Schaltkreise auf einer Platine problemlos und umkehrbar konfiguriert werden. Wenn das System neu konfiguriert wird, müssen eventuell die Jumper-Stellungen auf der Systemplatine geändert werden.

#### **Jumper**

Jumper sind kleine Blöcke auf einer Platine, aus denen zwei oder mehr Stifte herausragen (siehe Abbildung 1). Jumper-Stecker aus Plastik mit eingeschweißtem Draht passen auf diese Stifte. Der Draht verbindet die Stifte und bildet einen Schaltkreis.

# **Abbildung 1. Jumper**

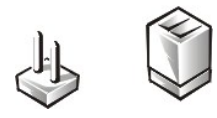

Um eine Jumper-Stellung zu verändern, den Steg von den Stiften abziehen und vorsichtig auf die angezeigten Stifte aufsetzen.

# **HINWEIS: Jumper-Stellungen nur bei ausgeschaltetem System verändern. Andernfalls könnte das System beschädigt werden, oder es könnten unvorhergesehene Auswirkungen eintreten.**

Der Jumper wird *offen* oder *nicht überbrückt* genannt, wenn der Steg nur auf einem der Stifte sitzt oder wenn kein Steg vorhanden ist. Wenn der Stecker über zwei Stifte runtergedrückt wird, bezeichnet man den Jumper als *überbrückt*. Jumper-Stellungen werden oft als Zahlenkombinationen angezeigt, z. B. 1-2. Die Nummer 1 ist auf der Systemplatine aufgedruckt und erleichtert so die Erkennung der Stiftnummern anhand der Position des Stifts Nr. 1. Wenn sich mehrere Jumper in einer Reihe befinden, sitzen alle 1er-Stifte auf derselben Seite.

Abbildung 2 zeigt die Positionen und Standardeinstellungen der Jumperblöcke auf der Systemplatine. [Tabelle 1](#page-71-1) nennt Jumper-Bezeichnungen, Standardeinstellungen und Funktionen der System-Jumper.

# **Abbildung 2. Systemplatinen-Jumper**

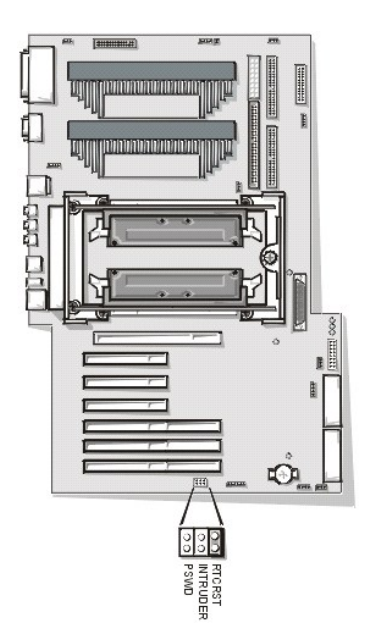

**Tabelle 1. Jumper-Stellungen auf der Systemplatine**

<span id="page-71-1"></span>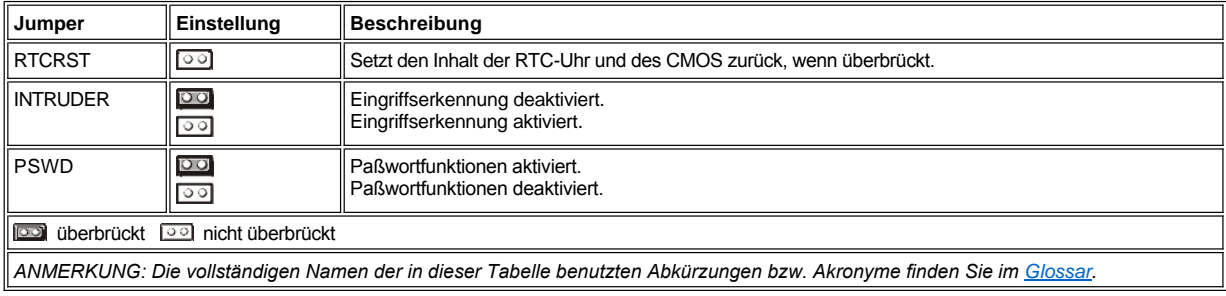

# <span id="page-71-0"></span>**Systemplatinenbeschriftung**

Tabelle 2 nennt die Beschriftungen für Anschlüsse und Sockel auf der Systemplatine und der Steckplatzplatine und gibt eine Kurzbeschreibung der Funktionen.

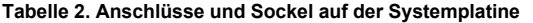

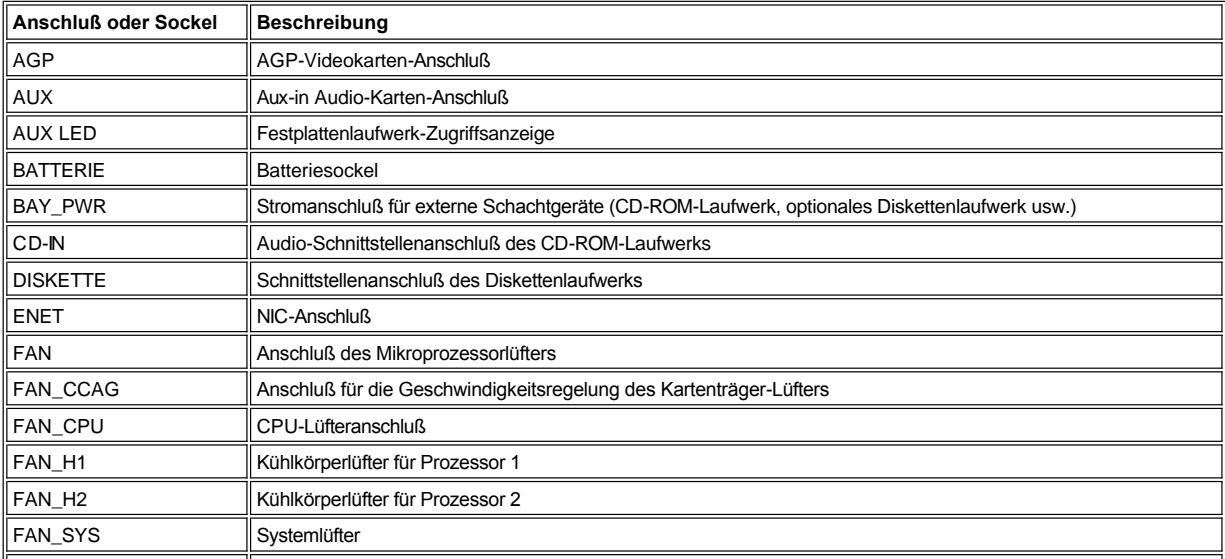
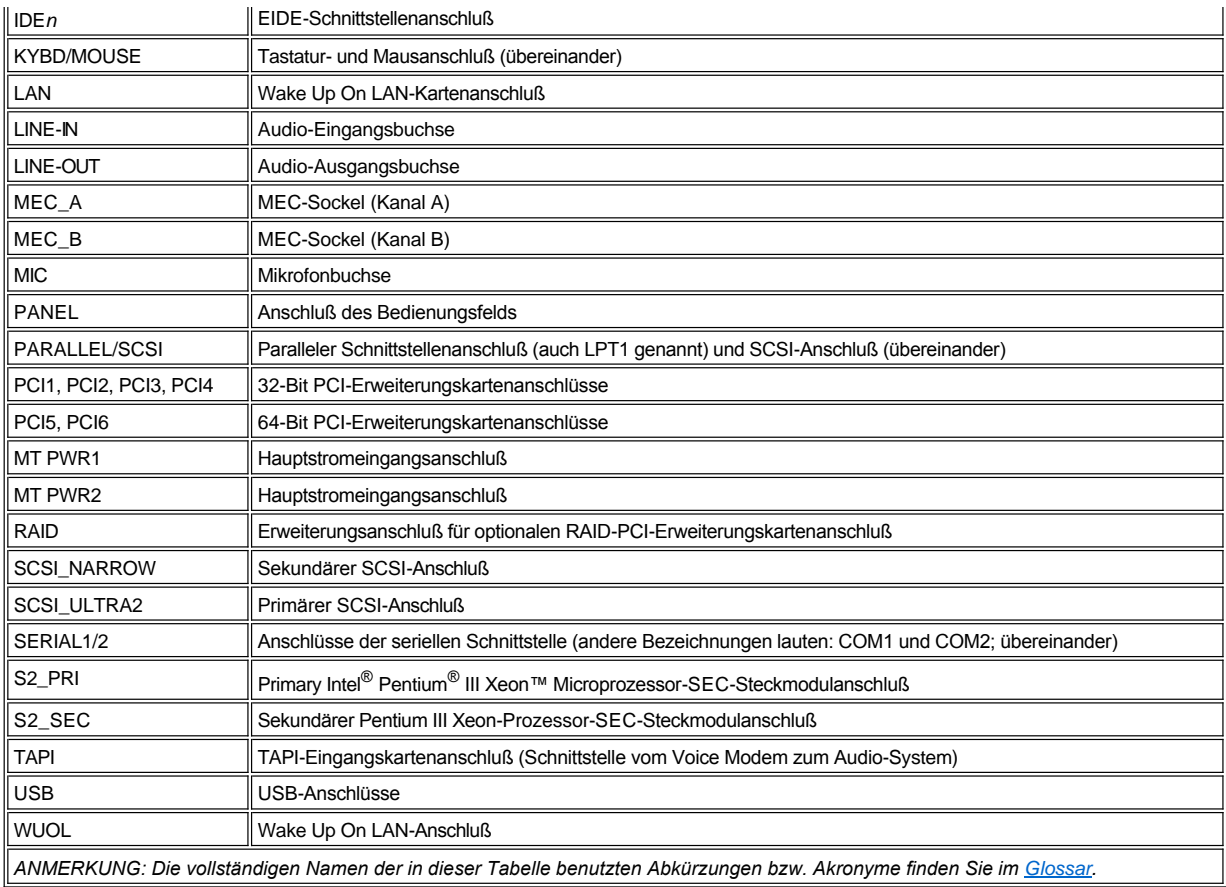

# **E/A-Schnittstellen und Anschlüsse**

Die E/A-Schnittstellen und Anschlüsse an der Rückseite des Computers sind Gateways, über die das Computersystem mit externen Geräten wie Tastatur, Maus, Drucker und Monitor Daten austauscht. Abbildung 3 kennzeichnet die E/A-Schnittstellen und Anschlüsse des Systems.

# **Abbildung 3. E/A-Schnittstellen und Anschlüsse**

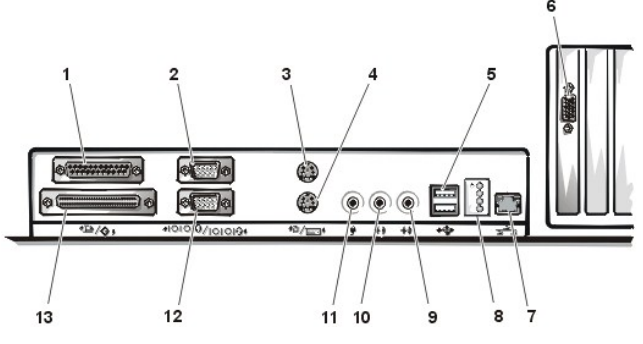

- **2** Anschluß der seriellen Schnittstelle 1 **9** Audio-Eingangsbuchse
- 
- **4** Tastaturanschluß **11** Mikrofonbuchse
- 
- **6** Videoanschluß (erster oder zweiter Erweiterungssteckplatz) **13** Externer SCSI-Anschluß
- **7** NIC-Anschluß
- **1** Paralleler Schnittstellenanschluß **8** Diagnose-LEDs (Siehe "[Die LEDs auf der Systemrückseite](file:///C:/data/systems/ws620/ge/ug/messages.htm#rear_panel_leds)").
	-
- **3** Mausanschluß **10** Audio-Ausgangsbuchse
	-
- **5** USB-Anschlüsse **12** Anschluß der seriellen Schnittstelle 2
	-

## **Überblick über die seriellen und parallelen Anschlüsse**

Die beiden integrierten seriellen Schnittstellen benutzen 9-polige D-Subminiaturanschlüsse auf der Systemrückseite. Diese Schnittstellen unterstützen Geräte, wie z. B. externe Modems, Drucker, Plotter und Mauszeigegeräte, welche eine serielle Datenübertragung erfordern (die Übertragung von Daten Bit für Bit auf einer Leitung).

Die meisten Softwareprodukte verwenden die Bezeichnung COM (für COMmunications [Kommunikation]) gefolgt von einer Nummer zur Kennzeichnung einer seriellen Schnittstelle. Die Standardbezeichnung der internen seriellen Schnittstellen des Computers lauten COM1 und COM2.

Die interne parallele Schnittstelle benutzt einen 25-poligen D-Subminiaturanschluß an der Systemrückseite. Sie sendet Daten im parallelen Format (acht Bits bzw. ein Byte werden gleichzeitig über acht separate Leitungen eines Kabels gesendet). Die parallelle Schnittstelle wird primär für Drucker benutzt.

Die meisten Programme verwenden das Akronym LPT (für Line Print Terminal) und eine Nummer zur Kennzeichnung einer parallelen Schnittstelle. Die Standardbezeichnung der im Computer integrierten parallelen Schnittstelle ist LPT1.

Schnittstellenbezeichnungen werden während einer Softwareinstallation vorgenommen. Während der Installation erfolgt ein Schritt in dem Sie die Schnittstelle an der der Drucker angeschlossen ist, identifizieren, so daß die Software weiß, wohin die Daten gesendet werden sollen. Eine falsche Zuweisung verhindert, daß der Drucker drucken kann, oder verursacht ein fehlerhafter Ausdruck.

#### **Anschlüsse der seriellen Schnittstelle**

Zum Neukonfigurieren der Hardware werden eventuell die Nummern und Signalinformationen der Stifte der Anschlüsse der seriellen Schnittstelle benötigt. Abbildung 4 zeigt die Stiftnummern der seriellen Schnittstellenanschlüsse und Tabelle 3 listet die Pin-Belegungen und Schnittstellensignale der Anschlüsse der seriellen Schnittstellen auf.

# **Abbildung 4. Stiftnummern für die Anschlüsse der seriellen Schnittstellen**

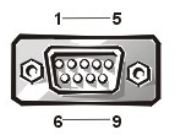

#### **Tabelle 3. Pin-Belegungen für die Anschlüsse der seriellen Schnittstellen**

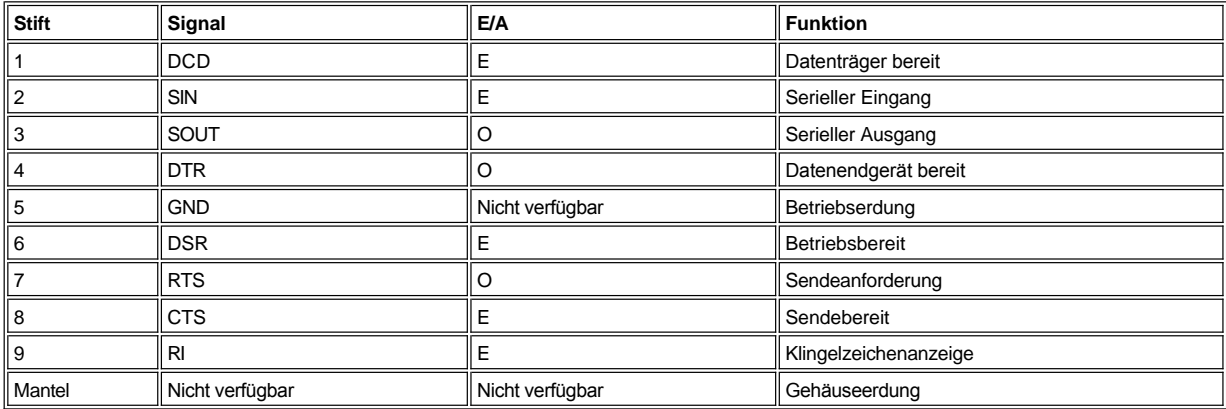

#### **Paralleler Schnittstellenanschluß**

Zum Neukonfigurieren der Hardware werden eventuell die Stiftummern und Signalinformationen für den parallelen Schnittstellenanschluß benötigt. Die Stiftnummern sind in Abbildung 5 dargestellt. Tabelle 4 listet und definiert die Pin-Belegungen und Schnittstellensignale auf.

#### **Abbildung 5. Stiftnummern für den parallelen Schnittstellenanschluß**

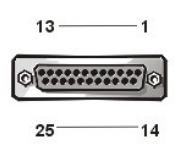

#### **Tabelle 4. Pin-Belegungen für den parallelen Schnittstellenanschluß**

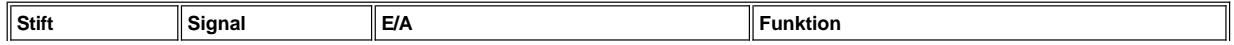

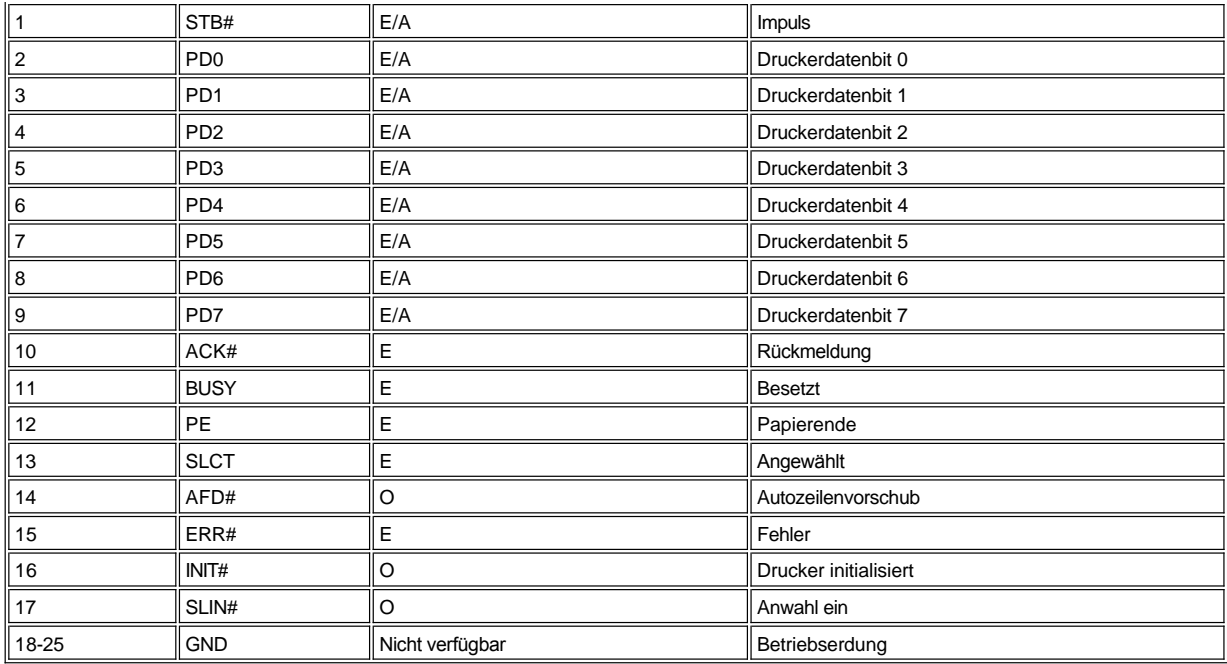

## **Externer SCSI-Anschluß**

Der 68-polige externe SCSI-Anschluß (Small Computer System Interface [Schnittstelle für kleine Computersysteme]) an der Systemrückseite des Systems unterstützt externe Ultra SCSI-Geräte wie z. B. Scanner, ZIP-Laufwerke und optische Laufwerke.

Zum Neukonfigurieren der Hardware werden eventuell die Stiftnummern und Signalinforamtionen des externen SCSI-Anschlusses benötigt. Abbildung 6 zeigt die Stiftnummern des externen SCSI-Anschlusses, Tabelle 5 listet die Pin-Belegungen und Schnittstellensignale des externen SCSI-Anschlusses auf.

## **Abbildung 6. Stiftnummern für den externen SCSI-Anschluß**

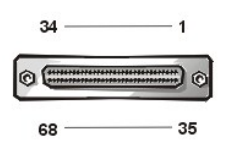

# **Tabelle 5. Pin-Belegungen für den externen SCSI-Anschluß**

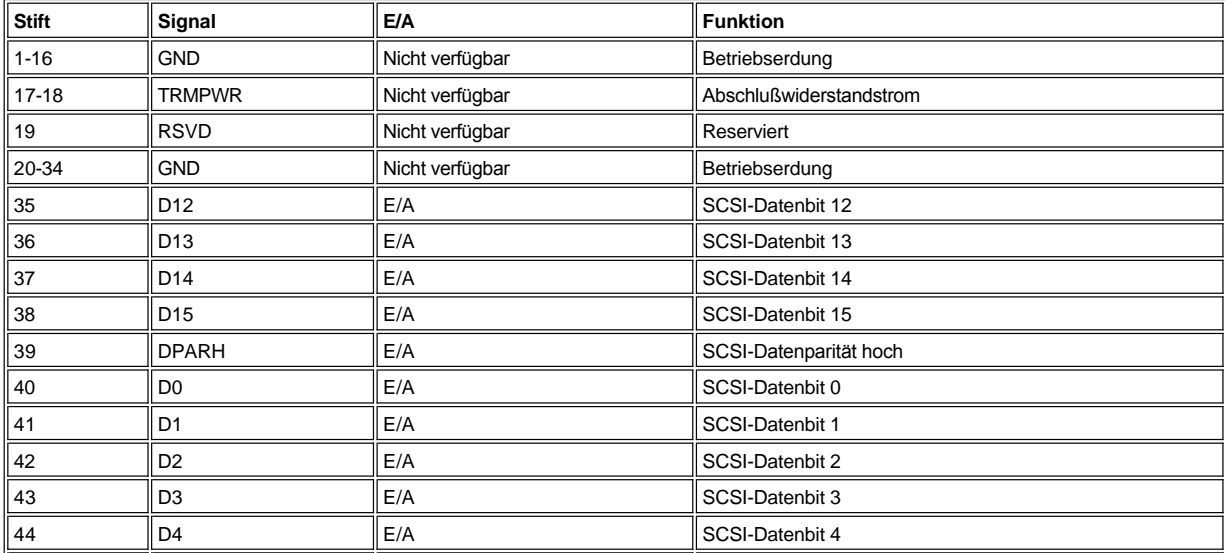

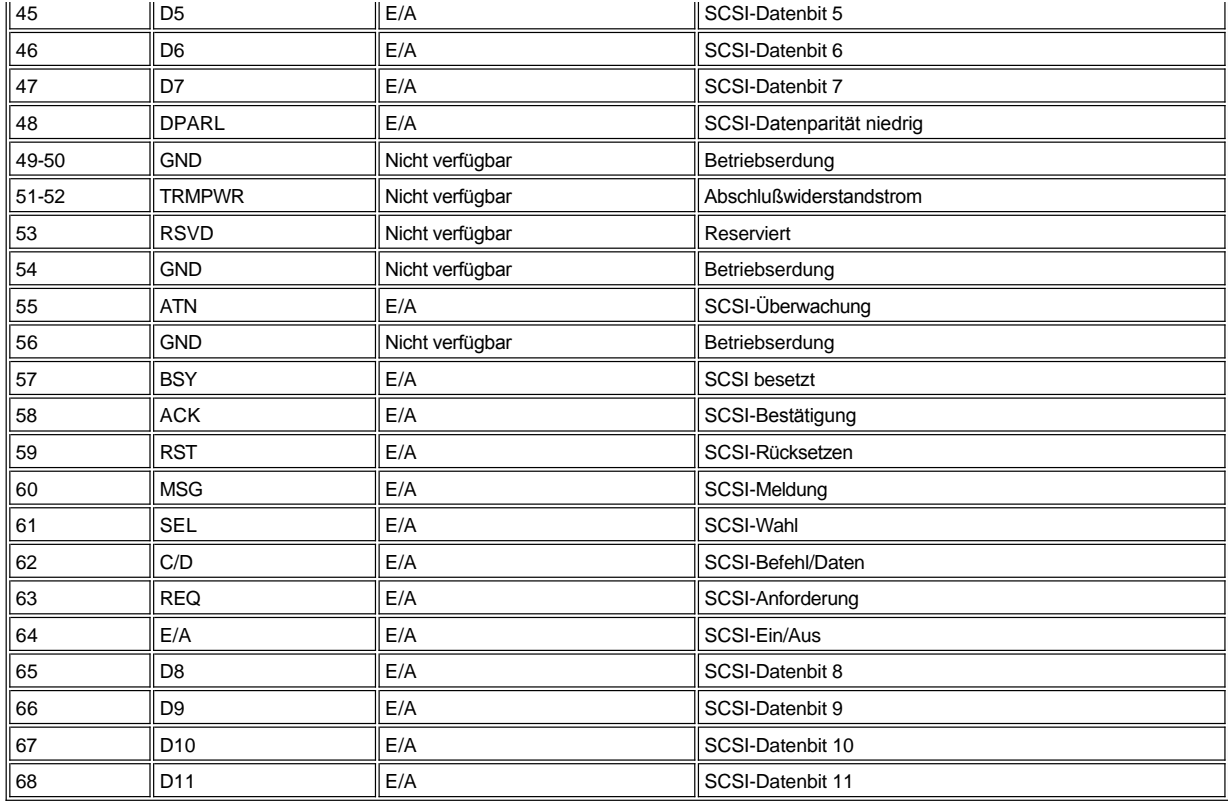

# **Überblick über dieTastatur- und Mausanschlüsse**

Das System verwendet Anschlüsse für PS/2-kompatible (Personal System/2) Tastatur und Maus. Die Kabel beider Geräte werden an 6-polige *DIN*-Miniaturbuchsen auf der Systemrückseite angeschlossen. Jedes Gerät kann an einen der beiden Anschlüsse angeschlossen werden.

Die PS/2-kompatible Maus des Dell Systems arbeitet wie eine serielle Maus nach Industriestandard oder eine Bus-Maus mit dem Unterschied, daß sie einen dedizierten Anschluß hat, der beide seriellen Schnittstellen freistellt und daher keine Erweiterungskarte benötigt. Die Schaltkreise im Innern der Maus registrieren die Bewegung der kleinen Kugel im Boden der Maus und übermitteln diese Daten dem System.

Die Treibersoftware der Maus räumt ihr beim Mikroprozessor über IRQ12 Priorität ein, sobald eine neue Mausbewegung gemacht wird. Sie übermittelt außerdem die Mausdaten an das von ihr angesteuerte Anwendungsprogramm.

#### **Tastaturanschluß**

Zum Neukonfigurieren der Hardware werden eventuell die Stiftnummern und Signalinformationen für den Tastaturanschluß benötigt. Abbildung 7 zeigt die Stiftnummern des Tastaturanschlusses, Tabelle 6 listet die Pin-Belegungen und Schnittstellensignale auf.

# **Abbildung 7. Stiftnummern für den Tastaturanschluß**

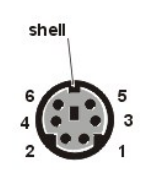

**Tabelle 6. Pin-Belegungen für den Tastaturanschluß**

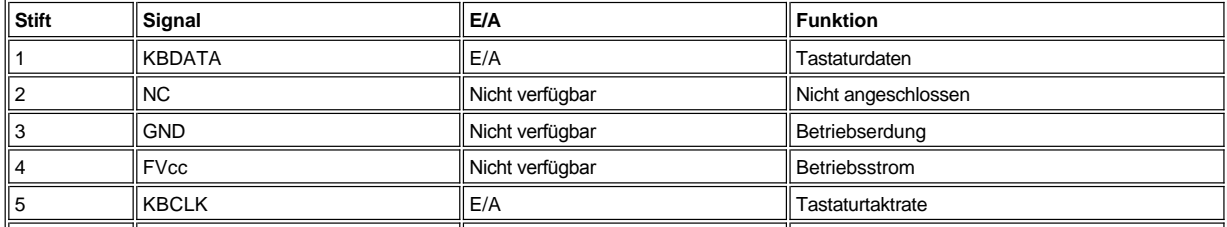

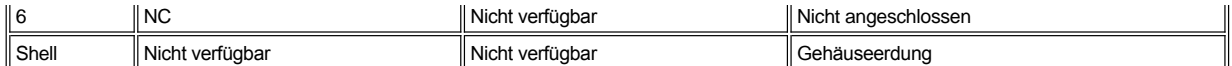

#### **Mausanschluß**

Zum Neukonfigurieren der Hardware werden eventuell die Stiftnummern und Signalinformationen für den Mausanschluß benötigt. Abbildung 8 zeigt die Stiftnummern für den Mausanschluß, Tabelle 7 listet die Pin-Belegungen und Schnittstellensignale auf.

## **Abbildung 8. Stiftnummern für den Mausanschluß**

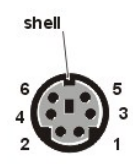

#### **Tabelle 7. Pin-Belegungen für den Mausanschluß**

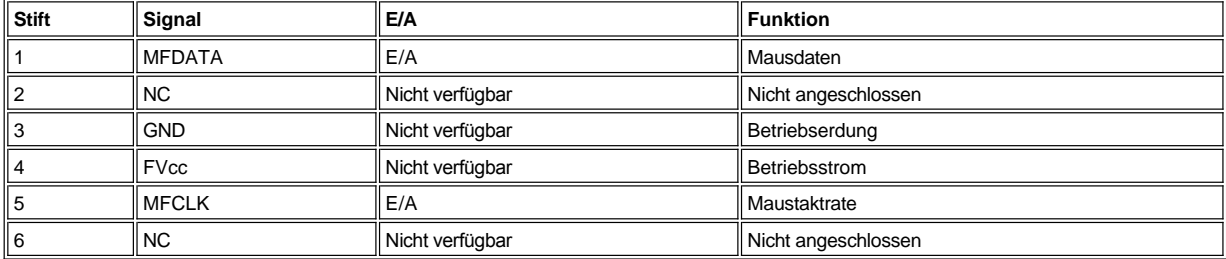

#### **Videoanschluß**

Informationen zum Videoanschluß finden Sie in den der Videokarte beiliegenden Herstellerdaten.

## **NIC-Anschluß**

Das System enthält einen RJ45 NIC (Network Interface Controller [Netzwerkschnittstellen-Controller])-Anschluß (siehe Abbildung 9) auf der Systemrückseite zum Anschließen eines UTP (Unshielded Twisted Pair [Nicht abgeschirmtes, Twisted-Pair)-Ethernet-Kabels, das in 10BASE-Tund 100BASE-TX-Netzwerken verwendet wird. Der NIC stellt alle Funktionen bereit, die üblicherweise von einer separaten Netzwerk-Erweiterungskarte übernommen werden. Informationen zum Anschluß des Systems an ein Ethernet-Netzwerk und zu seiner richtigen Konfiguration für diesen Zweck siehe "[Netzwerkschnittstellen-Controller verwenden](file:///C:/data/systems/ws620/ge/ug/network.htm)".

#### **Abbildung 9. NIC-Anschluß**

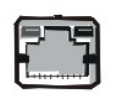

#### **USB-Anschlüsse**

Das System enthält zwei USB-Anschlüsse (Universal Serial Bus [Universeller serieller Bus]) zur Verbindung von USB-konformen Geräten. USB- Geräte sind Peripheriegeräte, wie z. B. Tastatur, Maus, Drucker und PC-Lautsprecher.

**HINWEIS: Kein USB-Gerät oder eine Kombination von USB-Geräten anschließen, wenn bei einer Spannung von 5 V ein Strom von mehr als 500 mA (Milliampère) pro Kanal verbraucht würde. Der Anschluß von Geräten, die diesen Grenzwert überschreiten, führt eventuell zum Abschalten des USB-Anschlusses. Den maximalen Stromverbrauch der USB-Geräte können Sie in den mitgelieferten Unterlagen nachschlagen.**

Bei einer Neukonfiguration der Hardware müssen eventuell die Stiftnummern und die Signalinformationen der USB-Anschlüsse angegeben werden. Abbildung 10 zeigt die Stiftnummern der USB-Anschlüsse, Tabelle 8 listet die Pin-Belegungen und Schnittstellensignale auf.

## **Abbildung 10. Stiftnummern für die USB-Anschlüsse**

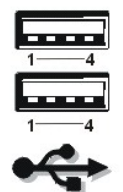

# **Tabelle 8. Pin-Belegung für die USB-Anschlüsse**

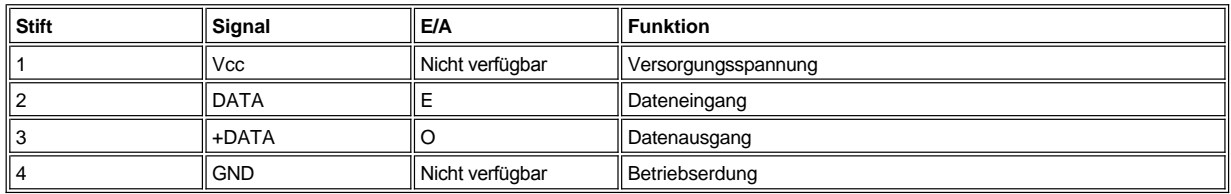

#### **Mikrofonbuchse**

An die Mikrofonbuchse (siehe Abbildung 11) kann ein handelsübliches PC-Mikrofon angeschlossen werden. Verbinden Sie das Audio-Kabel des Mikrofons mit der Mikrofonbuchse. Der Mikrofoneingang ist eine Monoquelle mit maximalen Signalpegeln von 130 mV Effektivwert.

*ANMERKUNG: Keine Standardmikrofone verwenden. Es sind nur Mikrofone zu verwenden, die für Computer vorgesehen sind.*

## **Abbildung 11. Mikrofonbuchse**

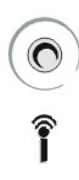

## **Audio-Ausgangsbuchse**

An die Leitungsausgangsbuchse (siehe Abbildung 12) können die meisten Computerlautsprecher mit eigener Stromversorgung und integriertem Verstärker angeschlossen werden. Die Verstärkung der Leitungsausgangsbuchse ist leistungsfähig genug, um die meisten Kopfhörer zu speisen. Verbinden Sie das Audio-Kabel der Lautsprecher mit dieser Buchse.

*ANMERKUNG: Keine Lautsprecher ohne Stromversorgung verwenden. Nur Lautsprecher mit eigener Stromversorgung und integriertem Verstärker verwenden.*

# **Abbildung 12. Audio-Ausgangsbuchse**

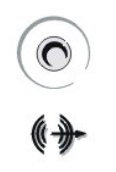

## **Audio-Eingangsbuchse**

An die Audio-Eingangsbuchse (siehe Abbildung 13) können Aufnahme- und Wiedergabegeräte, wie z. B. Kassettenrecorder, CD-Player und Videorecorder, angeschlossen werden. Verbinden Sie das Leitungsausgangskabel des jeweiligen Gerätes mit der Audio-Eingangsbuchse an der Rückseite Ihres Systems.

## **Abbildung 13. Audio-Eingangsbuchse**

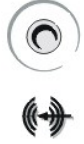

## **Unterbrechungszuweisung**

Probleme können auftreten, wenn zwei Geräte versuchen, dieselbe IRQ-Leitung zu verwenden. In der Dokumentation jedes installierten Gerätes nachschlagen, welche Standardeinstellung für die IRQ-Leitung gilt. Danach Tabelle 9 zu Rate ziehen, um jedes Gerät auf eine verfügbare IRQoder andere Leitungen zu konfigurieren.

*ANMERKUNG: Interrupts für integrierten Sound, NIC und beide SCSI-Kanäle werden vom BIOS (Basic Input/Output System [Grundlegendes Eingabe-/Ausgabe-System]) des Computers dynamisch zugewiesen.*

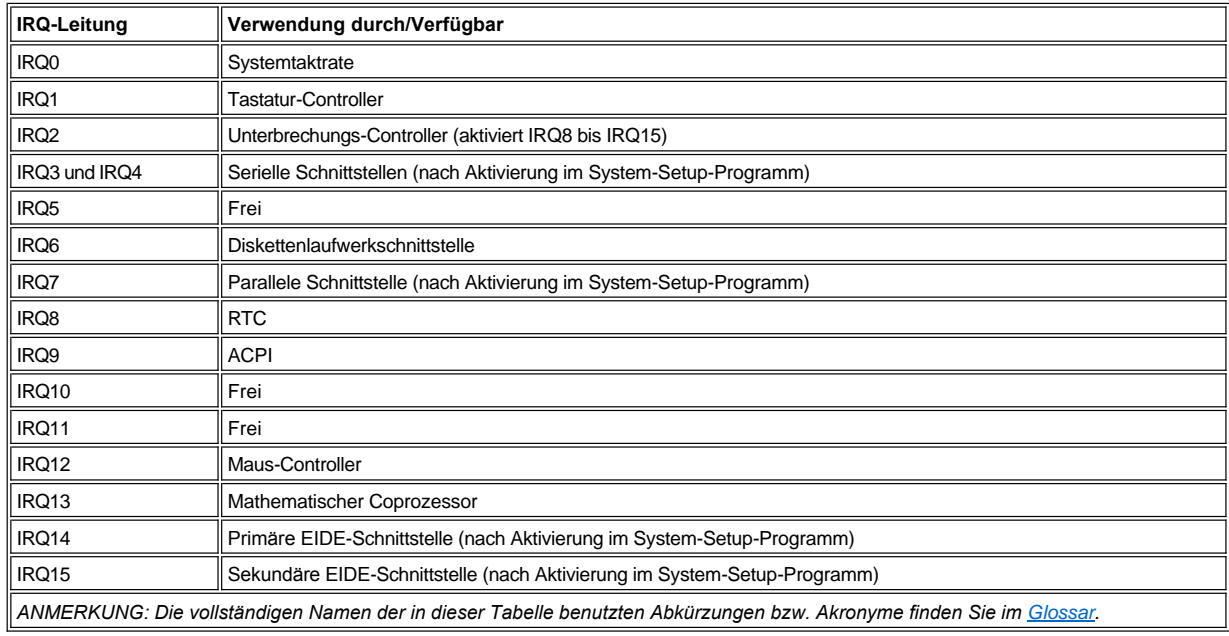

## **Tabelle 9. Unterbrechungszuweisung**

## **Speicherzuordnungen**

Ein Mikroprozessor und Programme, die unter MS-DOS® (Realmodusbetrieb) laufen, können nur 1MB (1024 KB) an Systemspeicher adressieren. Dieser Bereich ist in einen *konventionellen Speicher* (der manchmal auch *Basisspeicher* genannt wird) und einen *oberen Speicherbereich* unterteilt. Der Systemspeicher oberhalb dieser 1 MB wird als *Erweiterungsspeicher* bezeichnet und kann von MS-DOSbasierten Programmen nicht ohne Speicherverwaltungs-Software angesprochen werden.

Tabelle 10 bietet eine Map des konventionellen Speicherbereichs. Wenn der Prozessor oder ein Programm eine Position innerhalb des konventionellen Speicherbereichs adressiert, spricht es physisch gesehen einen Platz im Hauptspeicher an, welches der einzige Speicherbereich ist, der unter MS-DOS angesprochen werden kann.

# **Tabelle 10. Konventionelle Speichermap**

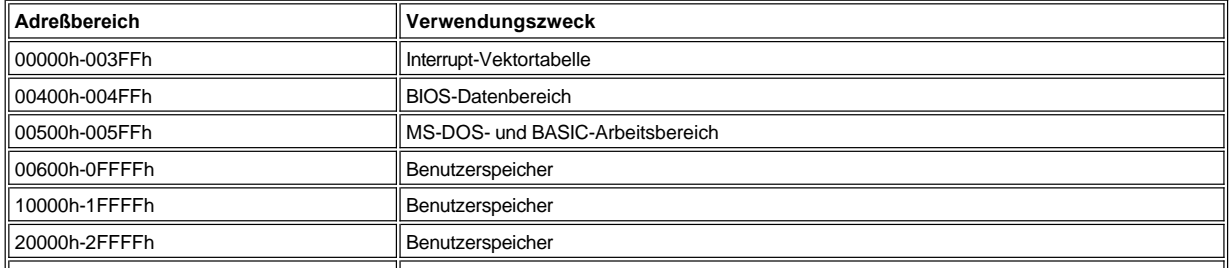

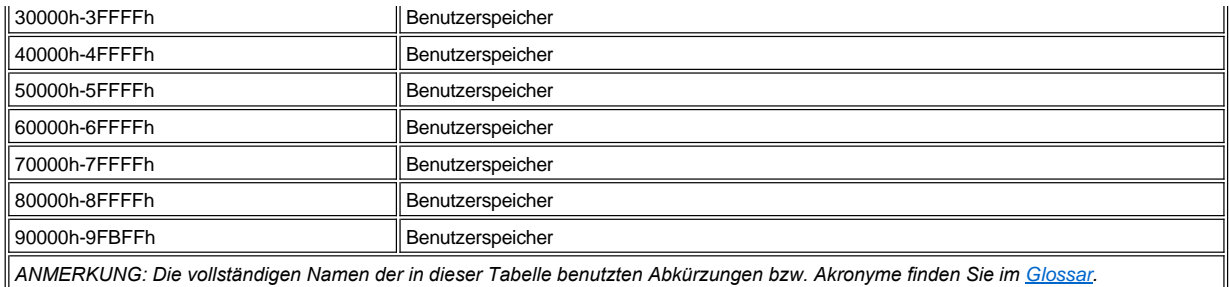

Tabelle 11 bietet eine Map des oberen Speicherbereichs. Einige dieser Adressen sind verschiedenen Systemgeräten dediziert, wie z. B. das System-BIOS. Andere stehen für den Einsatz von Erweiterungskarten und/oder EMM (Expanded Memory Manager [Expansionsspeicherverwalter])-Software zur Verfügung. Wenn der Mikroprozessor oder ein Programm eine Position im oberen Speicherbereich adressiert, wird physisch eine Adresse in einer dieser Vorrichtungen angesprochen.

## **Tabelle 11. Obere Speichermap**

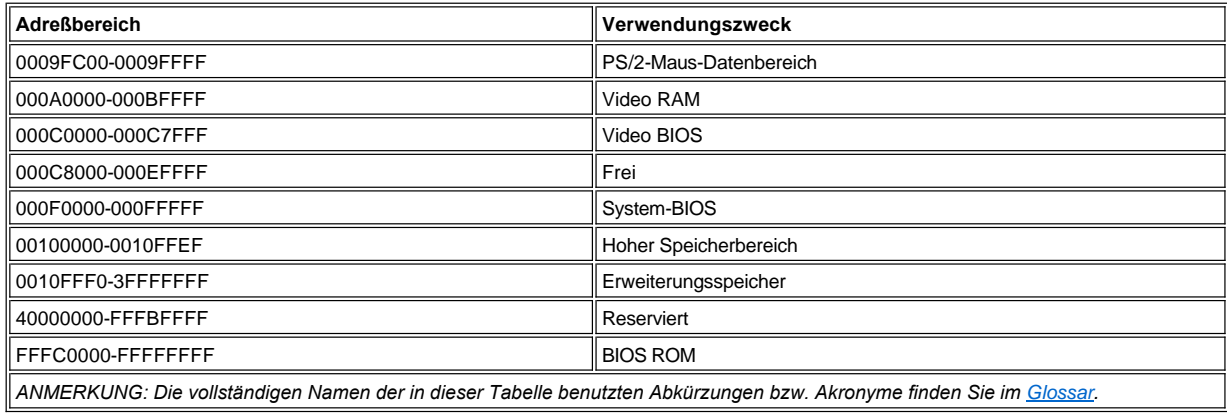

[Zurück zum Inhaltsverzeichnis](file:///C:/data/systems/ws620/ge/ug/index.htm)

## [Zurück zum Inhaltsverzeichnis](file:///C:/data/systems/ws620/ge/ug/index.htm)

# **Hilfeüberblick - Dell Precision™ WorkStation 620-Systeme: Benutzerhandbuch**

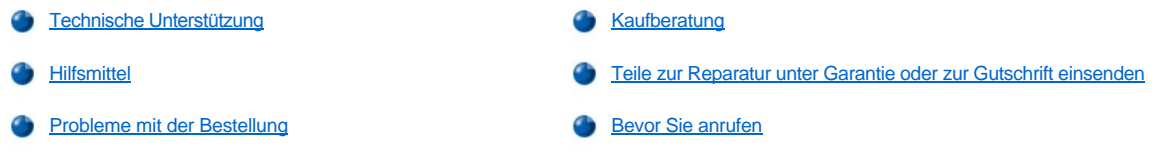

# <span id="page-80-0"></span>**Technische Unterstützung**

Führen Sie folgende Schritte durch, wenn Sie bei einem technischen Problem Unterstützung benötigen:

- 1. Führen Sie die Dell Diagnose aus.
- 2. Kopieren Sie die [Diagnose-Checkliste](#page-82-2) und füllen Sie sie aus.
- 3. Verwenden Sie Dells ausgiebiges Angebot an Online-Diensten, das auf Dells World Wide Website (**http://www.dell.com**) als Hilfe bei Installations- und Fehlerbehebungsverfahren zur Verfügung steht.
- 4. Fordern Sie bei Dell telefonisch technische Unterstützung an wenn Sie das Problem mit den vorhergehenden Schritten nicht lösen konnten.

Geben Sie den Express-Servicecode ein, wenn Dells automatisches Telefonsystem Sie dazu auffordert, damit Ihr Anruf direkt zum zuständigen Support-Personal weitergeleitet werden kann. Öffnen Sie den Ordner **Dell Accessories (Dell Zubehör)**, doppelklicken Sie auf das Symbol **Express Service Code (Express-Servicecode)** und folgen Sie den Anleitungen, falls Sie keinen Express-Servicecode haben.

*ANMERKUNG: Dells Express-Servicecode ist eventuell nicht in allen Ländern verfügbar.*

Anleitungen zum Verwenden des technischen Support-Service finden Sie in den Abschnitten "Technischer Support-Service" und "Bevor Sie anrufen".

#### <span id="page-80-1"></span>**Hilfsmittel**

Dell stellt eine Reihe von Hilfsmitteln zu Ihrer Unterstützung bereit. Diese Hilfsmittel sind in den folgenden Abschnitten beschrieben.

*ANMERKUNG: Einige der nachstehend aufgeführten Hilfsmittel sind nicht in allen Ländern verfügbar. Informationen hierzu erteilt Ihnen Ihr örtlicher Dell Verkaufsberater.*

#### **World Wide Web**

Das Internet ist Ihr wichtigstes Hilfsmittel, um Informationen über den Computer und andere Dell Produkte einzuholen. Über das Internet können Sie auf die meisten der hier beschriebenen Dienste zugreifen, einschließlich AutoTech, TechFax, Auftragsstatus, technischer Support und Produktinformationen.

Sie können auf die Dell Support-Website unter **http://support.dell.com** zugreifen. Klicken Sie auf die angezeigte Landkarte, um Ihr Land auszuwählen. Daraufhin wird die Seite **Welcome to support.dell.com (Willkommen bei support.dell.com)** eingeblendet. Geben Sie Ihre Systeminformationen ein, damit Sie auf Hilfsmittel und Informationen zugreifen können.

Dell kann elektronisch über die folgenden Adressen erreicht werden:

- <sup>l</sup> World Wide Web
- **http://www.dell.com/**

**http://www.dell.com/ap/** (nur für Länder in Asien und im Pazifikraum)

- **http://www.euro.dell.com** (nur für Länder in Europa)
- **http://www.dell.com/la/** (für lateinamerikanische Länder)
- 1 Anonymes FTP (File Transfer Protocol [Dateiübertragungsprotokoll])

#### **ftp.dell.com/**

Melden Sie sich als user: anonymous an und verwenden Sie Ihre E-Mail-Adresse als Paßwort.

- 1 Elektronischer Support-Service
- **support@us.dell.com**
- **apsupport@dell.com** (nur für Länder in Asien und im Pazifikraum)
- **support.euro.dell.com** (nur für Europa)
- <sup>l</sup> Elektronischer Kostenvoranschlags-Service
- **sales@dell.com**
- **apmarketing@dell.com** (nur für Länder in Asien und im Pazifikraum)
- 1 Elektronischer Informationsservice

#### **info@dell.com**

#### **AutoTech-Service**

Dells automatischer technischer Support-Service - AutoTech - liefert auf Band aufgezeichnete Antworten zu den von Dell Kunden am häufigsten gestellten Fragen.

Wenn Sie AutoTech anrufen, können Sie die auf das jeweilige Thema zutreffenden Fragen über die Telefontasten anwählen.

Der AutoTech-Service steht an allen Tagen der Woche rund um die Uhr zur Verfügung. Sie können diesen Service auch über den technischen Support-Service erreichen. Die entsprechende Rufnummer finden Sie in den [Kontaktnummern](file:///C:/data/systems/ws620/ge/ug/contact.htm) Ihrer Region.

#### **TechFax-Service**

Dell nutzt die Vorteile der Faxtechnologie vollständig aus, um Sie besser unterstützen zu können. Über Dells TechFax-Service können Sie gebührenfrei täglich rund um die Uhr eine breite Palette technischer Informationen per Fax einholen.

Wenn Sie ein Telefon mit Tonwahlfunktion verwenden, steht Ihnen ein umfangreiches Themenverzeichnis zur Auswahl. Die angeforderten technischen Informationen werden innerhalb von wenigen Minuten zur angegebenen Fax-Nummer geschickt. Die entsprechende TechFax- Nummer finden Sie in den [Kontaktnummern.](file:///C:/data/systems/ws620/ge/ug/contact.htm)

#### **TechConnect-BBS**

Das Dell TechConnect BBS (Bulletin Board Service [Mailbox]) ist über ein Modem 24 Stunden am Tag, sieben Tage die Woche erreichbar. Dieser Service ist menügesteuert und vollständig interaktiv. Die Protokollparameter des BBS sind 1200 bis 19,2 Kilobaud, 8 Datenbit, keine Parität, 1 Stopbit.

## **Automatisches Auftragsstatus-System**

Mit Hilfe dieses automatischen Service können Sie herausfinden, welchen Status Ihre bei Dell bestellten Produkte haben. Ein Band fordert Sie auf, die Informationen zu geben, die nötig sind, um die Bestellung zu finden und darüber Auskunft geben zu können. Die entsprechende Rufnummer finden Sie in den [Kontaktnummern](file:///C:/data/systems/ws620/ge/ug/contact.htm) Ihrer Region.

#### <span id="page-81-2"></span>**Technischer Support-Service**

Dells branchenweit führender technischer Hardware-Support-Service steht täglich rund um die Uhr zur Verfügung, um Ihre Fragen zu Dell Hardware zu beantworten.

Dells technischer Support hat eine ausgezeichnete Erfolgsrate: Mehr als 90 Prozent aller Probleme und Fragen werden während eines einzigen gebührenfreien Anrufs und normalerweise in weniger als 10 Minuten erledigt. Bei einem Anruf stehen den Experten alle Unterlagen zu jedem Dell System zur Verfügung, um auch spezielle Fragen beantworten zu können. Das Personal des technischen Supports verwendet computergestützte Diagnoseprogramme, um die Fragen schnell und exakt zu beantworten.

Wenn Sie Dells technischen Support-Service kontaktieren wollen, sollten Sie zunächst den Abschnitt "[Bevor Sie anrufen](#page-82-1)" durchlesen. Wählen Sie dann die Nummer des technischen Supports für Ihr Land, die unter "Kontaktaufnahme mit Dell" aufgeführt ist.

# <span id="page-81-1"></span>**Probleme mit der Bestellung**

Sollten sich Probleme mit der Bestellung ergeben (fehlende oder falsche Teile, inkorrekte Abrechnung), setzen Sie sich mit dem Kundendienst von Dell in Verbindung. Halten Sie beim Anruf Lieferschein oder Packzettel bereit. Die entsprechende Rufnummer finden Sie in den [Kontaktnummern](file:///C:/data/systems/ws620/ge/ug/contact.htm) Ihrer Region.

#### <span id="page-81-0"></span>**Kaufberatung**

Um Informationen über die weitere Produktpalette von Dell einzuholen oder eine Bestellung aufzugeben, gehen Sie bitte zu Dells World Wide Website unter **http://www.dell.com**. Wenn Sie mit einem Verkaufsberater persönlich sprechen möchten, finden Sie die Rufnummer unter

# <span id="page-82-0"></span>**Teile zur Reparatur unter Garantie oder zur Gutschrift einsenden**

Bereiten Sie alle zurückzuschickenden Produkte, ob zur Reparatur oder zur Gutschrift, wie folgt vor:

1. Rufen Sie bei Dell an, um eine Genehmigungsnummer zu erhalten und schreiben Sie diese Nummer deutlich lesbar außen auf den Versandkarton.

Die entsprechende Rufnummer für Ihr Gebiet finden Sie in den [Kontaktnummern](file:///C:/data/systems/ws620/ge/ug/contact.htm) Ihrer Region.

- 2. Legen Sie eine Kopie des Lieferscheins und ein Begleitschreiben, in dem der Grund der Rücksendung erklärt wird, bei.
- 3. Legen Sie eine Kopie der [Diagnose-Checkliste](#page-82-2) bei. Diese sollte die durchgeführten Tests und alle Fehlermeldungen der Dell Diagnose aufführen.
- 4. Für eine Gutschrift müssen alle zugehörigen Einzelteile (Netzkabel, Softwaredisketten, Handbücher usw.) mitgeschickt werden.
- 5. Schicken Sie die Geräte in der Originalverpackung (oder einer ähnlichen Verpackung) zurück.

Sie sind für das Porto verantwortlich. Sie sind außerdem für die Transportversicherung aller zurückgeschickten Produkte verantwortlich und tragen das volle Risiko für den Versand an die Dell Computer Corporation. Nachnahmesendungen werden verweigert.

Rücksendungen, die nicht diesen Voraussetzungen entsprechen, werden an unserer Annahmestelle verweigert und an den Absender zurückgeschickt.

#### <span id="page-82-1"></span>**Bevor Sie anrufen**

*ANMERKUNG: Halten Sie beim Anruf den Express-Servicecode griffbereit. Der Code hilft Dells automatischem Support-Telefonsystem, Ihren Anruf effizienter weiterzuleiten.*

Vergessen Sie nicht, vor dem Anruf bei Dell die [Diagnose-Checkliste](#page-82-2) auszufüllen. Schalten Sie nach Möglichkeit das System vor dem Anruf bei Dell ein und benutzen Sie ein Telefon in der Nähe des Computers. Während des Anrufs sollten Sie in der Lage sein, einige Befehle einzugeben, detaillierte Informationen während des Systemablaufs zu nennen oder andere Störungsbehebungsverfahren auszuprobieren, die nur am Computersystem durchgeführt werden können. Die Systemdokumentation sollten Sie immer griffbereit haben.

**VORSICHT: Falls Sie die Computerabdeckungen entfernen müssen, sollten Sie zuerst die Netz- und Modemkabel des Computersystems von allen Schuko-Steckdosen abziehen.** 

#### <span id="page-82-2"></span>**Diagnose-Checkliste**

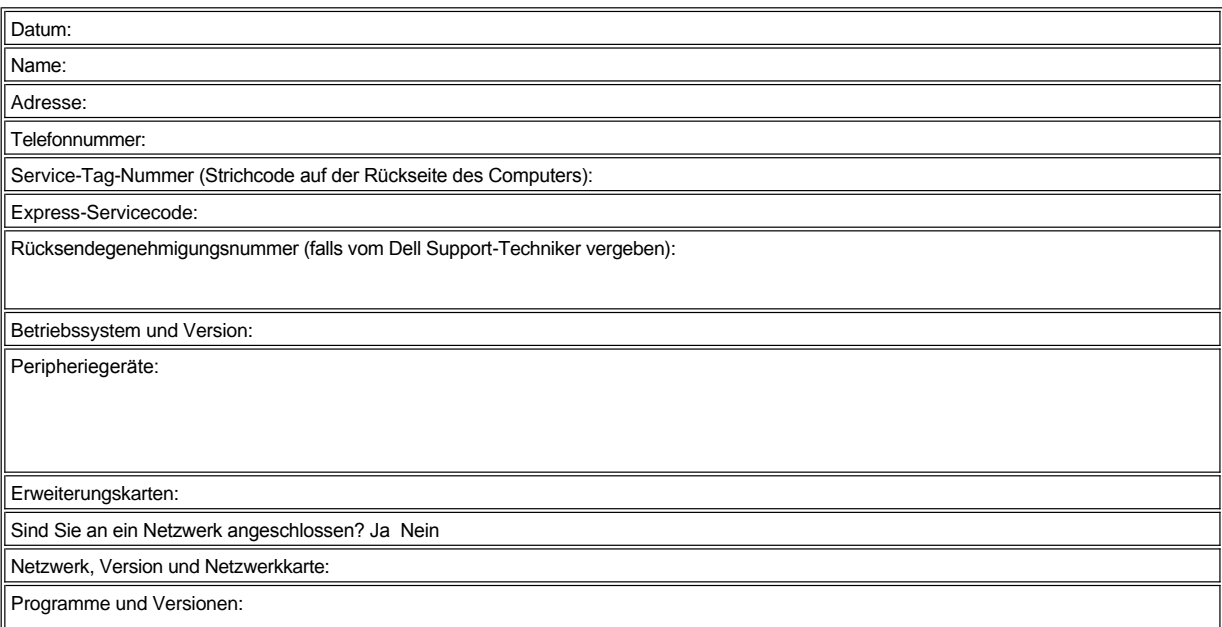

Informationen zum Inhalt der Startdateien des Systems finden Sie in der Dokumentation zum Betriebssystem. Drucken Sie alle Dateien aus, wenn der Computer an einen Drucker angeschlossen ist. Notieren Sie andernfalls den Inhalt jeder Datei vor dem Anruf bei Dell.

Fehlermeldung, Signaltoncode oder diagnostischer Code:

Beschreibung des Problems und der ausgeführten Fehlerbehebungsverfahren:

[Zurück zum Inhaltsverzeichnis](file:///C:/data/systems/ws620/ge/ug/index.htm)

#### [Zurück zum Inhaltsverzeichnis](file:///C:/data/systems/ws620/ge/ug/index.htm)

# **Arbeiten im Innern des Computers - Dell Precision™ WorkStation 620-Systeme: Benutzerhandbuch**

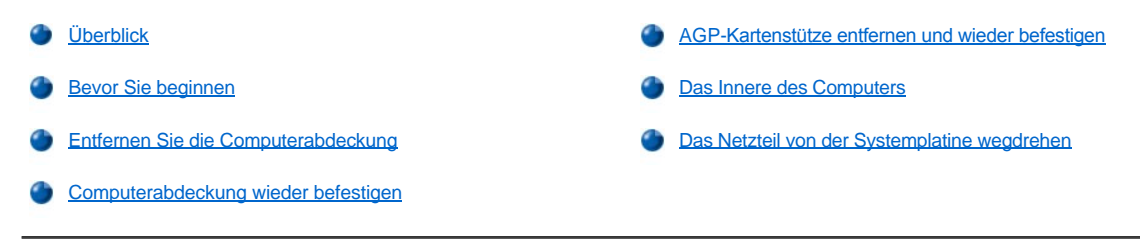

# <span id="page-84-0"></span>**Überblick**

Das Dell Precision 620-System unterstützt eine Vielzahl von internen Optionen, mit denen der Einsatzbereich des Systems erweitert werden kann. Dieser Abschnitt bereitet auf die Installation von Optionen vor. Es erklärt, wie die Computerabdeckung zu entfernen und wieder zu befestigen ist und wie das Netzteil von der Systemplatine wegzudrehen ist. Es wird außerdem erklärt, welche internen Komponenten bei der Installation von Dell™ Hardware-Optionen zu handhaben sind.

## <span id="page-84-1"></span>**Bevor Sie beginnen**

Stellen Sie vor Beginn der Arbeit im Innern des Computers sicher, daß die Arbeitsfläche ausreichend beleuchtet und sauber ist. Wenn Sie ein Kabel oder eine Erweiterungskarte zeitweise entfernen müssen, sollten Sie die entsprechende Position und Ausrichtung der Anschlüsse und Steckplätze notieren, um den späteren Zusammenbau zu erleichtern.

Die Informationen in diesem Abschnitt sind für jeden Einbau von Hardware-Optionen im Innern des Computers zu verwenden. *Lesen Sie diesen Abschnitt sorgfältig durch*, da diese Information an keiner anderen Stelle des Handbuchs in dieser Ausführlichkeit wiederholt wird.

## <span id="page-84-2"></span>**Sicherheit geht vor - für Sie und den Computer**

Das Arbeiten im Innern des Computers ist völlig ungefährlich, wenn folgende Vorsichtshinweise berücksichtigt werden.

## **VORSICHTSHINWEIS FÜR IHRE PERSÖNLICHE SICHERHEIT UND ZUM SCHUTZ DER GERÄTE**

## **Führen Sie folgende Schritte in der angegebenen Reihenfolge durch, bevor Sie mit der Arbeit im Innern des Computers beginnen:**

- 1. Schalten Sie den Computer und die Peripheriegeräte aus.
- 2. Trennen Sie den Computer und die Peripheriegeräte vom Stromnetz. Trennen Sie außerdem alle Telefon- und Kommunikationsleitungen vom Computer. Dadurch wird die Gefahr von Körperverletzungen oder elektrischem Schlag reduziert.
- 3. Wenn Sie ein Peripheriegerät vom Computer trennen oder eine Komponente von der Systemplatine entfernen, müssen Sie 10 bis 20 Sekunden nach dem Ausschalten warten, bevor Sie das Peripheriegerät vom System trennen oder die Komponente entfernen, um mögliche Beschädigungen der Systemplatine zu vermeiden.

Stellen Sie sicher, daß alle Spannung vom System entfernt wurde, indem Sie sich vergewissern, daß die Standby-LED (Light-Emitting Diode [Leuchtdiode]) auf der Systemplatine nicht mehr leuchtet. Die Position der LED ist in [Abbildung 1](file:///C:/data/systems/ws620/ge/ug/boards.htm#figure_1_system_board_features) unter "Systemplatinen-Optionen installieren" dargestellt.

4. Berühren Sie eine unbeschichtete Metallfläche am Computergehäuse (z. B. das Netzteil), bevor Sie Komponenten im Innern des Computers berühren.

Wiederholen Sie während der Arbeit im Innern des Computers diese Erdung regelmäßig, um statische Aufladungen abzuleiten, die die internen Komponenten beschädigen könnten. Vermeiden Sie außerdem das Berühren von Komponenten oder Kontakten auf Karten und Pins auf einem Chip.

Darüber hinaus empfiehlt Dell, in regelmäßigen Abständen die Sicherheitshinweise im *Dell Precision WorkStations: Systeminformationshandbuch* nachzulesen.

#### **Hardware-Option auspacken**

Packen Sie die Option in eine antistatische Folie nachdem Sie sie aus dem Versandkarton genommen haben, um sie vor Schäden durch statische Elektrizität zu bewahren. Entfernen Sie diese Folie erst unmittelbar vor der Installation der Option.

#### **HINWEIS: Siehe "Schutz vor elektrostatischer Entladung" im** *Dell Precision WorkStations: Systeminformationshandbuch***.**

# <span id="page-85-0"></span>**Entfernen Sie die Computerabdeckung**

**VORSICHT: Lesen Sie "Sicherheit geht vor - [für Sie und den Computer](#page-84-2)", bevor Sie die Computerabdeckung entfernen.**

- 1. Schalten Sie den Computer und die Peripheriegeräte aus und trennen Sie den Computer von der Stromquelle, bevor Sie die Computerabdeckung entfernen.
- 2. Wenn Sie ein Vorhängeschloß am halbringförmigen Bügel an der Rückseite angebracht haben (siehe Abbildung 1), entfernen Sie es.
- 3. Schieben Sie den Bügel für das Vorhängeschloß in die geöffnete Position.

**Abbildung 1. Angebrachtes Vorhängeschloß**

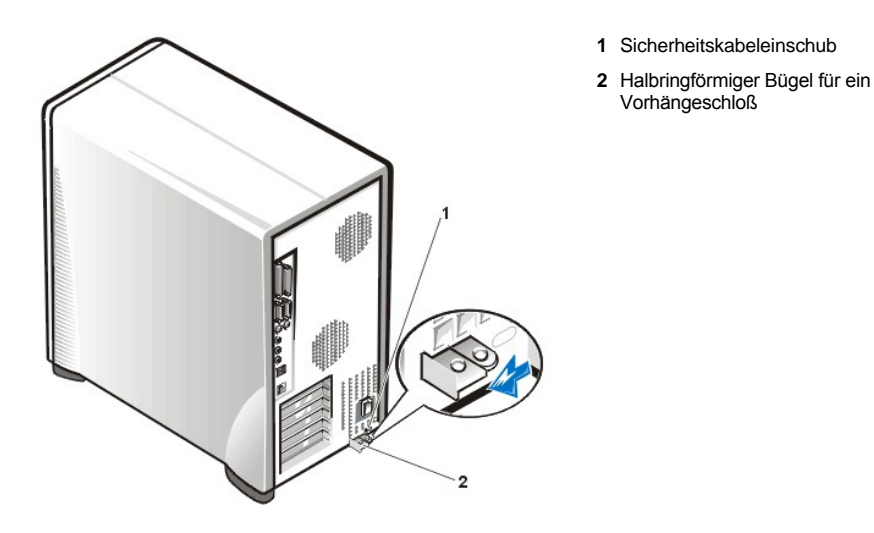

- 4. Stellen Sie sich vor die linke Abdeckung und drücken Sie auf die Freigabetaste (die sich in der unteren linken Ecke der Frontverkleidung befindet); heben Sie dann das untere Ende der Abdeckung an und kippen Sie es nach oben (siehe Abbildung 2).
- 5. Lösen Sie die Plastikklammern, mit denen die Abdeckung an der Oberseite des Gehäuses festgehalten wird, heben Sie die Abdeckung an und entfernen Sie sie.

**Abbildung 2. Computerabdeckung entfernen**

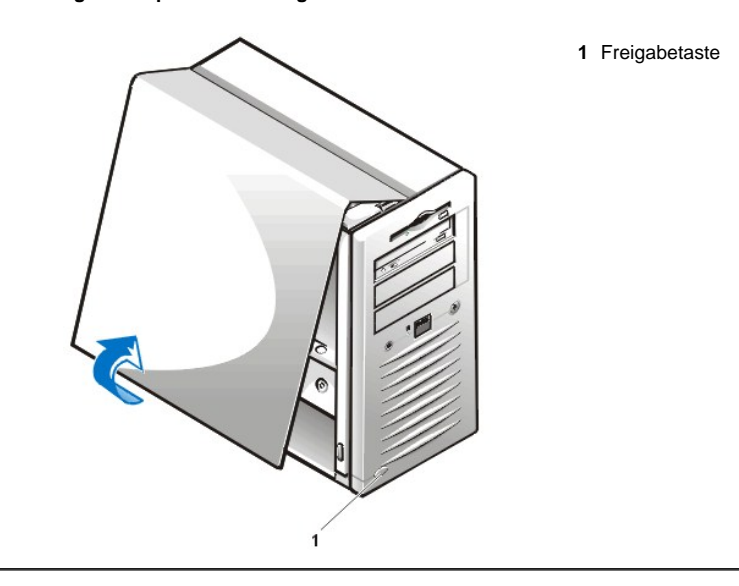

#### <span id="page-85-1"></span>**Computerabdeckung wieder befestigen**

1. Prüfen Sie alle Kabelverbindungen, besonders jene, die sich während der Arbeit im System gelockert haben könnten. Verlegen Sie Kabel so, daß sie die Computerabdeckung nicht berühren. Vergewissern Sie sich, daß keine Kabel über den Laufwerkträger geführt werden - sie verhindern sonst ein ordnungsgemäßes Schließen der Abdeckung.

- 2. Achten Sie darauf, daß keine Werkzeuge oder zusätzlichen Bauteile (einschl. Schrauben) im Gehäuse zurückbleiben.
- 3. Stellen Sie sich vor die linke Seite des Computers und halten Sie die Abdeckung in einem leichten Winkel (siehe Abbildung 3); richten Sie dann die Oberseite der Abdeckung auf die des Gehäuses aus. Haken Sie die drei Klammern an der Abdeckung in die drei Aussparungen am Computergehäuse ein, so daß die Klammern in die Haken im Innern der Schlitze festhaken.
- 4. Kippen Sie die Abdeckung zur Gehäuseunterseite und bringen Sie sie in die richtige Position. Drücken Sie mit beiden Händen gegen die untere Kante der Abdeckung und vergewissern Sie sich, daß alle Sicherungshaken auf der Unterseite der Abdeckung einrasten.

#### **Abbildung 3. Computerabdeckung wieder befestigen**

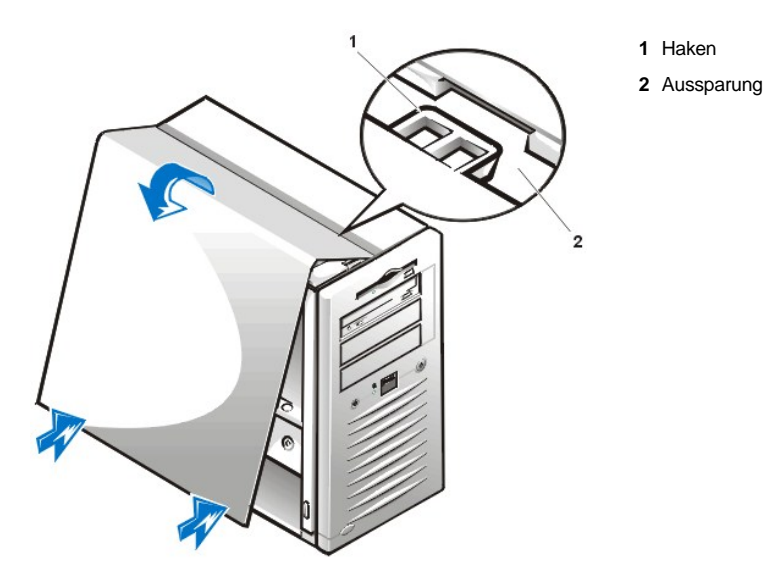

- 5. Schieben Sie den halbringförmigen Bügel für ein Vorhängeschloß in die geschlossene Position. Wenn Sie ein Vorhängeschloß zum Sichern des Systems verwenden, bringen Sie es jetzt wieder an.
- 6. Befestigen Sie die Computerabdeckung wieder, schließen Sie das Netzwerkkabel und die Telefonleitung (falls vorhanden) wieder an, schließen Sie den Computer und alle Peripheriegeräte wieder an das Stromnetz an und schalten Sie sie ein.
	- *ANMERKUNG: Nach dem Entfernen und wieder Befestigen der Abdeckung wird die Gehäuseeingriffswarnung die folgende Meldung beim nächsten Systemstart einblenden:*

```
ALERT! Cover was previously removed.
```

```
(Achtung! Abdeckung wurde entfernt.)
```
- 7. Um die Gehäuseeingriffswarnung zurückzusetzen, rufen Sie [System-Setup](file:///C:/data/systems/ws620/ge/ug/sysetup.htm#entering_the_system_setup_program) auf, wählen **System Security (Systemsicherheit)** und setzen **Gehäuseeingriff** auf **Enabled (Aktiviert), Enabled-Silent (Aktiviert-Stumm)** oder **Disabled (Deaktiviert)** zurück.
	- *ANMERKUNG: Falls jemand anders ein Setup-Paßwort eingerichtet hat, gibt der Netzwerkadministrator Informationen zum Zurücksetzen der Gehäuseeingriffswarnung.*

## <span id="page-86-0"></span>**AGP-Kartenstütze entfernen und wieder befestigen**

Um auf Erweiterungskarten und Systemplatinenkomponenten zugreifen zu können, müssen Sie die Klammer der AGP-Karte (Accelerated Graphics Port [Beschleunigter Grafikanschluß]) entfernen, die die AGP-Karte in ihrem Sockel sichert.

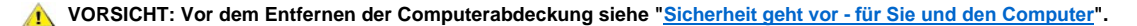

- *ANMERKUNG: Die AGP-Kartenstütze ist nicht für den ordnungsgemäßen Systembetrieb erforderlich und kann nach dem Einrichten des Systems entfernt werden. Bewahren Sie die AGP-Kartenstütze nach dem Entfernen auf, um sie vor dem Umstellen oder Versand des Systems wieder einzubauen.*
- 1. [Entfernen Sie die Computerabdeckung](#page-85-0).
- 2. Entfernen Sie die Schraube, mit der die AGP-Kartenstütze über das Montageblech der AGP-Erweiterungskarte an der Rückseite des Gehäuses befestigt ist (siehe Abbildung 4).

## <span id="page-87-1"></span>**Abbildung 4. Die AGP-Kartenstütze entfernen**

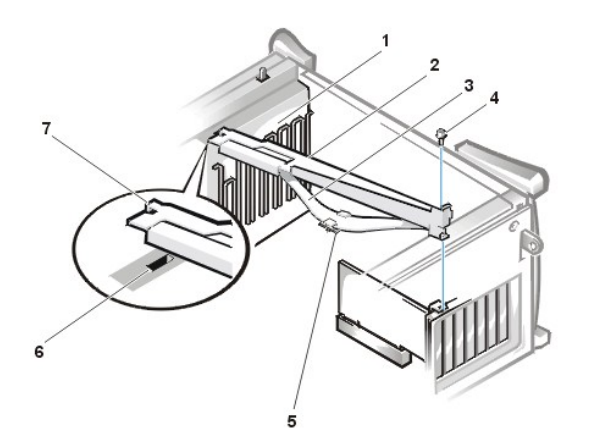

- **1** Kartenführung (Vorderseite Gehäuse)
- **2** AGP-Kartenstütze
- **3** Feder der Kartenstütze
- **4** Schraube
- **5** Kartenführung aus Kunststoff
- **6** Steckplatz
- **7** Nase
- 3. Schieben Sie die Stütze zur Systemvorderseite, bis sie sich aus dem Steckplatz in der Kartenführung löst; drehen Sie dann die Stütze nach oben und heben Sie sie aus dem Gehäuse.
- 4. Setzen Sie die Schraube wieder ein, mit der das Montageblech der AGP-Karte an der Rückseite des Gehäuses befestigt wird.

Um die Stütze zu ersetzen, führen Sie folgende Schritte durch.

- 1. Setzen Sie den Stift am einen Ende der Stütze in die Schlitze der Kartenführung an der Vorderseite des Gehäuses ein (siehe [Abbildung 4\)](#page-87-1).
- 2. Senken Sie die Stütze ab und versichern Sie sich, daß die AGP-Kartenführung aus Kunststoff, die sich an der Unterseite der Stütze befindet, auf die Oberseite der AGP-Karte paßt.
- 3. Setzen Sie die Schraube wieder ein, mit der die Stütze über das Montageblech der AGP-Erweiterungskarte am Gehäuse befestigt wird.

#### <span id="page-87-0"></span>**Das Innere des Computers**

In Abbildung 5 ist zu Orientierungszwecken bei der Installation von Hardware-Optionen eine Seitenansicht eines Minitower-Gehäuse dargestellt. Die gezeigten den Computer betreffenden Richtungsangaben gelten für alle Installationsanleitungen der Hardware-Optionen, sofern nicht anders angemerkt.

## **Abbildung 5. Computer-Orientierungsansicht**

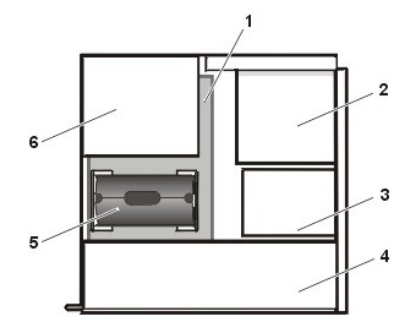

- **1** Systemplatine
- **2** Extern zugängliche Laufwerkschächte
- **3** Intern zugängliche Laufwerkschächte
- **4** Netzteil
- **5** Speichererweiterungskarten-Baugruppe
- **6** Prozessor-Retentionshalterung

In Abbildung 6 ist ein Minitower-Gehäuse mit abgenommener Abdeckung dargestellt. Mit dieser Abbildung können Sie die internen Funktionen und Komponenten eines Minitower-Gehäuse, die in diesem Handbuch besprochen werden, auffinden.

#### **Abbildung 6. Innenansicht des Gehäuses**

- **1** Extern zugängliche Laufwerkschächte
- **2** Festplattenlaufwerkkäfig

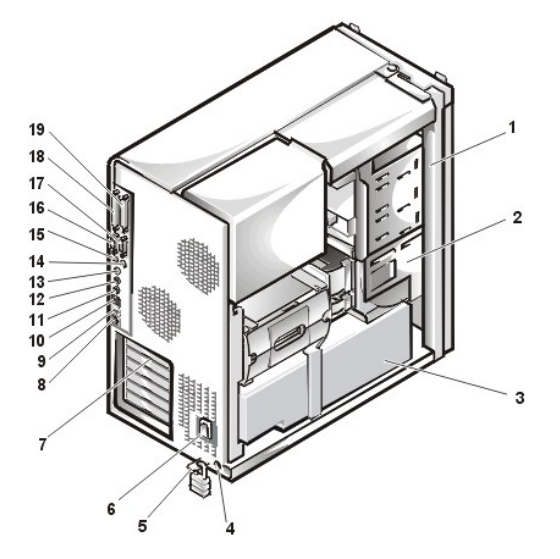

- **3** Netzteil
- **4** Kabelsperrschlitz
- **5** Halbringförmiger Bügel für das Vorhängeschloß (mit Vorhängeschloß)
- **6** Netzanschlußbuchse
- **7** Erweiterungskartensteckplätze
- **8** Integrierter Netzwerkschnittstellen-Controller
- **9** Diagnose-LEDs
- **10** Zwei USB-Anschlüsse
- **11** Audio-Eingangsanschluß
- **12** Audio-Ausgangsanschluß
- **13** Mikrofonanschluß
- **14** PS/2-Mausanschluß
- **15** PS/2-Tastaturanschluß
- **16** Anschluß der seriellen Schnittstelle 2
- **17** Anschluß der seriellen Schnittstelle 1
- **18** SCSI-Schnittstellenanschluß
- **19** Paralleler Schnittstellenanschluß

## <span id="page-88-0"></span>**Das Netzteil von der Systemplatine wegdrehen**

Um einige Komponenten auf der Systemplatine zu erreichen, müssen Sie möglicherweise das Netzteil des Systems aus dem Weg bewegen. Um das Netzteil zu drehen, führen Sie folgende Schritte durch:

- 1. [Entfernen Sie die Computerabdeckung](#page-85-0).
- 2. Das Netzkabel von der Netzkabelbuchse an der Rückseite des Netzteils abnehmen (siehe Abbildung 7).

## **Abbildung 7. Netzteil drehen**

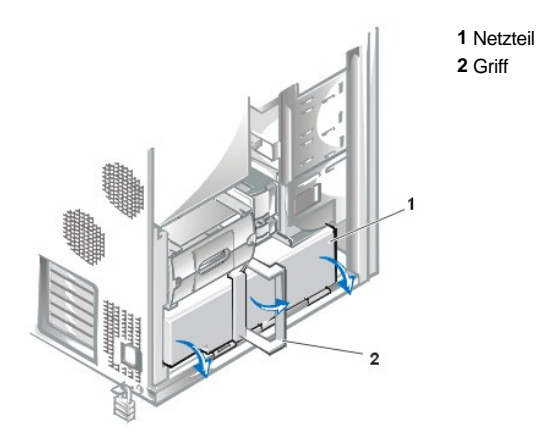

3. Ziehen Sie den grünen Griff heraus und schieben Sie das Netzteil nach vorne. Drehen Sie das Netzteil, während der Griff herausgezogen ist, in eine senkrechte Position.

Um das Netzteil in seine ursprüngliche Position zurückzudrehen, führen Sie folgende Schritte durch.

- 1. Drehen Sie das Netzteil in seine ursprüngliche Position zurück und halten Sie es in dieser Position (siehe Abbildung 7).
- 2. Drehen Sie den grünen Griff zur Systemrückseite, bis er schließt.

Vergewissern Sie sich, daß der Griff das Netzteil ordnungsgemäß verriegelt ist und daß das Netzteil ein wenig zur Systemrückseite gleitet und einrastet.

- 3. [Befestigen Sie die Abdeckung wieder](#page-85-1).
- 4. Schließen Sie das Netzkabel wieder an die Netzanschlußbuchse an der Rückseite des Netzteils an.

[Zurück zum Inhaltsverzeichnis](file:///C:/data/systems/ws620/ge/ug/index.htm)

# [Zurück zum Inhaltsverzeichnis](file:///C:/data/systems/ws620/ge/ug/index.htm)

# **Interne Komponenten - Dell Precision™ WorkStation 620-Systeme: Benutzerhandbuch**

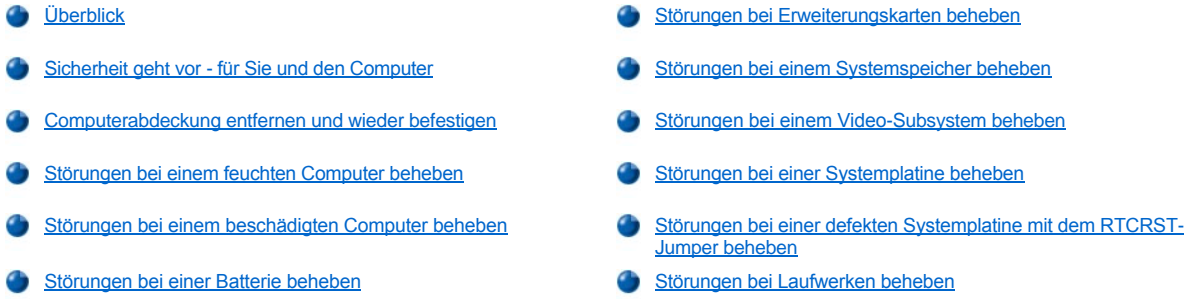

## <span id="page-90-0"></span>**Überblick**

Der vorliegende Abschnitt befaßt sich mit Verfahren zur Behebung von Störungen interner Systemkomponenten. Vor dem Durchführen der Verfahren sind folgende Schritte auszuführen:

- 1 Führen Sie die in den Abschnitten "[Anschlüsse und Schalter überprüfen](file:///C:/data/systems/ws620/ge/ug/basic.htm#checking_connections_and_switches)" sowie "[System-Setup](file:///C:/data/systems/ws620/ge/ug/ssprog.htm)" beschriebenen Verfahren durch.
- 1 Lesen Sie die Sicherheitshinweise unter "Sicherheit geht vor [für Sie und den Computer](#page-90-1)".

Zum Ausführen der Verfahren dieses Kapitels benötigen Sie folgendes:

- <sup>l</sup> Die *Dell Precision ResourceCD*
- 1 einen flachen Schraubenzieher und einen Kreuzschlitzschraubenzieher (oder einen 6-mm Inbusschlüssel)

Das System enthält außerdem einen im Innern der Computerabdeckung angebrachten System-Service-Aufkleber (in [Abbildung 1](#page-90-2) ist die Lage dieses Aufklebers dargestellt). Dieser Aufkleber gibt Auskunft über die Komponenten im Gehäuse und über die Komponenten und Anschlüsse der Systemplatine. Ebenso gibt dieser Aufkleber einen wichtigen Hinweis, der Anleitungen enthält, die einzuhalten sind, um Beschädigungen der Systemplatine während der Fehlerbehebung am Computersystem zu vermeiden.

#### <span id="page-90-2"></span>**Abbildung 1. Interner Serviceaufkleber am Minitower-Gehäuse**

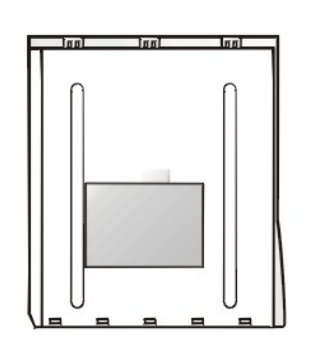

## <span id="page-90-1"></span>**Sicherheit geht vor - für Sie und den Computer**

Unter Umständen erfordern die in diesem Abschnitt beschriebenen Verfahren, daß Sie die Abdeckung abnehmen und im Innern des Computers arbeiten. Nehmen Sie nur die Servicearbeiten vor, die in diesem Handbuch und an anderer Stelle der Dell™ Dokumentation beschrieben sind. Folgen Sie den Anleitungen immer genau.

Die Arbeit im Innern des Computers ist ungefährlich *unter der Voraussetzung*, daß Sie folgende Vorsichtshinweise berücksichtigen.

# **VORSICHTSHINWEISE ZU IHRER EIGENEN SICHERHEIT UND ZUM SCHUTZ DER GERÄTE**

**Führen Sie folgende Schritte vor der Arbeit im Innern des Computers durch:**

**1. Schalten Sie den Computer und alle Peripheriegeräte aus.**

- **2. Berühren Sie eine unbeschichtete Metallfläche am Computergehäuse (z. B. den Metallrahmen der Steckplatzöffnungn an der Rückseite des Computers), bevor Komponenten im Inneren des Computers berührt werden.**
- **3. Trennen Sie den Computer und die Peripheriegeräte vom Stromnetz. Dadurch wird die Gefahr von Körperverletzungen oder Schlag reduziert. Trennen Sie außerdem alle Telefon- und Telekommunikationsverbindungen zum System.** 
	- *ANMERKUNG: Vergewissern Sie sich, daß die Standby-LED (Light-Emitting Diode [Leuchtdiode]) auf der Systemplatine nicht mehr leuchtet, bevor Sie Peripheriegeräte vom System trennen oder eine Komponente von der Systemplatine entfernen. Die Position der LED ist in [Abbildung 1](file:///C:/data/systems/ws620/ge/ug/boards.htm#figure_1_system_board_features) unter "Systemplatinen-Optionen installieren" dargestellt.*
- **4. Berühren Sie während der Arbeit im Computer unbeschichtete Metallflächen am Computergehäuse, um statische Aufladung abzuleiten, die die internen Komponenten beschädigen könnte.**

Dell empfiehlt außerdem, die Sicherheitshinweise im *Systeminformationshandbuch* regelmäßig zu lesen.

## <span id="page-91-0"></span>**Computerabdeckung entfernen und wieder befestigen**

Siehe "[Entfernen Sie die Computerabdeckung](file:///C:/data/systems/ws620/ge/ug/inside.htm#removing_the_computer_cover)" und "[Computerabdeckung wieder befestigen](file:///C:/data/systems/ws620/ge/ug/inside.htm#replacing_the_computer_cover)".

## <span id="page-91-1"></span>**Störungen bei einem feuchten Computer beheben**

*ANMERKUNG: Vergewissern Sie sich, daß die LED-Betriebsanzeige auf der Systemplatine nicht mehr leuchtet, bevor Sie*  [Peripheriegeräte vom System trennen oder eine Komponente von der Systemplatine entfernen. Die Position der LED ist in](file:///C:/data/systems/ws620/ge/ug/boards.htm#figure_1_system_board_features) Abbildung *1 unter "Systemplatinen-Optionen installieren" dargestellt.*

Flüssigkeiten können das System nachhaltig schädigen. Dazu muß das System nicht vollständig untergetaucht werden, es können schon einige Tropfen oder Spritzer genügen. Kontaktieren Sie den Hersteller, wenn ein externes Gerät (Drucker oder externes Laufwerk) naß wurde. Wenn der Computer einmal naß werden sollte, führen Sie folgende Schritte durch.

1. Schalten Sie das System und die Peripheriegeräte aus und trennen Sie alle Netzkabel von ihren elektrischen Anschlüssen. Trennen Sie außerdem alle Telefon- und Telekommunikationskabel vom Computer.

**VORSICHT: Lesen Sie vor dem Entfernen der Computerabdeckung "Sicherheit geht vor - [für Sie und den Computer](#page-90-1)".**

- 2. [Entfernen Sie die Computerabdeckung](file:///C:/data/systems/ws620/ge/ug/inside.htm#removing_the_computer_cover).
- 3. Lassen Sie den Computer mindestens 24 Stunden trocknen. Vergewissern Sie sich, daß der Computer vollständig trocken ist, bevor Sie den nächsten Schritt ausführen.
- 4. Entfernen Sie die AGP-[Kartenstütze \(Accelerated Graphics Port \[Beschleunigte Grafikschnittstelle\]\) gemäß den Anleitungen in "](file:///C:/data/systems/ws620/ge/ug/inside.htm#agp_card_brace)AGP-Kartenstütze entfernen und wieder befestigen".
- 5. [Entfernen Sie alle im System installierten Erweiterungskarten](file:///C:/data/systems/ws620/ge/ug/boards.htm#removing_an_expansion_card) mit Ausnahme des Laufwerk-Controllers und der Videokarte.
- 6. [Befestigen Sie die Computerabdeckung wieder](file:///C:/data/systems/ws620/ge/ug/inside.htm#replacing_the_computer_cover), schließen Sie das System wieder ans Stromnetz an und schalten Sie es ein.

Fahren Sie mit Schritt 7 fort, wenn das System mit Strom versorgt wird.

Falls das System nicht mit Strom versorgt wird, finden Sie unter ["Wie Sie Hilfe bekommen](file:///C:/data/systems/ws620/ge/ug/getting.htm)" Anleitungen, wie Sie technische Unterstützung erhalten können.

- 7. Schalten Sie das System aus, trennen Sie es von der Stromquelle, entfernen Sie die Computerabdeckung und installieren Sie wieder alle in Schritt 5 entfernten Erweiterungskarten.
- 8. Ersetzen Sie die AGP-Kartenstütze.
- 9. Befestigen Sie die Computerabdeckung wieder und schließen Sie das System ans Stromnetz an. Schließen Sie außerdem alle Telefon- und Telekommunikationskabel wieder am Computer an.
- 10. Legen Sie die *Dell Precision ResourceCD* in das CD-ROM-Laufwerk ein, starten Sie das System neu und führen Sie die Testgruppe System Board Devices (Systemplatinenkomponenten) der [Dell Diagnose](file:///C:/data/systems/ws620/ge/ug/diag.htm) aus.

[Verlaufen die Tests erfolgreich, arbeitet das System ordnungsgemäß. Wenn das System nicht startet, finden Sie unter "](file:///C:/data/systems/ws620/ge/ug/getting.htm)Wie Sie Hilfe bekommen", Anleitungen, wie Sie technische Unterstützung erhalten können.

## <span id="page-91-2"></span>**Störungen bei einem beschädigten Computer beheben**

*ANMERKUNG: Vergewissern Sie sich, daß die Standby-LED-Betriebsanzeige auf der Systemplatine nicht mehr leuchtet, bevor Sie*  [Peripheriegeräte vom System trennen oder eine Komponente von der Systemplatine entfernen. Die Position der LED ist in](file:///C:/data/systems/ws620/ge/ug/boards.htm#figure_1_system_board_features) Abbildung *1 unter "Systemplatinen-Optionen installieren" dargestellt.*

Wenn das System heruntergefallen oder beschädigt ist, sollten Sie überprüfen, ob es ordnungsgemäß funktioniert. Ist ein am Computer [angeschlossenes externes Gerät heruntergefallen oder beschädigt, können Sie Anleitungen beim Gerätehersteller erfragen oder "](file:///C:/data/systems/ws620/ge/ug/getting.htm)Wie Sie Hilfe bekommen" lesen. Hier finden Sie Informationen, wie Sie technische Unterstützung von Dell erhalten können. Um Störungen bei beschädigtem System zu beheben, führen Sie folgende Schritte durch:

1. Schalten Sie das System und die Peripheriegeräte aus und trennen Sie alle Netzkabel von ihren elektrischen Anschlüssen. Trennen Sie außerdem alle Telefon- und Telekommunikationskabel vom Computer.

**VORSICHT: Vor dem Entfernen der Computerabdeckung siehe "Sicherheit geht vor - [für Sie und den Computer](#page-90-1)".**

- 2. [Entfernen Sie die Computerabdeckung](file:///C:/data/systems/ws620/ge/ug/inside.htm#removing_the_computer_cover).
- 3. Überprüfen Sie die Anschlüsse der Erweiterungskarten im Computer.
- 4. Überprüfen Sie das Disketten-/Bandlaufwerk, das Festplattenlaufwerk und sämtliche anderen internen Verbindungen, um sicherzustellen, daß alle Kabel ordnungsgemäß angeschlossen sind und daß alle Komponenten richtig in den Anschlüssen und Sockeln sitzen.
- 5. [Befestigen Sie die Computerabdeckung wieder](file:///C:/data/systems/ws620/ge/ug/inside.htm#replacing_the_computer_cover), schließen Sie das System und die Peripheriegeräte ans Stromnetz an und schalten Sie sie ein.
- 6. Legen Sie die *Dell Precision ResourceCD* in das CD-ROM-Laufwerk ein und starten Sie das System neu.
- 7. Führen Sie die Testgruppe **System Board Devices (Systemplatinenkomponenten)** in der [Dell Diagnose](file:///C:/data/systems/ws620/ge/ug/diag.htm) aus.

[Verlaufen die Tests erfolgreich, arbeitet das System ordnungsgemäß. Wenn das System nicht startet, finden Sie unter "](file:///C:/data/systems/ws620/ge/ug/getting.htm)Wie Sie Hilfe bekommen", Anleitungen, wie Sie technische Unterstützung erhalten können.

## <span id="page-92-1"></span>**Störungen bei einer Batterie beheben**

**VORSICHT: Eine neue Batterie kann bei unsachgemäßer Installation explodieren. Ersatzbatterien müssen vom gleichen Typ sein bzw. dem Typ entsprechen, der vom Hersteller empfohlen wird. Entsorgen Sie leere Batterien nach Angaben des Herstellers.**

*ANMERKUNG: Vergewissern Sie sich, daß die Standby-LED-Betriebsanzeige auf der Systemplatine nicht mehr leuchtet, bevor Sie*  [Peripheriegeräte vom System trennen oder eine Komponente von der Systemplatine entfernen. Die Position der LED ist in](file:///C:/data/systems/ws620/ge/ug/boards.htm#figure_1_system_board_features) Abbildung *1 unter "Systemplatinen-Optionen installieren" dargestellt.*

Bei Ausgabe einer Fehlermeldung, die ein Problem mit der Batterie anzeigt, oder wenn [System-Setup](file:///C:/data/systems/ws620/ge/ug/sysetup.htm) seine Konfigurationsdaten bei ausgeschaltetem System verliert, ist möglicherweise die Batterie erschöpft.

Um Störungen der Batterie zu beheben, führen Sie folgende Schritte durch:

1. Schalten Sie das System und die Peripheriegeräte aus und trennen Sie alle Netzkabel von ihren elektrischen Anschlüssen. Trennen Sie außerdem alle Telefon- und Telekommunikationskabel vom Computer.

**VORSICHT: Lesen Sie vor dem Entfernen der Computerabdeckung "Sicherheit geht vor - [für Sie und den Computer](#page-90-1)".**

- 2. [Entfernen Sie die Computerabdeckung](file:///C:/data/systems/ws620/ge/ug/inside.htm#removing_the_computer_cover).
- 3. Batterie erneut in ihren Sockel einsetzen.

Einige Systeme besitzen eine Knopfzelle, die in einen Batteriesockel auf der Systemplatine eingesetzt wird.

- 4. [Die Computerabdeckung wieder befestigen](file:///C:/data/systems/ws620/ge/ug/inside.htm#replacing_the_computer_cover) und das System neu starten.
- 5. Wechseln Sie die Batterie aus, wenn das Problem nicht gelöst ist.

Das Dell System verwendet eine 3-V CR2032-Knopfzellenbatterie.

Ist das Problem nicht beseitigt, ist eventuell die Systemplatine fehlerhaft. Siehe "[Wie Sie Hilfe bekommen](file:///C:/data/systems/ws620/ge/ug/getting.htm)", um Anleitungen zu bekommen, wie Sie technische Unterstützung erhalten.

<span id="page-92-0"></span>**Störungen bei Erweiterungskarten beheben**

*ANMERKUNG: Vergewissern Sie sich, daß die Standby-LED-Betriebsanzeige auf der Systemplatine nicht mehr leuchtet, bevor Sie*  [Peripheriegeräte vom System trennen oder eine Komponente von der Systemplatine entfernen. Die Position der LED ist in](file:///C:/data/systems/ws620/ge/ug/boards.htm#figure_1_system_board_features) Abbildung *1 unter "Systemplatinen-Optionen installieren" dargestellt.*

Wenn eine Fehlermeldung auf eine defekte Erweiterungskarte hinweist oder eine Erweiterungskarte inkorrekt oder überhaupt nicht funktioniert, kann ein fehlerhafter Anschluß, ein Software- oder Hardware-Konflikt oder ein Kartendefekt die Ursache sein. Um Störungen an den Erweiterungskarten zu beheben, führen Sie folgende Schritte durch.

1. Schalten Sie das System und die Peripheriegeräte aus und trennen Sie alle Netzkabel von ihren elektrischen Anschlüssen. Trennen Sie außerdem alle Telefon- und Telekommunikationskabel vom Computer.

**VORSICHT: Lesen Sie vor dem Entfernen der Computerabdeckung "Sicherheit geht vor - [für Sie und den Computer](#page-90-1)".**

- 2. [Entfernen Sie die Computerabdeckung](file:///C:/data/systems/ws620/ge/ug/inside.htm#removing_the_computer_cover).
- 3. Entfernen Sie die AGP-Kartenstütze entsprechend den Anleitungen unter "AGP-[Kartenstütze entfernen und wieder befestigen](file:///C:/data/systems/ws620/ge/ug/inside.htm#agp_card_brace)".
- 4. Überprüfen Sie alle Erweiterungskarten auf korrekten Sitz und Anschluß. Wenn Erweiterungskarten lose erscheinen, schließen Sie die Kabel neu an.
- 5. Überprüfen Sie, ob alle Kabel fest in ihren entsprechenden Anschlüssen auf den Erweiterungskarten sitzen. Schließen Sie Kabel, die lose zu sein scheinen, wieder an.

Anleitungen dazu, welche Kabel mit welchen Anschlüssen auf einer Erweiterungskarte verbunden werden sollen, finden Sie in der Dokumentation zur Erweiterungskarte.

- 6. [Entfernen Sie alle Erweiterungskarten](file:///C:/data/systems/ws620/ge/ug/boards.htm#removing_an_expansion_card) außer der Videokarte.
- 7. [Befestigen Sie die Computerabdeckung wieder](file:///C:/data/systems/ws620/ge/ug/inside.htm#replacing_the_computer_cover), schließen Sie das System wieder ans Stromnetz an und schalten Sie es ein.
- 8. Legen Sie die *Dell Precision ResourceCD* in das CD-ROM-Laufwerk ein, starten Sie das System neu und führen Sie danach die Testgruppe **RAM** der [Dell Diagnose](file:///C:/data/systems/ws620/ge/ug/diag.htm) aus.

Verlaufen die Tests erfolgreich, fahren Sie mit Schritt 9 fort. Sollte einer dieser Tests versagen, finden Sie unter "[Wie Sie Hilfe bekommen"](file:///C:/data/systems/ws620/ge/ug/getting.htm) Anleitungen, wie Sie technische Unterstützung erhalten können.

- 9. Schalten Sie das System aus, trennen Sie es vom Stromnetz und entfernen Sie die Computerabdeckung.
- 10. Installieren Sie eine der zuvor ausgebauten Erweiterungskarten wieder ein und wiederholen Sie die Schritte 6 und 7.

Sollte einer der Tests versagen, ist die gerade eingebaute Erweiterungskarte defekt und muß ausgetauscht werden. Verlaufen die Tests erfolgreich, wiederholen Sie die Schritte 8 und 9 mit einer anderen Erweiterungskarte.

Wenn Sie alle zuvor ausgebauten Erweiterungskarten ausgetauscht haben und das Problem nicht behoben ist, finden Sie unter "Wie Sie Hilfe bekommen" Anleitungen, wie Sie technische Unterstützung erhalten können.

## <span id="page-93-0"></span>**Störungen bei einem Systemspeicher beheben**

*ANMERKUNG: Vergewissern Sie sich, daß die Standby-LED-Betriebsanzeige auf der Systemplatine nicht mehr leuchtet, bevor Sie*  [Peripheriegeräte vom System trennen oder eine Komponente von der Systemplatine entfernen. Die Position der LED ist in](file:///C:/data/systems/ws620/ge/ug/boards.htm#figure_1_system_board_features) Abbildung *1 unter "Systemplatinen-Optionen installieren" dargestellt.*

Ursache einer Systemspeicherstörung kann ein fehlerhaftes Speichermodul oder ein Defekt der Systemplatine sein. Wird eine Fehlermeldung bezüglich des RAM (Random-Access Memory [Direktzugriffsspeicher]) ausgegeben, liegt möglicherweise eine Speicherstörung vor.

Nach dem Einschalten oder Neustarten des Systems sollten die Anzeigen Feststelltaste und Rollen-Taste der Tastatur kurz aufleuchten und dann wieder ausgehen. Ist im [System-Setup](file:///C:/data/systems/ws620/ge/ug/sysetup.htm) die Kategorie **Num Lock (Num-Taste)** auf **On (Ein)** gestellt, blinkt die Num-Tasten-Anzeige kurz auf und leuchtet dann weiter. Sollten diese Anzeigen nicht ordnungsgemäß funktionieren, kann dies an einem fehlerhaften Speichermodul liegen. Um Störungen am Systemspeicher zu beheben, führen Sie folgende Schritte durch:

1. System und alle angeschlossenen Peripheriegeräte einschalten.

**VORSICHT: Lesen Sie vor dem Entfernen der Computerabdeckung "Sicherheit geht vor - [für Sie und den Computer](#page-90-1)".**

- 2. Wenn eine Fehlermeldung angibt, daß die Systemkonfigurationsinformationen falsch sind, [rufen Sie das System-Setup auf](file:///C:/data/systems/ws620/ge/ug/sysetup.htm#entering_the_system_setup_program) und prüfen die Option **System Memory (Systemspeicher)**. Wenn die angezeigte Speichergröße nicht mit der installierten Speichergröße übereinstimmt, schalten Sie den Computer aus, trennen Sie ihn vom Netz, [entfernen Sie die Computerabdeckung](file:///C:/data/systems/ws620/ge/ug/inside.htm#removing_the_computer_cover) und setzen Sie die RIMMs neu in ihre Sockel ein.
- 3. [Befestigen Sie die Computerabdeckung wieder](file:///C:/data/systems/ws620/ge/ug/inside.htm#replacing_the_computer_cover), schließen Sie das System ans Stromnetz an und schalten Sie es ein.
- 4. Sollte das Problem weiterhin bestehen, legen Sie die *Dell Precision ResourceCD* in das CD-ROM-Laufwerk ein, starten das System neu

und führen die Testgruppe **RAM** in der [Dell Diagnose](file:///C:/data/systems/ws620/ge/ug/diag.htm) durch.

Wenn die Dell Diagnose ein fehlerhaftes Speichermodul feststellt, [ersetzen Sie das Speichermodul.](file:///C:/data/systems/ws620/ge/ug/boards.htm#adding_memory) Wenn die Dell Diagnose eine fehlerhafte Systemplatine angibt, oder die Dell Diagnose die Ursache des Problems nicht erkennt und das Problem noch nicht beseitigt ist, finden Sie unter ["Wie Sie Hilfe bekommen](file:///C:/data/systems/ws620/ge/ug/getting.htm)" Anleitungen, wie Sie technische Unterstützung erhalten können.

# <span id="page-94-0"></span>**Störungen bei einem Video-Subsystem beheben**

*ANMERKUNG: Vergewissern Sie sich, daß die Standby-LED-Betriebsanzeige auf der Systemplatine nicht mehr leuchtet, bevor Sie*  [Peripheriegeräte vom System trennen oder eine Komponente von der Systemplatine entfernen. Die Position der LED ist in](file:///C:/data/systems/ws620/ge/ug/boards.htm#figure_1_system_board_features) Abbildung *1 unter "Systemplatinen-Optionen installieren" dargestellt.*

Bei der Behebung von Videoproblemen wird ermittelt, welche der folgenden Komponenten die Störungsquelle ist: der Monitor, das Monitorschnittstellenkabel oder das eingebaute Video-Subsystem.

Bevor versucht wird, die Störung des Video-Subsystems zu beheben, ist das Verfahren unter "[Störungen bei einem Monitor beheben](file:///C:/data/systems/ws620/ge/ug/external.htm#troubleshooting_the_monitor)" durchzuführen, um festzustellen, ob die Ursache des Problems beim Monitor liegt.

Wenn der Monitor nicht die Fehlerquelle darstellt, führen Sie folgende Schritte durch:

- 1. Prüfen Sie die Monitorkabelverbindungen, wie unter ["Anschlüsse und Schalter überprüfen](file:///C:/data/systems/ws620/ge/ug/basic.htm#checking_connections_and_switches)" beschrieben.
- 2. Sollte das Problem weiterhin bestehen, legen Sie die *Dell Precision ResourceCD* in das CD-ROM-Laufwerk ein und starten das System neu. Führen Sie die Testgruppe **Video** in der [Dell Diagnose](file:///C:/data/systems/ws620/ge/ug/diag.htm) aus.

Wenn das System nicht startet, finden Sie unter "[Wie Sie Hilfe bekommen](file:///C:/data/systems/ws620/ge/ug/getting.htm)", Anleitungen, wie Sie technische Unterstützung erhalten können.

## <span id="page-94-1"></span>**Störungen bei einer Systemplatine beheben**

*ANMERKUNG: Vergewissern Sie sich, daß die Standby-LED-Betriebsanzeige auf der Systemplatine nicht mehr leuchtet, bevor Sie*  [Peripheriegeräte vom System trennen oder eine Komponente von der Systemplatine entfernen. Die Position der LED ist in](file:///C:/data/systems/ws620/ge/ug/boards.htm#figure_1_system_board_features) Abbildung *1 unter "Systemplatinen-Optionen installieren" dargestellt.*

Probleme mit der Systemplatine können auf eine fehlerhafte Komponente der Platine, ein defektes Netzteil oder die Störung einer mit der Systemplatine verbundenen Komponente zurückgehen. Wenn eine Fehlermeldung eine Störung der Systemplatine anzeigt, führen Sie folgende Schritte durch, um das Problem zu beseitigen:

1. Legen Sie die *Dell Precision ResourceCD* in das CD-ROM-Laufwerk ein und starten Sie das System neu. Führen Sie die Testgruppe Systemplatinenkomponenten in der **Dell Diagnose** aus.

Wenn das System nicht startet, finden Sie unter "[Wie Sie Hilfe bekommen](file:///C:/data/systems/ws620/ge/ug/getting.htm)", Anleitungen, wie Sie technische Unterstützung erhalten können.

2. Schalten Sie das System und die Peripheriegeräte aus und trennen Sie alle Netzkabel von ihren elektrischen Anschlüssen. Trennen Sie außerdem alle Telefon- und Telekommunikationskabel vom Computer.

**VORSICHT: Lesen Sie vor dem Entfernen der Computerabdeckung "Sicherheit geht vor - [für Sie und den Computer](#page-90-1)".**

- 3. [Entfernen Sie die Computerabdeckung](file:///C:/data/systems/ws620/ge/ug/inside.htm#removing_the_computer_cover).
- 4. Entfernen Sie die AGP-Kartenstütze entsprechend den Anleitungen unter "AGP-[Kartenstütze entfernen und wieder befestigen](file:///C:/data/systems/ws620/ge/ug/inside.htm#agp_card_brace)".
- 5. Überprüfen Sie, ob die Netzkabel des Netzteils ordnungsgemäß mit den Anschlüssen auf der Systemplatine verbunden sind.
- 6. Ersetzen Sie die AGP-Kartenstütze.
- 7. [Befestigen Sie die Computerabdeckung wieder](file:///C:/data/systems/ws620/ge/ug/inside.htm#replacing_the_computer_cover), schließen Sie das System ans Stromnetz an und schalten Sie es ein. Ist das Problem nicht beseitigt, fahren Sie mit Schritt 8 fort.
- 8. Führen Sie das Verfahren unter ["Störungen bei Erweiterungskarten beheben](#page-92-0)" durch.

Ist das Problem nicht beseitigt, fahren Sie mit Schritt 9 fort.

9. Führen Sie die Verfahren unter ["Störungen bei einer Tastatur beheben](file:///C:/data/systems/ws620/ge/ug/external.htm#troubleshooting_the_keyboard)" durch.

Falls das Problem immer noch nicht gelöst ist, finden Sie unter "[Wie Sie Hilfe bekommen"](file:///C:/data/systems/ws620/ge/ug/getting.htm) Anleitungen, wie sie technische Unterstützung erhalten können.

<span id="page-94-2"></span>**Störungen bei einer defekten Systemplatine mit dem RTCRST-Jumper beheben**

*ANMERKUNG: Dell Precision WorkStation 620-Systeme sind mit [Diagnose-LEDs](file:///C:/data/systems/ws620/ge/ug/messages.htm#diagnostic_leds) ausgestattet, um Informationen zu möglichen Problemen zu bieten. Notieren Sie die beobachteten LED-Codes, bevor Sie Dell wegen technischer Unterstützung kontaktieren.*

Wenn das System nicht startet und alle Möglichkeiten der Fehlerbehebung ausgeschöpft sind, führen Sie folgende Schritte durch:

1. Schalten Sie das System und die Peripheriegeräte aus und trennen Sie alle Netzkabel von ihren elektrischen Anschlüssen. Trennen Sie außerdem alle Telefon- und Telekommunikationskabel vom Computer.

**VORSICHT: Lesen Sie vor dem Entfernen der Computerabdeckung "Sicherheit geht vor - [für Sie und den Computer](#page-90-1)".**

- 2. [Entfernen Sie die Computerabdeckung](file:///C:/data/systems/ws620/ge/ug/inside.htm#removing_the_computer_cover).
- 3. Entfernen Sie die AGP-Kartenstütze entsprechend den Anleitungen "AGP-[Kartenstütze entfernen und wieder befestigen der](file:///C:/data/systems/ws620/ge/ug/inside.htm#agp_card_brace)".
- 4. Installieren Sie einen Jumper-Stecker auf den [RTCRST-Jumper-Stiften](file:///C:/data/systems/ws620/ge/ug/hardware.htm#figure_3_system_board_jumpers) und entfernen Sie ihn wieder.
- 5. [Befestigen Sie die Computerabdeckung wieder](file:///C:/data/systems/ws620/ge/ug/inside.htm#replacing_the_computer_cover), schließen Sie das System ans Stromnetz an und schalten Sie es ein.

Sollte das Problem dadurch nicht behoben werden, finden Sie unter ["Wie Sie Hilfe bekommen"](file:///C:/data/systems/ws620/ge/ug/getting.htm) Anleitungen, wie Sie technische Unterstützung erhalten können.

## <span id="page-95-0"></span>**Störungen bei Laufwerken beheben**

*ANMERKUNG: Vergewissern Sie sich, daß die Standby-LED-Betriebsanzeige auf der Systemplatine nicht mehr leuchtet, bevor Sie*  [Peripheriegeräte vom System trennen oder eine Komponente von der Systemplatine entfernen. Die Position der LED ist in](file:///C:/data/systems/ws620/ge/ug/boards.htm#figure_1_system_board_features) Abbildung *1 unter "Systemplatinen-Optionen installieren" dargestellt.*

Erscheint während der Startroutine oder der [Dell Diagnose](file:///C:/data/systems/ws620/ge/ug/diag.htm) eine Systemfehlermeldung auf dem Monitor die ein Laufwerk-Problem anzeigt, oder dieses nicht korrekt funktioniert, führen Sie folgende Schritte durch:

- 1. Rufen Sie das [System-Setup-Programm](file:///C:/data/systems/ws620/ge/ug/setupopt.htm) auf und prüfen Sie, ob das problematische Laufwerk richtig konfiguriert ist. Nehmen Sie alle erforderlichen Änderungen vor und starten Sie das System neu.
- 2. Schalten Sie das System und die Peripheriegeräte aus und trennen Sie alle Netzkabel von ihren elektrischen Anschlüssen. Trennen Sie außerdem alle Telefon- und Telekommunikationskabel vom Computer.

**VORSICHT: Lesen Sie vor dem Entfernen der Computerabdeckung "Sicherheit geht vor - [für Sie und den Computer](#page-90-1)".**

- 3. [Entfernen Sie die Computerabdeckung](file:///C:/data/systems/ws620/ge/ug/inside.htm#removing_the_computer_cover).
- 4. Überprüfen, ob die Gleichstromkabel des Netzteils ordnungsgemäß mit den Anschlüssen auf jedem Laufwerk verbunden sind. Stellen Sie sicher, daß das Schnittstellenkabel fest mit dem Laufwerk und der Systemplatine verbunden ist.
- 5. [Befestigen Sie die Computerabdeckung wieder](file:///C:/data/systems/ws620/ge/ug/inside.htm#replacing_the_computer_cover), schließen Sie das System ans Stromnetz an und schalten Sie es ein. Wenn das Problem nicht behoben ist, fahren Sie mit Schritt 6 fort.
- 6. Legen Sie die *Dell Precision ResourceCD* in das CD-ROM-Laufwerk ein, starten Sie das System neu und führen Sie die entsprechende Testgruppe in der **Dell Diagnose** aus.

Wenn die Dell Diagnose ein fehlerhaftes Laufwerk feststellt, tauschen Sie das Laufwerk aus. Wenn die Dell Diagnose einen fehlerhaften Controller feststellt, ist die Systemplatine fehlerhaft. Unter ["Wie Sie Hilfe bekommen](file:///C:/data/systems/ws620/ge/ug/getting.htm)" finden Sie Anleitungen, wie Sie technische Unterstützung erhalten können.

[Zurück zum Inhaltsverzeichnis](file:///C:/data/systems/ws620/ge/ug/index.htm)

## [Zurück zum Inhaltsverzeichnis](file:///C:/data/systems/ws620/ge/ug/index.htm)

# **Einführung - Dell Precision™ WorkStation 620-Systeme: Benutzerhandbuch**

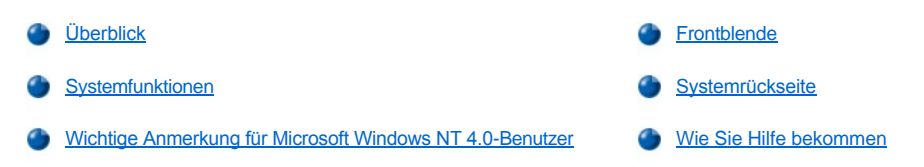

# <span id="page-96-0"></span>**Überblick**

Dell Precision 620-Systeme sind auf Hochgeschwindigkeit ausgelegte, erweiterbare Workstations, die um die Intel® Pentium® III Xeon™- Mikroprozessoren entwickelt wurden. Diese Systeme unterstützen den leistungsstarken PCI- (Peripheral Component Interconnect [Verbindung peripherer Komponenten]) Bus und den AGP (Accelerated Graphics Port [Beschleunigter Grafikanschluß])-Bus. Einer der 32-Bit-PCI- Steckplätze hat eine Schnittstellenerweiterung, die eine optionale RAID (Redundant Arrays of Independent Disks [Redundante Anordnung unabhängiger Festplatten])-Karte unterstützt.

*ANMERKUNG: Dell Precision WorkStation 620-Systeme unterstützen nicht den 16-Bit ISA-Bus (Industry-Standard Architecture [Industriestandardarchitektur]).*

Dieser Abschnitt bietet Beschreibungen der wesentlichen Hardware- und Softwarefunktionen des Systems und Informationen, die zum Neuinstallieren des Betriebssystems erforderlich sind, falls notwendig. Es bietet ferner Informationen zu Anzeigen und Bedienungselementen auf der Frontblende des Gehäuses und erklärt den Anschluß externer Geräte an das System.

## <span id="page-96-1"></span>**Systemfunktionen**

Das System bietet die folgenden Leistungsmerkmale:

- <sup>l</sup> Ein Intel Pentium III Xeon-Mikroprozessor. Die folgenden Prozessoroptionen sind erhältlich:
	- Einzelner oder doppelte Pentium III Xeon-Prozessor(en) mit einer externen Frontside-Bustaktrate von 133 Megahertz (MHz).

Einzelner oder doppelte Pentium III Xeon-Prozessor(en) mit einer Front-End-Bustaktrate von 133 Megahertz (MHz). Der Intel Pentium III Xeon -Mikroprozessor verfügt über MMX™ Technologie, die zur Handhabung komplexer Multimedia- und Kommunikationssoftware konzipiert ist. Dieser Prozessor enthält einen neuen Befehlssatz mit der Bezeichnung Streaming SIMD Extensions (SSE), mit der der Mikroprozessor mehrere Datenelemente parallel verarbeiten kann und somit die Gesamtsystemleistung verbessert wird, wenn Anwendungsprogramme laufen, die speziell zur Nutzung der MMX-Technologie geschrieben wurden. Der SSE-Befehlssatz besteht aus über 70 neuen Befehlen und enthält SIMD (Single Instruction, Multiple Data [Datenverarbeitung mit singulärem Befehls- und parallelem Datenstrang]), um die 3D-Anzeigeleistung und andere Multimedia-Fähigkeiten zu verbessern.

Der Intel Pentium III Xeon-Prozessor enthält darüber hinaus eine neue Prozessor-Seriennummerfunktion, mit der jeder Pentium III-Prozessor [einmalig gekennzeichnet ist. Diese Funktion kann aktiviert oder deaktiviert \(Standardeinstellung\) werden \(siehe](file:///C:/data/systems/ws620/ge/ug/setupopt.htm#cpu_serial_number) **"CPU Serial Number (CPU-Seriennummer)"** in den Optionen des System-Setup).

Der Intel Pentium III Xeon-Prozessor besitzt einen internen 16-Kilobyte (KB)-Daten-Cache und einen 16 KB internen Instruktions-Cache, einen intern realisierten mathematischen Coprozessor und weitere verbesserte interne Logikschaltungen.

- <sup>l</sup> Ein sekundärer Cache mit SRAM (Static Random-Access Memory [Statischer Direktzugriffsspeicher]) ist im Mikroprozessor integriert.
- <sup>l</sup> Dualprozessorfähigkeit. Das System ist mit zwei Prozessoren erhältlich. Wenn das System nur einen Prozessor hat, kann es einen zweiten Intel Pentium III Xeon-Prozessor (der mit derselben Taktrate wie der installierte Prozessor arbeitet) aufnehmen, der als Satz bei Dell erhältlich ist. Dualverarbeitung verbessert die Leistung unter Betriebssystemen, welche Multiprozessoren unterstützen, wie z. B. Microsoft® Windows NT<sup>®</sup> 4.0.
- 1 SMART II-Unterstützung (Self-Monitoring and Analysis Reporting Technology II [Selbstüberwachungs- und Analyseberichttechnologie II]), die beim Neustart des Systems warnt, wenn das Festplattenlaufwerk möglicherweise nicht mehr zuverlässig arbeitet. Um diese Technologie nutzen zu können, muß sich im System ein SMART-kompatibles Festplattenlaufwerk befinden. Alle mit den Dell Precision 620-Systemen ausgelieferten EIDE- (Enhanced Integrated Drive Electronics [Erweiterte integrierte Laufwerkelektronik]) und SCSI- (Small Computer System Interface [Schnittstelle für kleine Computersysteme]) Festplattenlaufwerke sind SMART-kompatibel.
- <sup>l</sup> Ein 32-Bit integrierter Crystal CS4614 PCI SoundFusion-Audio-Controller, der Sound Blaster Pro-kompatibel ist und Microsoft DirectSound, DirectSound3D und Wavetable-Synthese unterstützt. Einzelheiten finden Sie unter "[Verwendung des integrierten Audio-Controllers"](file:///C:/data/systems/ws620/ge/ug/audio.htm).
- <sup>l</sup> Systemspeicher von bis zu 2 GB (Gigabyte). Das System besitzt Dual-RDRAM-RIMMs (Rambus Dynamic Random-Access Memory [Dynamischer Rambus-Direktzugriffsspeicher] (Rambus In-Line Memory Modules [Rambus-Speichermodule mit einer

 $X$ *ANMERKUNG: Dell Precision WorkStation 620-Systeme unterstützen nur 2,8-Volt (V)-Prozessorsteckmodule.*

Kontaktanschlußreihe]). Die MEC (Memory Expansion Cards [Speichererweiterungskarten]) unterstützen bis zu acht RIMMs (vier Module auf jedem der beiden Kanäle, A und B). MECs unterstützen acht RIMM-Module in einer beliebigen Paarkombination mit einer Moduldichte von 64-, 128-,256 oder 512 Megabyte (MB).512 Einzelheiten zum Aufrüsten des Speichers finden Sie unter "[Speicher erweitern](file:///C:/data/systems/ws620/ge/ug/boards.htm#adding_memory)".

Das Speicher-Subsystem bietet auch die ECC-Funktionalität (Error Checking and Correction [Fehlerkorrekturcode]), die alle Einzelbit-Speicherfehler korrigiert und alle Doppelbit-Fehler entdeckt.

- Das BIOS (Basic Input/Output System [Grundlegendes Eingabe-/Ausgabesystem]) des Systems befindet sich im Flash-Speicher und kann, falls erforderlich, im Fernzugriff oder mit einer Diskette aufgerüstet werden.
	- *ANMERKUNG: Wenn eine BIOS-Aktualisierung erforderlich ist, laden Sie die Flash-BIOS-Datei von der Dateibibliothek unter* http://support.dell.com herunter und führen Sie die ausführbare Datei aus, um eine startfähige Diskette zu erstellen. Das System-BI *wird automatisch aktualisiert, wenn das System mit der Diskette gestartet wird.*
- <sup>l</sup> Aktivierung über Maus oder Tastatur, wodurch das System bei Verwendung eines PS/2 (Personal System/2)-Gerätes durch Drücken einer Taste oder durch Bewegen der Maus aus dem Energiesparmodus aktiviert werden kann.
- <sup>l</sup> Remote-Aktivierungsfunktion, wodurch das System von einer Server-Verwaltungskonsole eingeschaltet werden kann, wenn diese Funktion im System-Setup-Programm aktiviert wurde. Die Remote-Aktivierungsfunktion ermöglicht darüber hinaus das Einrichten des Systems, BIOS-Aktualisierungen, das Herunterladen und Installieren von Software und das Aktualisieren von Dateien im Fernzugriff sowie das Protokollieren von Beständen nach Dienstschluß und am Wochenende, wenn sich der Verkehr auf dem LAN auf einem Minimum befindet.
- <sup>l</sup> USB (Universal Serial Bus [Universeller Serieller Bus])-Unterstützung, wodurch der Anschluß von Peripheriegeräten wie Tastatur, Drucker und Lautsprecher vereinfacht wird. Die USB-Anschlüsse an der Systemrückseite bieten zwei Anschlußpunkte für mehrere USB-kompatible Geräte. USB-kompatible Geräte können an das System angeschlossen oder von ihm getrennt werden, während das System läuft.
	- *ANMERKUNG: Windows NT 4.0 unterstützt keine USB-Geräte; das Dell Precision WorkStation 620-Computersystem unterstützt jedoch USB-Tastaturen durch das BIOS.*
- <sup>l</sup> Ein modulares Minitower-Computergehäuse ermöglicht eine einfache Demontage mit einer geringen Anzahl von Schrauben und einfacherer Betriebsfähigkeit.
- <sup>l</sup> Eine hochauflösende Hochgeschwindigkeits-AGP4X oder AGP Pro-Karte. (Die Dokumentation vom Videokartenhersteller liegt dem System bei.) AGP Pro (4X) bietet eine Grafikverbesserung, indem ein dedizierter Bus für eine schnellere Schnittstelle zwischen dem Video-Subsystem und dem Systemspeicher bereitgestellt wird. AGP erlaubt außerdem die Verwendung des konventionellen Speichers für videobezogene Aufgaben.
- <sup>l</sup> Ein optionales LS-120 SuperDisk-Laufwerk kann bis zu 120 MB Daten pro Diskette speichern.

Die Systemplatine ist mit folgenden Komponenten ausgestattet:

- 1 Vier 32-Bit PCI-Erweiterungssteckplätze einschließlich einem 32-Bit PCI/RAID (Redundant arrays of independent disks [Redundante Anordnung unabhängiger Festplatten])-Erweiterungssteckplatz mit einem Platz für eine optionale RAID-Erweiterung.
- 1 Zwei 64-Bit 66-MHz PCI-Erweiterungssteckplätze.
- 1 Ein AGP Pro-Erweiterungskartensteckplatz.
	- *ANMERKUNG: Eine AGP Pro (4X)-Grafikerweiterungskarte benötigt möglicherweise den AGP Pro-Erweiterungssteckplatz sowie 1 oder 2 angrenzende PCI-Steckplätze.*
- <sup>l</sup> Eine Diskettenlaufwerkschnittstelle, die ein schmales 3,5-Zoll- Diskettenlaufwerk unterstützt.
- <sup>l</sup> Ultra-ATA/66-Unterstützung (Advanced Technology Attachment [Erweiterte Technologieanlage]), die ATA/66-erweiterten Geräten ermöglicht, Daten mit einer Geschwindigkeit von 66 MB/s (MB pro Sekunde) zu übertragen. Die zwei ATA/66-Kanäle unterstützen bis zu vier EIDE-Geräte. Der primäre und der sekundäre EIDE-Kanal unterstützen jeweils maximal zwei Geräte, wie z. B. EIDE-CD-ROM-Laufwerke und EIDE-Bandlaufwerke.
- 1 SCSI-Unterstützung mittels zwei integrierter SCSI-Kanäle.
	- ¡ Der primäre Kanal bietet Unterstützung für Ultra 160/M LVD (low-voltage differential [Niedrigspannungsdifferential]) (160 MB/s) für Hochleistungs-SCSI-Festplattenlaufwerke sowie ein optionales RAID-Subsystem, das eine optionale RAID-Karte erfordert. Dieser Kanal unterstützt außerdem Ultra2- und Ultra SCSI-Geräte.
	- o Der sekundäre Kanal bietet externe Ultra/Wide-Unterstützung (40-MB/s) für SCSI-Geräte, wie z. B. Scanner, und für interne Narrow-SCSI-Geräte, wie z. B. CD-ROM-Laufwerke und Bandlaufwerke und optische Laufwerke. Die Höchstgesamtlänge des externen Kabels am sekundären Kanal beträgt 0,5 m bei acht Geräten und 1 m bei vier Geräten.
- <sup>l</sup> Zwei serielle Hochleistungsschnittstellen und eine bidirektionale, parallele Schnittstelle für den Anschluß externer Geräte.
- 1 Anschlüsse für PS/-kompatible Tastatur und Maus.
- $_1$  [Ein integrierter 10/100-Mbps \(Megabit pro Sekunde\) 3Com](file:///C:/data/systems/ws620/ge/ug/network.htm) $^\circledR$  PCI 3C920 und 3C905B-TX gestützter (3C905B-TX-kompatibel) Ethernet-NIC (Netzwerkschnittstellen-Controller) mit Remote-Aktivierungsunterstützung.

Das Dell™-Computersystem wird mit folgender Software geliefert:

- *ANMERKUNG: Auf der Dell Precision ResourceCD sind Sicherungskopien für alle Treiber auf dem System enthalten. Sollten diese Treiber neu installiert werden müssen, ist in der Begleitdokumentation zur CD nachzulesen.*
- <sup>l</sup> Dienstprogramme zum Sichern des Systems und Verbessern des Einsatzes seiner Hardware-Funktionen; mit automatischer Ausschaltfunktion kann das System beispielsweise ordnungsgemäß durch Drücken der Betriebstaste heruntergefahren werden.

*ANMERKUNG: Unter Windows 2000 muß das AutoShutdown-Dienstprogramm nicht geladen sein.*

- <sup>l</sup> Grafiktreiber.
	- *ANMERKUNG: Einige Videokarten unterstützen ausschließlich das Betriebssystem Windows NT. Ziehen Sie für weitere Informationen die Dokumentation zur Videokarte zu Rate.*

Um die Auflösung zu ändern, ist die mitgelieferte Dokumentation zum Monitor aufzusuchen, damit die vom Monitor unterstützten Auflösungen und Bildwiederholfrequenzen festgestellt werden können. Danach ist die Dokumentation zur AGP- oder PCI-Videokarte auf Anleitungen zum Ändern der Auflösung zu Rate zu ziehen.

- 1 Das [System-Setup-Programm](file:///C:/data/systems/ws620/ge/ug/sysetup.htm#system_setup_screen) zur schnellen Kontrolle und Änderung der Systemkonfiguration.
- <sup>l</sup> Verbesserten Sicherheitsfunktionen, die über das System-Setup-Programm verfügbar sind (ein Setup-Paßwort, ein Systempaßwort, eine Systempaßwort-Verriegelungsoption, eine Schreibschutzoption für Diskettenlaufwerke und automatische Anzeige der Service-Tag-Nummer des Systems). Zusätzlich kann eine vom Anwender definierte Systemkennummer über ein Software- Support-Dienstprogramm vergeben und anhand der System-Setup-Bildschirme eingesehen werden. Außerdem ist eine eingebaute Gehäuseeingriffswarnung vorhanden.
- <sup>l</sup> RAID-Kartentreiber für die Betriebssysteme Microsoft Windows NT 4.0 und Windows 2000 (mit optionaler RAID-Karte).
- 1 [Dell Diagnose](file:///C:/data/systems/ws620/ge/ug/diag.htm) zur Untersuchung der Computerkomponenten und -geräte.
- <sup>1</sup> Netzwerkgerätetreiber für mehrere Netzwerkbetriebssysteme. Diese Treiber werden unter "[Netzwerkschnittstellen-Controller verwenden"](file:///C:/data/systems/ws620/ge/ug/network.htm) beschrieben.
- <sup>l</sup> Unterstützung für die Desktop-Verwaltungsschnittstelle (DMI) erlaubt das Management des Computersystems. DMI legt die Software-, Schnittstellen- und Datendateien fest, mit denen der Computer Informationen der Systemkomponenten bestimmen und ausgeben kann. DMI unterstützt sowohl Windows NT als auch Windows 2000.

DMI ist optional und kann unter **http://support.dell.com/** heruntergeladen werden. Um mehr über DMI zu erfahren, auf die Schaltfläche **Start** klicken, auf **Programs (Programme)** und anschließend auf **Dell DMI** zeigen und auf **DMI Help (DMI-Hilfe)** klicken.

- <sup>l</sup> Das optionale Dell OpenManage™ IT Assistant-Programm, das ein DMI-, SNMP (Simple Network Management Protocol [Einfaches Netzwerk-Verwaltungsprotokoll])- und CIM-Browser (Common Information Model [Allgemeines Informationsmodell]) ist, mit dem der Netzwerkadministrator die aktuelle Hardwarekonfiguration, den aktuellen Status und die aktuelle Betriebssystemversion des Computers einsehen kann. Das Programm Dell OpenManage stellt die Informationen bereit, die für den Anruf bei Dells zwecks technischer Unterstützung oder zum Installieren von Hardware oder Software erforderlich sein könnten. Weitere Informationen finden Sie im *Dell OpenManage IT Assistant Benutzerhandbuch* unter **http:\\support.dell.com**.
- <sup>l</sup> Neben den im vorangegangenen Absatz beschriebenen Funktionen ermöglicht der OpenManage IT Assistant dem Netzwerkadministrator, Remote-Systeme in einem Netzwerk einzusehen, zu verwalten und eine Bestandsaufnahme von diesen zu machen.
- <sup>l</sup> ACPI (Advanced Configuration and Power Interface [Erweitere Konfigurations- und Stromverwaltungsschnittstelle]) für Betriebssysteme, die ACPI-Funktionalität unterstützen.
- <sup>l</sup> Sound-Treiber.
- <sup>l</sup> SCSI-Treiber.

#### <span id="page-98-0"></span>**Wichtige Anmerkung für Microsoft Windows NT 4.0-Benutzer**

Das System wurde von Dell so konfiguriert, daß es die Funktionen des Betriebssystems Microsoft Windows NT 4.0 optimal nutzen kann. Wenn dieses Betriebssystem neu installiert werden muß, gibt es mehrere Ergänzungsteile, die gleichfalls neu installiert werden müssen, um alle Dienstfähigkeiten des Systems wieder herzustellen. Hierzu den entsprechenden Unterabschnitt zum Betriebssystem lesen.

#### **Windows NT 4.0 neu installieren**

Zum Neuinstallieren des Betriebssystems Windows NT 4.0 werden die folgenden Teile benötigt:

- <sup>l</sup> Die *Dell Precision ResourceCD*
- 1 Die CD Windows NT 4.0 von Dell
- 1 Windows NT 4.0 SCSI-Controller-Treiberdisketten
- 1 CD Windows NT 4.0 Service-Pack 4 oder höher
- *ANMERKUNG: Die Dell Precision ResourceCD ist startfähig und enthält ein besonderes Dienstprogramm, das bei der Neuinstallation von Windows NT 4.0 hilfreich ist (Anleitungen zum Ändern der Startsequenz des Systems finden Sie unter "[Startsequenz"](file:///C:/data/systems/ws620/ge/ug/setupopt.htm#boot_sequence) oder im Dell ResourceCD Benutzerhandbuch).*

**HINWEIS: Die integrierte SCSI-Controller und RAID-Lösung gehört nicht zum Windows NT 4.0-Betriebssystem. Daher muß bei der manuellen Neuinstallation von Windows NT 4.0 das Installationsverfahren beendet werden. Drücken Sie hierzu <F6>, wenn das System die folgende Meldung einblendet:**

Setup is inspecting your computer's hardware configuration. (Die Hardwarekonfiguration des Computers wird jetzt überprüft.)

**Danach müssen die SCSI-Controller-Treiber gemäß der Beschreibung in "[Integrierten SCSI-Controller anwenden"](file:///C:/data/systems/ws620/ge/ug/scsi.htm) installiert werden, bevor Sie mit der Installation anderer Komponenten fortfahren. Wenn der Installationsvorgang nicht unterbrochen wird, identifiziert das System den AIC-7899 SCSI-Controller nicht und sperrt.**

*ANMERKUNG: Windows NT 4.0 Service-Pack 4 oder 5 müssen vor den NIC-Treibern installiert werden. Andernfalls wird der NIC nicht ordnungsgemäß funktionieren.*

Allgemeine Installationsinformationen zu Windows NT 4.0 und Informationen zu anderen Treibern oder erforderliche Ergänzungsteile finden Sie im *Dell Microsoft Windows NT Workstation 4.0 Setup-Leitfaden*. Anleitungen zur Installation der verschiedenen Treiber finden Sie in der Dokumentation, die in der folgenden Liste empfohlen wird:

- <sup>l</sup> Windows NT 4.0 SCSI-Controller-Treiber Siehe beiliegende Dokumentation zur *Dell Precision ResourceCD*.
- <sup>l</sup> Windows NT 4.0 busgetriebene EIDE-Treiber Siehe beiliegende Dokumentation zur *Dell Precision ResourceCD*.
- 1 Windows NT 4.0 Videotreiber Siehe die Dokumentation zur Videokarte.
- <sup>l</sup> Windows NT 4.0 NIC-Treiber Siehe beiliegende Dokumentation zur *Dell Precision ResourceCD.*
- <sup>l</sup> Windows NT 4.0 Audio-Treiber Siehe beiliegende Dokumentation zur *Dell Precision ResourceCD.*

#### <span id="page-99-0"></span>**Frontblende**

Der Frontblendeneinsatz des Computersystems enthält die folgenden Anzeigen und Bedienelemente (siehe [Abbildung 1\)](#page-100-1):

- <sup>l</sup> Der *Netzschalter* regelt die Gleichstromzufuhr zum System. Ist das System ausgeschaltet, wird es durch Drücken des Netzschalters eingeschaltet. Wenn das System eingeschaltet ist, funktioniert der Netzschalter wie folgt:
	- o Wenn unter Windows NT die automatische Ausschaltfunktion von Dell funktioniert, fährt das System das Betriebssystem ordnungsgemäß herunter, bevor es sich ausschaltet, .

Wenn die automatische Ausschaltfunktion von Dell nicht funktioniert, schaltet sich das System aus, ohne zuvor nicht gespeicherte Daten zur Festplatte zu schreiben. Dies könnte zu Datenverlust führen.

¡ Unter Windows 2000 fährt das System das Betriebssystem ordnungsgemäß herunter, bevor es sich ausschaltet. Der Netzschalter kann jedoch so konfiguriert werden, daß der Computer in einen Ruhezustand mit niedrigem Stromverbrauch versetzt wird.

Wenn das System eingeschaltet ist, leuchtet die Betriebsanzeige-LED (Light-Emitting Diode [Leuchtdiode]) stetig grün. Wenn das System im von der Software hervorgerufenen Ruhemodus ist, blinkt die Betriebsanzeige grün. Wenn Sie das System durch Drücken des Netzschalters ausgeschalten, schaltet sich die Betriebsanzeige aus; die Stromversorgung behält jedoch eine niedrige Standby-Spannung bei. Um sämtlichen Strom aus dem System fernzuhalten, muß das Gleichstromkabel aus der Steckdose gezogen und alle Netzwerk- und Telefonkabel getrennt werden.

*ANMERKUNG: Ein DPMS-Monitor (Display Power Management Signaling [Anzeige-Stromverwaltungs-Zeichenabgabe]) beginnt sich erst dann anzuwärmen, wenn der an ihn angeschlossene Computer eingeschaltet wird. Daher könnten einige DPMS-Monitore erst einige Sekunden nach dem Einschalten des Computers ein Videobild anzeigen.*

- <sup>l</sup> Die *Betriebsanzeige*-LED leuchtet im Normalbetrieb des Systems grün und blinkt im Ruhemodus des Systems grün.
- <sup>l</sup> Die *Festplattenlaufwerkzugriffsanzeige* leuchtet, wenn auf die Festplatte zugegriffen wird.

**ANMERKUNG: Die LEDs für die Stromversorgung und den Festplattenlaufwerkzugriff werden auch für** *[Diagnosecodes](file:///C:/data/systems/ws620/ge/ug/messages.htm#diagnostic_leds) verwendet.*

<sup>l</sup> Die *Diskettenlaufwerkzugriffsanzeige* leuchtet, wenn auf das Diskettenlaufwerk zugegriffen wird. (Die Laufwerkzugriffsanzeige für das Bandgerät befindet sich an der Frontverkleidung des Laufwerks.)

<sup>l</sup> Durch Drücken der *Reset-Taste* wird das System neu gestartet, ohne daß das System aus- und wieder eingeschaltet werden muß. Das Kaltstarten über die Reset-Taste reduziert die Belastung der einzelnen Systemkomponenten.

#### <span id="page-100-1"></span>**Abbildung 1. Frontblende des Minitower-Gehäuses**

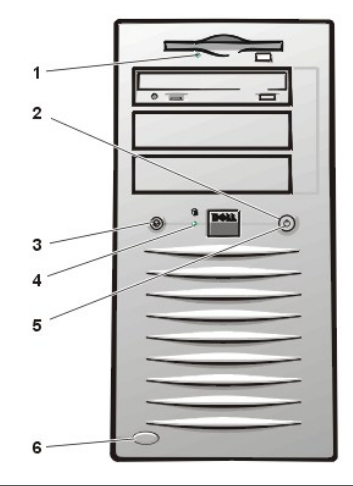

- **1** Diskettenlaufwerkzugriffsanzeige
- **2** Netzschalter
- **3** Reset-Taste
- **4** Festplattenlaufwerkzugriffsanzeige
- **5** Betriebsanzeige
- **6** Freigabetaste für den Gehäusetürriegel

## <span id="page-100-0"></span>**Systemrückseite**

An der Systemrückseite des Computers befinden sich verschiedene Anschlüsse für externe Geräte, u.a. auch ein Sicherheitskabeleinschub. Diese Funktionen werden in den folgenden Unterabschnitten erläutert.

Auf der Systemrückseite befinden sich dazu Diagnose-LEDs die [Diagnosecodes](file:///C:/data/systems/ws620/ge/ug/messages.htm#rear_panel_leds) zum Lösen von eventuellen Problemen während des POST (Power-ON Self-Test [Selbsttest beim Einschalten]) ausgeben.

Informationen zum Aktivieren, Deaktivieren und Konfigurieren der E/A (Eingabe/Ausgabe)-Schnittstellen und Anschlüsse finden Sie unter "System-Setup verwenden[". Genaue Beschreibungen und Darstellungen für jeden Anschluß auf der Systemrückseite finden Sie unter "](file:///C:/data/systems/ws620/ge/ug/sysetup.htm)E/A-Schnittstellen und Anschlüsse".

#### **Externe Geräte anschließen**

An die E/A-Schnittstellen und Anschlüsse auf der Systemrückseite können verschiedene externe Geräte angeschlossen werden (z. B. Maus und Drucker). Das System-BIOS stellt die meisten dieser externen Geräte bei der Startroutine des Systems fest. Beim Anschließen externer Geräte an das System sind die folgenden Richtlinien zu befolgen:

<sup>l</sup> Lesen Sie in der mitgelieferten Dokumentation des Gerätes die Installations- und Konfigurationsanleitungen nach.

Beispiel: Die meisten Geräte verlangen bestimmte E/A-Schnittstellen oder Anschlüsse, um ordnungsgemäß arbeiten zu können. Außerdem müssen für externe Geräte, wie z. B. eine Maus oder ein Drucker, im Normalfall Softwaredateien mit der Bezeichnung *Gerätetreiber* in den Systemspeicher geladen werden, damit sie ordnungsgemäß funktionieren. Anhand dieser Softwaretreiber kann das System die Geräte erkennen und bedienen.

<sup>l</sup> Dell empfiehlt, externe Geräte nur dann an das System anzuschließen, *wenn es ausgeschaltet ist*, es sei denn, daß die Dokumentation eines bestimmten Gerätes ausdrücklich etwas anderes vorschreibt. Das System ist vor dem Einschalten der externen Geräte einzuschalten, es sei denn, daß die Dokumentation eines Gerätes etwas anderes vorschreibt. (Wenn der Rechner das Gerät nicht erkennt, sollte man den Vorgang wiederholen, aber das externe Gerät vor dem Rechner einschalten.)

#### **HINWEIS: Beim Entfernen eines externen Gerätes von der Systemrückseite sollte nach dem Ausschalten des Systems 10 bis 20 Sekunden gewartet werden, bevor die Verbindung auf der Rechnerrückseite unterbrochen wird, um mögliche Schäden an der Systemplatine zu vermeiden.**

## **Sicherheitskabeleinschub und halbringförmiger Bügel für das Vorhängeschloß**

An der Rückseite des Computers befinden sich ein Sicherheitskabeleinschub und ein halbringförmiger Bügel für das Vorhängeschloß (siehe [Abbildung 2](#page-101-1)), an denen im Handel erhältliche Diebstahlschutzvorrichtungen angebracht werden können. Sicherheitskabel für Personalcomputer enthalten normalerweise ein Stück galvanisiertes Kabel mit dazugehörigem Schloß und Schlüssel. Um das unbefugte Entfernen des Computers zu verhindern, das Kabel um einen unverrückbaren Gegenstand legen, sicherstellen, daß der halbringförmige Bügel für ein Vorhängeschloß in der geschlossenen Position ist, das Schloß in den Sicherheitskabeleinschub an der Rückseite des Computers einführen und das Gerät mit dem mitgelieferten Schlüssel abschließen. Im Lieferumfang der Diebstahlschutzvorrichtung sind gewöhnlich vollständige Anleitungen zu ihrer richtigen Installation enthalten.

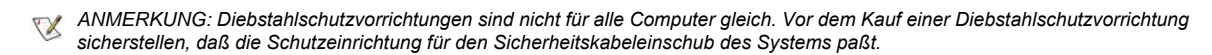

Mit dem halbringförmigen Bügel für das Vorhängeschloß kann die Computerabdeckung am Gehäuse gesichert werden, um unerlaubten Zugang zum Inneren des Systems zu verhindern. Um den halbringförmigen Bügel für das Vorhängeschloß zu verwenden, den Bügel in die geschlossene Position schieben und ein im Handel erhältliches Vorhängeschloß durch den Bügel ziehen und sperren.

## <span id="page-101-1"></span>**Abbildung 2. Sicherheitskabeleinschub und halbringförmiger Bügel für das Vorhängeschloß**

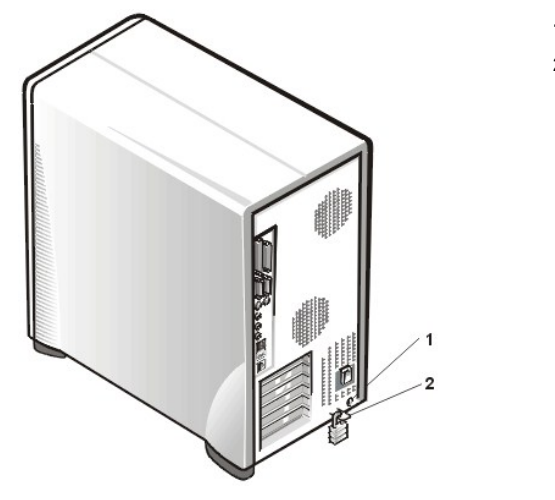

- **1** Sicherheitskabeleinschub
- **2** Halbringförmiger Bügel für ein Vorhängeschloß

## <span id="page-101-0"></span>**Wie Sie Hilfe bekommen**

Für den Fall, daß Sie eines dieser Verfahren nicht verstehen, oder daß das System nicht wie erwartet funktioniert, hat Dell eine Reihe von Hilfewerkzeugen bereitgestellt. Weitere Anleitungen über diese Hilfsmittel finden Sie in "<u>Wie Sie Hilfe bekommen</u>".

[Zurück zum Inhaltsverzeichnis](file:///C:/data/systems/ws620/ge/ug/index.htm)

# [Zurück zum Inhaltsverzeichnis](file:///C:/data/systems/ws620/ge/ug/index.htm)

# **Meldungen und Codes - Dell Precision™ WorkStation 620-Systeme: Benutzerhandbuch**

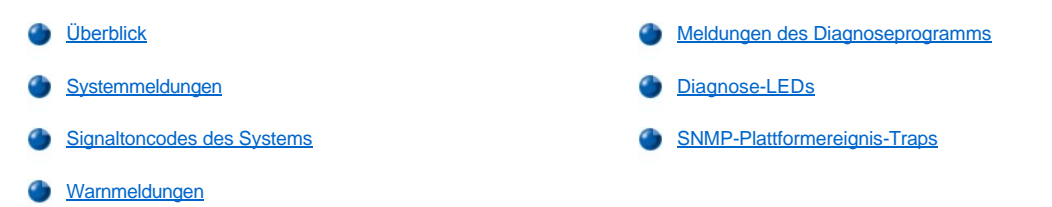

# <span id="page-102-0"></span>**Überblick**

Die Anwendungsprogramme, das Betriebssystem und das System selbst sind in der Lage, Probleme zu ermitteln und anzuzeigen. Tritt ein Problem auf, erscheint auf dem Monitorbildschirm eine Meldung, oder es wird ein Signaltoncode ausgegeben. Unter "[Systemmeldungen](#page-102-1)" oder ["Signaltoncode des Systems"](#page-108-0) finden Sie Informationen zu den jeweiligen Meldungen oder Signaltoncodes.

# <span id="page-102-1"></span>**Systemmeldungen**

Wenn eine Systemmeldung auftritt, finden Sie in Tabelle 1 Hinweise zum Lösen des Problems, das von der Meldung angezeigt wird. Die Systemmeldungen sind in alphabetischer Reihenfolge aufgeführt.

*ANMERKUNG: Sollte eine Systemmeldung ausgegeben werden, die nicht in der entsprechenden Tabelle erscheint, finden Sie eine Erklärung der Meldung im Handbuch des Anwendungsprogramms, das zu dem Zeitpunkt benutzt wurde, oder im Referenzhandbuch des Betriebssystems . Dort finden Sie auch auch empfohlene Gegenmaßnahmen.*

## **Tabelle 1. Systemmeldungen**

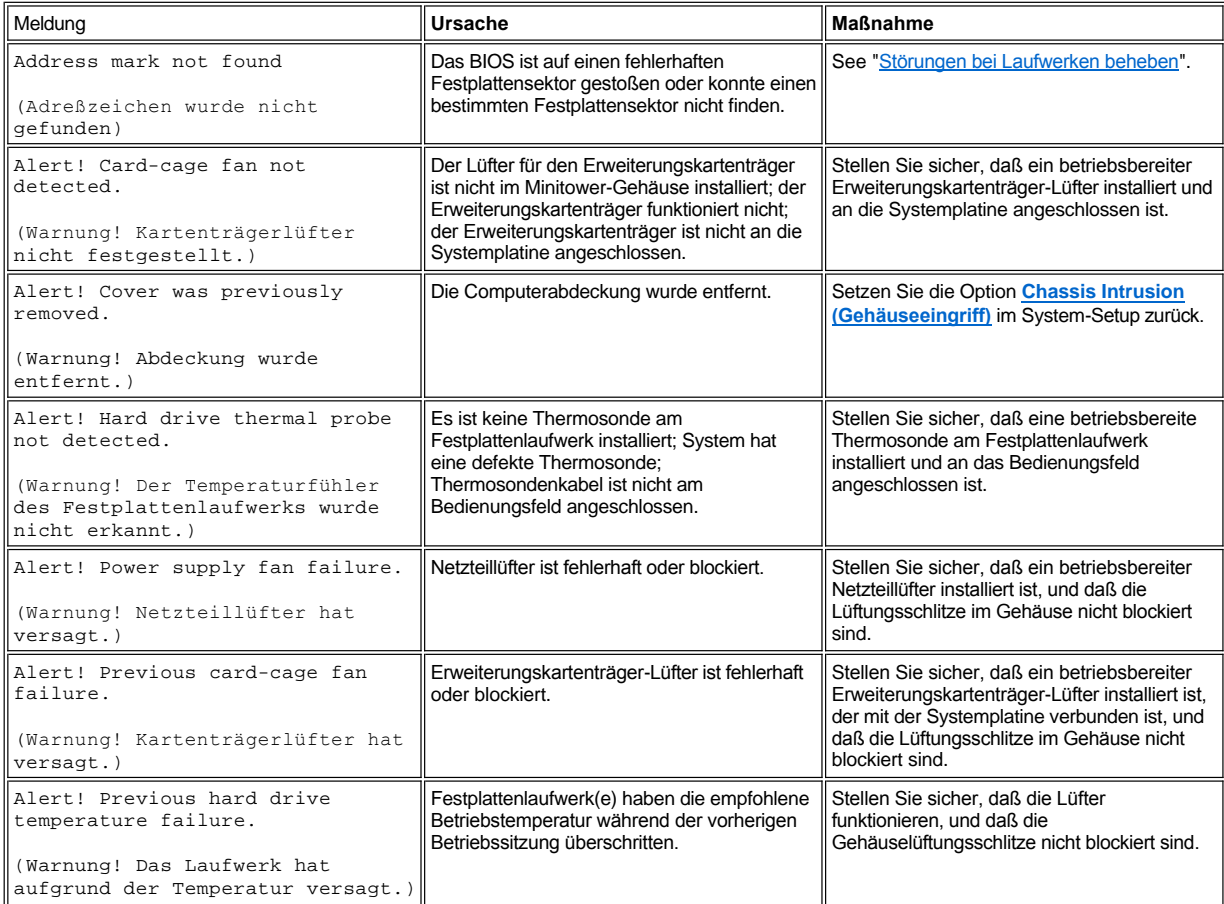

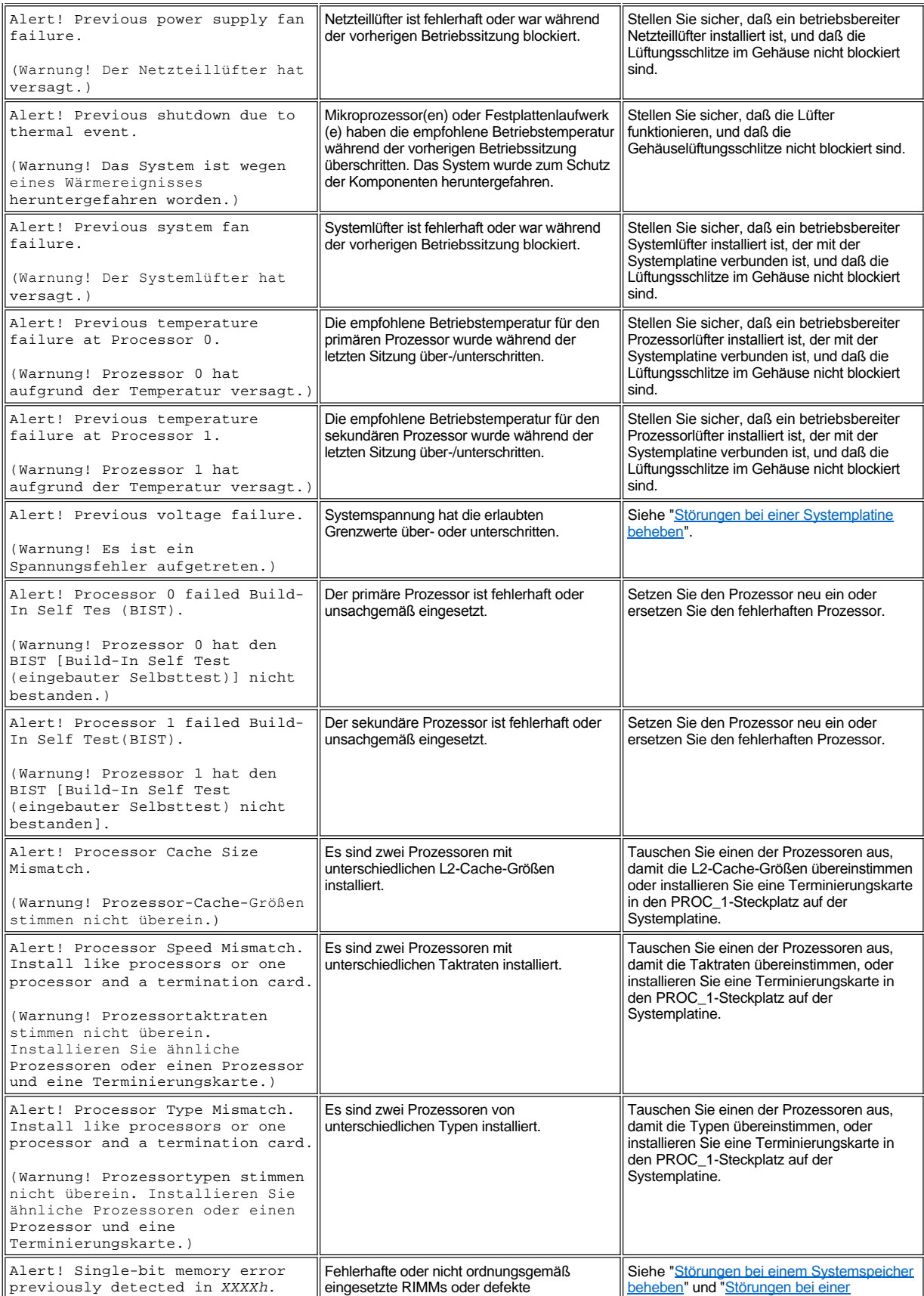

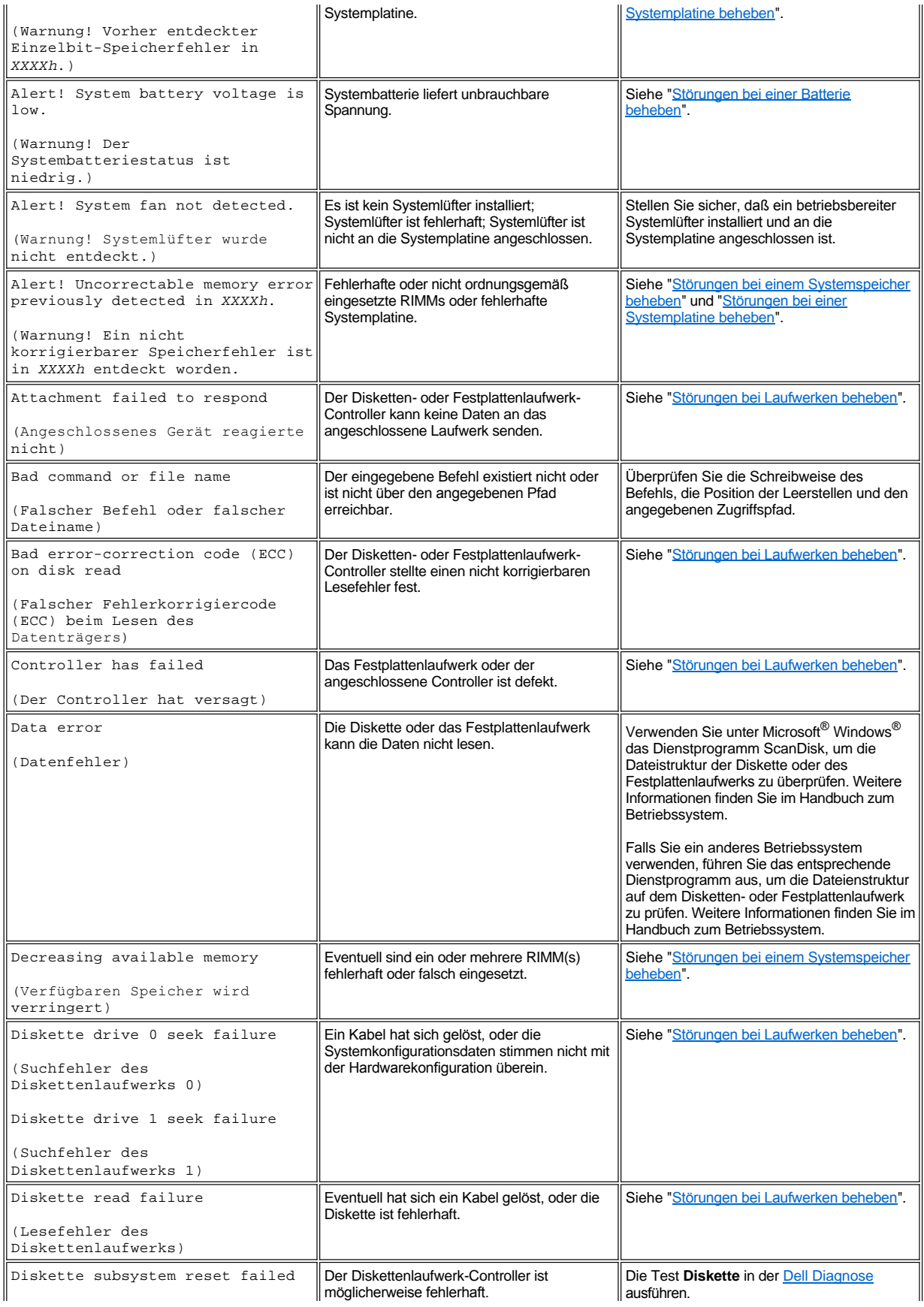

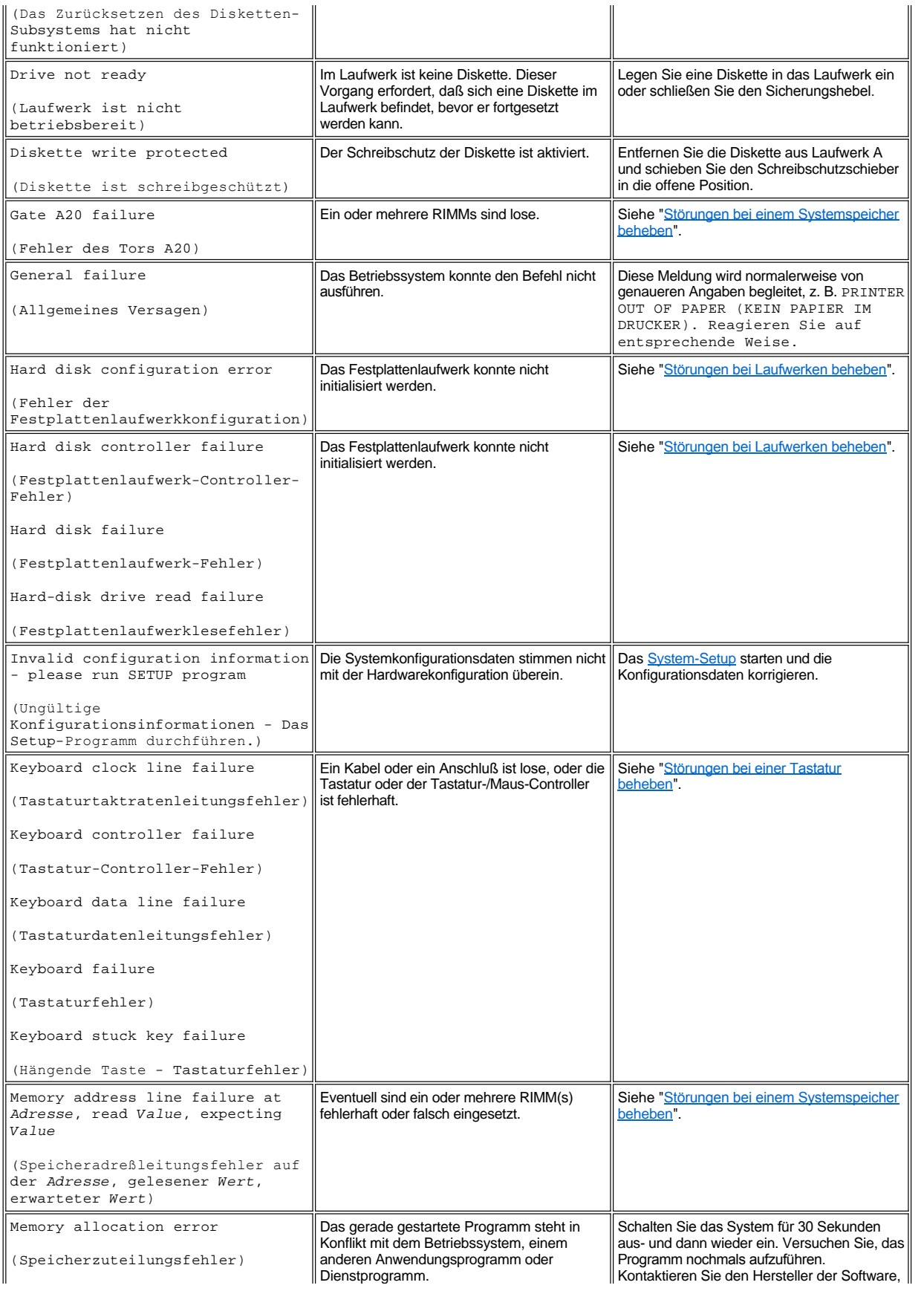

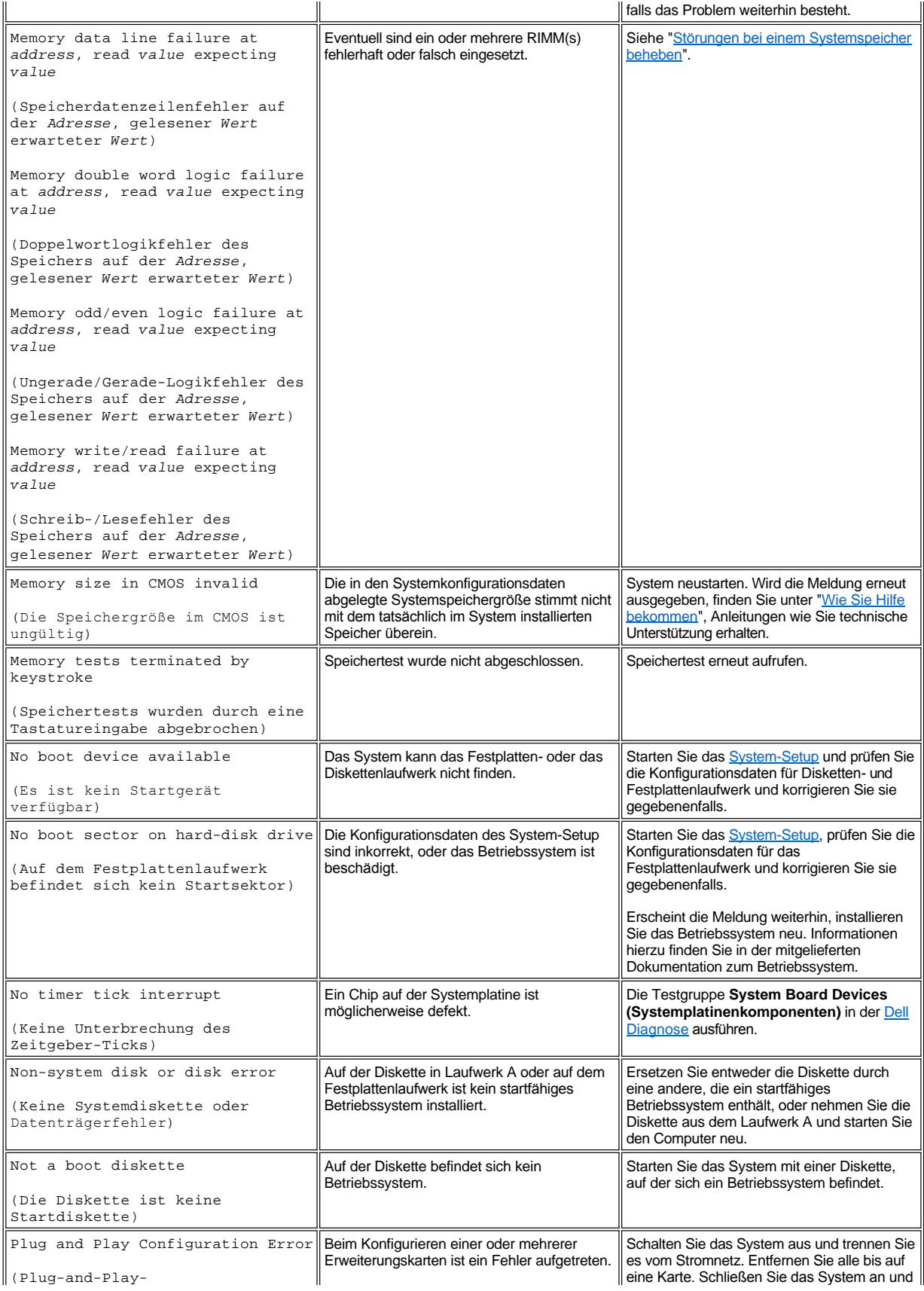

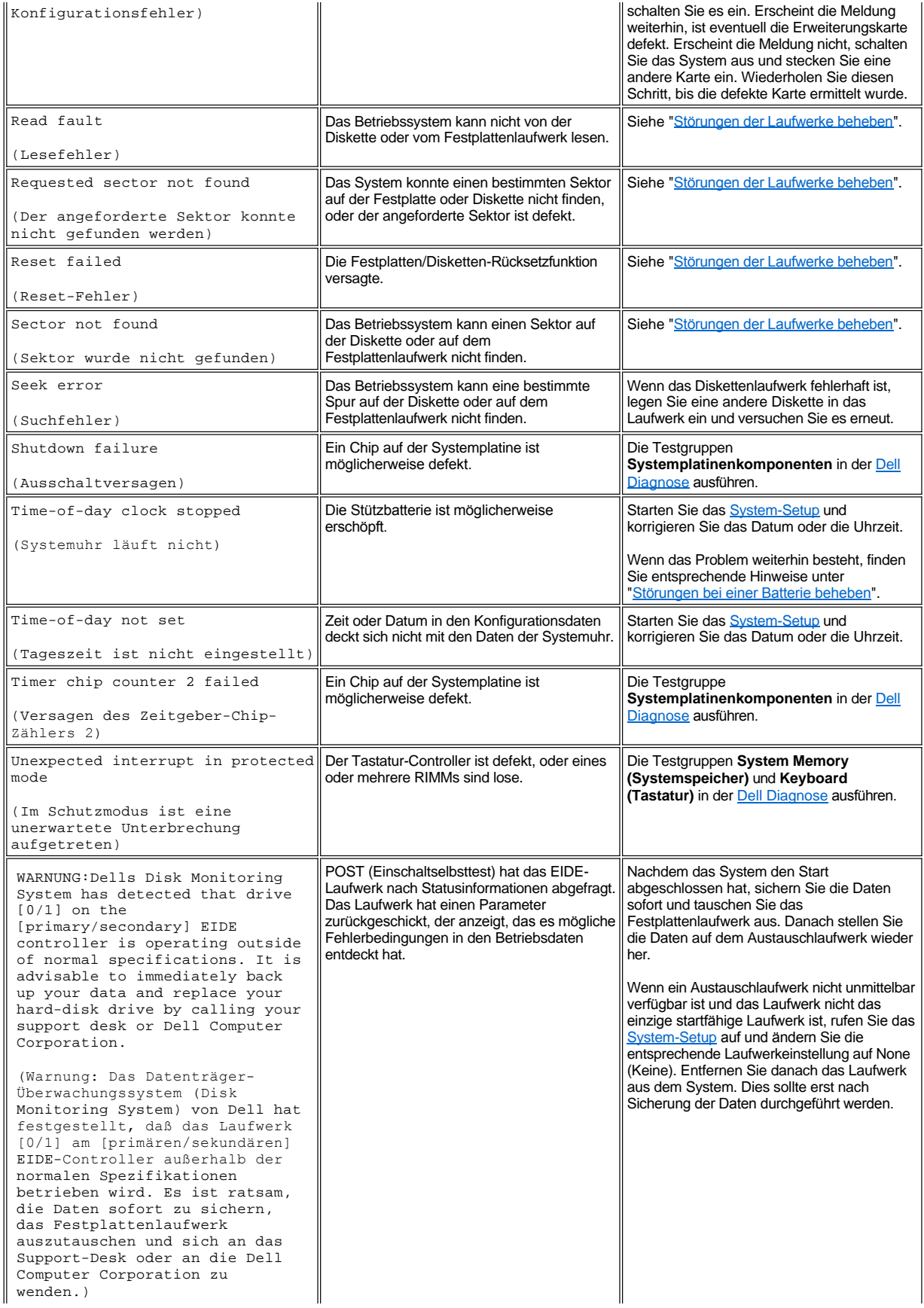
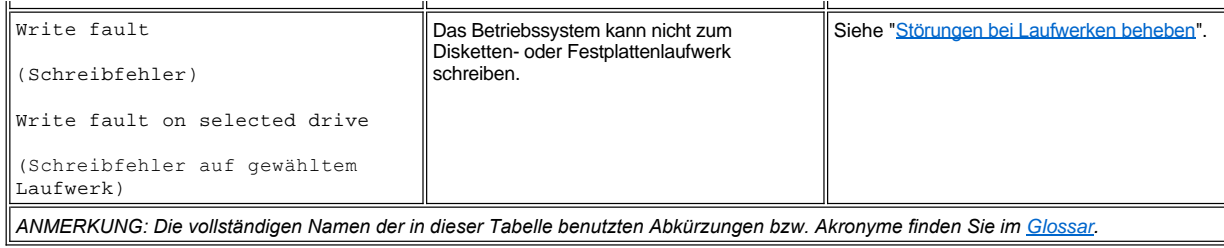

### **Signaltoncode des Systems**

Manchmal kommt es vor, daß bei der Startroutine auftretende Fehler nicht am Monitor angezeigt werden können. In diesen Fällen gibt das System eine Abfolge von Signaltönen aus, um die Störung anzuzeigen. Der Signaltoncode ist eine solche Folge von Tönen. Beispiel: Kann das System die Daten im NVRAM (Nonvolatile Random-Access Memory [Nichtflüchtiger Direktzugriffsspeicher]) nicht lesen, werden zwei einzelne Töne und danach eine Reihe von drei schnell aufeinanderfolgenden Tönen ausgegeben (Code 1-1-3). Diese Information ist für den Techniker von Dell bei seiner Diagnose besonders nützlich, wenn Sie technische Unterstützung benötigen.

Wird ein Signaltoncode ausgegeben, notieren Sie ihn auf einer Kopie der [Diagnose-Checkliste](file:///C:/data/systems/ws620/ge/ug/help.htm#diagnostics_checklist) und suchen Sie ihn dann in Tabelle 2. Wenn das Problem durch Nachschlagen des Signaltoncodes nicht behoben werden kann, wenden Sie die [Dell Diagnose](file:///C:/data/systems/ws620/ge/ug/diag.htm) an, um einen schwerwiegenderen Fehler festzustellen. Wenn auch das nicht weiterhelfen sollte, finden Sie unter "<u>Wie Sie Hilfe bekommen</u>" Anleitungen, wie Sie technische Unterstützung erhalten können.

#### <span id="page-108-0"></span>**Tabelle 2. Signaltoncodes des Systems**

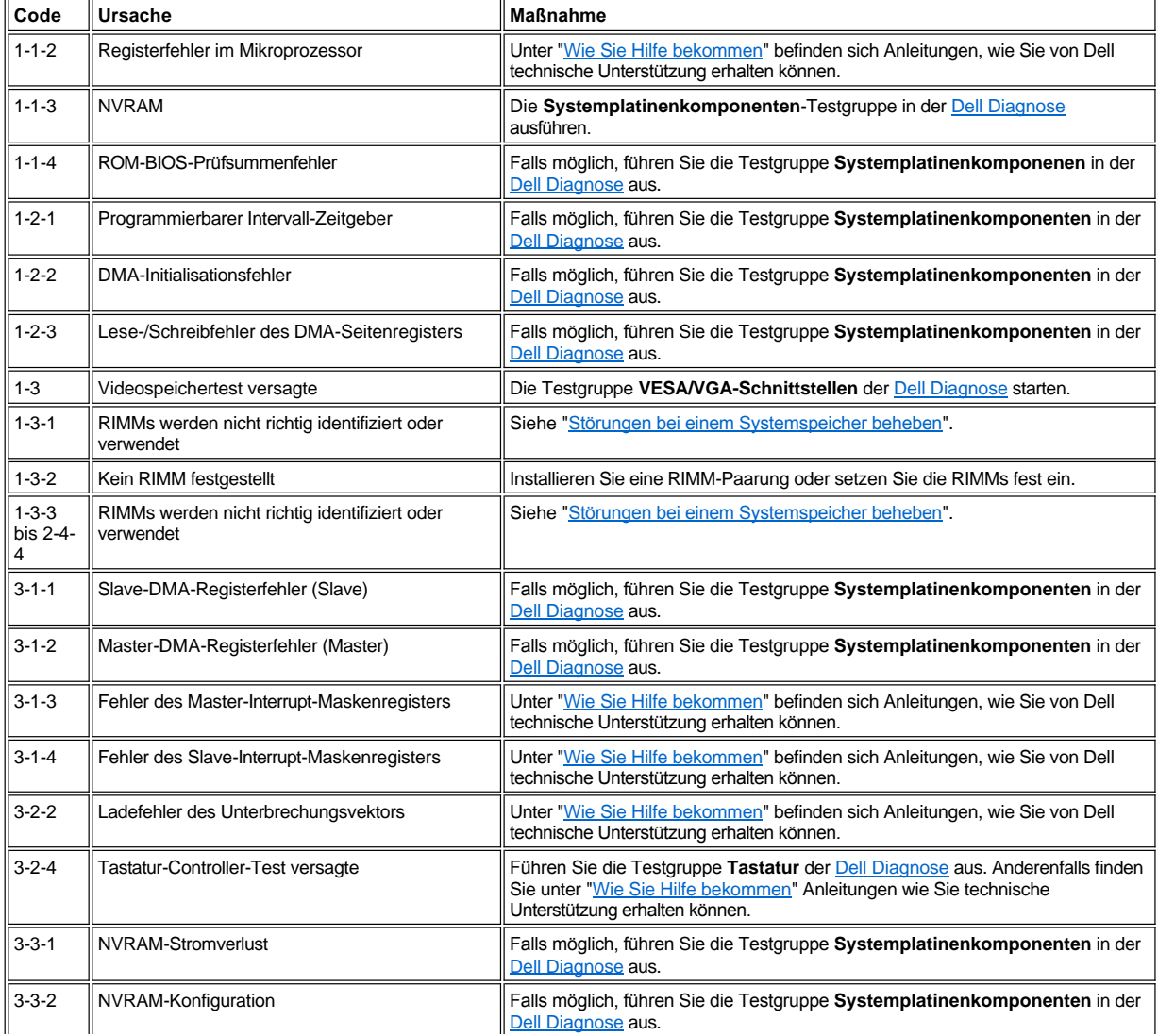

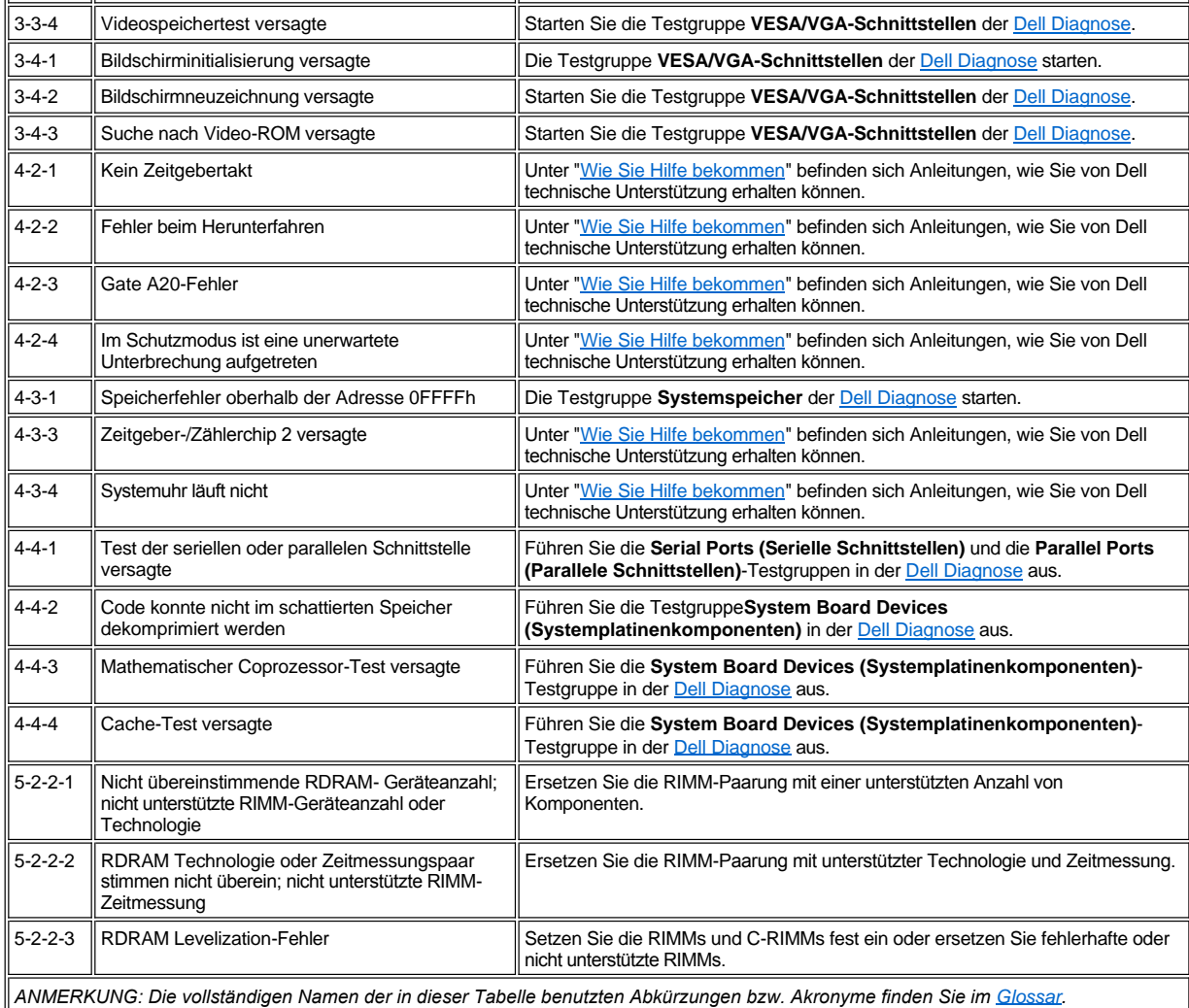

### **Warnmeldungen**

Warnmeldungen weisen auf die Folgen der gerade begonnenen Maßnahme hin und erfordern eine bestimmte Reaktion, ehe das System weitermachen kann. Zum Beispiel gibt das System vor dem Formatieren einer Diskette eine Meldung aus, die davon warnt, daß Sie alle Dateien auf der Diskette verlieren könnten, um ein versehentliches Löschen oder Überschreiben der Daten zu verhindern. Normalerweise unterbricht die Warnmeldung das entsprechende Verfahren so lange, bis mit y (ja) oder n (nein) geantwortet wurde.

*[ANMERKUNG: Warnmeldungen werden von Anwendungsprogrammen oder dem Betriebssystem ausgegeben. Siehe "Software](file:///C:/data/systems/ws620/ge/ug/software.htm)*   $X$ *überprüfen", sowie die beiliegenden Dokumentationen der Betriebssysteme und Anwendungsprogramme.*

## **Meldungen des Diagnoseprogramms**

Beim Ausführen einer Testgruppe oder eines Subtests in der [Dell Diagnose](file:///C:/data/systems/ws620/ge/ug/diag.htm) kann eine Fehlermeldung ausgegeben werden. Diese speziellen Fehlermeldungen werden in diesem Kapitel nicht behandelt. Diese Mitteilung in einer Kopie der [Diagnose-Checkliste](file:///C:/data/systems/ws620/ge/ug/help.htm#diagnostics_checklist) eintragen. Anderenfalls finden Sie unter ["Wie Sie Hilfe bekommen](file:///C:/data/systems/ws620/ge/ug/getting.htm)" Anleitungen wie Sie technische Unterstützung erhalten können.

#### **Diagnose-LEDs**

LEDs (Light-Emitting Diode [Leuchtdiode]) befinden sich auf der [Frontblende](#page-110-0) und auf der [Rückseite](#page-110-1) des Gehäuses. Diese LEDs geben Diagnosecodes aus, mit denen die Fehlersuche bei Systemproblemen erleichtert wird. In den folgenden Abschnitten wird die Bedeutung der einzelnen Diagnosecodes erläutert.

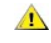

**[VORSICHT: Vor dem Warten von Komponenten im Inneren des Computers die Vorsichtshinweise unter "Sicherheit geht vor](file:///C:/data/systems/ws620/ge/ug/internal.htm#safety_first)  für Sie und den Computer" beachten.**

#### <span id="page-110-0"></span>**Die LEDs auf der Frontblende**

In Tabelle 3 sind die Codes für die Diagnose-LEDs auf der Frontblende aufgeführt, sowie wahrscheinliche Ursachen und vorgeschlagene Korrekturmaßnahmen.

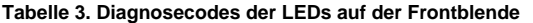

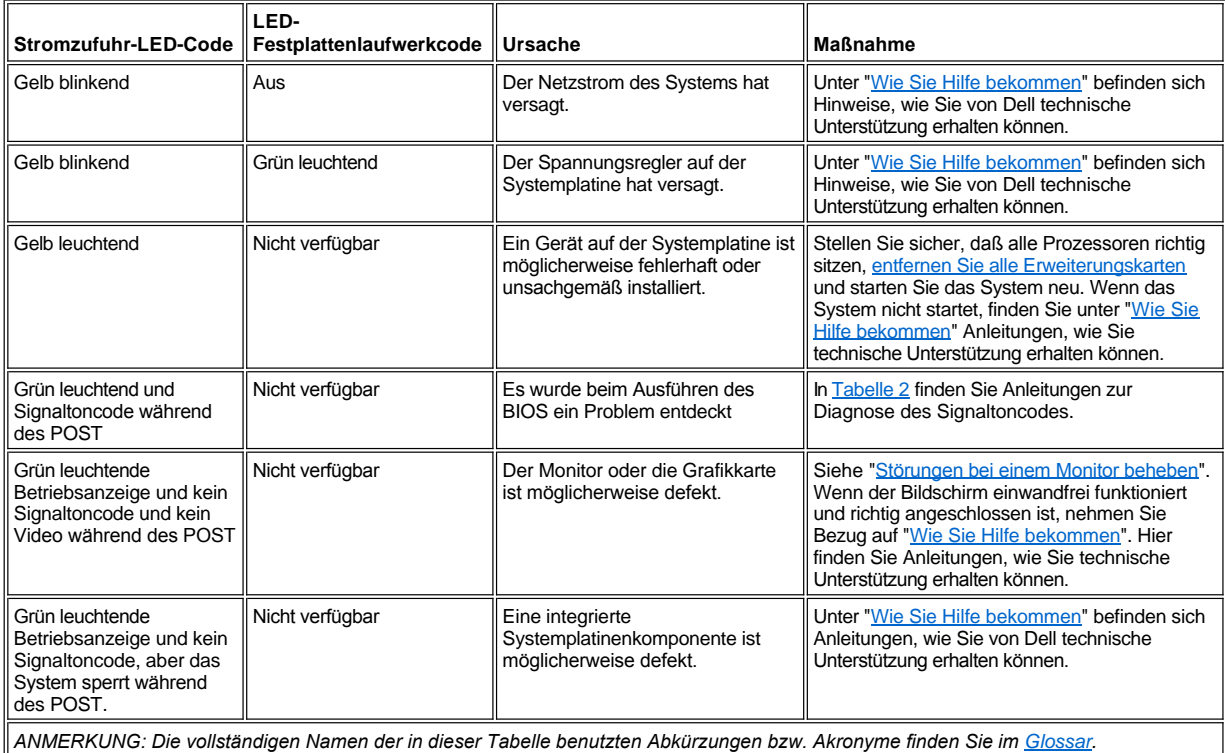

#### <span id="page-110-1"></span>**Die LEDs auf der Systemrückseite**

Wenn das System eingeschaltet wird, führt es einen Einschaltselbsttest (POST) durch, der sich aus einer Reihe von einzelnen Selbstdiagnosetests zusammensetzt. Ein erfolgreicher POST endet mit einem einzelnen Signalton, mit dem der Beginn des Normalbetriebs signalisiert wird. Gibt das System diesen Signalton nicht aus oder es reagiert offensichtlich nicht mehr während des POST, kann anhand einer Reihe von LEDs an der Rückseite des Computers festgestellt werden, welcher POST-Test fehlgeschlagen ist bzw. warum das System nicht mehr anspricht. Diese LEDs zeigen nur Probleme während des POST an, nicht aber während des normalen Betriebs.

# **[VORSICHT: Vor dem Warten von Komponenten im Inneren des Computers die Vorsichtshinweise unter "Sicherheit geht vor](file:///C:/data/systems/ws620/ge/ug/internal.htm#safety_first)  für Sie und den Computer" beachten.**

Die in Tabelle 4 beschriebenen LED-Muster können beim Lösen des Problems helfen. Sollte zum Lösen des Problems das Computergehäuse geöffnet werden müssen, lesen Sie die Anleitungen unter "[Arbeiten im Innern des Computers](file:///C:/data/systems/ws620/ge/ug/inside.htm)" durch, um festzustellen, welche Vorkehrungen vor dem Verfahren getroffen werden müssen. Sollte das Problem nach dem Durchführen der vorgeschlagenen Lösung(en) weiterhin bestehen, setzen Sie sich mit dem [technischen Support von Dell](file:///C:/data/systems/ws620/ge/ug/contact.htm) in Verbindung, um weitere Hilfe zu erhalten.

In Tabelle 4 sind die Codes für die Diagnose-LEDs auf der Systemrückseite aufgeführt, sowie wahrscheinliche Ursachen und vorgeschlagene Korrekturmaßnahmen. Die LED-Muster sind so dargestellt, wie sie auf der Rückseite des Minitower-Gehäuse erscheinen. Verwenden Sie diesen Kreis, um das am Computer angezeigte LED-Muster mit einem der in Tabelle 4 angezeigten Muster abzustimmen.

### **Tabelle 4. Diagnosecodes der LEDs auf der Systemrückseite**

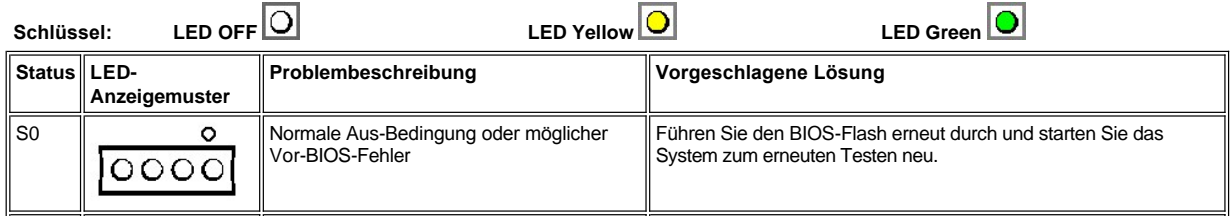

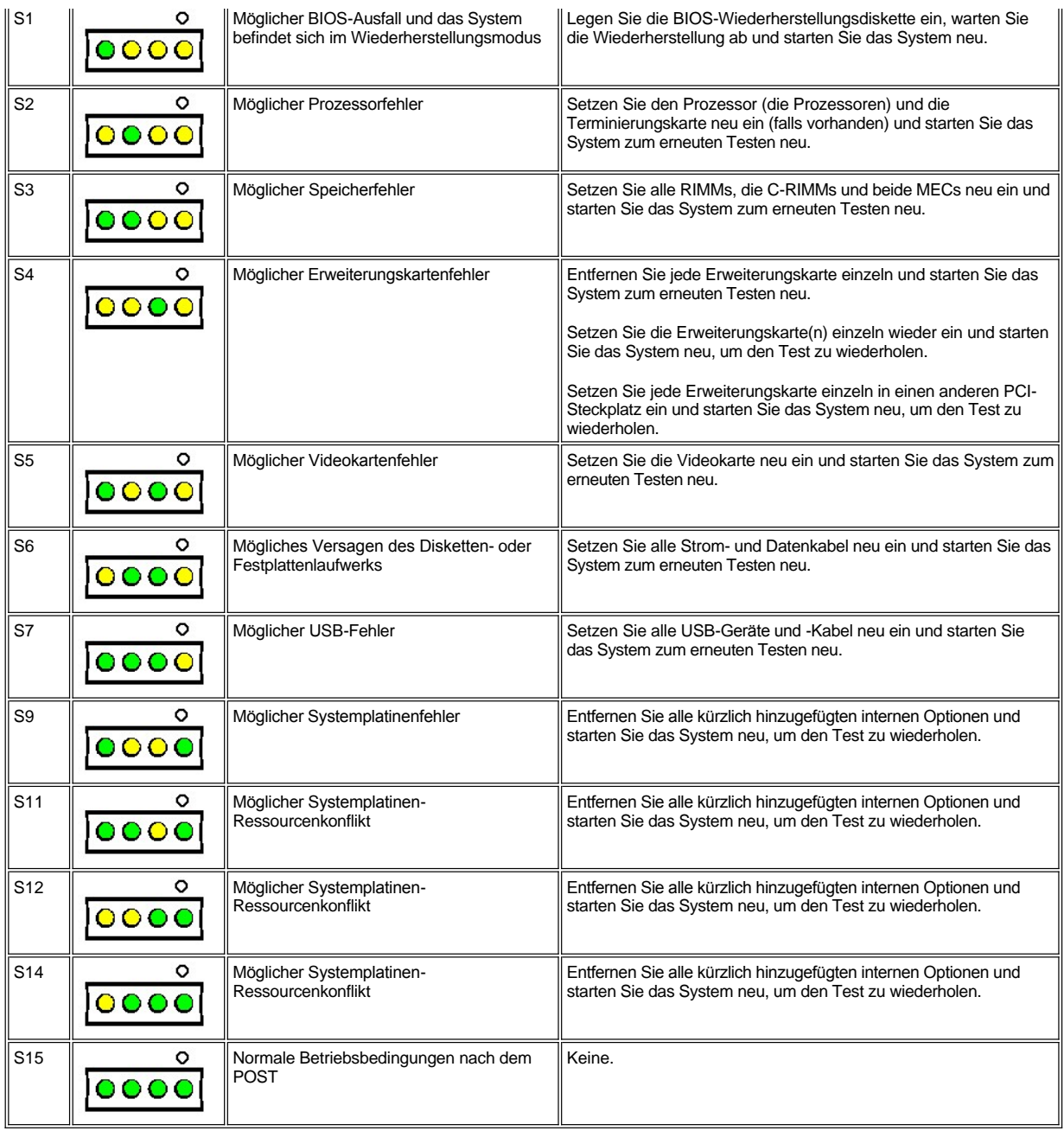

# **LEDs auf der Systemplatine**

Die Systemplatine enthält eine Reihe von LEDs, die den Status der CPUs, des Speichers und der Logikschaltung wiedergeben.

**[VORSICHT: Vor dem Warten von Komponenten im Inneren des Computers die Vorsichtshinweise unter "Sicherheit geht vor](file:///C:/data/systems/ws620/ge/ug/internal.htm#safety_first)  für Sie und den Computer" beachten.**

In Tabelle 5 werden die LEDs auf der Systemplatine im einzelnen beschrieben.

# **Tabelle 5. Diagnosecodes der LEDs auf der Systemrückseite**

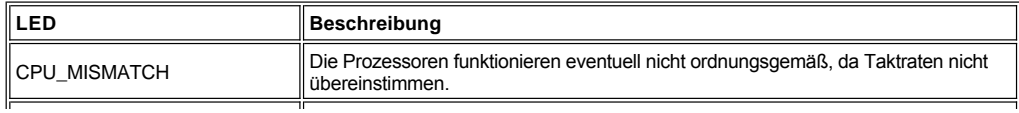

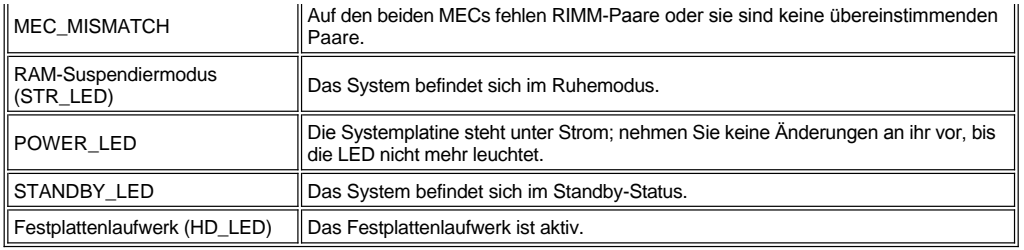

# **SNMP-Plattformereignis-Traps**

Das System kann verschiedene SNMP (Simple Network Management Protocol [Einfaches Netzwerk-Verwaltungsprotokoll])-PET (Platform Event Trap [Plattform-Ereignis-Trap])-Meldungen erzeugen, die an die Netzwerkverwaltungssoftware gesendet werden, um den Netzwerkmanager über bestimmte Ereignisse auf dem System zu informieren.

In Tabelle 6 sind die SNMP-Plattformereignis-Traps aufgeführt, die das System erzeugen kann.

# **Tabelle 6. SNMP-Plattformereignis-Traps**

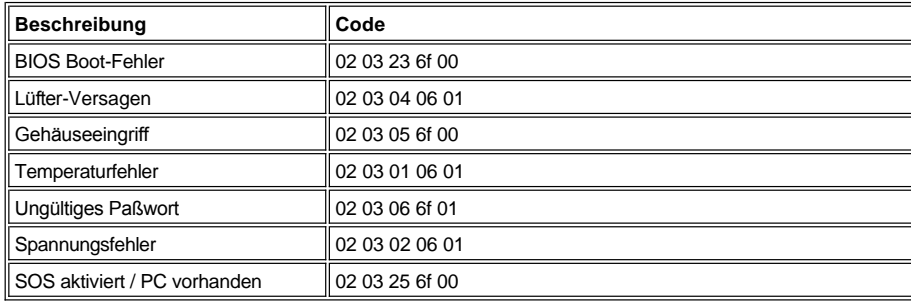

# **Netzwerkschnittstellen-Controller verwenden - Dell Precision™ WorkStation 620- Systeme: Benutzerhandbuch**

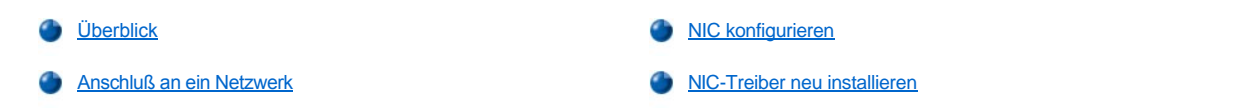

### <span id="page-113-0"></span>**Überblick**

In diesem Abschnitt wird erläutert, wie Ihr Computersystem mit Hilfe des integrierten 3Com®-PCI (Peripheral Component Interconnect [Verbindung peripherer Komponenten]) (3C920 gestützt und 3C905-TX kompatibel) Netzwerkschnittstellen-Controllers (NIC) an ein Ethernet- Netzwerk angeschlossen wird. Der NIC stellt alle Funktionen bereit, die üblicherweise von einer separaten Netzwerkerweiterungskarte bereitgestellt werden.

Der integrierte NIC enthält eine [Remote-Aktivierungsfunktion](file:///C:/data/systems/ws620/ge/ug/setupopt.htm#remote_wakeup), die es dem System ermöglicht, durch ein besonderes LAN-Signal (Local Area Network [Lokales Netzwerk]) von einer Server-Verwaltungskonsole aus hochgefahren zu werden. Die Remote-Aktivierungsfunktion ermöglichen außerdem ein dezentrales System-Einrichten, BIOS-Upgrades (Basic Input/Output System [Grundlegendes Eingabe-/Ausgabesystem]), Herunterladen und Installieren von Software, Dateiaktualisierungen sowie das Protokollieren von Beständen nach Dienstschluß oder an Wochenenden, wenn der LAN-Verkehr am niedrigsten ist.

*ANMERKUNGEN: Die Remote-Aktivierungsfunktion ist selbst bei abgeschaltetem System verfügbar; das System muß jedoch immer an einer Steckdose angeschlossen sein und auf die vom Betriebssystem erwartete Weise heruntergefahren werden. Wenn somit das Netzkabel des Systems abgezogen wird oder ein Stromversagen eintritt oder das System nicht ordnungsgemäß heruntergefahren wird, ist die Remote-Aktivierungsfunktion nicht verfügbar.*

*Die Verknüpfungs- und Aktivitätsanzeigen auf dem NIC-Anschluß (siehe [Abbildung 1\)](#page-113-2) bleiben aktiv, wenn der Computer angeschlossen ist, ungeachtet dessen, ob der Computer ausgeschaltet ist oder nicht, oder die Optionen Network Interface Controller (Netzwerkschnittstellen-Controller) und Remote Wake Up (Fernaktivierung) im System-Setup-Programm aktiviert sind oder nicht.*

*Wenn Fernaktivierung im System-Setup-Programm aktiviert wurde, leuchtet die grüne Verknüpfungsintegritätsanzeige auf dem NIC-Anschluß (siehe [Abbildung 1\)](#page-113-2) nach dem Herunterfahren des Systems weiter auf.*

Der integrierte NIC bietet dem Systemverwaltungs-BIOS eine Möglichkeit, [Platform Event Traps \(Plattformereignis-Traps\)](file:///C:/data/systems/ws620/ge/ug/messages.htm#snmp_platform_event_traps) an das Netzwerkverwaltungssystem zu senden, wenn das Betriebssystem und Dell OpenManage™ Client Instrumentation nicht verfügbar sind. Wenn das System sich z. B. im Ruhemodus befindet und jemand das Gehäuse öffnet, kann das BIOS ein Gehäuseeingriffsereignis an das Netzwerkverwaltungssystem senden.

In diesem Abschnitt werden auch Anleitungen zur Konfiguration des NIC unter Microsoft® Windows NT® 4.0. gegeben.

*ANMERKUNG: Die NIC-Treiber für Systeme unter dem von Dell installierten Betriebssystem Windows® 2000 werden automatisch erkannt und installiert.*

Der NIC-Anschluß an der Computerrückseite (siehe [Abbildung 1\)](#page-113-2) weist die folgenden Anzeigen auf:

- <sup>l</sup> Die *Verknüpfungsintegritätsanzeige*, die aufleuchtet, wenn eine stabile Verbindung zwischen dem Netzwerk und dem NIC besteht. Die Anzeige leuchtet grün, wenn sie an ein 10 Mbps (Megabit pro Sekunde)-Netzwerk angeschlossen ist und orange, wenn sie an ein 100 Mbps-Netzwerk angeschlossen ist. Ist die grüne Anzeige ausgeschaltet, dann ermittelt das Computersystem keine physische Verbindung mit dem Netzwerk oder die Stromversorgung zum Computer wurde ausgeschaltet.
- <sup>l</sup> Eine gelbe *Aktivitätsanzeige*,die blinkt, wenn das System Netzwerkdaten sendet oder empfängt. Hohe Netzwerkbelastung hat zur Folge, daß diese Anzeige als ständig "ein" aufleuchtend erscheint.

#### <span id="page-113-2"></span>**Abbildung 1. NIC-Anschluß und Anzeigen**

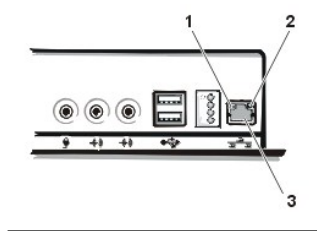

- **1** Verknüpfungsintegritätsanzeige
- **2** Aktivitätsanzeige
- **3** NIC-Anschluß

<span id="page-113-1"></span>**Anschluß an ein Netzwerk**

Um das System für den Gebrauch in einem Ethernet-Netzwerk anzuschließen und zu konfigurieren, führen Sie folgende Schritte durch:

- 1. [Schließen Sie das Netzwerkkabel](#page-114-2) an der Systemrückseite an.
- 2. [Stellen Sie sicher, daß der NIC](file:///C:/data/systems/ws620/ge/ug/setupopt.htm#nic) im System-Setup-Programm aktiviert wurde.
- 3. [Konfigurieren Sie den NIC](#page-114-0) und installieren Sie den Netzwerktreiber.
- 4. Führen Sie die **Network Interface Test Group (Netzwerkschnittstellen-Testgruppe)** in der Dell Diagnose durch, um die einwandfreie Funktion des NIC zu überprüfen.

Unter ["Dell Diagnose starten"](file:///C:/data/systems/ws620/ge/ug/diag.htm#starting_the_dell_diagnostics) finden Sie eingehende Anleitungen.

#### <span id="page-114-2"></span>**Erforderliche Netzwerkkabel**

Der Netzwerkadapteranschluß verbindet ein UTP-Ethernetkabel (Unshielded Twisted Pair [Nichtabgeschirmtes Twisted-Pair]) mit dem Computer. Schließen Sie, je nach Netzwerkkonfiguration, ein Ende des UTP-Kabels entweder an eine Wandplatte für eine RJ45-Buchse oder an einen RJ45- Anschluß auf einem UTP-Konzentrator oder Hub an und schließen Sie das andere Ende des UTP-Kabels an den Netzwerkadapteranschluß an. Achten Sie darauf, daß das Kabel richtig einschnappt.

Für 10BASE-T- und 100BASE-TX-Netzwerke sind folgende Verkabelungseinschränkungen zu beachten:

- <sup>l</sup> Dell empfiehlt Drähte und Anschlüsse der Kategorie 5 für die Netzwerke zu verwenden.
- 1 Sprech- und Datenleitungen sollten in separaten Hüllen geführt werden.
- <sup>l</sup> Die maximale Kabellänge (von einer Workstation zu einem Konzentrator) beträgt 100 m.
- <sup>l</sup> Die maximale Anzahl von Workstations (ohne Konzentratoren) in einem Netzwerk beträgt 1024.
- <sup>l</sup> Die maximale Anzahl von linear verkabelten Konzentratoren in einem Netzwerkabschnitt beträgt 4.

#### **Netzwerkrahmentyp festlegen**

Dieser Abschnitt beschreibt, wie der Netzwerkrahmentyp für ein IPX/SPX-kompatibles (Internetwork Packet Exchange/Sequenced Packet Exchange) Netzwerkprotokoll festzulegen ist.

*ANMERKUNG: Der Standardrahmentyp Auto (Automatisch) ist für die meisten Installationen optimal. Weitere Informationen zu Rahmentypen können Sie von Ihrem Netzwerkadministrator oder Ihrem ISP (Internet Service Provider [Internet-Dienstleister]) erhalten.*

Ist das System an ein Netzwerk angeschlossen, stellen Sie den Netzwerkrahmentyp entsprechend den folgenden Schritten ein:

- 1. Klicken Sie mit der rechten Maustaste auf das Symbol **Network Neighborhood (Netzwerkumgebung)** auf dem Windows NT-Desktop und klicken Sie im eingeblendeten Popup-Menü auf **Properties (Eigenschaften)**.
- 2. Klicken Sie im Fenster **Network (Netzwerk)** in der Registerkarte **Configuration (Konfiguration)** auf **IPX/SPX-compatible Protocol (IPX/SPX-kompatibles Protokoll)**.
- 3. Klicken Sie auf **Eigenschaften**.
- 4. Klicken Sie im Fenster **IPX/SPX-compatible Protocol Properties (IPX/SPX-kompatible Protokolleigenschaften)** auf die Registerkarte **Advanced (Erweitert)**, wählen Sie dann in der Liste **Property (Eigenschaft)** die Option **Frame Type (Rahmentyp)** aus.
- 5. Wählen Sie den entsprechenden Rahmentyp (gemäß den Netzwerkanforderungen) aus dem Menü **Value (Wert)** aus und klicken Sie auf **OK**.
- 6. Folgen Sie den Anleitungen am Bildschirm, um die Konfiguration abzuschließen.

#### <span id="page-114-0"></span>**NIC konfigurieren**

In diesem Abschnitt werden Anleitungen zur Konfiguration des im Computer integrierten 10/100-Mbps 3Com NIC unter dem Betriebssystem Microsoft Windows NT 4.0 gegeben.

*ANMERKUNG: Falls Sie Windows NT 4.0 neu installieren, muß Service-Pack 4 oder höher und der Bus-Mastering EIDE -Gerätetreiber (Enhanced Integrated Drive Electronics [Erweiterte, integrierte Laufwerkelektronik]) installiert werden, bevor der NIC-Treiber installiert werden kann.*

Das Betriebssystem Windows 2000 kann den NIC-Treiber automatisch erkennen, installieren und konfigurieren.

### <span id="page-114-1"></span>**NIC-Treiber neu installieren**

Informationen zur Neuinstallation der NIC-Treiber für Windows NT 4.0 finden Sie in der Dokumentation, die mit der *Dell Precision ResourceCD* mitgeliefert wurde.

# **Integrierte SCSI-Controller anwenden - Dell Precision™ WorkStation 620-Systeme: Benutzerhandbuch**

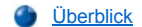

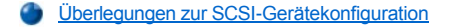

[SCSI-Treiber installieren](#page-117-0)

### <span id="page-116-0"></span>**Überblick**

Dieser Abschnitt bietet Informationen zum integrierten Doppelkanal-Adaptec 7899 Ultra160/M LVD-SCSI-Controller (low-voltage differential [Niedrigspannungsdifferential], Small Computer System Interface [Schnittstelle für kleine Computersysteme]). Dieser Controller bietet Übertragungsraten von bis zu 160 MB/s (Megabyte pro Sekunde) mit LVD-Festplattenlaufwerken auf dem primären Kanal und bis zu 40 MB/s mit nicht-LVD-Festplattenlaufwerken auf dem sekundären Kanal. Das Computersystem unterstützt bis zu vier Festplattenlaufwerke.

*ANMERKUNGEN: Um Datentransferraten von 160-MB/s auf dem primären SCSI-Kanal zu erreichen, müssen LVD-Festplattenlaufwerke und entweder ein LVD-Abschlußwiderstand oder ein Multimodus-Abschlußwiderstand verwendet werden.*

*Wenn eine Kombination von LVD- und nicht-LVD-Festplattenlaufwerken installiert wird, kann das System lediglich Datentransferraten von 40-MB/s für alle SCSI- Laufwerke erreichen. Außerdem müssen die LVD-Laufwerke in dieser Konfiguration in der Lage sein, auf 40 MB/s zu wechseln. In dieser Konfiguration kann das SCSI- Subsystem entweder mit einem einseitigen oder Multimodus-Abschlußwiderstand elektrisch abgeschlossen werden.*

*Dell liefert nur Multimodus-Abschlußwiderstände aus, ungeachtet der jeweiligen Systemkonfiguration.*

*Die maximale Gesamtlänge des SCSI-Kabels für den primären SCSI-Kanal beträgt 12 m. Die maximale Gesamtlänge des SCSI-Kabels für den sekundären SCSI-Kanal beträgt 0,5 m bei acht Geräten und 1 m bei vier Geräten.*

*Die Gesamtanzahl der am sekundären 7899-Controller angeschlossenen SCSI-Geräte, sowohl intern als auch extern, darf 15 nicht überschreiten.*

### <span id="page-116-1"></span>**Überlegungen zur SCSI-Gerätekonfiguration**

Die extern zugänglichen 5,25-Zoll-Laufwerkschächte an der Vorderseite des Computers werden normalerweise für Nicht-Festplattenlaufwerkgeräte verwendet, wie z. B. CD-ROM-Laufwerke oder Bandlaufwerke. Bei diesen Laufwerken kann es sich um EIDE- (Enhanced Integrated Drive Electronics [Erweiterte integrierte Laufwerkelektronik]) oder SCSI-Geräte handeln.

**HINWEIS: Das Festplattenlaufwerk-Subsystem muß entweder aus SCSI-Festplattenlaufwerken oder aus EIDE-Festplattenlaufwerken bestehen. Dell unterstützt keine Mischung beider Festplattentypen.**

*ANMERKUNG: Dell unterstützt nur die von Dell gelieferten Laufwerke.*

Vier interne Laufwerkschächte (diese befinden sich im Laufwerkhalter unter den extern zugänglichen Laufwerkschächten - siehe Abbildung 1) werden entweder für SCSI- oder EIDE-Festplattenlaufwerke verwendet. Interne Festplattenlaufwerke sind senkrecht in einer auswechselbaren Laufwerkhalterung montiert, die bis zu vier 1-Zoll-Festplattenlaufwerke, bis zu drei 1,6-Zoll-Festplattenlaufwerke oder bis zu zwei 1-Zoll- und zwei 1,6-Zoll-Festplattenlaufwerke aufnehmen kann.

#### **Abbildung 1. Interne Laufwerkschächte**

### **1** Externe Laufwerkschächte

**2** Vier-Schacht-Festplattenlaufwerkgehäuse (intern)

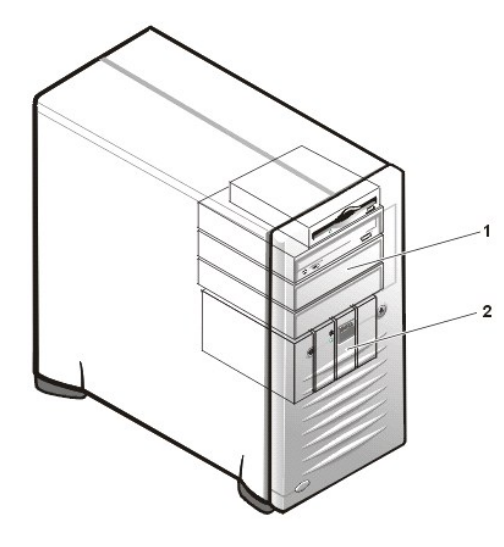

Für detaillierte Informationen zum Installieren der Laufwerke in die extern zugänglichen Laufwerkschächte oder die internen Laufwerkschächte, siehe "[Laufwerke installieren](file:///C:/data/systems/ws620/ge/ug/drives.htm)".

# <span id="page-117-0"></span>**SCSI-Treiber installieren**

Die SCSI-Treiber für Ihr System sind bereits auf dem Festplattenlaufwerk von Dell installiert. Auf der *Dell Precision ResourceCD* sind Sicherungskopien für alle Treiber auf dem System enthalten. Sollten die SCSI-Treiber des Systems aus Versehen gelöscht oder beschädigt werden, müssen diese neu installiert werden. Anleitungen zur Neuinstallation von SCSI-Treibern finden Sie in der Dokumentation, die mit der *Dell Precision ResourceCD.*

*ANMERKUNG: SCSI-Treiber für das Betriebssystem Linux sind im Lieferumfang des Betriebssystems Linux und den Distributionsmedien enthalten. Sie sind nicht auf der Dell Precision ResourceCD enthalten.*

# <span id="page-118-4"></span>**Optionen des System-Setup - Dell Precision™ WorkStation 620-Systeme: Benutzerhandbuch**

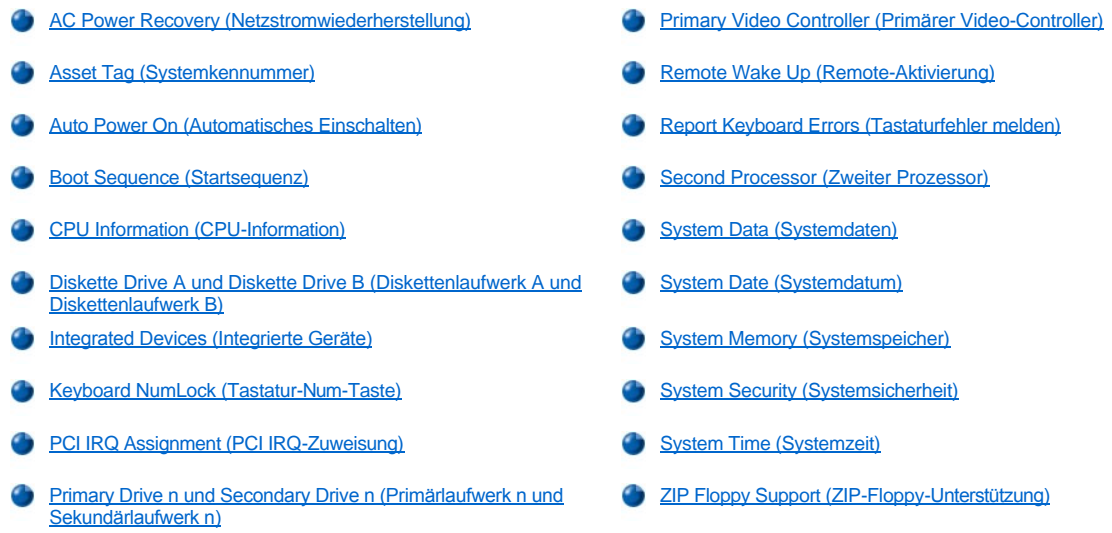

# <span id="page-118-0"></span>**AC Power Recovery (Netzstromwiederherstellung)**

**Netzstromwiederherstellung** legt fest, was geschieht, wenn der Netzstrom am System wiederhergestellt wird. Wenn **Off (Aus)** gewählt wird, bleibt das System abgeschaltet, wenn der Netzstrom wiederhergestellt ist. Wenn **On (Ein)** gewählt wird, startet das System, wenn der Netzstrom wiederhergestellt ist. Wenn **Last (Letzte)** (Standardeinstellung) gewählt wird, wird das System in den Betriebszustand (ein oder aus) versetzt, in dem es sich vor dem Abschalten des Netzstroms befand.

#### <span id="page-118-1"></span>**Asset Tag (Systemkennummer)**

**Systemkennummer** zeigt die vom Anwender programmierbare Systemkennummer an, falls eine solche Nummer zugewiesen wurde. Sie können das Dienstprogramm Systemkennummer, das zu den Software-Unterstützungsprogrammen gehört, verwenden, um eine Systemkennummer von bis zu 10 Zeichen einzugeben und im NVRAM (Nonvolatile Random-Access Memory [Nichtflüchtigen Direktzugriffsspeicher]) zu speichern.

#### <span id="page-118-2"></span>**Auto Power On (Automatisches Einschalten)**

Mit der Option **Automatische Einschaltfunktion** werden die Uhrzeit und die Tage festgesetzt, an denen sich das Computersystem automatisch einschaltet. Sie können **Automatische Einschaltfunktion** so einstellen, daß sich das System entweder jeden Tag oder jeden Montag, Dienstag usw. bis Freitag einschaltet.

*ANMERKUNG: Diese Funktion ist nicht wirksam, wenn das System über eine Steckerleiste oder einen Überspannungsschutzschalter ausgeschaltet wird.*

Die Zeit wird im 24-Stunden-Format notiert. (*Stunden:Minuten*). Die Einschaltzeit wird verändert, indem die Zahl im markierten Feld durch Drücken der Nach-Rechts-Taste erhöht und durch Drücken der Nach-Links-Taste reduziert wird. Sie können die gewünschte Zahl auch direkt in das entsprechende Feld eingeben.

Die Standardeinstellung für **Automatische Einschaltfunktion** ist **Disabled (Deaktiviert)**.

#### <span id="page-118-3"></span>**Boot Sequence (Startsequenz)**

Über die Option **Startsequenz** wird die Startfolge der Geräte festgelegt, über die das System gestartet werden kann.

Der Begriff *Starten* bezieht sich auf den Systemstart. Beim Starten bringt sich das System selbsttätig in einen betriebsbereiten Status, indem es ein kleines Programm in den Speicher lädt, das seinerseits das Laden des Betriebssystems veranlaßt. Die Option **Startsequenz** teilt dem System mit, auf welchem Laufwerk es die nötigen Dateien zum Starten findet.

Zum Festlegen der Startgerätefolge <Eingabe> drücken, um auf das Popup-Optionenmenü des Feldes zuzugreifen. Sehen Sie mit den Nach- Oben- und Nach-Unten-Pfeiltasten die Liste der Geräte ein. Drücken Sie die Leertaste, um ein Gerät zu aktivieren oder zu deaktivieren (aktivierte Geräte erscheinen mit einem Häkchen). Durch Drücken von Plus (+) oder Minus (–) wird die Position eines ausgewählten Gerätes in der Liste nach oben oder unten verschoben. In den folgenden Unterabschnitten werden typische Startgeräte beschrieben.

#### **Diskette Drive (Diskettenlaufwerk)**

Bei Auswahl von **Diskettenlaufwerk** als erstes Gerät versucht das System, zunächst von Laufwerk A aus zu starten. Wenn das System eine Diskette im Laufwerk feststellt, die nicht startfähig ist, oder ein Problem mit dem Laufwerk feststellt, wird eine Fehlermeldung ausgegeben. Wenn das System keine Diskette im Laufwerk feststellt, versucht das System vom nächsten Gerät in der Startsequenz aus zu starten.

#### **Hard-Disk Drive (Festplattenlaufwerk)**

Bei Auswahl von **Festplattenlaufwerk** versucht das System, zunächst vom Festplattenlaufwerk und dann vom nächsten Gerät in der Startsequenz aus zu starten.

#### **IDE CD-ROM Device (IDE-CD-ROM-Gerät)**

Bei Auswahl von **IDE CD-ROM-Gerät** versucht das System, zunächst vom IDE-CD-ROM-Laufwerk aus zu starten. Wenn das System keine CD im Laufwerk feststellt, versucht das System vom nächsten Gerät in der Startsequenz aus zu starten.

#### **AIC-7899 SCSI CD-ROM Drive (AIC-7899 SCSI CD-ROM-Laufwerk)**

Bei Auswahl von **AIC-7899 SCSI CD-ROM-Laufwerk** versucht das System, zunächst vom SCSI CD-ROM-Laufwerk aus zu starten. Wenn das System keine CD im Laufwerk feststellt, versucht das System vom nächsten Gerät in der Startsequenz aus zu starten.

#### **MBA**

Bei Auswahl von MBA fordert das System den Benutzer auf, <Strg><Alt> zu drücken, wenn der Dell Logo-Bildschirm während des Starts eingeblendet wird. Daraufhin wird ein Menü eingeblendet, in dem **PXE**, **RPL**, **BootP** oder **NetWare** als aktiver Startmodus ausgewählt werden kann. Wenn keine Startroutine vom Netzwerkserver verfügbar ist, versucht das System vom nächsten Gerät in der Startsequenz aus zu starten.

#### <span id="page-119-0"></span>**CPU Information (CPU-Informationen)**

**CPU-Informationen** öffnet ein Fenster, mit dem die folgenden Eigenschaften des installierten Mikroprozessors konfiguriert bzw. eingesehen werden können:

Unter **CPU Speed (CPU-Taktrate)** kann die interne Taktrate des/der installierten Prozessors/Prozessoren konfiguriert werden. Diese Option auf **Normal** für die Nennrate bzw. auf **Compatible (Kompatibel)** für eine niedrigere Kompatibilitätsrate einstellen.

**Bus Speed (Bustaktrate)** zeigt die externe Frontside-Bustaktrate des installierten Prozessors an.

**Processor 0 ID (Prozessor 0-ID)** zeigt die Prozessorseriennummer von Prozessor 0 an.

**Clock Speed (Taktrate)** (unter **Prozessor 0-ID**) zeigt die interne Nenntaktrate von Prozessor 0 an.

**Cache Size (Cache-Größe)** (unter **Prozessor 0-ID**) zeigt die Größe des L2-Cache (Level 2-Cache) von Prozessor 0 an.

**Processor 1 ID (Prozessor 1-ID)** zeigt die Prozessorseriennummer von Prozessor 1 an.

**Taktrate** (unter **Prozessor 1-ID**) zeigt die interne Nenntaktrate von Prozessor 1 an.

**Cache-Größe** (unter **Prozessor 1-ID**) zeigt die Größe des L2-Cache von Prozessor 1 an.

#### <span id="page-119-1"></span>**Diskette Drive A und Diskette Drive B (Diskettenlaufwerk A und Diskettenlaufwerk B)**

Die Optionen **Diskettenlaufwerk A** und **Diskettenlaufwerk B** identifizieren die im Computer installierten Diskettenlaufwerke. In der Standardkonfiguration ist **Diskettenlaufwerk A** (Startlaufwerk) das 3,5-Zoll-Laufwerk im oberen, von außen zugänglichen Laufwerkschacht. **Diskettenlaufwerk B** ist das Laufwerk im unteren, von außen zugänglichen Laufwerkschacht.

Die Einstellungen der Optionen **Diskettenlaufwerk A** und **Diskettenlaufwerk B** lauten:

- <sup>l</sup> **5.25 Inch, 360 KB (5,25 Zoll, 360 KB)**
- <sup>l</sup> **5.25 Inch, 1.2 MB (5,25 Zoll, 1,2 MB)**
- <sup>l</sup> **3.5 Inch, 720 KB (3,5 Zoll, 720 KB)**
- <sup>l</sup> **3.5 Inch, 1.44 MB (3,5 Zoll, 1,44 MB)**
- <sup>l</sup> **Not Installed (Nicht installiert)**

*ANMERKUNGEN: Bandlaufwerke werden nicht durch die Optionen Diskettenlaufwerk A und Diskettenlaufwerk B identifiziert. Zum Beispiel: Sind am Disketten-/Bandlaufwerkschnittstellenkabel ein einzelnes Disketten- und ein Nicht-IDE-Bandlaufwerk angeschlossen, ist die Option Diskettenlaufwerk A auf die Merkmale des Diskettenlaufwerks zu setzen und die Option Diskettenlaufwerk B auf Nicht installiert.*

*Wenn das System über LS-120 SuperDisk-Treiber anstelle von 1,44-MB-Diskettenlaufwerken verfügt, stellen Sie diese Optionen auf Nicht installiert ein.*

*Wenn das System über ein 1,44 MB-Diskettenlaufwerk als Diskettenlaufwerk A verfügt und ein SuperDisk LS-120-Diskettenlaufwerk in einem der unteren extern zugänglichen Laufwerkschächte installiert wird, weist das System ihm automatisch den Laufwerkbuchstaben B zu.* 

# <span id="page-120-0"></span>**Integrated Devices (Integrierte Geräte)**

Die Option **Integrierte Geräte** konfiguriert die folgenden mit der Systemplatine integrierten Geräte:

- <sup>l</sup> **[Sound](#page-120-1)**
- <sup>l</sup> **[Network Interface Controller \(Netzwerkschnittstellen-Controller\)](#page-120-2)**
- <sup>l</sup> **[Mouse Port \(Mausanschluß\)](#page-120-3)**
- <sup>l</sup> **Serial Port 1 (Serielle Schnittstelle 1)**und **[Serial Port 2 \(Serielle Schnittstelle 2\)](#page-120-4)**
- <sup>l</sup> **[Parallel Port \(Parallele Schnittstelle\)](#page-121-0)**
- <sup>l</sup> **[IDE Drive Interface \(IDE-Laufwerkschnittstelle\)](#page-121-1)**
- <sup>l</sup> **[Diskette Interface \(Diskettenschnittstelle\)](#page-121-2)**
- <sup>l</sup> **[USB Emulation \(USB-Emulation\)](#page-121-3)**
- <sup>l</sup> **[PC Speaker \(PC-Lautsprecher\)](#page-121-4)**
- <sup>l</sup> **[Video DAC Snoop \(Video-DAC-Problemerkennung\)](#page-121-5)**
- <sup>l</sup> **[SCSI Controllers \(SCSI-Controller\)](#page-122-3)**

Drücken Sie <Eingabe>, um diese Optionen, wie in den folgenden Unterabschnitten beschrieben, zu konfigurieren.

### <span id="page-120-1"></span>**Sound**

**Sound** legt fest, ob der integrierte Audio-Controller auf **Ein** oder **Aus** steht. Die Standardeinstellung ist **Aus**.

#### <span id="page-120-2"></span>**Network Interface Controller (Netzwerkschnittstellen-Controller)**

**Netzwerkschnittstellen-Controller** legt fest, ob der integrierte NIC (Network Interface Controller [Netzwerkschnittstellen-Controller]) auf **Ein**, **Aus** oder **On w/MBA (Ein mit MBA)** steht. Bei der Standardeinstellung, **Ein mit MBA**, ist der NIC aktiviert und startet das System fernverwaltet von einem Netzwerkserver aus. Bei Auswahl von Ein mit MBA wird der Benutzer aufgefordert, <Strg><Alt><br/>>b> zu drücken, wenn der Dell Logo-Bildschirm während des Starts eingeblendet wird. Daraufhin wird ein Menü eingeblendet, in dem **PXE**, **RPL**, **BootP** oder **NetWare** als aktiver Startmodus ausgewählt werden kann.

#### <span id="page-120-3"></span>**Mouse Port (Mausanschluß)**

Die Option **Mouse Port (Mausanschluß)** aktiviert oder deaktiviert den systeminternen PS/2-kompatiblen (Personal System/2) Mausanschluß. Durch Deaktivieren der Maus kann eine Erweiterungskarte die IRQ 12 (Interrupt Request [Unterbrechungsaufforderung]) belegen.

#### <span id="page-120-4"></span>**Serial Port 1 und Serial Port 2 (Serielle Schnittstelle 1 und Serielle Schnittstelle 2)**

Die Optionen **Serielle Schnittstelle 1** und **Serielle Schnittstelle 2** konfigurieren die systeminternen seriellen Schnittstellen. Die Schnittstellen werden mit **Automatisch** (Standardeinstellung) auf eine bestimmte Schnittstellenbezeichnung konfiguriert (**COM1** oder **COM3** für **Serielle Schnittstelle 1**; **COM2** oder **COM4** für **Serielle Schnittstelle 2**) oder durch die Einstellung **Aus** deaktiviert.

Wenn eine serielle Schnittstelle auf **Automatisch** gesetzt und eine Erweiterungskarte hinzugefügt wird, deren Schnittstelle auf dieselbe Bezeichnung konfiguriert ist, wird der integrierten Schnittstelle automatisch die nächste verfügbare Schnittstellenbezeichnung mit der gleichen IRQ-Einstellung wie folgt zugeordnet:

- <sup>l</sup> **COM1** (E/A-Adresse [Eingabe/Ausgabe] 3F8h), die IRQ4 mit **COM3** teilt, wird auf **COM3** (E/A-Adresse 3E8h) umadressiert.
- <sup>l</sup> Ebenso wird **COM2** (E/A-Adresse 2F8h), die IRQ3 mit **COM4** teilt, auf **COM4** (E/A-Adresse 2E8h) umadressiert.

*ANMERKUNG: Wenn zwei COM-Anschlüsse die gleiche Unterbrechungsaufforderung besitzen, kann jeder einzeln verwendet werden. Es ist aber nicht immer möglich, beide zur gleichen Zeit zu benutzen. Wenn die zweite Schnittstelle (COM3 oder COM4) ebenfalls belegt ist, wird die systeminterne Schnittstelle ausgeschaltet.* 

#### <span id="page-121-0"></span>**Parallel Port (Parallele Schnittstelle)**

Die Option **Parallele Schnittstelle** konfiguriert den in das System integrierten Parallelanschluß. Drücken Sie <Eingabe>, um die Optionen unter **Parallele Schnittstelle** wie in den folgenden Unterabschnitten erläutert zu konfigurieren.

<sup>l</sup> **Mode (Modus)** Diese Option kann auf **PS/ 2**, **EPP**, **ECP**, **AT** oder **Aus** (zum Deaktivieren der Schnittstelle) eingestellt werden.

Wählen Sie diese Option entsprechend der Art des Peripheriegerätes, das an die parallele Schnittstelle angeschlossen ist. Zur Bestimmung der richtigen Betriebsart schlagen Sie bitte im Handbuch des jeweiligen Gerätes nach.

- <sup>l</sup> **I/O Address (E/A-Adresse)** Diese Option bestimmt die von der parallelen Schnittstelle verwendete E/A-Adresse, es sei denn, **Modus** ist auf **Aus** eingestellt. Die **E/A-Adresse** kann auf **378h** (Standardeinstellung), **278h** oder **3BCh** eingestellt werden.
	- *ANMERKUNG: Stellen Sie den Parallelanschluß nicht auf 278h ein, wenn ein ECP (Extended Capabilities Port [Anschluß mit erweiterten Fähigkeiten])-Gerät an den Anschluß angeschlossen ist.*
- <sup>l</sup> **DMA Channel (DMA-Kanal)** Diese Option bestimmt den von der parallelen Schnittstelle verwendeten DMA (Direct Memory Access [Direkter Speicherzugriff])-Kanal und erscheint nur, wenn **Modus** auf **ECP** eingestellt ist. Die verfügbaren Optionen lauten **DMA 1**, **DMA 3** und **Aus**.

#### <span id="page-121-1"></span>**IDE Drive Interface (IDE-Laufwerkschnittstelle)**

Die Option **IDE-Laufwerkschnittstelle** aktiviert bzw. deaktiviert die integrierte EIDE-Festplattenlaufwerkschnittstelle (Enhanced Integrated Drive Electronics [Erweiterte integrierte Laufwerkelektronik]) des Systems.

In der Einstellung **Automatisch** (Standardeinstellung) schaltet das System die interne EIDE-Schnittstelle ggf. aus und spricht eine in einem Erweiterungssteckplatz installierte Controller-Karte an.

Während der Startroutine prüft das System zuerst, ob in einem der Erweiterungssteckplätze eine primäre Festplattenlaufwerk-Controller-Karte installiert ist. Wird kein solcher Controller festgestellt, aktiviert das System seine interne EIDE-Schnittstelle und verwendet IRQ14 und IRQ15.

Wird ein Primär-Controller am Erweiterungsbus festgestellt, deaktiviert das System die integrierte EIDE-Schnittstelle.

In der Einstellung **Aus** ist die systeminterne EIDE-Schnittstelle deaktiviert.

#### <span id="page-121-2"></span>**Diskette Interface (Diskettenschnittstelle)**

Die Option **Diskettenschnittstelle** steuert den Betrieb des integrierten Diskettenlaufwerk-Controllers.

Mit **Automatisch** (Standardeinstellung) schaltet das System, wenn notwendig, den internen Diskettenlaufwerk-Controller aus und spricht eine in einem Erweiterungssteckplatz installierte Controller-Karte an.

Ist die Option **Read Only (Nur Lesen)** gewählt, kann nichts auf die Disketten- und Bandlaufwerke geschrieben werden, die den im System integrierten Disketten-/Bandlaufwerk-Controller verwenden. (Das System kann jedoch weiterhin Daten von den Laufwerken lesen.) Wenn die Option **Nur Lesen** aktiviert ist, ist auch die Option **Automatisch** aktiviert (das System deaktiviert je nach Bedarf mit Hilfe dieser Option den internen Diskettenlaufwerk-Controller).

Die Option **Aus** deaktiviert den systeminternen Disketten-/Bandlaufwerk-Controller und wird in erster Linie zur Fehlerbehebung eingesetzt.

#### <span id="page-121-3"></span>**USB-Emulation**

**USB-Emulation** bestimmt, ob das BIOS (Basic Input/Output System [Grundlegendes Eingabe-/Ausgabesystem]) die USB (Universal Serial Bus [Universeller serieller Bus])-Tastaturen und Mäuse steuert. Wenn **Ein** ausgewählt ist, steuert das System-BIOS USB-Tastaturen und Mäuse, bis ein USB-Treiber durch das Betriebssystem geladen wird. Wenn **Aus** gewählt ist (Standardeinstellung), werden USB-Tastaturen und -Mäuse nicht vom System-BIOS gesteuert; funktionieren allerdings während der Startroutine. Stellen Sie **USB-Emulation** auf **Aus**, wenn eine PS/2 (Personal System/2)-kompatible Tastatur und Maus verwendet werden.

#### <span id="page-121-4"></span>**PC Speaker (PC-Lautsprecher)**

Die Option **PC-Lautsprecher** legt fest, ob der integrierte Lautsprecher auf **Ein** (Standardeinstellung) oder **Aus** gesetzt ist. Änderungen an dieser Option werden sofort wirksam, d.h. eine Startroutine des Systems ist nicht erforderlich.

*ANMERKUNG: Die Option [PC-Lautsprecher](#page-121-4) im System-Setup-Programm aktiviert bzw. deaktiviert den PC-Legacy-Signalton. Der*   $\mathbb{X}$ *interne Lautsprecher wird auf diese Weise nicht ein- oder ausgeschaltet. Die Signaltoncodes des BIOS (basic input/output system [Grundlegendes Eingabe-/Ausgabesystem]) funktionieren unabhängig von dieser Optionseinstellung und sind immer hörbar.*

### <span id="page-121-5"></span>**Video DAC Snoop (Video-DAC-Problemerkennung)**

Über die Option **Video-DAC-Problemerkennung** können Videoprobleme behoben werden, die beim Gebrauch bestimmter Video-

Erweiterungskarten auftreten können. Die Standardeinstellung lautet **Aus**. Wenn Sie eine Video-Erweiterungskarte benutzen und Probleme wie etwa falsche Farben oder leere Fenster auftreten, ist die Option **Video-DAC-Problemerkennung** auf **Ein** zu setzen.

#### <span id="page-122-3"></span>**SCSI Controllers (SCSI-Controller)**

**SCSI-Controller** stellt die integrierten SCSI-Kanäle auf **Ein** oder **Aus** (Standardeinstellung).

## <span id="page-122-0"></span>**Keyboard NumLock (Tastatur-Num-Taste)**

Die Option **Keyboard NumLock** bestimmt, ob das System bei 101- oder 102-Tastaturen mit aktivierter Num-Taste startet (nicht bei 84er-Tastaturen).

Bei aktivierter Num-Taste arbeitet das numerische Tastenfeld auf der Tastatur rechts außen wie ein Taschenrechner gemäß der auf den Tasten aufgedruckten mathematischen und numerischen Funktionen. Andernfalls gleicht die Funktion der Num-Taste den Cursor-Pfeiltasten, die unten auf den Tasten aufgedruckt sind.

# <span id="page-122-1"></span>**PCI IRQ Assignment (PCI IRQ-Zuweisung)**

Die Option **PCI IRQ-Zuweisung** legt fest, welche die IRQ-Leitungen den im Computer installierten PCI-Geräten (Peripheral Component Interconnect [Verbindung peripherer Komponenten]) zugeordnet werden. Drücken Sie <Eingabe> zum Konfigurieren dieser Geräte. Dann wählen Sie das Gerät aus, dessen IRQ-Leitung geändert werden soll und drücken Sie dann die Plus- (+) bzw. Minustaste (-), um die Liste der verfügbaren IRQ-Leitungen zu wechseln. Die den PCI-Geräte zugeordneten IRQ-Leitungen müssen normalerweise nur dann geändert werden, wenn ein bestimmtes Gerät, ein Gerätetreiber oder ein Betriebssystem eine spezifische IRQ-Leitung benötigt, die bereits von einem PCI-Gerät verwendet wird.

*ANMERKUNG: Wenn einem Gerät eine bestimmte IRQ-Leitung manuell zugewiesen wird, kann ein Konflikt mit einem anderen Gerät auftreten, das versucht, dieselbe IRQ-Leitung zu verwenden. Durch diese Situation kann das System instabil oder funktionsuntüchtig werden.*

#### <span id="page-122-2"></span>**Primary Drive** *n* **und Secondary Drive** *n* **(Primärlaufwerk** *n* **und Sekundärlaufwerk** *n***)**

**Primärlaufwerk** *n* identifiziert Laufwerke, die mit dem primären EIDE-Schnittstellenanschluß (mit "IDE1" gekennzeichnet) auf der Systemplatine verbunden sind, während **Sekundärlaufwerk** *n* Laufwerke identifiziert, die mit dem sekundären EIDE-Anschluß (mit "IDE2" gekennzeichnet) verbunden sind. Den sekundären EIDE-Schnittstellenanschluß für EIDE-CD-ROM-Laufwerke und EIDE-Bandlaufwerke zu benutzen.

*ANMERKUNGEN: Bei allen Geräte von Dell, die einen integrierten EIDE-Controller verwenden, ist die entsprechende Option von Laufwerk auf Automatisch zu setzen.* 

*Wenn ein EIDE-Gerät an der sekundären EIDE-Schnittstelle angeschlossen ist, muß sich ein EIDE-Gerät an der primären EIDE-Schnittstelle befinden.*

Die folgenden Einstellungen identifizieren die im System installierten EIDE-Geräte.

- <sup>l</sup> **Automatisch** (diese Einstellung ist für alle EIDE-Geräte von Dell zu verwenden)
- <sup>l</sup> **Aus**
- <sup>l</sup> **User 1 (Benutzer 1)** oder **User 2 (Benutzer 2)**
- <sup>l</sup> Eine spezifische Laufwerktypennummer

Um die Einstellungen für jede dieser Optionen auszuwählen, drücken Sie <Eingabe>, um auf das Popup-Einstellungsmenü des Feldes zuzugreifen. Dann geben Sie die entsprechenden Zeichen über die Tastatur ein oder zeigen Sie die Einstellungen mit den Nach-Links- und Nach- Rechts-Tasten nacheinander an.

Eine *Laufwerktypennummer* legt die Parameter eines Festplattenlaufwerks fest, und zwar auf Grundlage einer im System-BIOS aufgezeichneten Tabelle.

*ANMERKUNG: Betriebssysteme, die das System-BIOS umgehen, können eventuell nicht optimale Festplattenlaufwerkleistungen erzielen.*

### **Bei Problemen**

Sollte beim ersten Start nach Einbau einer EIDE-Festplatte eine Fehlermeldung ausgegeben werden, kann es sein, daß die automatische Laufwerktypen-Erkennungsfunktion nicht mit diesem speziellen Laufwerk arbeiten kann. Wenn diese Ursache vermutet wird, schlagen Sie in den technischen Angaben des Laufwerks dessen Typennummer nach und geben Sie die Laufwerkdaten manuell auf eine der folgenden Weisen ein.

1 Falls Sie die Laufwerktypennummer kennen

Verwenden Sie die Laufwerktypennummer, die in der mit dem Laufwerk mitgelieferten Dokumentation angegeben ist.

Um die Laufwerktypennummer im System-Setup einzugeben, markieren Sie die zutreffende Laufwerkkategorie (**Primärlaufwerk 0** oder **Primärlaufwerk 1**) und tragen Sie die ordnungsgemäße Laufwerktypennummer dort ein. Anstelle einer numerischen Eingabe kann die richtige Typennummer auch mit der Nach-Links-Taste (Wert verringern) und der Nach-Rechts-Taste (Wert erhöhen) eingestellt werden.

<sup>l</sup> Falls Sie die Laufwerktypennummer nicht kennen

Die Optionen **Laufwerk 0** und **Laufwerk 1** zeigen die folgenden Parameter jedes Laufwerktyps an:

- <sup>l</sup> **Drive Type (Laufwerktyp)** gibt die Laufwerktypennummer für das ausgewählte Festplattenlaufwerk an.
- <sup>l</sup> **Capacity (Kapazität)** (wird vom System automatisch ermittelt) gibt die Speicherkapazität des Laufwerks in Millionen Bytes an.
- <sup>l</sup> **Cylinders (Zylinder)** gibt die Anzahl der logischen Zylinder an.
- <sup>l</sup> **Heads (Köpfe)** entspricht der Zahl der logischen Köpfe im Laufwerk.
- <sup>l</sup> **Sectors (Sektoren)** gibt die Anzahl der logischen Sektoren pro Spur an.

Wenn ein Laufwerk installiert wird, dessen Parameter nicht in der Liste erscheinen, können Sie die Parameter individuell festlegen. Hierzu markieren Sie die Option **Laufwerk 0** und geben Sie u ein, um **Benutzer 1** anzuzeigen. Um zwischen den Einstellungen **Benutzer 1** und **Benutzer 2** umzuschalten (es sind nur zwei benutzerdefinierte Laufwerktypen erlaubt), drücken Sie die Nach-Rechts- oder Nach-Links-Taste. Anschließend drücken Sie <Tab>, um alle Parameterfelder nacheinander zu markieren und geben Sie die entsprechende Nummer für jedes Feld ein.

*ANMERKUNG: Die Laufwerktypen Benutzer 1 und Benutzer 2 können sowohl für die Optionen Primär- und Sekundärlaufwerk 0 als auch für Laufwerk 1 verwendet werden. Wenn jedoch Benutzer 1 oder Benutzer 2 gewählt wird, könnte eventuell keine optimale Festplattenlaufwerkleistung erreichbar sein. Die Laufwerktypenfelder Benutzer 1 und Benutzer 2 können außerdem nicht für Festplattenlaufwerke verwendet werden, deren Speicherkapazität größer als 528 MB ist.*

#### <span id="page-123-0"></span>**Primary Video Controller (Primärer Video-Controller)**

**Primärer Video-Controller** legt fest, ob das System während der Startroutine nach einer Videokarte im PCI-Steckplatz sucht. Wenn **Automatisch** ausgewählt ist, verwendet das System eine beliebige PCI-Videokarte, die es während der Startroutine findet. Wird keine PCI-Videokarte gefunden, verwendet das System die Videokarte im AGP (Accelerated Graphics Port [Beschleunigter Grafikanschluß)-Steckplatz. Wenn **AGP** ausgewählt ist, verwendet das System die Videokarte im AGP-Steckplatz als primären Video-Controller. Falls sowohl eine PCI- als auch eine AGP-Karte vorhanden ist, wird durch die Einstellung der Option auf **Automatisch** die PCI-Karte als primärer Video-Contoller festgelegt; die Einstellung auf **AGP** legt die AGP-Karte als primären Video-Controller fest.

#### <span id="page-123-1"></span>**Remote Wake Up (Remote-Aktivierung)**

Über **Remote-Aktivierung** kann die Remote-Aktivierungsfunktion auf **Ein** oder **Aus** eingestellt werden. Änderungen werden erst nach einer Startroutine des Systems wirksam.

#### <span id="page-123-2"></span>**Report Keyboard Errors (Tastaturfehler melden)**

Die Option **Tastaturfehler melden** legt fest, ob Fehlermeldungen bezüglich der Tastatur während des POST (Power-On Self-Test [Einschaltselbsttests]) ausgegeben werden. Der Einschaltselbsttest besteht aus einer Reihe von Hardwaretests, die bei jedem Einschalten des Systems und Betätigen der Reset-Taste durchgeführt werden.

Diese Option ist nützlich, wenn sie bei Hostsystemen oder selbststartenden Servern, an die nicht permanent eine Tastatur angeschlossen ist, angewendet wird. Wenn in diesen Fällen **Do Not Report (Nicht melden)** gewählt wird, werden alle Fehlermeldungen in bezug auf Tastatur oder Tastatur-Controller während des POST unterdrückt. Die Funktion der Tastatur selbst bleibt von dieser Option unberührt, wenn die Tastatur am Computer angeschlossen ist.

#### <span id="page-123-3"></span>**Second Processor (Zweiter Prozessor)**

**Zweiter Prozessor** aktiviert oder deaktiviert einen zweiten Prozessor für Fehlerbehebungszwecke. Wenn das System prozessorbezogene Probleme hat, kann der zweite Prozessor deaktiviert werden, um festzustellen, ob das Problem sich auf diesen Prozessor beschränkt. Diese Option erscheint nur, wenn das System über zwei Prozessoren verfügt.

## <span id="page-123-4"></span>**System Data (Systemdaten)**

Die folgenden Informationen über das System werden im Systemdatenbereich des **System-Setup**-Fensters angezeigt:

- 1 Der Prozessortyp und die BIOS-Stufe.
- <sup>l</sup> Die Größe des integrierten L2-Cache.
- <sup>l</sup> Die fünfstellige Service-Tag-Nummer, die von Dell werkseitig im NVRAM programmiert wurde. Die Nummer ist bei Wartung oder technischer Unterstützung anzugeben. Sie wird zudem von einigen Dell Softwareprogrammen (z. B. dem Diagnoseprogramm) angesprochen.

#### <span id="page-124-0"></span>**System Date (Systemdatum)**

Mit **Systemdatum** wird der systeminterne Kalender eingestellt.

Das System zeigt die Einträge für den Wochentag automatisch gemäß der Einstellungen der Felder **Month (Monat)**, **day-of-month (Tag)** und **Year (Jahr)** an.

Zum Ändern des Datums wird ein Feld durch Drücken der Nach-Links- oder Nach-Rechts-Taste markiert und die angezeigte Zahl durch Drücken der Taste Plus (+) oder Minus (–) erhöht bzw. verringert. Die Zahlen können auch in den Feldern **Monat***,* **Tag** und **Jahr** eingegeben werden.

### <span id="page-124-1"></span>**System Memory (Systemspeicher)**

**Systemspeicher** zeigt die erkannte Gesamtgröße des installierten Systemspeichers an. Nach jeder Speichererweiterung sollte anhand dieser Option überprüft werden, ob der Speicher ordnungsgemäß installiert ist und vom System erkannt wird.

#### <span id="page-124-2"></span>**System Security (Systemsicherheit)**

Mit Hilfe von **Systemsicherheit** können die folgenden Paßwort- und Gehäuseeingriffsoptionen konfiguriert werden:

- <sup>l</sup> **[System Password \(Systempaßwort\)](#page-124-3)**
- <sup>l</sup> **[Password Status \(Paßwortstatus\)](#page-124-4)**
- <sup>l</sup> **[Setup Password \(Setup-](#page-125-2)Paßwort)**
- <sup>l</sup> **[Gehäuse Intrusion \(Gehäuseeingriff\)](#page-125-3)**
- <sup>l</sup> **[CPU Serial Number \(CPU-Seriennummer\)](#page-125-4)**

Drücken Sie <Eingabe>, um diese Optionen, wie in den folgenden Unterabschnitten beschrieben, zu konfigurieren.

#### <span id="page-124-3"></span>**System Password (Systempaßwort)**

Die Option **Systempaßwort** zeigt den aktuellen Status der Paßwortsicherheitsfunktion im System an und ermöglicht die Vergabe und Bestätigung eines neuen Paßworts. Ein neues Paßwort kann nur dann zugewiesen werden, wenn der aktuelle Status auf **Not Enabled (Nicht aktiviert)** steht. Der Status ist in hell hervorgehobenen Buchstaben angezeigt.

Die Optionen **Systempaßwort** besitzt folgende Einstellungen:

- <sup>l</sup> **Nicht aktiviert** (Standardeinstellung)
- <sup>l</sup> **Aktiviert**
- <sup>l</sup> **Disabled by Jumper (Durch Jumper deaktiviert)**
- *ANMERKUNG: Anleitungen zum Vergeben, Benutzen und Ändern eines vorhandenen Systempaßworts finden Sie unter "[Systempaßwortfunktion verwenden](file:///C:/data/systems/ws620/ge/ug/sysetup.htm#using_the_system_password_feature)". Anleitungen zum Deaktivieren eines vergessenen Systempaßworts finden Sie unter "[Vergessenes Paßwort deaktivieren](file:///C:/data/systems/ws620/ge/ug/sysetup.htm#disabling_a_forgotten_password)".*

#### <span id="page-124-4"></span>**Password Status (Paßwortstatus)**

Wenn **Setup-Paßwort** auf **Aktiviert** gesetzt ist, kann über **Paßwortstatus** verhindert werden, daß das Systempaßwort beim Start des Systems geändert oder deaktiviert wird.

Zum Sperren des Systempaßworts muß zuerst ein Setup-Paßwort in der Option **Setup-Paßwort** vergeben und dann die Option **Paßwortstatus** auf **Locked (Gesperrt)** geändert werden. Wenn in der Option **Setup-Paßwort** ein Paßwort vergeben ist und **Paßwortstatus** auf **Gesperrt** gesetzt ist, kann das Systempaßwort nicht über die Option **Systempaßwort** geändert und nicht beim Systemstart mit der Tastenkombination <Strg><Eingabe> deaktiviert werden.

Um das Systempaßwort zu entsperren, rufen Sie **Setup-Paßwort** auf ändern Sie anschließend die Option **Paßwortstatus** zu **Nicht gesperrt**.

Wenn die Option auf **Nicht gesperrt** gesetzt ist, kann das Systempaßwort beim Systemstart mit der Tastenkombination <Strg><Eingabe> deaktiviert und das Paßwort dann über die Option **Systempaßwort** geändert werden.

#### <span id="page-125-2"></span>**Setup Password (Setup-Paßwort)**

Mit der Option **Setup-Paßwort** kann der Zugriff auf das System-Setup auf dieselbe Weise wie bei der Funktion Systempaßwort eingeschränkt werden. Die Einstellungen lauten:

- <sup>l</sup> **Nicht aktiviert** (Standardeinstellung)
- <sup>l</sup> **Aktiviert**
- <sup>l</sup> **Durch Jumper deaktiviert**
- *ANMERKUNG: Anleitungen zum Vergeben eines Setup-Paßwortes und zum Einsatz oder Ändern eines vorhandenen Setup-Paßwortes finden Sie unter "Setup-[Paßwortfunktion verwenden](file:///C:/data/systems/ws620/ge/ug/sysetup.htm#using_the_setup_password_feature)". Anleitungen zum Deaktivieren eines vergessenen Setup-Paßwortes finden Sie unter "[Vergessenes Paßwort deaktivieren](file:///C:/data/systems/ws620/ge/ug/sysetup.htm#disabling_a_forgotten_password)".*

#### <span id="page-125-3"></span>**Chassis Intrusion (Gehäuseeingriff)**

Die Option **Gehäuseeingriff** zeigt den Status der Gehäuseeingriffsüberwachung an. Die Einstellungen dieser Option lauten **Aktiviert, Enabled-Silent (Stumm aktiviert)** und **Deaktiviert**. Die Standardeinstellung ist **Aktiviert**.

Wenn die Computerabdeckung entfernt wird, während die Eingriffswarnung auf **Aktiviert** eingestellt ist, wird ein DMI-Ereignis (Desktop Management Interface) erzeugt, die Einstellung wird auf **Detected (Erkannt)** geändert, und die folgende Meldung erscheint während der Startroutine beim nächsten Systemstart.

Alert! Cover was previously removed.

(Warnung! Abdeckung wurde entfernt.)

Wenn die Eingriffsüberwachung auf **Stumm aktiviert** gesetzt ist und die Computerabdeckung entfernt wird, wird ein DMI-Ereignis erzeugt, und die Einstellung wechselt auf **Erkannt**. Während der nächsten Startsequenz wird jedoch keine Warnmeldung eingeblendet.

Wenn die Eingriffsüberwachung auf **Deaktiviert** gesetzt ist, ist die Eingriffsüberwachung deaktiviert, und es wird keine Meldung ausgegeben.

Um die Einstellung **Erkannt** zurückzusetzen, rufen Sie das System-Setup während des POST auf. Wählen Sie in der Option **Gehäuseeingriff** mit der Nach-Links- oder Nach-Rechts-Taste erst **Reset** und anschließend **Aktiviert**, **Stumm aktiviert** oder **Deaktiviert** aus.

*ANMERKUNG: Wenn das Setup-Paßwort aktiviert ist, muß das Setup-Paßwort bekannt sein, bevor die Option Gehäuseeingriff zurückgesetzt werden kann.*

#### <span id="page-125-4"></span>**CPU Serial Number (CPU-Seriennummer)**

**CPU-Seriennummer** legt fest, ob die Prozessorseriennummer(n) (falls vorhanden) an anfragende Programme ausgegeben werden. Wenn **Aktiviert** ausgewählt ist, gibt das System die Seriennummer(n) des Prozessors an Programme aus, wenn sie abgefragt werden. Wenn **Deaktiviert** ausgewählt ist, gibt das System die Seriennummer(n) des Prozessors unter keinen Umständen aus. Die Standardeinstellung lautet **Deaktiviert**.

#### <span id="page-125-0"></span>**System Time (Systemzeit)**

Mit **Systemzeit** wird der interne Takt des Computers eingestellt.

Die Systemzeit wird im 24-Stunden-Format (*Stunden:Minuten:Sekunden*) gespeichert. Zum Ändern der Zeit wird ein Feld durch Drücken der Nach-Links- oder Nach-Rechts-Taste markiert und die angezeigte Zahl durch Drücken der Taste Plus (+) oder Minus (–) erhöht oder verringert. Falls gewünscht, können auch Zahlen in die Felder eingegeben werden.

#### <span id="page-125-1"></span>**ZIP Floppy Support (ZIP-Floppy-Unterstützung)**

**ZIP-Floppy-Unterstützung** aktiviert bzw. deaktiviert die Unterstützung von ATAPI (Advanced Technology Attachment Packet Interface [Paketschnittstelle für die Verbindung zum Computer) ZIP-Geräten durch das System-BIOS. Wenn **Aktiviert** ausgewählt ist, werden ATAPI-ZIP- Geräte als Diskettenlaufwerke unterstützt, und das erste ZIP-Gerät wird als startfähiges Gerät unter **[Startsequenz](#page-118-3)** aufgeführt. Wenn **Deaktiviert** ausgewählt ist, ignoriert das System-BIOS ATAPI-ZIP-Geräte, obwohl das Betriebssystem sie möglicherweise noch unterstützt.

# <span id="page-126-0"></span>**Software überprüfen - Dell Precision™ WorkStation 620-Systeme: Benutzerhandbuch**

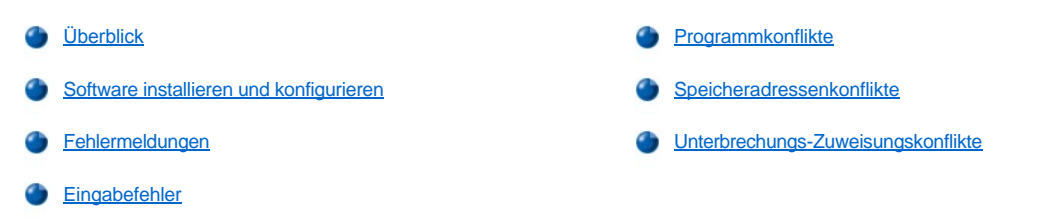

### <span id="page-126-1"></span>**Überblick**

Da neben dem Betriebssystem auf den meisten Computern mehrere Anwendungsprogramme installiert sind, kann die Isolierung von Softwarestörungen mitunter kompliziert werden. Softwarestörungen äußern sich zudem manchmal zunächst in scheinbaren Fehlfunktionen der Hardware. Softwarestörungen können folgende Ursachen haben:

- 1 Fehlerhafte Installation oder Konfiguration von Programmen
- <sup>l</sup> Eingabefehler
- 1 Gerätetreiber, die mit anderen Anwendungsprogrammen in Konflikt stehen
- 1 Unterbrechungskonflikte zwischen Geräten

Um festzustellen, ob eine Systemstörung auf ein Softwareproblem zurückzuführen ist, führen Sie zuerst die Testgruppe **System Board Devices (Systemplatinenkomponenten)** durch, so wie in der ["Dell Diagnose](file:///C:/data/systems/ws620/ge/ug/diag.htm)" beschrieben. Werden alle Untertests ohne Fehlermeldung abgeschlossen, liegt wahrscheinlich eine Softwarestörung vor.

Dieser Abschnitt enthält einige allgemeine Richtlinien zum Analysieren von Softwarestörungen. Detaillierte Anleitungen zur Fehlerbehebung für ein bestimmtes Programm finden Sie in dessen Handbuch oder sind beim Software-Support-Service zu erfragen.

#### <span id="page-126-2"></span>**Software installieren und konfigurieren**

Untersuchen Sie neu erworbene Software mit Virussuchprogrammen, bevor Sie sie auf dem Festplattenlaufwerk installieren. Computerviren sind kleine Programme, die sich selbsttätig vermehren und in kurzer Zeit den gesamten Systemspeicher blockieren, auf dem Festplattenlaufwerk gespeicherte Daten beschädigen oder zerstören und die Funktion des befallenen Systems nachhaltig beeinträchtigen. Auf dem Markt wird eine Reihe kommerzieller Virensuchprogramme angeboten. Darüber hinaus können auch in vielen Mailboxen kostenlose Virenprogramme über Modem heruntergeladen werden.

Lesen Sie vor der Installation im Handbuch zum Programm nach, wie es funktioniert, welche Hardware vorausgesetzt wird und wie die Standardeinstellungen lauten. In der Regel befinden sich im Handbuch Anleitungen zur Programminstallation und auf seinen Programmdisketten ein Installationsprogramm.

Das Installationsprogramm hilft beim Übertragen der entsprechenden Programmdateien auf das Festplattenlaufwerk des Computers. Möglicherweise sind Konfigurationseinstellungen am Betriebssystem erforderlich, damit das Programm optimal läuft. Vor dem Durchführen der Installationsroutine immer die Installationsanleitungen lesen. Mitunter müssen die Startdateien einiger Betriebssysteme, wie z. B. **config.sys** und **autoexec.bat**, modifiziert werden, oder das Installationsverfahren könnte Startdateien automatisch modifizieren.

Während Sie die Installationsroutine ausführen werden Sie eventuell aufgefordert, Informationen über die Konfiguration des Betriebssystems, den Computertyp und die angeschlossenen Peripheriegeräte einzugeben.

#### <span id="page-126-3"></span>**Fehlermeldungen**

Fehlermeldungen werden von Anwendungsprogrammen, dem Betriebssystem oder dem System ausgegeben. Der Abschnitt "Meldungen und Codes" behandelt die vom System ausgegebenen Fehlermeldungen. Wenn Sie eine angezeigte Meldung nicht unter "Meldungen und Codes" finden, schlagen Sie sie im Handbuch des Betriebssystems oder des Anwendungsprogramms nach.

#### <span id="page-126-4"></span>**Eingabefehler**

Das Betätigen einer falschen Taste kann dazu führen, daß sich ein Programm nicht wie erwartet verhält. Schlagen Sie im Handbuch zum Anwendungsprogramm die für die Eingabe zulässigen Werte und Zeichen nach.

Stellen Sie sicher, daß die Betriebsumgebung auf die verwendeten Programme abgestimmt ist. Vergessen Sie nicht, daß jede Änderung der

Parameter des Betriebssystems, die optimale Funktion des Programms beeinträchtigen kann. Es kann sein, daß Sie nach einer Änderung der Betriebsumgebung Programme, die nicht mehr ordnungsgemäß funktionieren, neu installieren müssen.

#### <span id="page-127-0"></span>**Programmkonflikte**

Einige Programme hinterlassen Teile ihrer Setup-Informationen zurück, nachdem Sie es beendet haben. Dies hat zur Folge, daß andere Anwendungsprogramme nicht funktionieren. Ein Systemneustart zeigt, ob dies die Ursache der Störung war.

Spezielle Anwendungsprogramme, sogenannte *Gerätetreiber*, verwenden spezielle Subroutinen und können ebenfalls Probleme verursachen. Eine besondere Form, Daten an den Monitor zu senden, kann beispielsweise einen Bildschirmtreiber erfordern, der einen bestimmten Videomodus oder Monitor erwartet. In diesen Fällen können Sie genötigt sein, eine alternative Methode zur Ausführung dieses speziellen Programms zu entwickeln - z. B. die Erstellung einer Startdatei, die speziell für dieses Programm gemacht ist.Rufen Sie den Support-Dienst der Firma an, deren Software Sie benutzen; er sollte bei diesem Problem weiterhelfen können.

#### <span id="page-127-1"></span>**Speicheradressenkonflikte**

Speicheradressenkonflikte treten auf, wenn zwei oder mehr Geräte auf gleiche Adressen im UMB (Upper Memory Block [Oberer Speicherblock]) zugreifen. Beispiel: Eine Netzwerkerweiterungskarte und der Seitenrahmen für Expansionsspeicher liegen in überlappenden Adreßbereichen. Aus diesem Grund können Sie sich nicht beim Netzwerk anmelden.

Um Adressenkonflikte zu lösen, kann der Adreßbereich eines der Geräte geändert werden. Im obigen Beispiel würde der Adreßblock der Netzwerkerweiterungskarte auf CC000h bis D000h verlegt. Ziehen Sie die Dokumentation der Karte zu Rate, um den Adreßblock der Erweiterungskarte zu ändern.

# <span id="page-127-2"></span>**Unterbrechungs-Zuweisungskonflikte**

Probleme können auftreten, wenn zwei Geräte versuchen, dieselbe IRQ-Leitung (Interrupt Request [Unterbrechungsaufforderung]) zu verwenden. Schlagen Sie in der Dokumentation jeder installierten Erweiterungskarte nach, welche Standardeinstellung für die IRQ-Leitung gilt.Nehmen Sie danach Tabelle 1 zu Hilfe, um die Karte auf eine der verfügbaren IRQ-Leitungen zu konfigurieren.

*ANMERKUNG: Tabelle 1 zeigt die IRQ-Standardeinstellungen. In Systemen mit Plug-and-Play-Funktionen können die Standardeinstellungen geändert werden. Wenn Sie eine Plug-and-Play-Karte in ein Plug-and-Play-System einbauen, wählt das System automatisch eine offene IRQ-Leitung, soweit sie verfügbar ist. Wenn Sie eine Nicht-Plug-and-Play-Karte oder eine andere Karte einbauen, muß eventuell das ISA-Konfigurationsdienstprogramm des Systems ausgeführt werden, um die aktuellen IRQ-Einstellungen zu ermitteln und eine freie IRQ-Leitung festzustellen.*

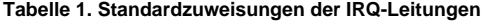

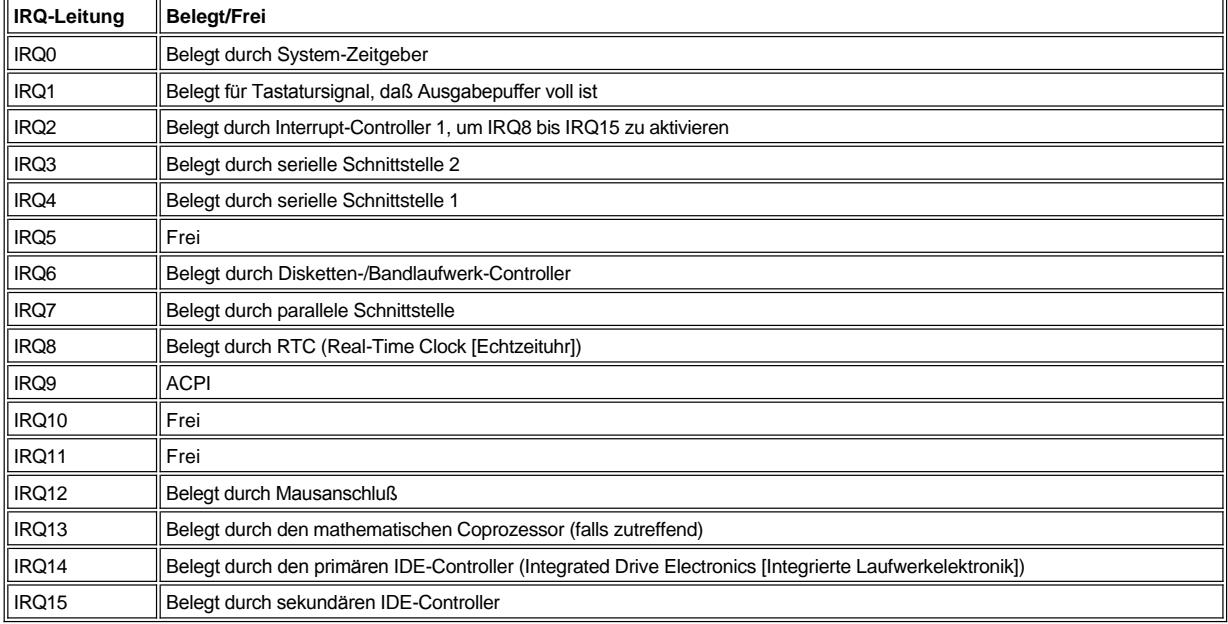

# **Technische Daten - Dell Precision™ WorkStation 620-Systeme: Benutzerhandbuch**

<span id="page-128-2"></span><span id="page-128-1"></span><span id="page-128-0"></span>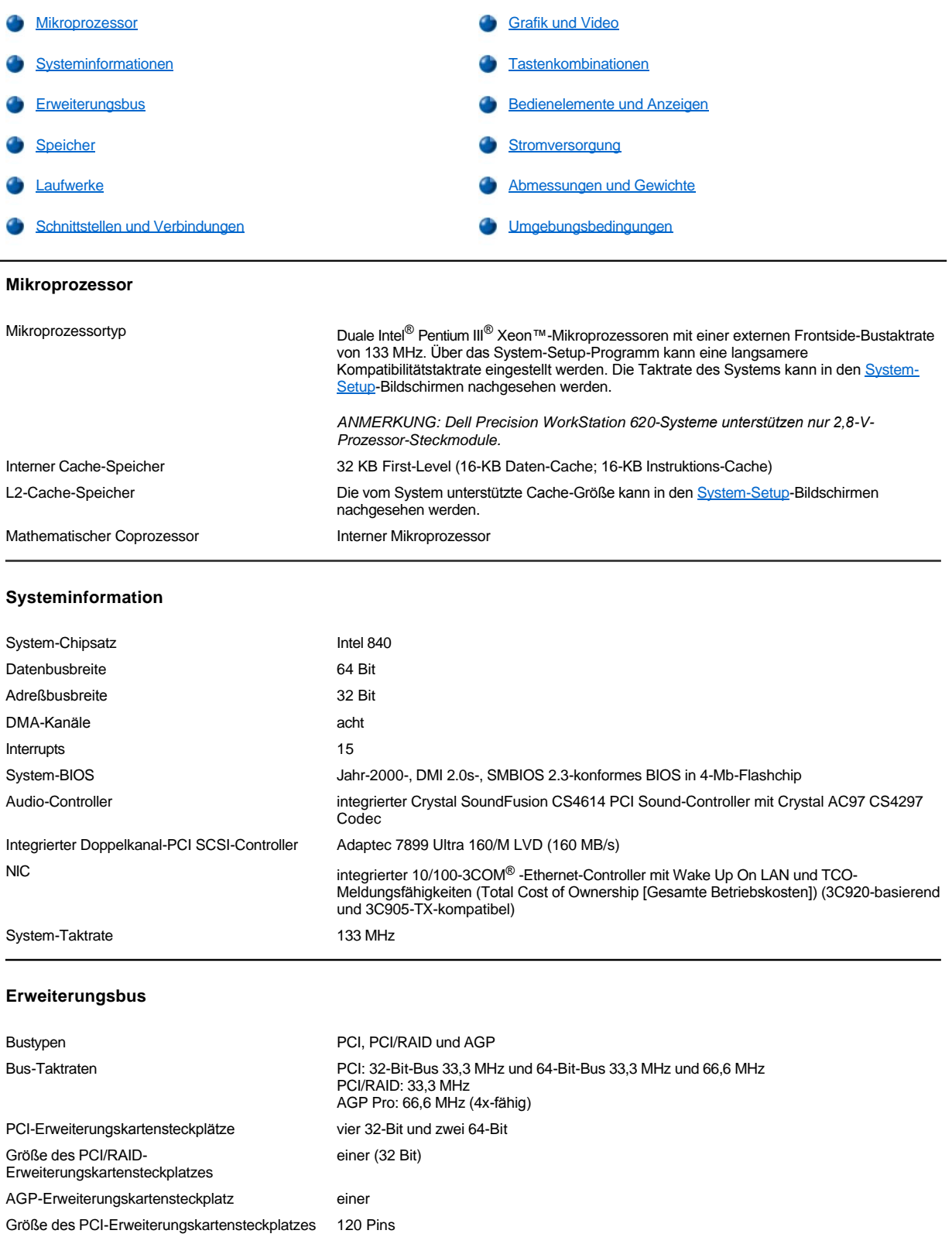

# <span id="page-129-0"></span>**Speicher**

<span id="page-129-1"></span>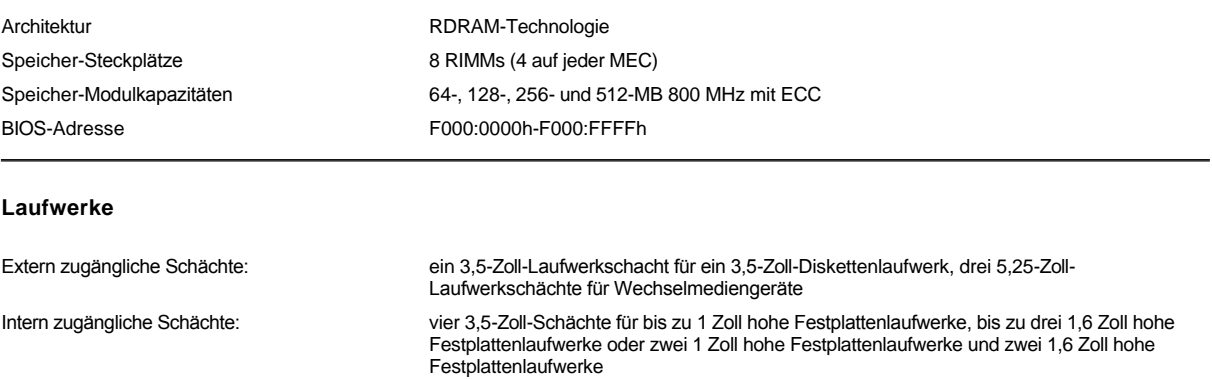

# <span id="page-129-2"></span>**Schnittstellen und Verbindungen**

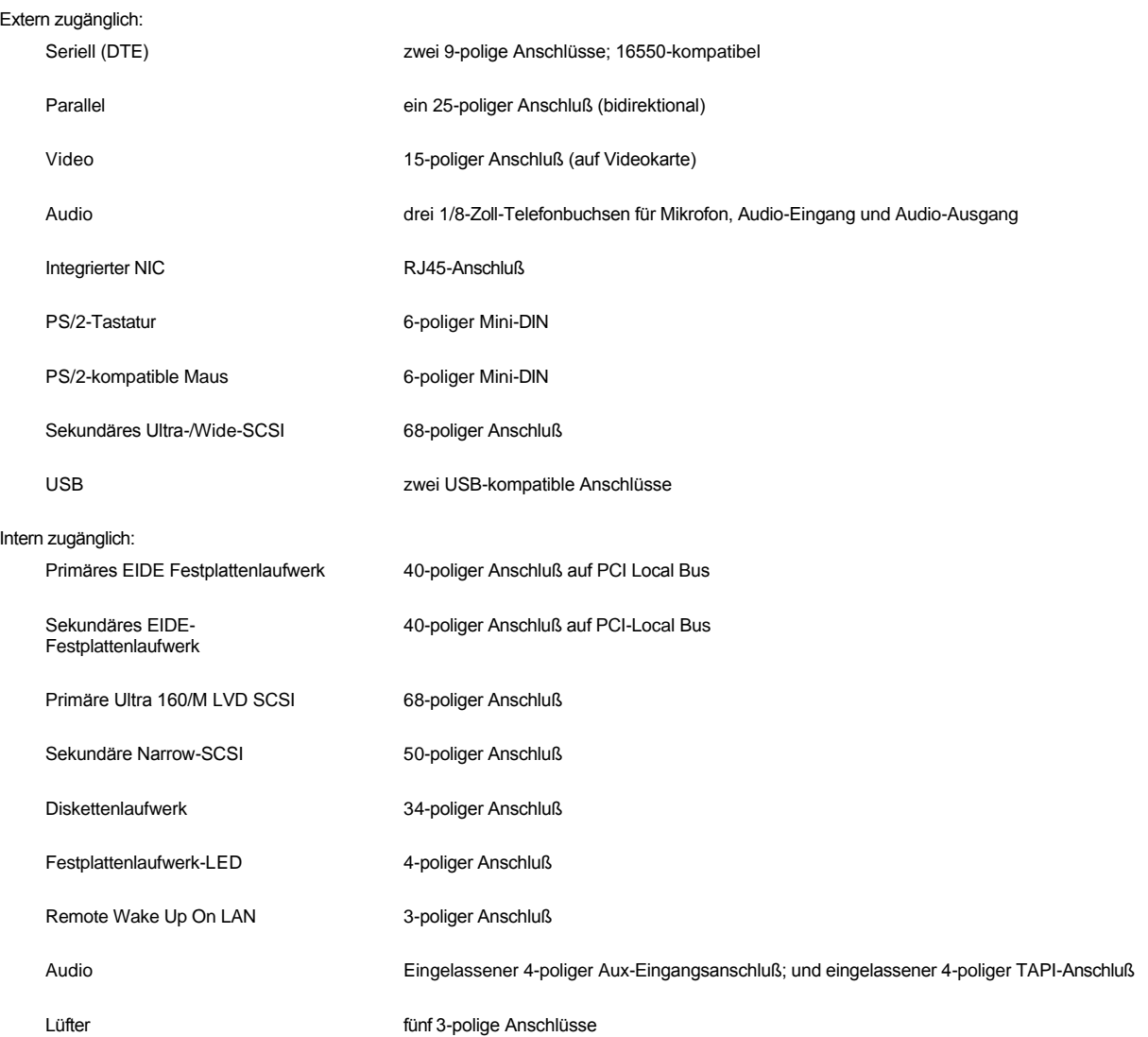

# <span id="page-130-0"></span>**Grafik und Video**

<span id="page-130-1"></span>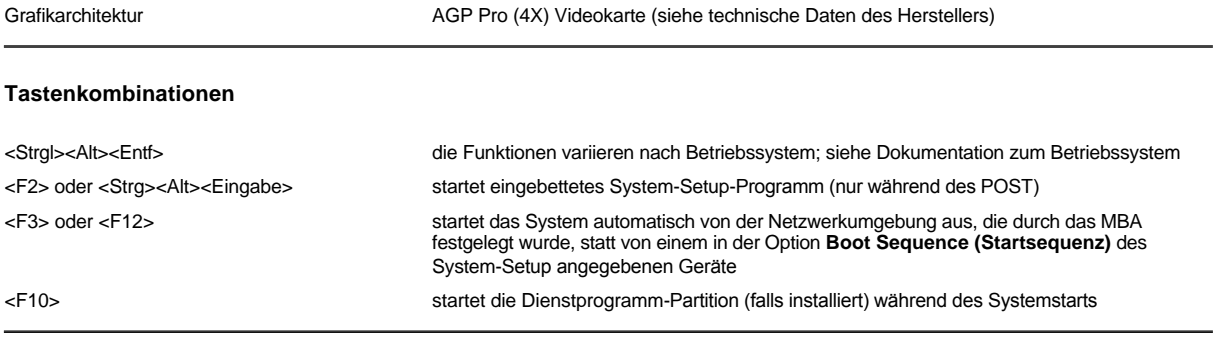

# <span id="page-130-2"></span>**Bedienelemente und Anzeigen (Extern)**

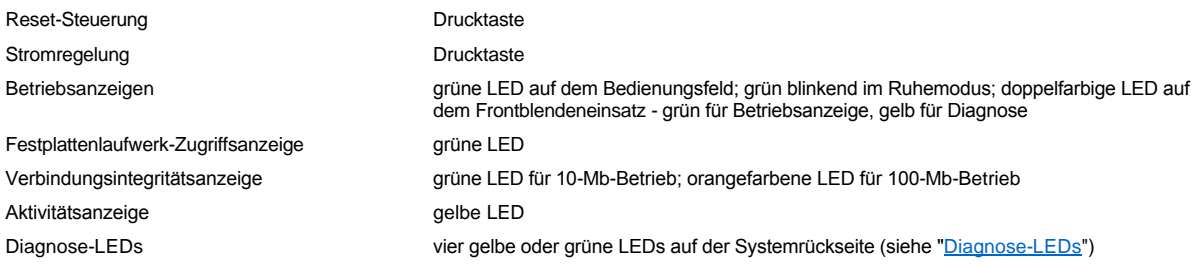

# **Bedienelemente und Anzeigen (Intern)**

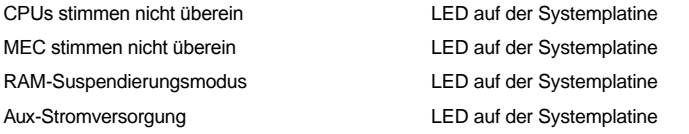

# <span id="page-130-3"></span>**Stromversorgung**

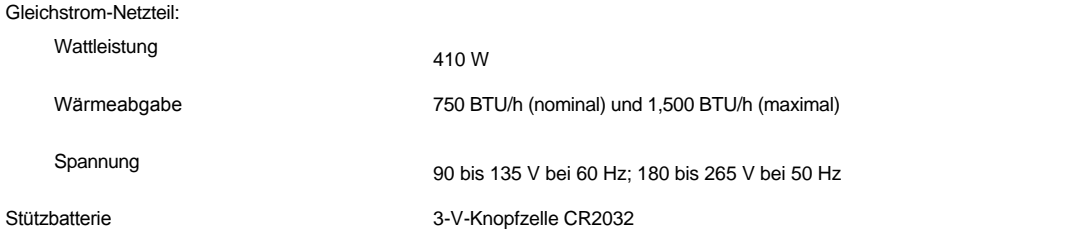

# <span id="page-130-4"></span>**Abmessungen und Gewichte**

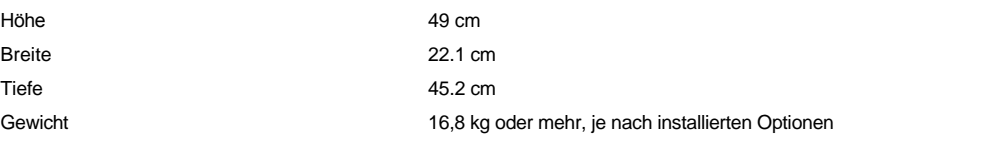

# <span id="page-130-5"></span>**Umgebungsbedingungen**

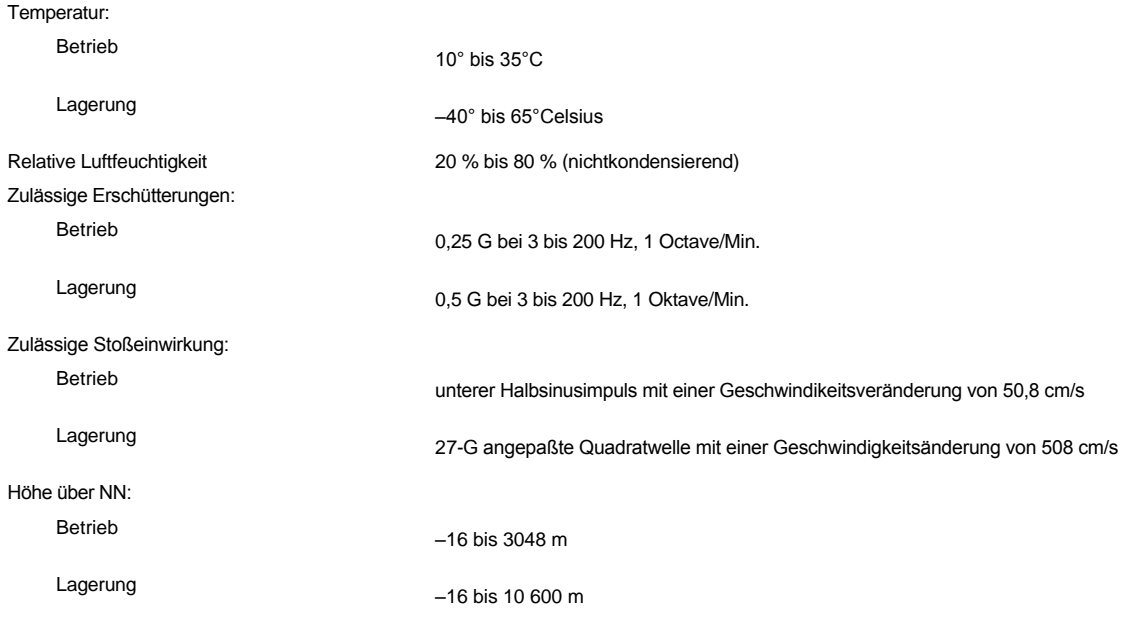

*ANMERKUNG: Die vollständigen Namen der in dieser Tabelle benutzten Abkürzungen bzw. Akronyme finden Sie im [Glossar](file:///C:/data/systems/ws620/ge/ug/glossary.htm).*

# **System-Setup - Dell Precision™ WorkStation 620-Systeme: Benutzerhandbuch**

[System-Setup verwenden](file:///C:/data/systems/ws620/ge/ug/sysetup.htm)

[Optionen des System-Setup](file:///C:/data/systems/ws620/ge/ug/setupopt.htm)

# <span id="page-133-0"></span>**System-Setup verwenden - Dell Precision™ WorkStation 620-Systeme: Benutzerhandbuch**

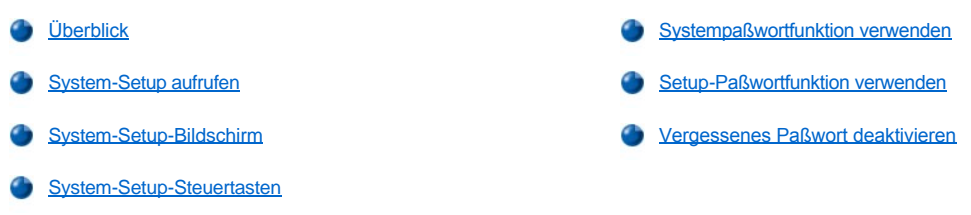

# <span id="page-133-1"></span>**Überblick**

Jedes Mal, wenn Sie das Computersystem einschalten oder die Reset-Taste drücken, vergleicht das System die installierte Hardware mit den im NVRAM (Nonvolatile Random-Access Memory [Nichtflüchtiger Direktzugriffsspeicher]) auf der Systemplatine gespeicherten Konfigurationsdaten. Wenn es dabei zu Widersprüchen kommt, gibt das System eine oder mehrere Fehlermeldungen aus, die auf die falschen Einstellungen in der Konfigurationsdatei hinweisen. Das System fordert Sie dann auf, das [System-Setup auzurufen](#page-133-2), um die Einstellung zu korrigieren.

Das System-Setup-Programm kann wie folgt eingesetzt werden:

- <sup>l</sup> Zum Ändern der Systemkonfigurationsdaten, nachdem Hardware zum System hinzugefügt, geändert oder entfernt wurde
- 1 Zum Einstellen oder Ändern von benutzerspezifischer Optionen (z. B. Systemdatum und -uhrzeit)

Sie können die aktuellen Einstellungen jederzeit einsehen. Wenn Sie eine Einstellung ändern, muß das System in vielen Fällen neu gestartet werden, bevor die Änderung wirksam werden kann.

Dell hat das System für einen optimalen Betrieb eingerichtet und es ist in den meisten Situationen nicht notwendig, die Einstellungen zu ändern. Führen Sie nach dem Einrichten des Systems das System-Setup-Programm aus, damit Sie sich mit den Systemkonfigurationsdaten und optionalen Einstellungen vertraut sind, falls Sie sie ändern müssen. Dell empfiehlt, daß Sie den Inhalt des System-Setup-Bildschirms mit der <Druck>-Taste ausdrucken oder die Konfigurationsdaten abschreiben, um später eine Vergleichsmöglichkeit zu haben.

Bevor Sie System-Setup verwenden, müssen Sie wissen, welche Art Disketten- und Festplattenlaufwerke(s) auf dem Computer installiert sind. Wenn Ihnen diese Daten nicht genau bekannt sind, ziehen Sie den beiliegenden Herstellungs-Testbericht zu Rate, der sich im Verzeichnis **Dell Accessoires (Dell Zubehör)** befindet.

### <span id="page-133-2"></span>**System-Setup aufrufen**

Um das System-Setup aufzurufen, führen Sie folgenden Schritt durch

1. Schalten Sie das System ein.

Falls das System bereits eingeschaltet ist, schalten Sie es aus- und wieder ein.

2. Wenn das Fenster **Press <F2> to Enter Setup (<F2> drücken, um das Setup-Programm aufzurufen)** in der oberen, rechten Ecke des Bildschirms eingeblendet wird, drücken Sie <F2>.

Bei zu langem Warten wird das Betriebssystem bereits in den Speicher geladen. Sollte das passieren, *warten Sie ab, bis der Ladevorgang abgeschlossen ist*; fahren dann das System herunter und versuchen es noch einmal.

*ANMERKUNG: Wie das System ordnungsgemäß heruntergefahren wird, ist in der beiliegenden Dokumentation des Betriebssystems erklärt.*

#### <span id="page-133-3"></span>**System-Setup-Bildschirm**

Der **System-Setup**-Bildschirm zeigt aktuelle Einrichtungs- und Konfigurationsinformationen und optionale Einstellungen für das System. Informationen zur Bildschirmmaske des **System-Setup** sind in vier Bereiche eingeteilt:

- 1 Titel Der Systemname ist im Kästchen am oberen Rand der Bildschirme aufgeführt.
- <sup>l</sup> Systemdaten In den beiden Kästchen unter dem Titelkästchen ist der Systemprozessor, der L2-Cache (Level 2-Cache), die Service-Tag-Nummer und die Versionsnummer des BIOS (Basic Input/Output System [Grundlegendes Eingabe/Ausgabesystem]) aufgeführt.
- <sup>l</sup> Optionen Der Hauptbereich des Bildschirms ist ein durchlaufbares Fenster, in dem die Optionen aufgeführt sind, die die im Computer installierte Hardware sowie die Stromspar- und Sicherungsfunktionen des Computers definieren.

In den Feldern neben den Optionen befinden sich Einstellungen oder Werte. Sie können die hervorgehobenen Felder verändern. Optionen oder Werte die nicht geändert werden können (da diese vom System ermittelt werden), erscheinen dunkler auf dem Bildschirm.

1 Funktionstasten - In diesem Bereich am unteren Rand aller Bildschirme sind die Funktionstasten des System-Setup angegeben.

# <span id="page-134-1"></span>**System-Setup-Steuertasten**

Tabelle 1 zeigt die Tasten zum Einsehen und Ändern der Einstellungen der Bildschirmmaske des **System-Setup** und zum Beenden des Programms.

#### **Tabelle 1. System-Setup-Steuertasten**

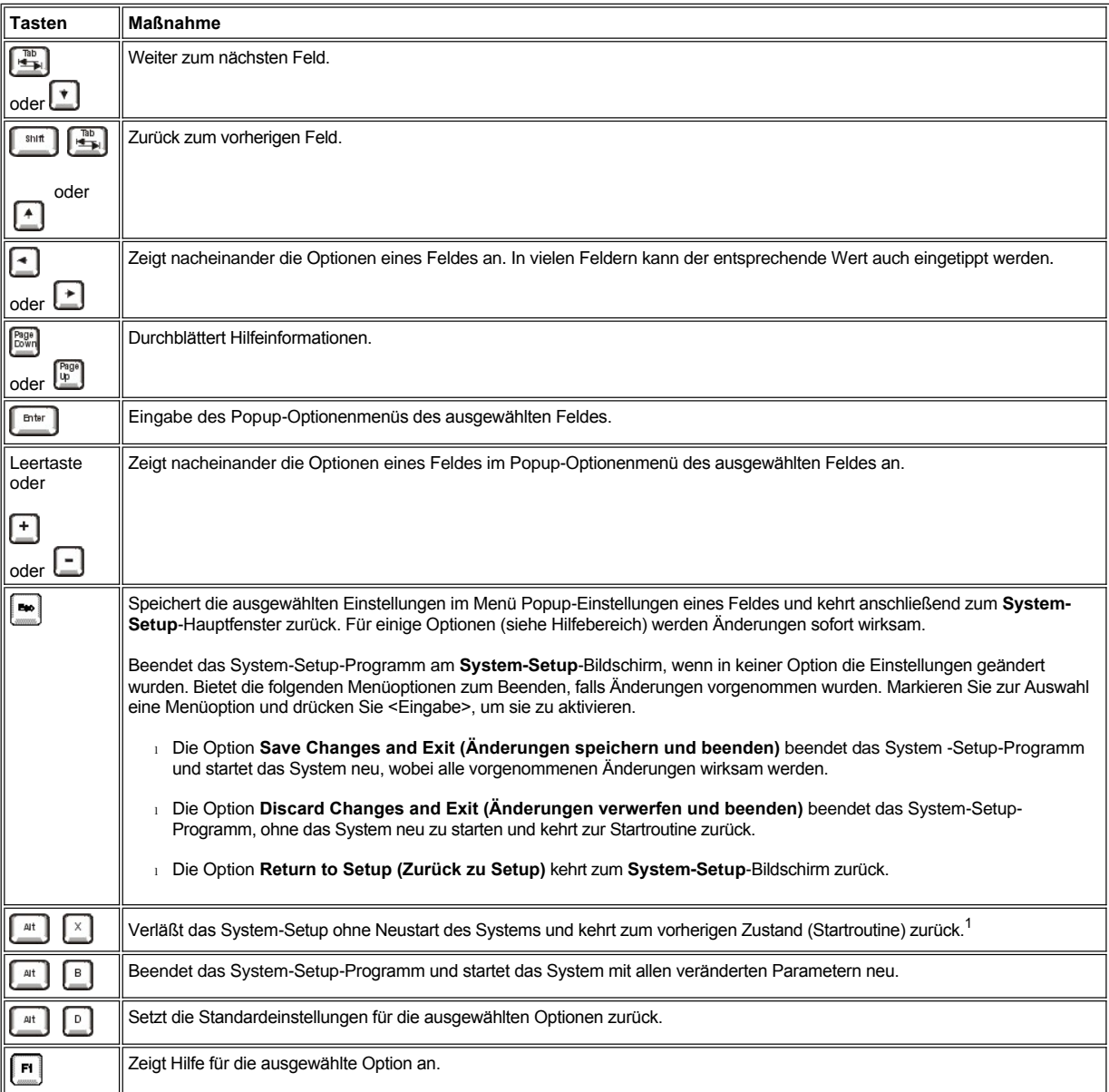

*<sup>1</sup>Bei den meisten Optionen werden die Änderungen aufgezeichnet, aber erst beim nächsten Systemstart wirksam. Für einige Optionen (siehe Hilfebereich) werden Änderungen sofort wirksam.*

#### <span id="page-134-0"></span>**Systempaßwortfunktion verwenden**

**HINWEIS: Die Paßwortfunktionen sichern die Daten auf dem System bis zu einem gewissen Grad. Sie sind jedoch nicht vollständig** 

#### **sicher. Wenn Ihre Daten eine höhere Sicherheit benötigen, sollten Sie zusätzliche Schutzfunktionen verwenden, wie z. B. ein Datenverschlüsselungsprogramm.**

Das Dell™ System wurde mit deaktivierter Systempaßwortfunktion geliefert. Wenn Ihnen die Systemsicherheit wichtig ist, sollten Sie das Dell System ausschließlich unter Systempaßwortschutz betreiben.

Ein [Systempaßwort](#page-135-0) kann jedesmal vergeben werden, wenn das System-Setup-Programm verwendet wird. Nach Vergabe eines Systempaßworts haben nur noch autorisierte Personen vollen Zugriff auf die Systemfunktionen.

Wenn die Option **System Password (Systempaßwort)** auf **Enabled (Aktiviert)** gesetzt ist, fragt das Computersystem unmittelbar nach dem Systemstart nach dem Paßwort.

Um ein vorhandenes [Systempaßwort](#page-136-0) zu ändern, müssen Sie das Paßwort kennen oder Zugriff auf das Innere des Computers haben.

Wenn Sie ein Paßwort vergeben und anschließend vergessen haben, muß mit dem Computerschlüssel das Gehäuse geöffnet und eine JumperStellung geändert werden, um [die Systempaßwortfunktion zu deaktivieren.](#page-137-1) Beachten Sie, daß das Löschen des Systempaßworts gleichzeitig auch das *Setup-Paßwort* löscht.

**HINWEIS: Wenn Sie das System in Betrieb und unbeaufsichtigt lassen, ohne ein Systempaßwort vergeben zu haben, oder wenn Sie den Computer unverschlossen lassen, kann jemand das Paßwort durch umstecken einer Jumper-Stellung deaktivieren und auf die auf dem Festplattenlaufwerk gespeicherten Daten zugreifen.**

#### <span id="page-135-0"></span>**Systempaßwort vergeben**

Bevor Sie ein Systempaßwort vergeben können, muß das System-Setup-Programm aufgerufen und der Status des **Systempaßworts** überprüft werden.

Ist bereits ein **Systempaßwort** vergeben, steht diese Option auf **Aktiviert**. Ist die Systempaßwortfunktion über eine Jumper-Stellung auf der Systemplatine deaktiviert, steht diese Einstellung auf **Disabled By Jumper (Durch Jumper deaktiviert)**. *In beiden Fällen können Sie das Systempaßwort nicht ändern oder neu vergeben.*

Ist noch kein Paßwort vergeben und ein Jumper auf der Systemplatine ist aktiviert (Standardeinstellung), ist der angezeigte Status unter **Systempaßwort Not Enabled (Nicht aktiviert)**. *Nur wenn Systempaßwort auf Nicht aktiviert gesetzt ist, können Sie ein Systempaßwort* wie folgt vergeben:

1. Prüfen Sie, ob **Password Status (Paßwortstatus)** auf **Unlocked (Nicht gesperrt)** gesetzt ist.

Anleitungen zum Ändern der Einstellungen von **Paßwortstatus** finden Sie unter "**[Paßwortstatus](file:///C:/data/systems/ws620/ge/ug/setupopt.htm#password_status)**".

2. Drücken Sie die Nach-Links- oder Nach-Rechts-Taste.

Die Überschrift der Kategorie wechselt auf **Enter Password (Paßwort eingeben)**. Daneben erscheint ein siebenstelliges Feld in eckigen Klammern.

3. Geben Sie das neue Systempaßwort ein.

Es darf bis zu sieben Zeichen lang sein.

Für jedes Zeichen (einschließlich der Leertaste) erscheint im Feld ein Platzhalter.

Die Paßwortfunktion erkennt Tasten durch deren Position auf der Tastatur. Sie unterscheidet nicht zwischen Groß- und Kleinschreibung. Befindet sich z. B. im Paßwort ein *M*, dann ist sowohl *M* als auch *m* zulässig.

Gewisse Tastenkombinationen sind nicht zulässig. In diesem Fall ertönt ein Signalton aus dem Systemlautsprecher.

Um ein Zeichen beim Eingeben des Paßworts zu löschen, drücken Sie die <Rücktaste> oder die Nach-Links-Taste.

- *ANMERKUNG: Um aus dem Feld herauszuspringen, ohne ein Systempaßwort zu vergeben, drücken Sie die <Tab>-Taste oder die Tastenkombination <Umschalt><Tab>, um die Markierung in ein anderes Feld zu verschieben, oder drücken <Esc> zu einem beliebigen Zeitpunkt vor Beenden von Schritt 5.*
- 4. Drücken Sie <Eingabe>.

Besteht das neue Systempaßwort aus weniger als sieben Zeichen, wird das Feld mit Platzhaltern aufgefüllt. Die Überschrift wechselt auf **Verify Password (Paßwort bestätigen)**. Daneben erscheint ein siebenstelliges Feld in eckigen Klammern.

5. Um das Paßwort zu bestätigen, geben Sie es ein zweites Mal ein und drücken dann <Eingabe>

Der Paßwortstatus ändert sich zu **Aktiviert**. Das Systempaßwort ist nun eingestellt; Sie können das System-Setup-Programm beenden und das System verwenden. Der Paßwortschutz wird jedoch erst mit dem nächsten Systemstart durch Drücken der Reset-Taste oder Aus- und wieder Einschalten des Systems wirksam.

#### **System über das Systempaßwort sichern**

Jedesmal, wenn Sie das System einschalten, die Reset-Taste drücken oder das System durch Drücken der Tastenkombination

<Strg><Alt><Entf> neu starten, erscheint die folgende Eingabeaufforderung auf dem Bildschirm, wenn **Paßwortstatus** auf **Nicht gesperrt** steht:

```
Type in the password and...
- press <ENTER> to leave password security enabled.
- press <CTRL><ENTER> to disable password security.
Enter password:
Paßwort eingeben und...
```
- <EINGABE> drücken, um den Paßwortschutz aktiviert zu lassen. - <STRG><EINGABE> drücken, um die Paßwortsicherheit zu deaktivieren. Paßwort eingeben:)

Wenn **Paßwortstatus** auf **Locked (Gesperrt)** gesetzt ist, erscheint die folgende Eingabeaufforderung:

```
Type the password and press <Enter>.
```
(Das Paßwort eingeben und <Eingabe> drücken.)

Nachdem Sie das richtige Systempaßwort eingegeben und <Eingabe>> gedrückt haben, startet das System und Sie können wie gewohnt mit der Tastatur arbeiten.

*ANMERKUNG: Wenn Sie ein Setup-[Paßwort vergeben haben](#page-137-2), akzeptiert das System das Setup-Paßwort als alternatives Systempaßwort.*

Wird ein falsches oder unvollständiges Systempaßwort eingegeben, erscheint folgende Meldung auf dem Bildschirm:

```
** Incorrect password. **
Enter password:
(** Falsches Paßwort. **
Paßwort eingeben:)
```
Wird wiederum ein falsches oder unvollständiges Systempaßwort eingegeben, erscheint die gleiche Meldung.

Nach drei aufeinanderfolgenden Versuchen mit einem fehlerhaften oder unvollständigen Systempaßwort wird die folgende Meldung ausgegeben:

```
** Incorrect password. **
Number of unsuccessful password attempts: 3
System halted! Must power down.
(** Falsches Paßwort. **
Zahl der fehlgeschlagenen Paßwortversuche: 3
```
Systemoperationen wurden gestoppt! Das System wird heruntergefahren.)

Die Anzahl der erfolglosen Versuche bei der Eingabe des Systempaßworts kann darauf aufmerksam machen, daß eine unbefugte Person versucht hat, auf das System zuzugreifen.

Selbst nach Aus- und wieder Einschalten des Systems wird die vorherige Meldung bei jeder erneuten falschen oder unvollständigen Eingabe des Systempaßworts ausgegeben.

*ANMERKUNG: [Paßwortstatus](file:///C:/data/systems/ws620/ge/ug/setupopt.htm#password_status) kann zusammen mit Systempaßwort und Setup-Paßwort eingesetzt werden, um das Systems vor unerlaubtem Zugriff zu schützen.* 

#### <span id="page-136-0"></span>**Vorhandenes Systempaßwort löschen oder ändern**

Um ein vorhandenes Systempaßwort zu löschen oder zu ändern, führen Sie folgende Schritte durch:

1. Rufen Sie das System-Setup-Programm auf und vergewissern Sie sich, daß **Paßwortstatus** auf **Nicht gesperrt** eingestellt ist.

Rufen Sie das System-Setup-Programm durch Drücken der Tastenkombination <Strg><Alt><Eingabe> auf. Drücken Sie die Tastenkombination <Alt><p>, um auf die zweite Seite des System-Setup-Bildschirms zuzugreifen. Anleitungen zum Ändern der Einstellungen von **Paßwortstatus** finden Sie unter "**[Paßwortstatus](file:///C:/data/systems/ws620/ge/ug/setupopt.htm#password_status)**".

- 2. Starten Sie das System neu, damit Sie zur Eingabe des Systempaßworts aufgefordert werden.
- 3. Geben Sie das Systempaßwort ein, wenn Sie dazu aufgefordert werden.
- 4. Drücken Sie die Tastenkombination <Strg><Eingabe>, um das vorhandene Systempaßwort zu deaktivieren, statt <Eingabe>, um den normalen Betrieb des Systems fortzusetzen.
- 5. Starten Sie das System neu und [rufen Sie das System-Setup-Programm auf](#page-133-2).
- 6. Die Option **Systempaßwort** des System-Setup-Programmes muß nun auf **Nicht aktiviert** stehen.

Wenn die Option **Nicht aktiviert** erscheint, ist das Systempaßwort gelöscht worden. Wenn Sie ein neues Paßwort vergeben wollen, fahren

Sie mit Schritt 7 fort.

Wenn Nicht aktiviert *nicht* angezeigt ist, drücken Sie die Tastenkombination <Alt><br/>b>, um das System neu zu starten und wiederholen dann die Schritte 3 bis 6.

7. [Vergeben Sie ein Systempaßwort](#page-135-0).

### <span id="page-137-0"></span>**Setup-Paßwortfunktion verwenden**

Das Dell System wird mit deaktivierter Setup-Paßwortfunktion ausgeliefert. Wenn Ihnen Systemsicherheit wichtig ist, sollten Sie das Dell System ausschließlich unter Setup-Paßwortschutz betreiben.

Sie können jedesmal wenn Sie das System-Setup-Programm verwenden ein Setup-[Paßwort vergeben](#page-137-2). Nach Vergabe eines Setup-Paßworts haben nur noch autorisierte Personen vollen Zugriff auf das System-Setup-Programm.

Um [ein vorhandenes Setup-](#page-137-3)Paßwort zu ändern müssen Sie das Setup-Paßwort kennen. Wenn Sie ein Setup-Paßwort vergeben und später *vergessen* haben, benötigen Sie den Computerschlüssel, um ins Innere des Gehäuses zu gelangen, wo Sie eine Jumper-Stellung ändern können, um [die Paßwortfunktion zu deaktivieren.](#page-137-1) Beachten Sie, daß gleichzeitig auch das *Systempaßwort* gelöscht wird.

#### <span id="page-137-2"></span>**Setup-Paßwort vergeben**

Ein Setup-Paßwort kann nur dann vergeben (oder geändert) werden, wenn **Setup-Paßwort** auf **Nicht aktiviert** gesetzt ist. Zum Vergeben eines Setup-Paßworts markieren Sie die Option **Setup-Paßwort** und drücken die Nach-Rechts- oder Nach-Links-Taste. Das System fordert Sie auf, ein Paßwort einzugeben und zu bestätigen. Bei Eingabe eines ungültigen Zeichens ist ein Signalton zu hören.

*ANMERKUNGEN: System- und Setup-Paßwort können gleich sein.*

*Wenn die beiden Paßwörter nicht identisch sind, kann das Setup-Paßwort als alternatives Systempaßwort eingesetzt werden. Das Systempaßwort kann jedoch nicht anstelle des Setup-Paßworts eingesetzt werden.*

Nachdem Sie das Paßwort bestätigt haben, wechselt die Einstellung von **Setup-Paßwort** auf **Aktiviert**. Wenn Sie das System-Setup-Programm das nächste Mal aufrufen, wird Sie das System zur Eingabe des Setup-Paßworts auffordern.

Änderungen im **Setup-Paßwort** werden sofort wirksam (das System muß nicht neu gestartet werden).

#### **Mit aktiviertem Setup-Paßwort arbeiten**

Wenn die Option **Setup-Paßwort** auf **Aktiviert** gesetzt ist, muß zuerst das korrekte Paßwort eingegeben werden, bevor die meisten der Optionen des System-Setup modifiziert werden können.

Nach Aufruf des System-Setup-Programmes wird die zweite Seite des System-Setup-Bildschirms ausgegeben. Die Option **Setup-Paßwort** ist markiert, und das System fordert Sie zur Eingabe des Paßworts auf.

Nach drei aufeinanderfolgenden fehlerhaften Paßworteingaben erlaubt das System lediglich das Einsehen, nicht jedoch das Ändern des System-Setup-Bildschirms, wobei die folgenden Ausnahmen gelten:

- <sup>l</sup> Sie können die Optionen **Date (Datum)**, **Time (Uhrzeit)**, **CPU Speed (CPU-Taktrate)**, **Num Lock (Num-Taste)** und **Speaker (Lautsprecher)** immer noch ändern.
- <sup>l</sup> Wenn **Systempaßwort** nicht aktiviert und nicht über **Paßwortstatus** gesperrt wurde, können Sie ein Systempaßwort vergeben (ein vorhandenes Systempaßwort kann jedoch nicht deaktiviert oder geändert werden).
	- *ANMERKUNG: [Paßwortstatus](file:///C:/data/systems/ws620/ge/ug/setupopt.htm#password_status) kann zusammen mit Setup-Paßwort verwendet werden, um das Systempaßwort vor unerlaubten Änderungen zu schützen.*

#### <span id="page-137-3"></span>**Vorhandenes Setup-Paßwort löschen oder ändern**

Um ein vorhandenes Setup-Paßwort zu löschen oder zu ändern, führen Sie folgende Schritte durch:

- 1. Rufen Sie das System-Setup-Programm auf.
- 2. Markieren Sie **Setup-Paßwort** und löschen Sie das vorhandene Setup-Paßwort durch Drücken der Nach-Links- oder Nach-Rechts-Taste.

Die Einstellung ändert sich zu **Nicht aktiviert**.

3. Folgen Sie den Anleitungen zur Vergabe eines neuen Setup-Paßwortes in "Setup-[Paßwort vergeben](#page-137-2)".

#### <span id="page-137-1"></span>**Vergessenes Paßwort deaktivieren**

Wenn Sie das System- oder Setup-Paßwort vergessen, können Sie das System weder bedienen noch die Einstellungen im System-Setup-

Programm ändern, bis Sie den Computer geöffnet und die Paßwort-Jumper-Stellung geändert haben, um die Paßwörter zu deaktivieren, und die vorhandenen Paßwörter zu löschen.

Um ein vergessenen Paßwort zu deaktivieren, führen Sie folgende Schritte durch:

**VORSICHT: Lesen Sie vor dem Entfernen der Computerabdeckung "Sicherheit geht vor - [für Sie und den Computer](file:///C:/data/systems/ws620/ge/ug/inside.htm#safety_first_for_you_and_your_computer)".**

- 1. [Entfernen Sie die Computerabdeckung](file:///C:/data/systems/ws620/ge/ug/inside.htm#removing_the_computer_cover).
- 2. Unter ["Jumper](file:///C:/data/systems/ws620/ge/ug/hardware.htm#jumpers_and_switches)" finden Sie Informationen zu Jumpern und in [Abbildung 2](file:///C:/data/systems/ws620/ge/ug/hardware.htm#figure_3_system_board_jumpers) unter "Hardware-Konfigurationsfunktionen" finden Sie die Position der mit "PSWD" gekennzeichneten Paßwort-Jumper auf der Systemplatine.
- 3. Ziehen Sie den Jumper-Stecker vom PSWD-Jumper (*Deaktivierungs*-Stellung).
- 4. [Befestigen Sie die Computerabdeckung wieder.](file:///C:/data/systems/ws620/ge/ug/inside.htm#replacing_the_computer_cover)
- 5. Schließen Sie den Computer wieder an das Stromnetz an und schalten Sie ihn ein.

Durch einen Systemstart mit abgestecktem PSWD-Jumper-Stecker werden die vorhandenen System- und Setup-Paßwörter gelöscht.

- *ANMERKUNG: Stecken Sie vor der Vergabe eines neuen System- und/oder Setup-Paßworts den Jumper-Stecker PSWD wieder auf.*
- 6. [Entfernen Sie die Computerabdeckung](file:///C:/data/systems/ws620/ge/ug/inside.htm#removing_the_computer_cover).
- 7. Setzen Sie den PSWD-Jumper-Stecker wieder ein (*Aktiviert*-Stellung).
- 8. [Befestigen Sie die Computerabdeckung wieder](file:///C:/data/systems/ws620/ge/ug/inside.htm#replacing_the_computer_cover) und schließen Sie den Computer und die Peripheriegeräte wieder an das Stromnetz an und schalten Sie sie ein.

Durch einen Systemstart mit installiertem PSWD-Jumper werden die Paßwortfunktionen wieder aktiviert. Wenn Sie das System-Setup-Programm aufrufen, erscheinen beide Paßwortfelder als **Nicht aktiviert**, was bedeutet, daß die Paßwortschutz-Funktion nicht mehr verfügbar ist, weil keine Paßwörter vergeben wurden.

- 9. Ein neues [Systempaßwort](#page-135-0) und/oder Setup-[Paßwort](#page-137-2) vergeben.
- 10. Setzen Sie [Chassis Intrusion Detector \(Gehäuseeingriffswarnung\)](file:///C:/data/systems/ws620/ge/ug/setupopt.htm#chassis_intrusion) auf **Aktiviert** oder **Enabled Silent (Aktiviert, stumm)** zurück.

# **Fehlerbehebung - Dell Precision™ WorkStation 620-Systeme: Benutzerhandbuch**

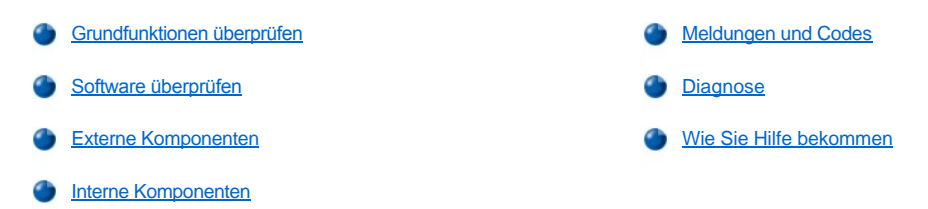